# SIEMENS PRO

# SIMATIC

## Industrial PC SIMATIC HMI IPC477C / HMI IPC477C PRO

Operating Instructions

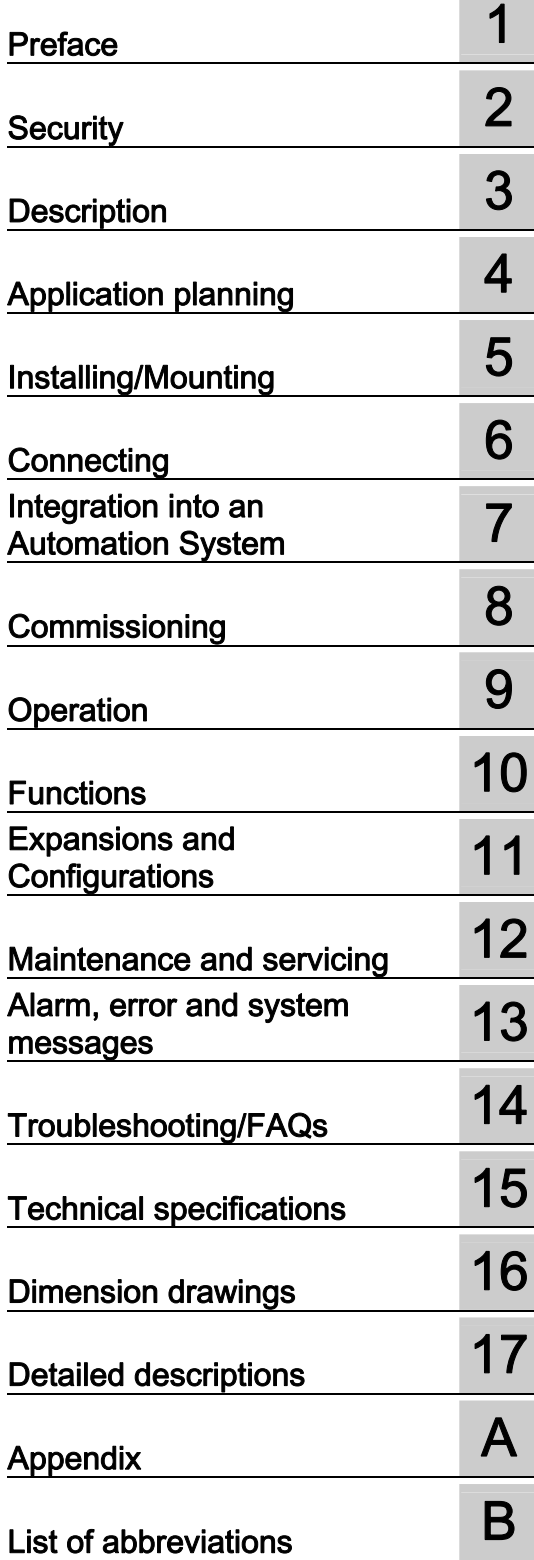

#### Legal information

#### Warning notice system

This manual contains notices you have to observe in order to ensure your personal safety, as well as to prevent damage to property. The notices referring to your personal safety are highlighted in the manual by a safety alert symbol, notices referring only to property damage have no safety alert symbol. These notices shown below are graded according to the degree of danger.

#### DANGER

indicates that death or severe personal injury will result if proper precautions are not taken.

#### WARNING

indicates that death or severe personal injury may result if proper precautions are not taken.

#### $\spadesuit$  CAUTION

with a safety alert symbol, indicates that minor personal injury can result if proper precautions are not taken.

#### **CAUTION**

without a safety alert symbol, indicates that property damage can result if proper precautions are not taken.

#### **NOTICE**

indicates that an unintended result or situation can occur if the corresponding information is not taken into account.

If more than one degree of danger is present, the warning notice representing the highest degree of danger will be used. A notice warning of injury to persons with a safety alert symbol may also include a warning relating to property damage.

#### Qualified Personnel

The product/system described in this documentation may be operated only by personnel qualified for the specific task in accordance with the relevant documentation for the specific task, in particular its warning notices and safety instructions. Qualified personnel are those who, based on their training and experience, are capable of identifying risks and avoiding potential hazards when working with these products/systems.

#### Proper use of Siemens products

Note the following:

#### A WARNING

Siemens products may only be used for the applications described in the catalog and in the relevant technical documentation. If products and components from other manufacturers are used, these must be recommended or approved by Siemens. Proper transport, storage, installation, assembly, commissioning, operation and maintenance are required to ensure that the products operate safely and without any problems. The permissible ambient conditions must be adhered to. The information in the relevant documentation must be observed.

#### **Trademarks**

All names identified by ® are registered trademarks of the Siemens AG. The remaining trademarks in this publication may be trademarks whose use by third parties for their own purposes could violate the rights of the owner.

#### Disclaimer of Liability

We have reviewed the contents of this publication to ensure consistency with the hardware and software described. Since variance cannot be precluded entirely, we cannot guarantee full consistency. However, the information in this publication is reviewed regularly and any necessary corrections are included in subsequent editions.

Siemens AG Industry Sector Postfach 48 48 90026 NÜRNBERG GERMANY

 A5E02368070-02 Ⓟ 11/2010

# Table of contents

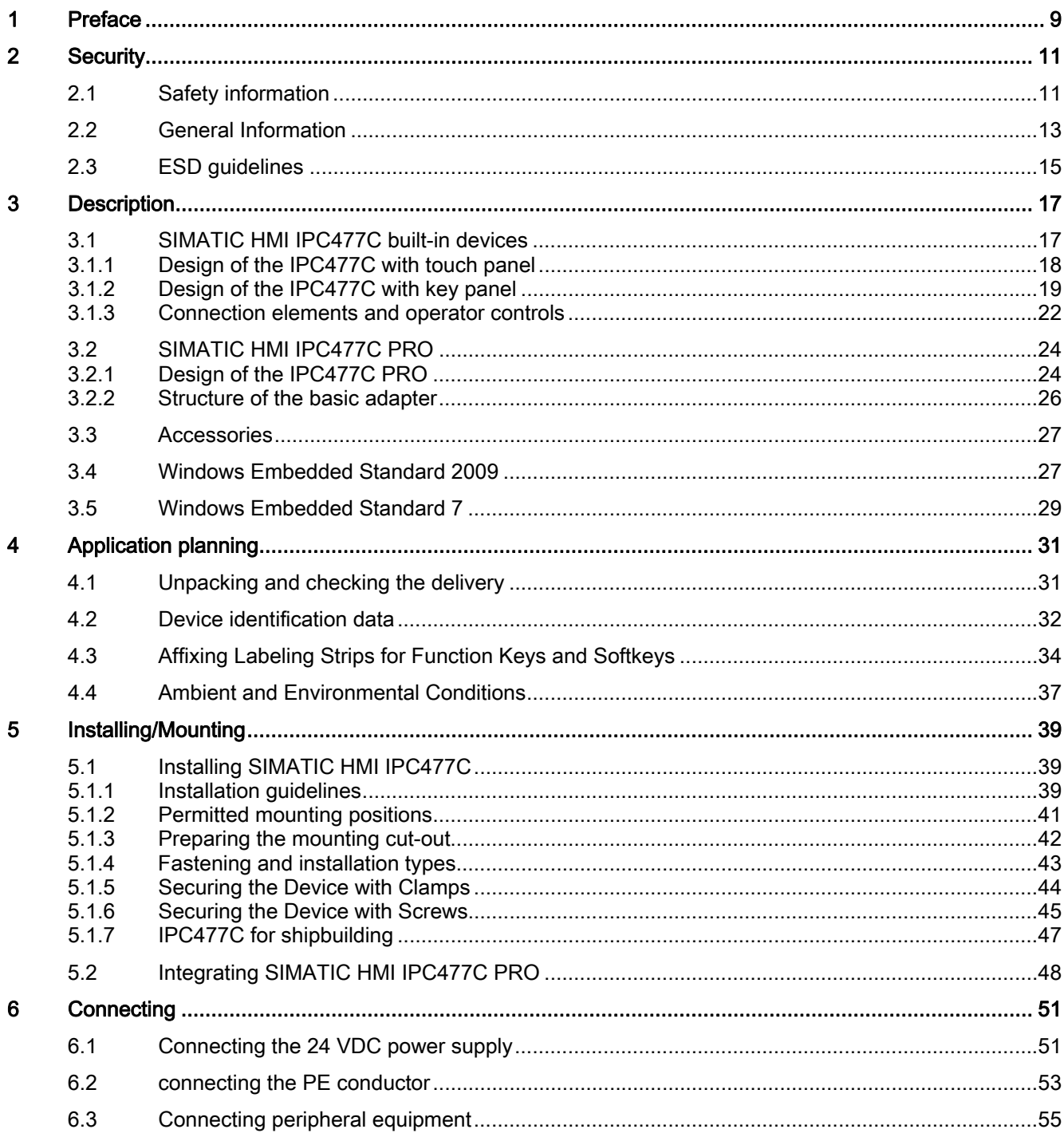

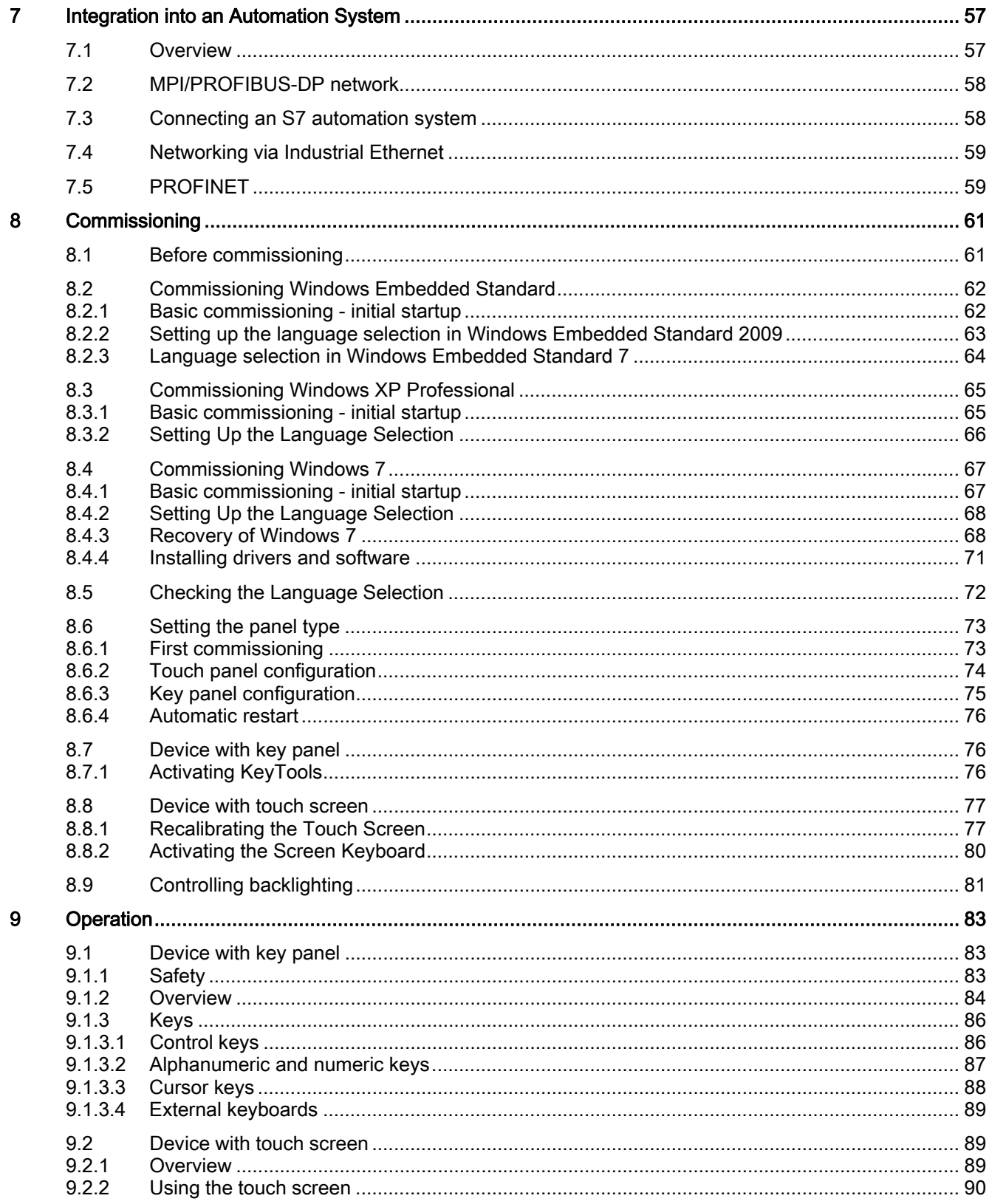

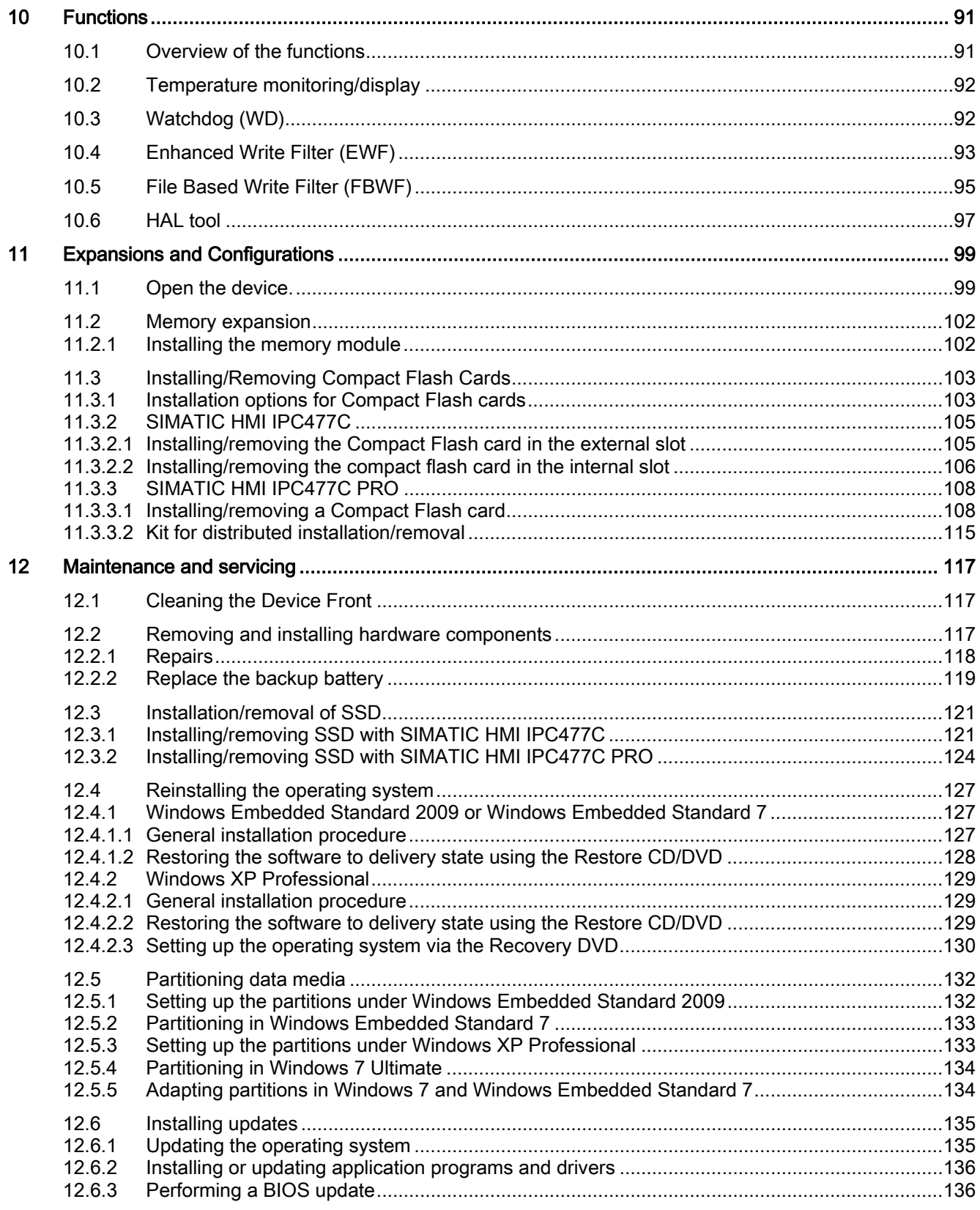

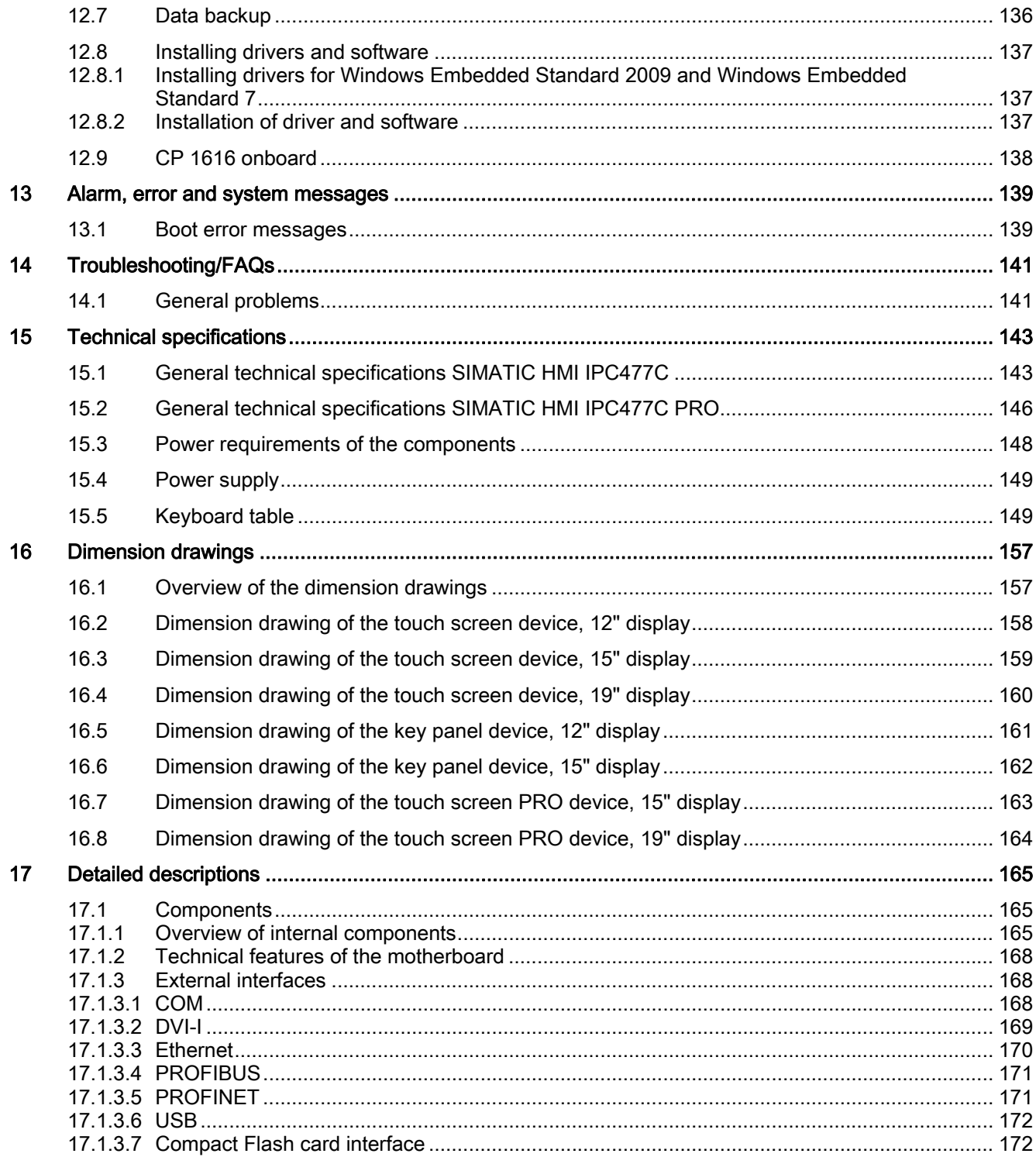

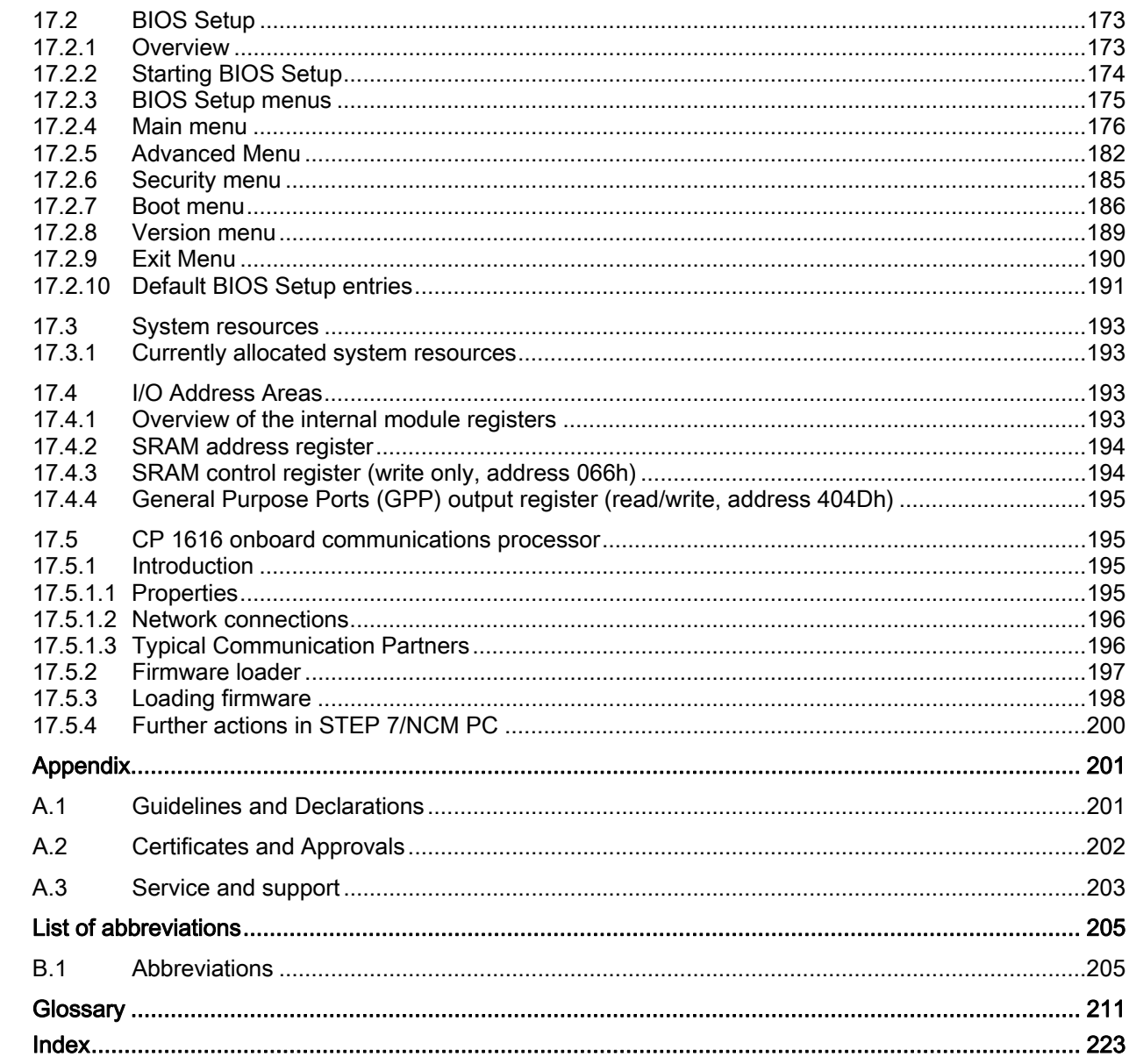

 $\boldsymbol{\mathsf{A}}$ 

 $\overline{\mathbf{B}}$ 

Table of contents

# <span id="page-8-1"></span><span id="page-8-0"></span>Preface and the set of the set of  $\blacksquare$

#### Purpose of the Operating Instructions

These operating instructions contain all the information you need for commissioning and operation of the SIMATIC HMI IPC477C and SIMATIC HMI IPC477C PRO.

It is intended both for programming and testing personnel who commission the device and connect it with other units (automation systems, programming devices), as well as for service and maintenance personnel who install add-ons or carry out fault/error analyses.

#### Basic knowledge required

A solid background in personal computers and Microsoft operating systems is required to understand this manual. General knowledge in the field automation control engineering is recommended.

#### Scope of the operating instructions

These operating instructions are valid for all devices with the order numbers 6AV7884-... and 6AV7883-… and describe the product package status as of October 2010.

#### Approbations

You can find additional information in [Certificates and Approvals](#page-201-0) (Page [202](#page-201-0)) in the Appendix.

#### CE marking

You can find additional information in [Guidelines and Declarations](#page-200-2) (Page [201\)](#page-200-2) in the Appendix.

#### Standards

You can find additional information in the sections [Application planning](#page-30-0) (Page [31\)](#page-30-1) and [Technical specifications](#page-142-0) (Page [143](#page-142-1)).

#### Position in the information landscape

The documentation for the HMI IPC includes the following sections:

- SIMATIC HMI IPC477C / SIMATIC HMI IPC477C PRO, Operating Instructions Compact
- SIMATIC HMI IPC477C / SIMATIC HMI IPC477C PRO, Operating Instructions

The documentation is supplied with the HMI IPC in German and English in electronic form as a PDF file on the "Documentation and Drivers" CD/DVD.

#### **Conventions**

In these operating instructions, the terms "SIMATIC HMI IPC477C" and "SIMATIC HMI IPC477C PRO", "control unit", and "computer unit" are uniformly referred to as the "device". "CP" is used as an abbreviation for "CP 1616 onboard".

In these operating instructions, the terms "Windows Embedded Standard 2009" and "Windows Embedded Standard 7" are also abbreviated with the term "Windows Embedded Standard". "Windows 7" is used as an abbreviation for "Windows 7 Ultimate".

#### Note

A note is important information about the product, handling the product or a reference to specific sections of the documentation that require special consideration.

## <span id="page-10-2"></span><span id="page-10-1"></span><span id="page-10-0"></span>2.1 Safety information

### WARNING

#### **Emergencies**

In the event of a device fault, interrupt the power supply immediately. Inform the competent customer service personnel. Malfunctions can occur when the operator controls or power cable are damaged or when liquids or foreign objects penetrate the device.

## **A**WARNING

Following the results of a risk analysis, additional protection equipment on the machine or the system is necessary to avoid endangering persons. With this, especially the programming, configuration and wiring of the inserted I/O modules have to be executed, in accordance with the safety performance (SIL, PL or Cat.) identified by the necessary risk analysis. The intended use of the device has to be ensured.

The proper use of the device has to be verified with a function test on the system. This test can detect programming, configuration and wiring errors. The test results have to be documented and if necessary inserted into the relevant inputs.

#### **Note**

This device corresponds to the regulations of the EU low-voltage directive and the GPSG, verified by conformity with national and international standards (DIN EN, IEC) by a UL approval (cULuc). Please comply with all the information in these operating instructions when assembling the device.

#### Electrical connection

## WARNING

Disconnect the device from the mains before every intervention.

Do not touch power lines or data transmission lines during electrical storms and do not connect any cables.

**Security** 

2.1 Safety information

#### System expansions

Only install system expansion devices designed for this device. The installation of other expansion devices may damage the system or violate the safety requirements and regulations on RF suppression. Contact your technical support team or where you purchased your PC to find out which system expansion devices may safely be installed.

#### **CAUTION**

If you install or exchange system expansions and damage your device, the warranty becomes void.

#### **CAUTION**

#### Do not crimp cables

Take care that no cables are crimped when closing the device.

#### High frequency radiation

#### **CAUTION**

#### Unintentional operating situations

High frequency radiation, from cell phones for example, can cause unintentional operating situations under some circumstances. For additional information, see [Technical](#page-142-0)  [specifications](#page-142-0) (Page [143](#page-142-1)) under Electromagnetic Compatibility.

#### Handling and disposal of lithium batteries

#### WARNING

#### Danger of explosion and the release of harmful substances!

Do not throw lithium batteries into fire, do not solder onto the cell body, do not open, do not short circuit, do not reverse pole, do not heat above 100 °C, dispose of according to regulations, and protect from direct sunlight, moisture and condensation.

Replace lithium batteries with the same brand or a brand recommended by the manufacturer.

Dispose of used lithium batteries as hazardous waste, individually, in accordance with the local regulations.

#### **Repairs**

Only qualified technical personnel may repair the device.

## WARNING

Unauthorized opening of and improper repairs to the device may result in substantial damage to equipment or risk of personal injury to the user.

## <span id="page-12-0"></span>2.2 General Information

#### **Overview**

#### **CAUTION**

The device must only be operated in closed rooms. Failure to comply nullifies the warranty

Operate the device only in accordance with the ambient conditions specified in the technical specifications. Protect the device against dust, moisture and heat. Do not place the device in direct sunlight.

#### **Transportation**

Unpack the device at the its installation location. Transport the device only in the original packaging. Do not transport the device when it is mounted.

#### **NOTICE**

Adhere to these stipulations each time the device is transported, otherwise the guarantee is void.

#### CAUTION

#### **Condensation**

When transporting the device at low temperatures, ensure that no moisture gets on or into the device. This also applies if the device is subjected to extreme changes in temperature.

#### **Commissioning**

Allow the device to slowly adjust to room temperature before commissioning the device. However, do not expose the device to direct heat radiation. If moisture condensation occurs, wait at least 12 hours before you switch on the device.

#### Vibration

Optical drives are sensitive to vibration. Inadmissible vibration during operation may result in loss of data or damage to the drive or data medium.

Before transporting the device, wait at least 20 seconds to allow the drive to stop completely.

2.2 General Information

#### Tools & downloads

Please check regularly if updates and hotfixes are available for download to your device.

Downloads are available on the Internet at After-sales information system for SIMATIC PC/PG ([http://www.siemens.com/asis\)](http://www.siemens.com/asis).

#### Safety-relevant applications

#### WARNING

#### Incorrect operation

Do not perform safety-relevant functions of the user software with the touch screen.

#### Resistance to chemicals

#### **CAUTION**

Adhere to the information regarding chemical resistance of the panel front. You can find information in the Internet at After-sales information system for SIMATIC PC/PG ([http://www.siemens.com/asis\)](http://www.siemens.com/asis)

#### Sources of light

#### **NOTICE**

Position the screen so that it is not subject to direct sunlight or other strong sources of light.

#### Defective pixels in the display

At present, the manufacturing process of modern displays does not guarantee that all pixels of the display will be perfect. A small number of defective pixels in the display is therefore unavoidable. This does not present a functional problem as long as the defective pixels are not bunched in one location.

You can find additional information in the section [General technical specifications SIMATIC](#page-142-2)  [HMI IPC477C](#page-142-2) (Page [143](#page-142-2)) and [General technical specifications SIMATIC HMI IPC477C PRO](#page-145-0)  (Page [146\)](#page-145-0) .

#### Burn-in effect on TFT displays

A permanent picture with bright images can lead to a burn-in effect on the TFT LCD.

If a screen saver is activated, please observe the following:

- The liquid crystals in screen savers which actuate active black when the backlighting is on, e.g. flying stars "starfield simulation," renew themselves. Pay attention to the length of time the backlighting is activated
- The following applies to screen savers that turn off the backlighting: Each time the backlighting is turned on, its life is reduced by 50 minutes.

Consider the following carefully:

- Screen saver
- Switch off the backlighting regularly
- Permanent display of the customer application

## <span id="page-14-0"></span>2.3 ESD guidelines

#### What does ESD mean?

Almost all electronic modules are equipped with highly integrated components and elements in MOS technology. For technological reasons, these electronic components are very sensitive to overvoltages and, consequently, to electrostatic discharge. These components are therefore marked as follows:

- **ESD: Electrostatically Sensitive Devices**
- ESD: Internationally recognized designation for electrostatic sensitive components and modules

The following symbols on switch cabinets, module carriers or packaging indicate their susceptibility to electrostatic discharge:

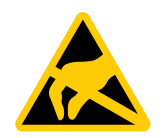

ESD components are destroyed by voltage and energy far below the limits of human perception. Voltages of this kind occur as soon as a device or an assembly is touched by a person who is not electrostatically discharged ESD components which were subject to such voltage are usually not recognized immediately as being defective, because the malfunction does not occur until after a longer period of operation.

#### **Note**

More information is located on the rating plate. The rating plate is described in the section ["Application planning](#page-30-0) (Page [31](#page-30-1))".

2.3 ESD guidelines

#### Precautions against electrostatic discharge

Most plastics can be charged easily. Therefore, keep plastics away from ESD components!

When working with electrostatically sensitive components, make sure that the person, the workstation and the packaging are properly grounded. Conduct the electrostatic charge away from your body by touching the mounting plate for the interfaces, for example.

#### Handling electrostatic sensitive modules

As a rule: Only touch ESD components if unavoidable due to necessary tasks.

Only touch the components when the following holds true:

- You are permanently grounded by means of an ESD armband.
- You are wearing ESD shoes or ESD shoes grounding protective strips in connection with ESD floors.

Before you touch an electronic assembly, your body must be discharged. Touch a conductive object immediately beforehand, e.g. a bare metal part of a switch cabinet or the water pipe.

Do not allow chargeable, highly insulated materials, e.g. plastic films, insulating tabletops, synthetic clothing fibers, to come into contact with ESD components.

Place ESD components only on conductive surfaces (work surfaces with ESD surface, conductive ESD foam, ESD packing bag, ESD transport container).

Do not expose ESD components to visual display units, monitors or televisions. Maintain a distance of at least 10 cm to screens.

Handle flat components only by their edges. Do not touch component connectors or conductors. This prevents charges from reaching and damaging sensitive components.

#### Measuring and modifying electrostatic sensitive modules

Measure the ESD component under the following conditions only:

- The measuring device is grounded with a PE conductor, for example.
- The probe on the potential-free measuring device has been discharged, e.g. by touching the bare metal of a part of the switch cabinet.
- Your body is discharged. Do so by touching grounded metallic parts.

Solder only with grounded soldering irons.

#### Shipping electrostatic sensitive modules

Always store or ship ESD components in conductive packaging, e.g. metalized plastic boxes or metal cans. Leave the components and parts in their packaging until installation. If the packaging is not conductive, wrap the ESD component in a conductive material, e.g. rubber foam, ESD bag, household aluminum foil, or paper, before packing. Do not wrap the ESD component in plastic bags or plastic film.

In ESD components containing installed batteries, make sure that the conductive packaging does not touch the battery connectors or short circuit. Insulate the connectors with suitable material.

# <span id="page-16-1"></span><span id="page-16-0"></span>Description 3

## <span id="page-16-2"></span>3.1 SIMATIC HMI IPC477C built-in devices

#### Features

The SIMATIC HMI IPC477C provides high-level industrial performance.

- Compact design
- Maintenance-free operation
- Rugged

The SIMATIC HMI IPC477C is available with a variety of control units which are distinguished by the size of the display and by a key or touch panel. It is available in 2 versions.

#### Key panel variants

- Color display with backlighting:
	- 12'' TFT technology with 800 x 600 resolution
	- 15'' TFT technology with 1024 x 768 resolution
- Membrane keyboard with alphanumeric keys, numeric keys, cursor keys and control keys
- Function keys and softkeys
- Integrated mouse
- Front-mounted USB 2.0 interface for connecting external I/O devices.

#### Touch panel variants

- Color display with backlighting
	- 12" TFT technology; 800 x 600 resolution
	- 15" TFT technology; 1024 x 768 resolution
	- 19" TFT technology; 1024 x 1280 resolution
- Front-mounted USB 2.0 interface for connecting external I/O devices.

**Description** 

3.1 SIMATIC HMI IPC477C built-in devices

## <span id="page-17-0"></span>3.1.1 Design of the IPC477C with touch panel

#### Front view

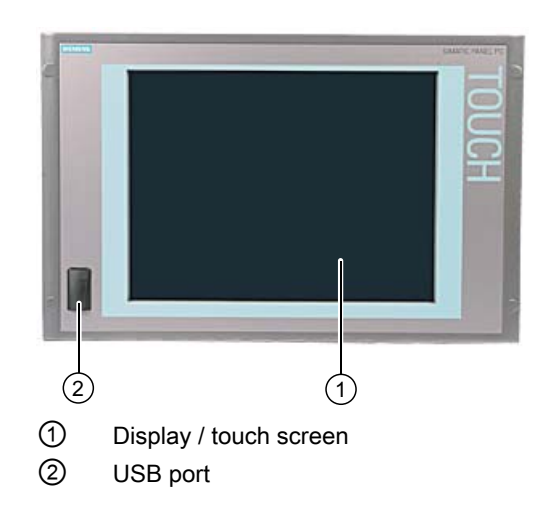

#### Bottom view

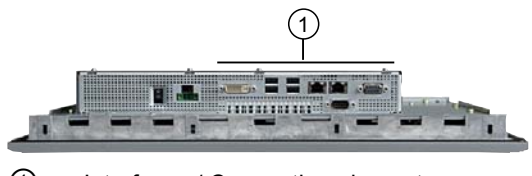

① Interfaces / Connection elements

#### Rear view

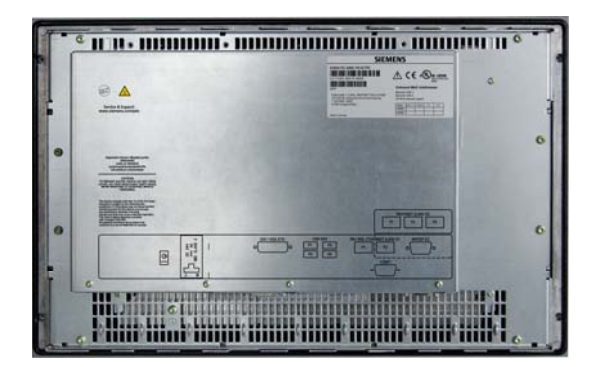

**Description** 3.1 SIMATIC HMI IPC477C built-in devices

#### Side view

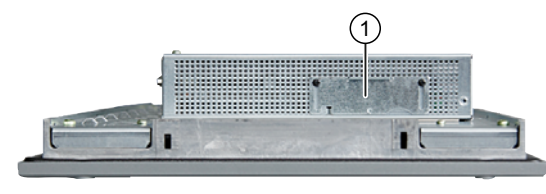

① Compact Flash slot (external slot)

### <span id="page-18-0"></span>3.1.2 Design of the IPC477C with key panel

#### Front view 12" device

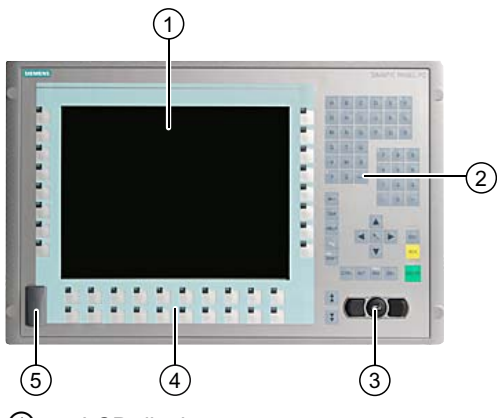

- ① LCD display
- ② Alphanumeric keys, numeric keys, cursor keys and control keys
- ③ Integrated mouse
- ④ Function keys, softkeys
- ⑤ USB port

3.1 SIMATIC HMI IPC477C built-in devices

#### Front view 15" device

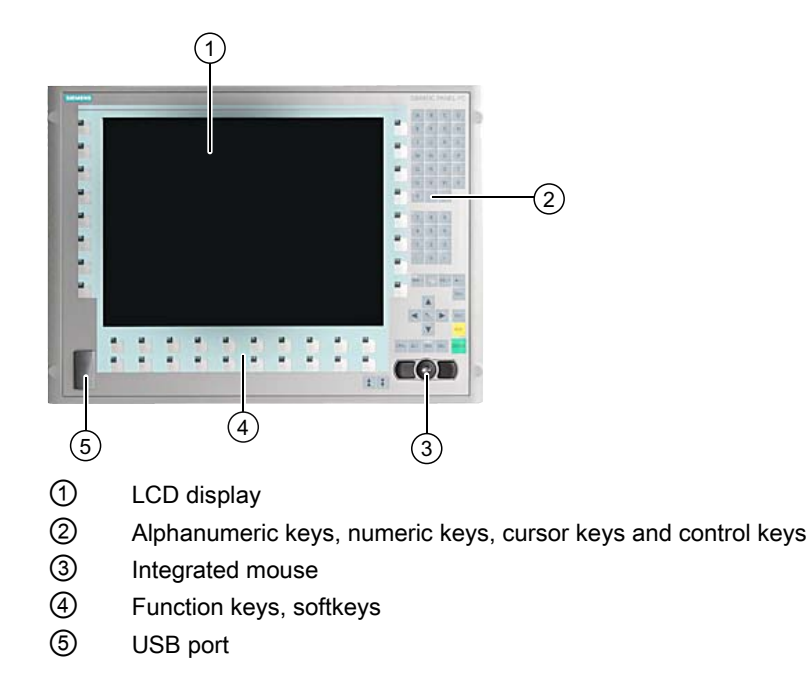

#### Bottom view

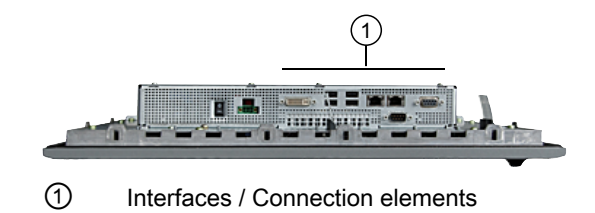

#### Side view

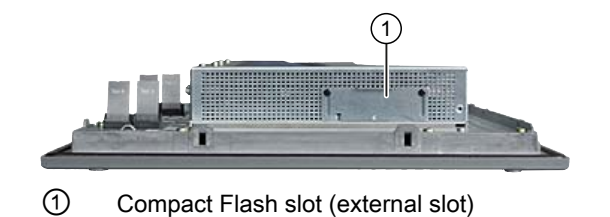

**Description** 

3.1 SIMATIC HMI IPC477C built-in devices

#### Rear view 12" device

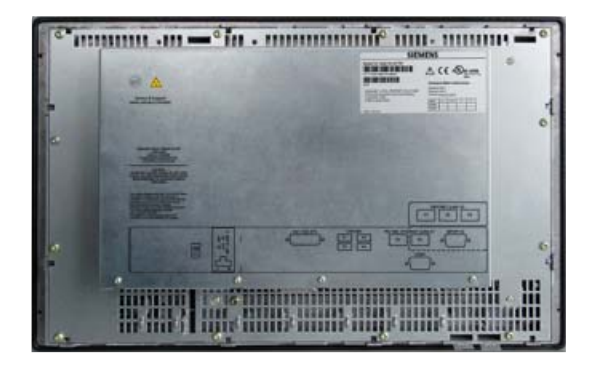

#### Rear view 15" device

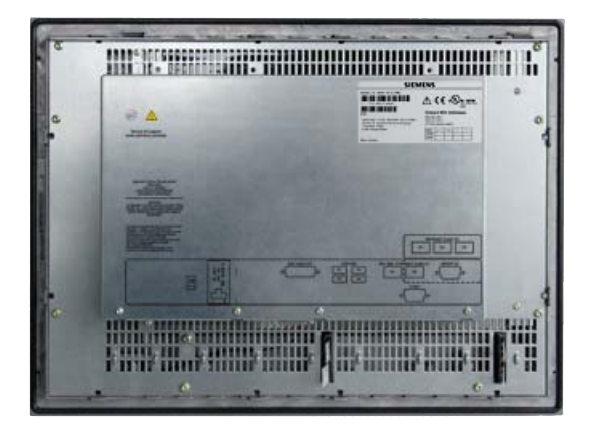

3.1 SIMATIC HMI IPC477C built-in devices

## <span id="page-21-0"></span>3.1.3 Connection elements and operator controls

#### Connection components of computer unit

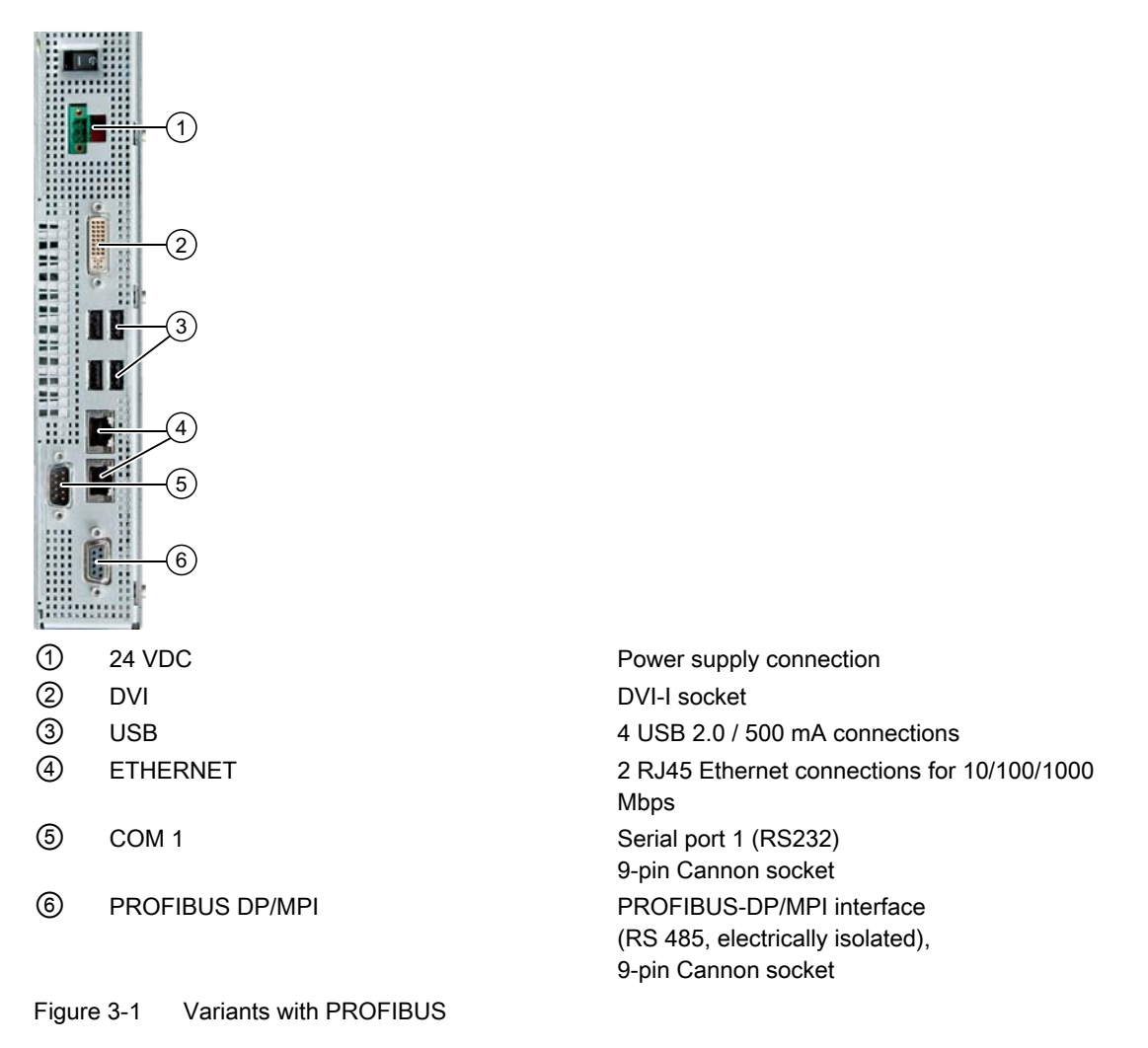

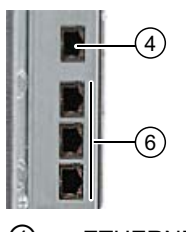

④ ETHERNET 1 RJ45 Ethernet connection for 10/100/1000 Mbps ⑥ PROFINET CP 1616 onboard interface, three RJ45 sockets

Figure 3-2 Variants with PROFINET

#### Connection components of the control unit

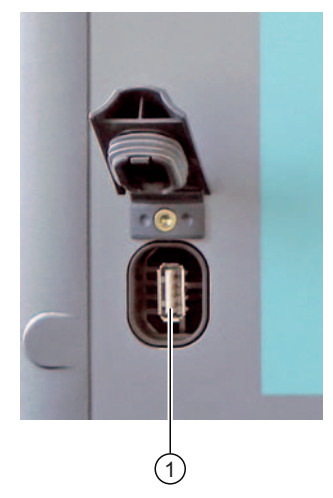

① 1 USB 2.0 connection, high current / 500 mA below sealed cover

#### **NOTICE**

#### Ensuring degree of protection P65 (front)

When the sealed cover over the USB port is removed in order to connect a USB component, the degree of protection for the front of the device is no longer guaranteed.

#### Note

#### Use of USB devices

- Wait at least ten seconds between removal and reconnection of USB devices. This also applies to control units with touch screen panels, especially for touch operation.
- When using standard USB peripherals, bear in mind that their EMC immunity level is frequently designed for office applications only. These devices may be used for commissioning and servicing. However, only industry-standard devices are allowed for industrial operation.
- Peripherals are developed and marketed by individual vendors. The respective manufacturers offer support for the peripherals. Moreover, the terms of liability of the individual vendors or suppliers apply here.

**Description** 

3.2 SIMATIC HMI IPC477C PRO

## <span id="page-23-0"></span>3.2 SIMATIC HMI IPC477C PRO

#### Features

The SIMATIC HMI IPC477C PRO provides high-level industrial performance.

- Compact design
- Maintenance-free operation
- Extremely rugged

The SIMATIC HMI IPC477C PRO is available as touch panel front with 15" and 19" displays.

#### Touch panel variants

- Color display with backlighting
	- 15" TFT technology; 1024 x 768 resolution
	- 19" TFT technology; 1024 x 1280 resolution

## <span id="page-23-1"></span>3.2.1 Design of the IPC477C PRO

#### Front view and side view

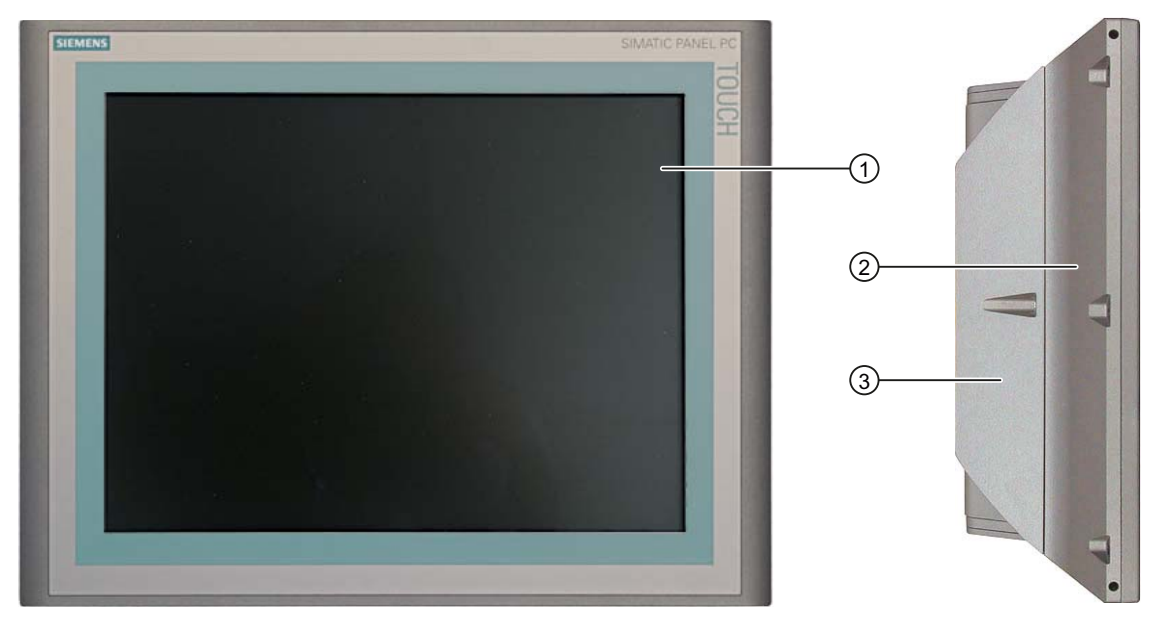

① Display with touch screen

- ② Enclosure
- ③ Rear wall of enclosure

#### Bottom view

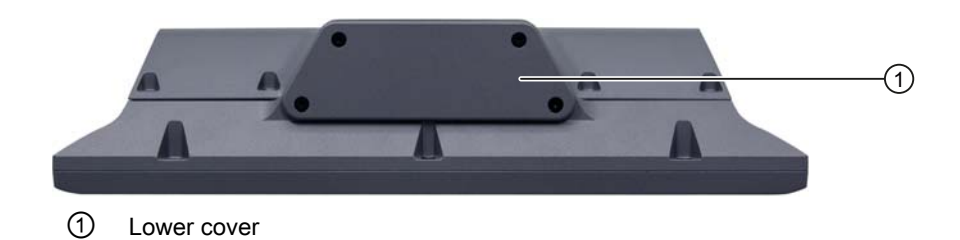

#### Rear view

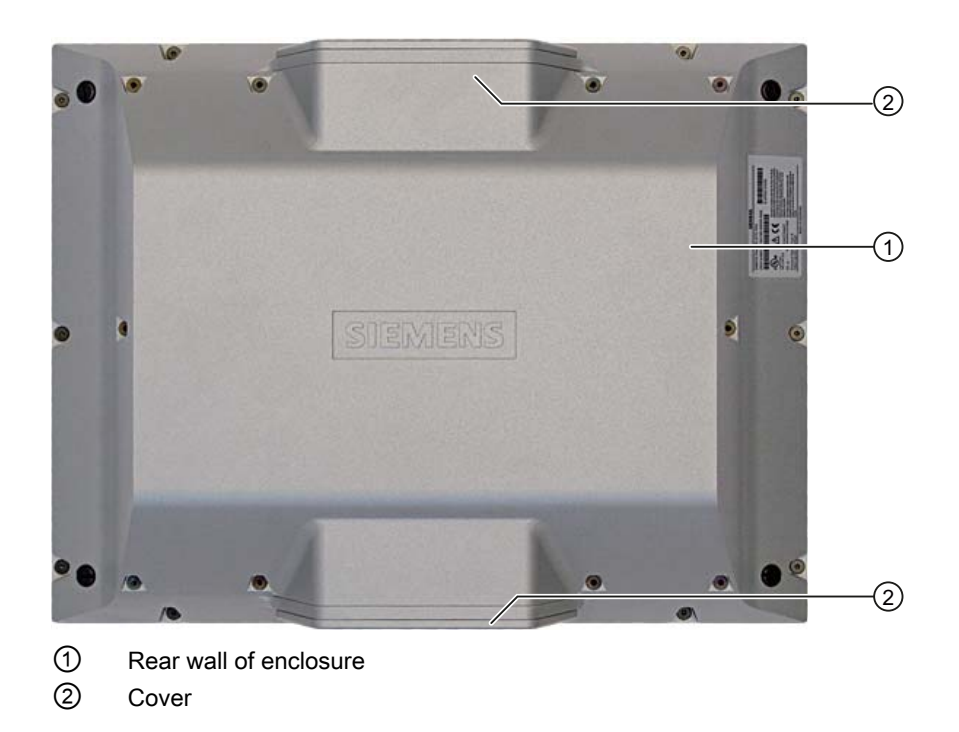

#### Note

The cover is only mounted if the basic adapter for attaching the support arm is not mounted.

Mount the cover on the side other than the one intended for the support arm attachment.

The side not intended for the support arm attachment must be closed with the supplied cover.

3.2 SIMATIC HMI IPC477C PRO

#### Difference between 19" and 15" devices

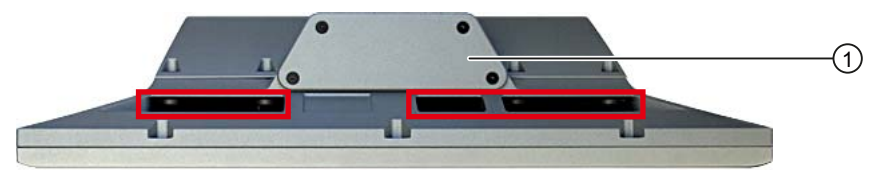

#### ① Lower cover

The ventilation channels (marked in red) differ on the 19" and 15" devices.

#### Note

#### Do not cover the ventilation ducts

Do not cover the ventilation ducts, otherwise the device will overheat.

#### <span id="page-25-0"></span>3.2.2 Structure of the basic adapter

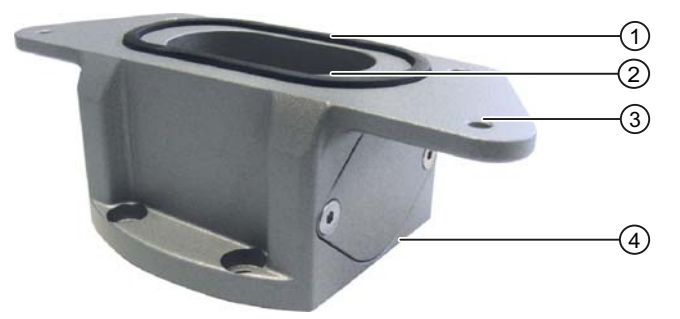

- ① Seal
- ② Cable channel
- ③ Mechanical interface to IPC477C PRO
- ④ Mechanical interface to the adapter from the adapter set

The basic adapter is included in the product package of the IPC477C PRO. An adapter set forms part of the basic adapter and can be ordered as an accessory. The basic adapter and adapter set are required in order to fit the IPC477C PRO to a support arm or on a stand.

## <span id="page-26-0"></span>3.3 Accessories

These accessories are not included in the product package.

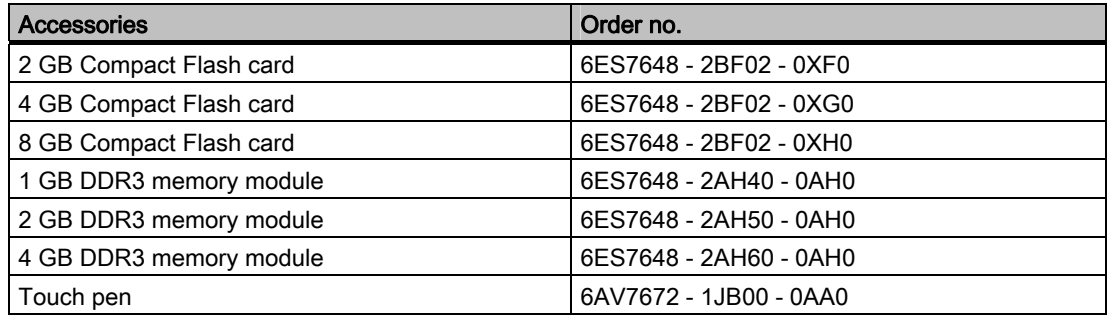

#### **Note**

#### Replace Compact Flash cards only with cards of the same product versions

Only SIMATIC PC Compact Flash cards with product version number 02 (ES 02 or higher) can be used for this device.

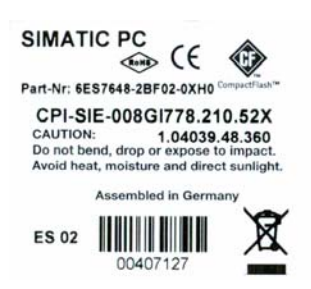

## <span id="page-26-1"></span>3.4 Windows Embedded Standard 2009

The supplied Windows Embedded Standard has the product version 2009. The overview shows the basic device functions under Windows Embedded Standard 2009:

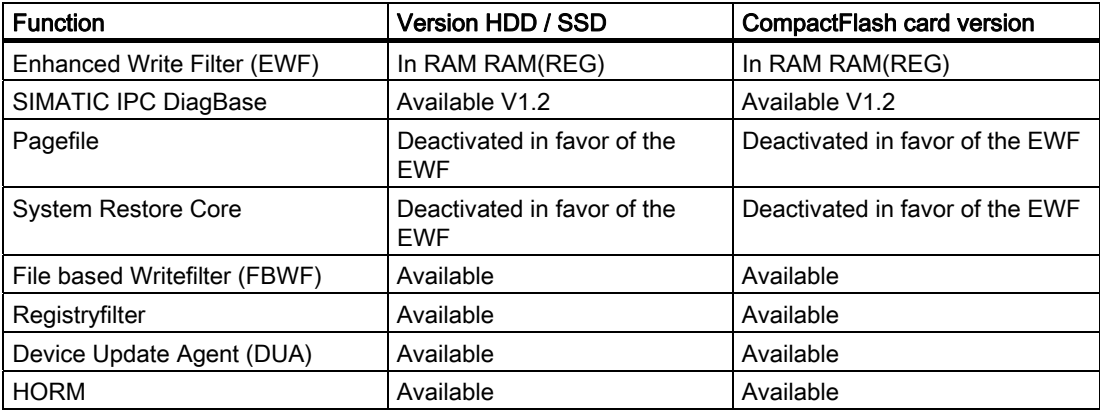

3.4 Windows Embedded Standard 2009

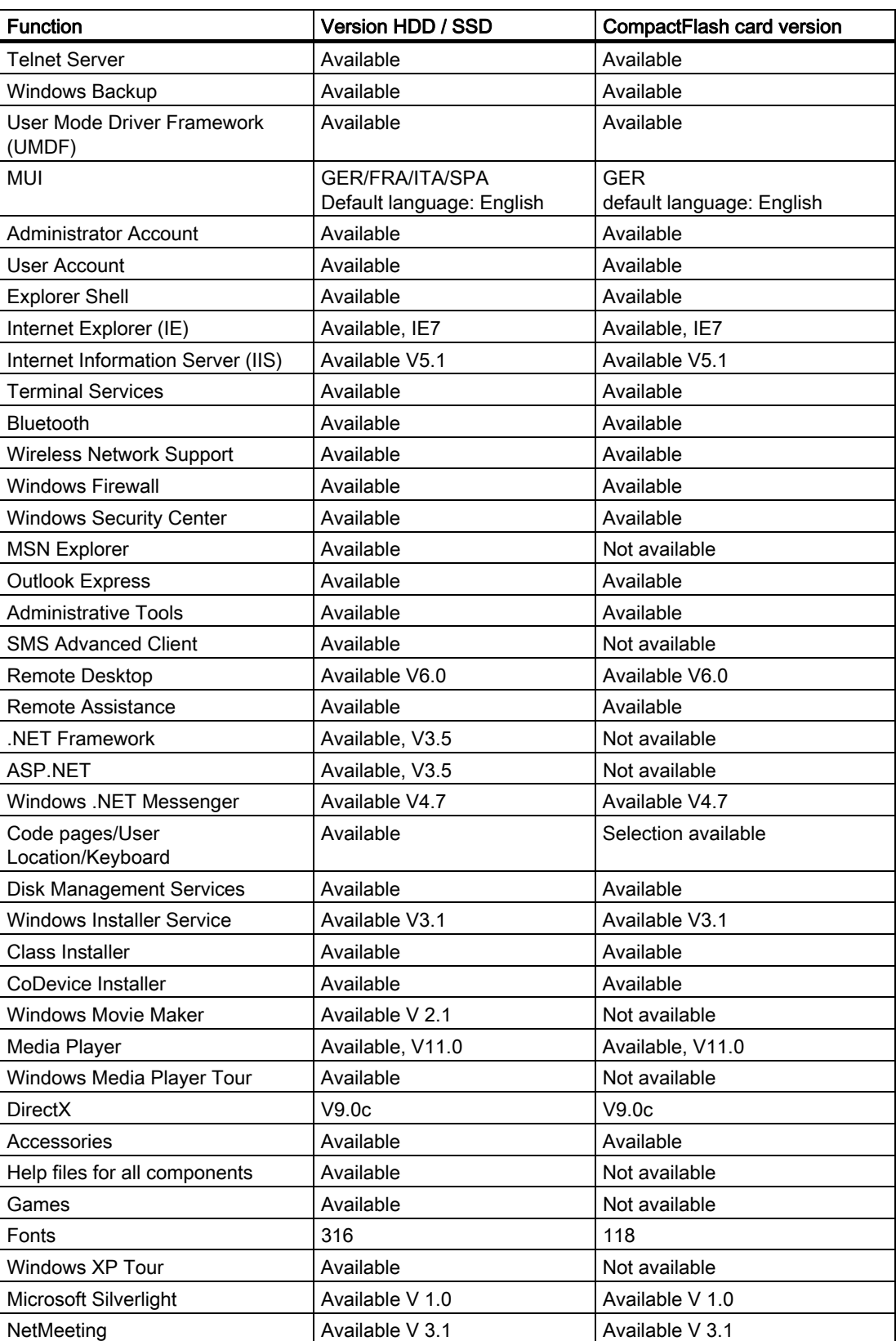

3.5 Windows Embedded Standard 7

#### Note

#### Activation of "HORM" and creation of a "Hiber File"

When "HORM" is activated, the "Hibernate" function can be used for Windows Embedded Standard 2009:

• EWFMGR C: /activatehorm

"Hibernate" is activated following a restart. The system then always boots from this file.

## <span id="page-28-0"></span>3.5 Windows Embedded Standard 7

The overview shows the most important device functions under Windows Embedded Standard 7:

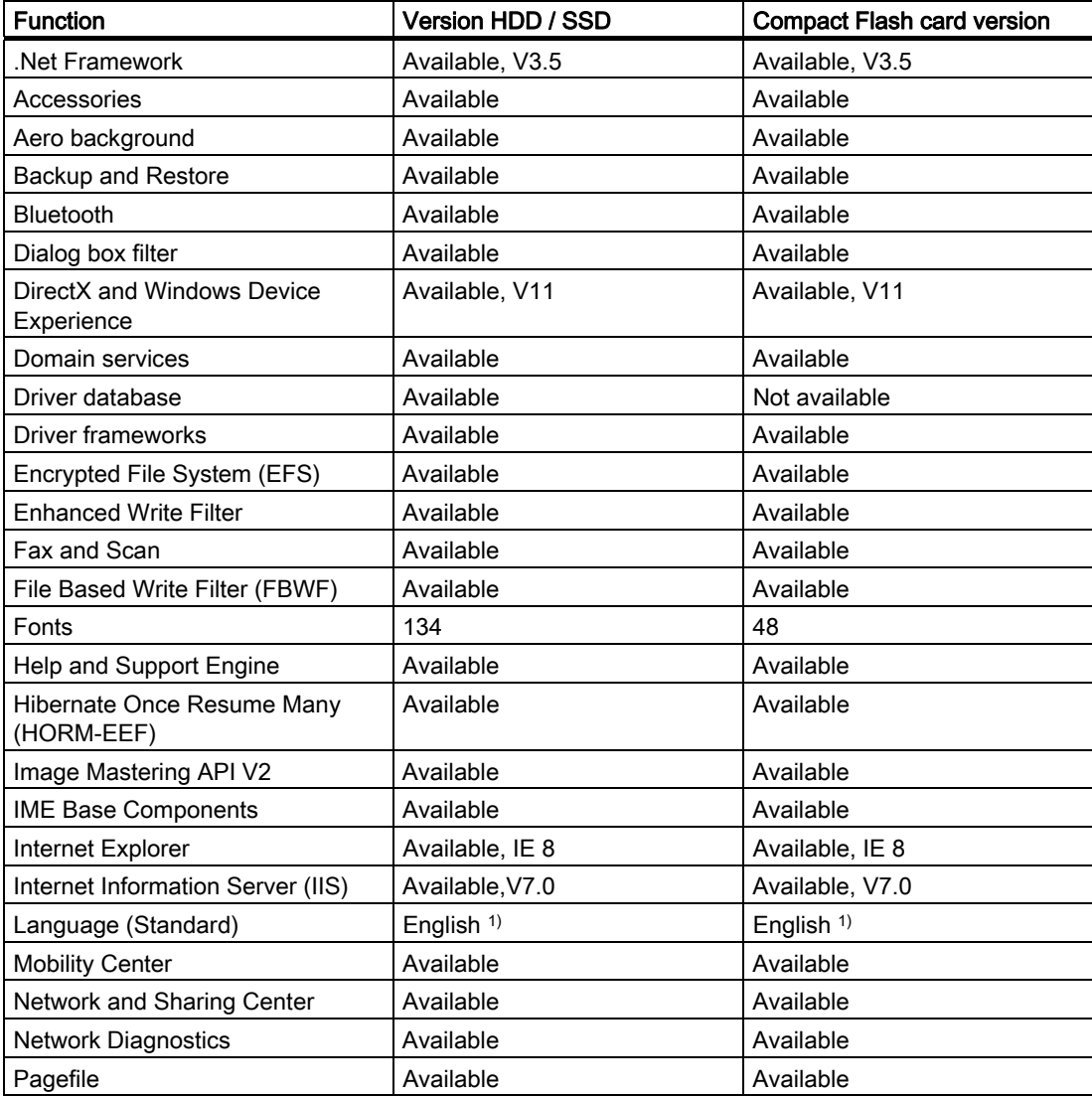

#### **Description**

3.5 Windows Embedded Standard 7

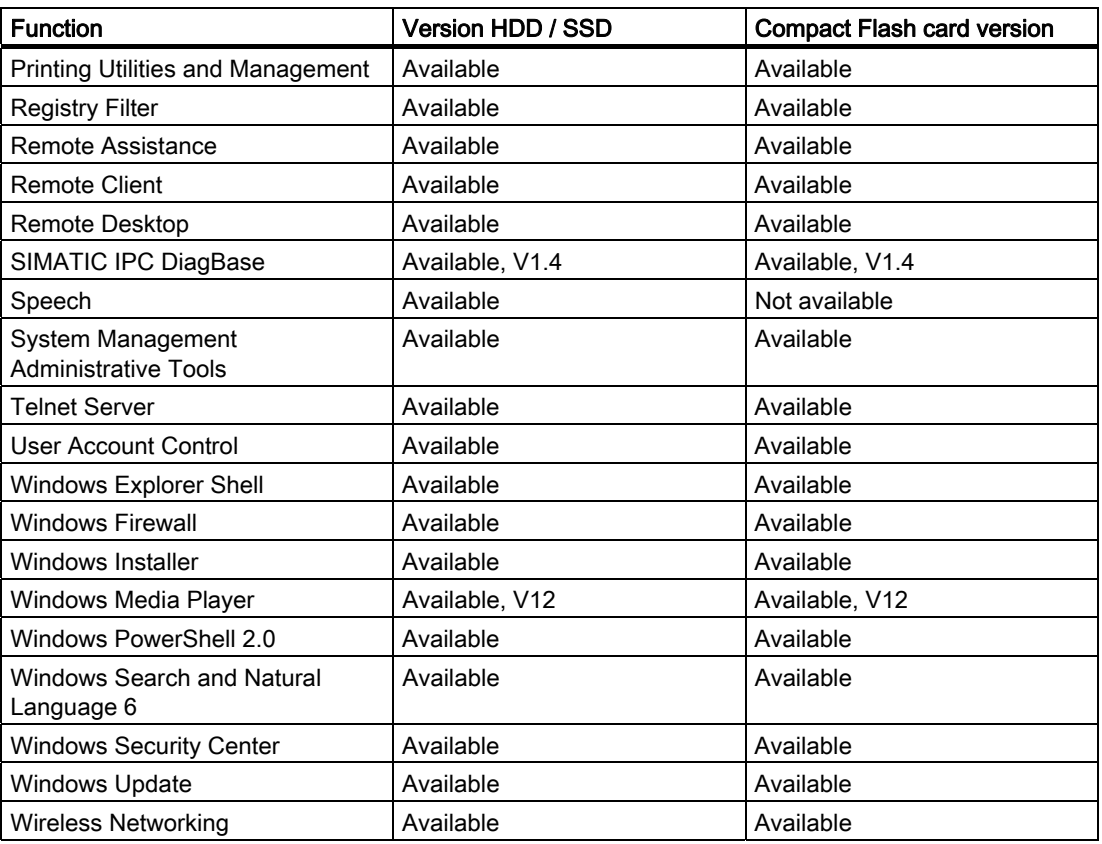

1) Note the licensing agreements for Windows Embedded Standard 7.

Additional information on language selection is available in section [Language selection in](#page-63-0)  [Windows Embedded Standard 7](#page-63-0) (Page [64](#page-63-0)).

# <span id="page-30-1"></span><span id="page-30-0"></span>Application planning

## <span id="page-30-2"></span>4.1 Unpacking and checking the delivery

#### Procedure

- 1. Please check the packaging material for transport damage upon delivery.
- 2. If any transport damage is present at the time of delivery, lodge a complaint at the shipping company in charge. Have the shipper confirm the transport damage immediately.
- 3. Unpack the device.

#### **CAUTION**

Lie the front side on a soft surface to avoid damaging the front panel USB port.

4. Keep the packaging material in case you have to transport the unit again.

#### **NOTICE**

The packaging protects the device during transport and storage. Therefore, never dispose of the original packaging material!

- 5. Please keep the enclosed documentation in a safe place. You will need the documentation when you start up the device for the first time.
- 6. Check the package contents for completeness and any visible transport damage. Check for completeness using the enclosed scope of delivery list.
- 7. Should the contents of the package be incomplete or damaged, please inform the responsible supply service immediately and fax us the enclosed form "SIMATIC IPC/PG quality control report".

## WARNING

Make sure that a damaged device is not installed nor put into operation.

8. Note the identification information as described in the section [Device identification data](#page-31-0) (Page [32\)](#page-31-0).

## <span id="page-31-0"></span>4.2 Device identification data

The device can be clearly identified with the help of this identification data in case of repairs or theft.

Enter the following data in the table below:

● Serial number: The serial number (S VP...) is found on the rating plate.

#### Rating plate SIMATIC HMI IPC477C

#### **Note**

Replacement device SIMATIC HMI IPC477C: Product can only be supplied without storage media

The order number of a replacement device that can be briefly loaned out from the warehouse is listed on the rating place. The replacement device is always supplied without storage media.

• If you order a replacement device with the order number ending -0AA0, remove all storage media (SSD, CompactFlash card, etc.) from your device and insert them into the replacement device.

#### Rating plate SIMATIC 477C with replacement device

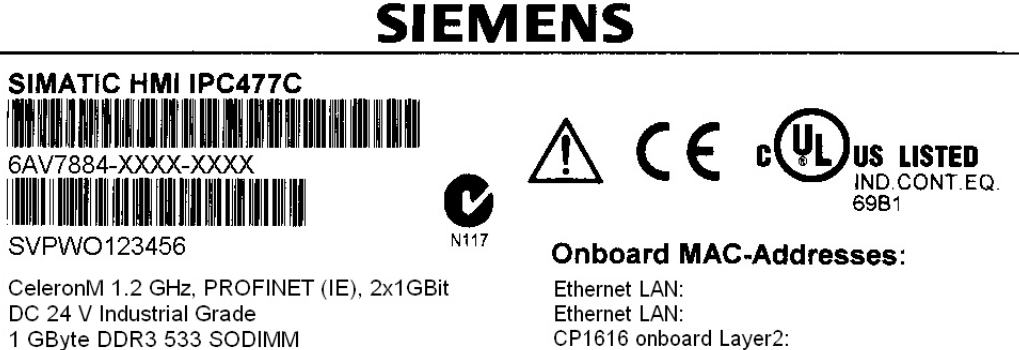

MOD

**VERS AEND**  MECH GRBG

 $s$ 

**FW** 

1 GByte DDR3 533 SODIMM Spare part space unit 6AV7884-xxxx-0AA0

Made in Germany

**LISTED** IND.CONT.EQ.

69B1

#### Rating plate SIMATIC 477C

# **SIEMENS**

M

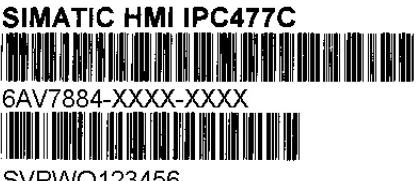

NH<sub>17</sub> SVPWO123456 CeleronM 1.2 GHz, PROFINET (IE), 2x1GBit DC 24 V Industrial Grade 1 GByte DDR3 533 SODIMM

**Onboard MAC-Addresses:** Ethernet LAN: Ethernet LAN: CP1616 onboard Layer2:

 $\epsilon$ 

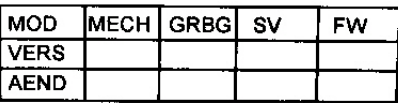

c(

Made in Germany

Rating plate SIMATIC HMI IPC477C PRO

#### **SIEMENS** SIMATIC HMI IPC477C PRO **I HOUR IT COULD BE AN ALL ONE OF THE REAL PROPERTY.** ORDER NUMBER: 1P 6AV7883-XXXXX-XXXX KAN ALU ULU ANDARA ARA-ARA-ARA-ARA-ARA III DI III S VPWO123456 This device complies with Part 15 of the FCC Rules. Operation is subject to the following two<br>conditions: (1) this device may not cause harmful c **US LISTED** conditions: (1) this device may not cause national<br>interference, and (2) this device must accept any<br>interference received, including interference that IND.CONT.EQ. 69B1 Service & Support: may cause undesired operation. www.siemens.com/asis ES: XX This Class A digital apparatus complies with Canadian ICES-003. Cet appareil numérique de la Λ Enclosure Type 4X, Type 12 classe A est conforme à la norme NMB-003 du Indoor use only, Watertight Canada. N117

**MADE IN GERMANY** 

- Order number of the device
- Ethernet addresses:
	- The Ethernet addresses of the device can be viewed in the BIOS Setup (F2) under "Main > Hardware Options > Onboard Ethernet Address".
	- The Ethernet address is also printed on the combination rating / component plate.

4.3 Affixing Labeling Strips for Function Keys and Softkeys

#### COA label

Microsoft Windows "Product Key" from the "Certificate of Authenticity" (COA):

The COA is only attached to the rear panel of devices with preinstalled Windows Embedded Standard 2009, Windows Embedded Standard 7, Windows 7, or XP Professional.

The Windows Embedded Standard operating system is installed on the device shown here with the COA label.

Wednesd Embedded X14-67256

The Windows XP Pro operating system is installed on the device shown here with the COA label.

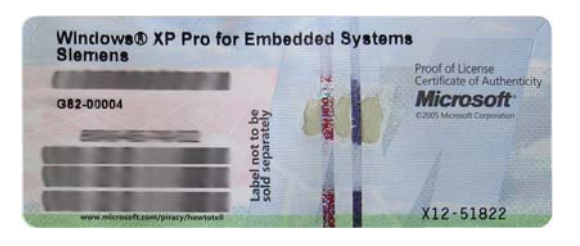

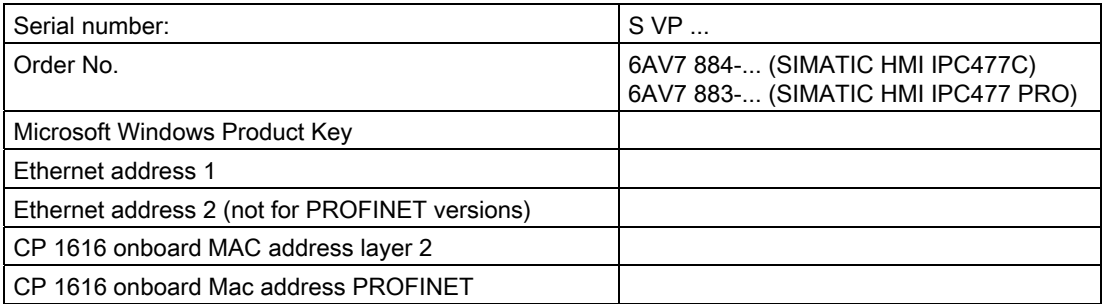

## <span id="page-33-0"></span>4.3 Affixing Labeling Strips for Function Keys and Softkeys

#### **Note**

The following table applies only to devices with a key panel.

The control unit has two horizontal and two vertical keypads for the function keys and the softkeys. Assign user specific functions to the keys as needed. You can mark these keys with labeling strips. A4 films for creating the labeling strips are available as accessories.

Proceed as follows to affix the labeling strips:

#### Preparing the labeling strips

1. Label the DIN A4 film with a laser printer, for example using the printing templates provided on the Documentation and Drivers CD.

4.3 Affixing Labeling Strips for Function Keys and Softkeys

2. Cut the labeling strips along the pre-printed lines.

#### Note

Do not insert handwritten labeling strips until the ink has dried.

#### Affixing the labeling strips

Insert the labeling strips into the slots provided on the rear of the control unit.

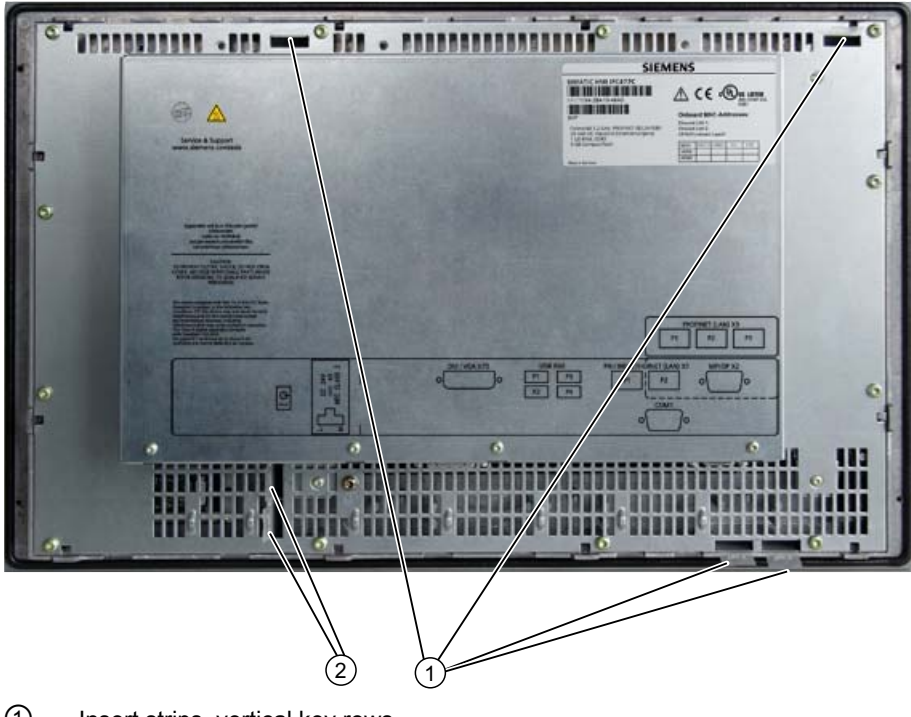

① Insert strips, vertical key rows

② Insert strips, horizontal key rows

Figure 4-1 12" touch screen device: Device rear with labeling strips

4.3 Affixing Labeling Strips for Function Keys and Softkeys

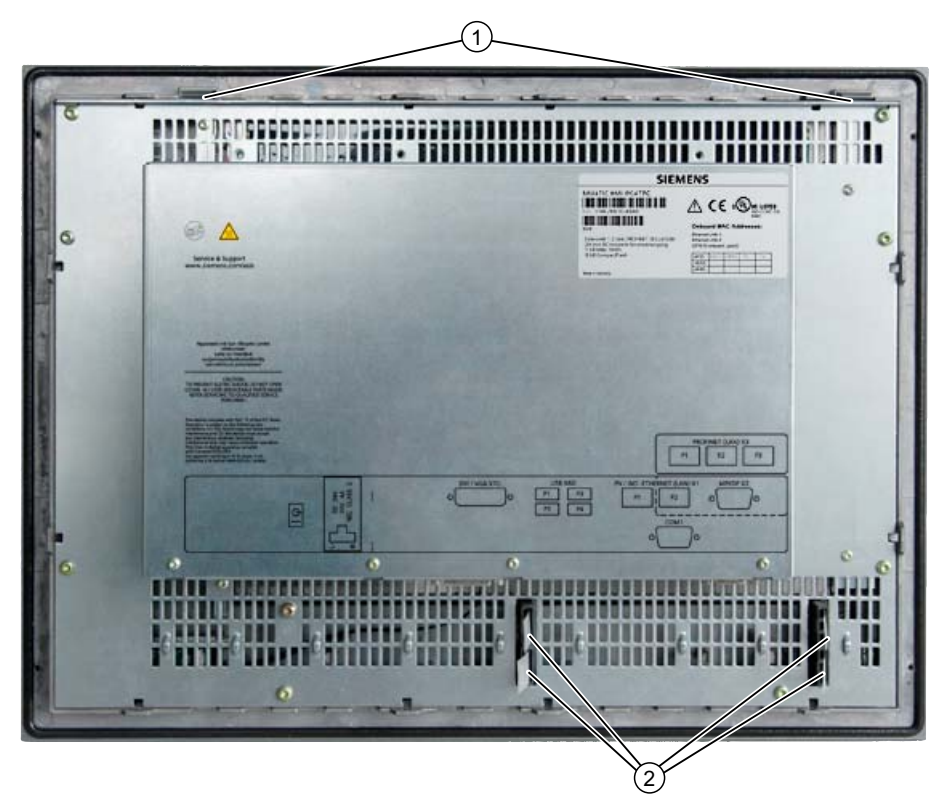

① Insert strips, vertical key rows

② Insert strips, horizontal key rows

Figure 4-2 15" touch screen device: Device rear with labeling strips
# 4.4 Ambient and Environmental Conditions

When you plan your project, you should make allowances for:

## IPC 477C

- The climatic and mechanical environmental conditions specified in the specifications given in your operating instructions.
- The device is approved for operation in closed rooms only.
- Avoid extreme ambient conditions. Protect the device against dust, moisture and heat.
- Do not place the device in direct sunlight.
- Always maintain a minimum clearance of 100 mm to components installed above or underneath the device, or to the walls of an enclosure.
- Do not cover the ventilation slots of the device.
- Always observe the mounting positions permitted for this device.
- The connected or built-in peripherals should not introduce a negative sequence voltage in excess of 0.5 V into the device.

# IPC 477C PRO

- The climatic and mechanical environmental conditions specified in the specifications given in your operating instructions.
- The device is approved for operation in closed rooms only.
- Avoid extreme ambient conditions.
- Do not place the device in direct sunlight.
- Do not cover the ventilation slots of the device.
- Always observe the mounting positions permitted for this device.
- The connected or built-in peripherals should not introduce a negative sequence voltage in excess of 0.5 V into the device.

4.4 Ambient and Environmental Conditions

# 5.1 Installing SIMATIC HMI IPC477C

# 5.1.1 Installation guidelines

Before installing the device, read the following general notes relating to installation.

# WARNING

#### Danger, high voltage

Isolate the power supply to the switchgear cabinet before opening it. Ensure that the power to the switchgear cabinet cannot be turned on accidentally.

# **CAUTION**

The device is approved for operation in closed rooms only.

# **NOTICE**

Adhere to the SIMATIC assembly guidelines and the relevant DIN/VDE requirements or the country-specific regulations when mounting in switching cabinets.

# **NOTICE**

Ensure that the device is classified as "Open Type" when using the device in the area of Industrial Control Equipment (UL508). A UL508 conform enclosure is therefore a mandatory requirement for approval or operation according to UL508.

- Provide adequate volume in the switchgear cabinet for air circulation and heat transport. Keep at least 10 cm distance between the device and switchgear cabinet.
- Ensure that the maximum air intake temperature, measured 10 cm before the air intake opening, does not exceed 45° C. The maximum air intake temperature must be accounted for especially when sizing closed switchgear cabinets.
- The minimum distance between the device and the housing is 10 cm on the air output end.
- Ensure there is enough free space in the switchgear cabinet to allow the cover to be removed. You will otherwise have to remove the device from the switchgear cabinet or swivel arm when replacing memory or the battery.
- Equip the switchgear cabinet with struts for stabilizing the mounting cut-out. Install struts where necessary.
- Avoid extreme ambient conditions. Protect your device against dust, moisture and heat.

5.1 Installing SIMATIC HMI IPC477C

- Install the device in such a way that it poses no danger, e.g. by falling over.
- During assembly, please comply with the approved installation positions.

#### **NOTICE**

If you mount the device in an impermissible installation position or you do not observe the environmental conditions (see section [Technical specifications](#page-142-0) (Page [143\)](#page-142-1)), you endanger the product safety provided by the UL-approval and compliance with the lowvoltage directive (via EN 60950-1). In additional, the functionality of the device is no longer guaranteed.

# WARNING

#### Function test while installing the device in machines or execute systems

Following the results of a risk analysis, additional protection equipment on the machine or the system is necessary to avoid endangering persons. Here, the programming, configuration and wiring of the I/O used in particular must be performed in accordance with the safety performance (SIL, PL or Cat.) identified by the necessary risk analysis. The intended use of the device has to be ensured.

The proper use of the device has to be verified with a function test on the system. This test can detect programming, parameter assignment and wiring errors. The test results have to be documented and if necessary inserted into the relevant inputs.

- Position the screen in an ergonomic position favorable to the user. Choose a suitable mounting height.
- Position the screen so that it is not subject to direct sunlight or other strong sources of light.

For additional information, see [Dimension drawings](#page-156-0) (Page [157\)](#page-156-1).

# 5.1.2 Permitted mounting positions

# Mounting positions

Only vertical mounting at angles up to +45° and -45° are permitted for the device.

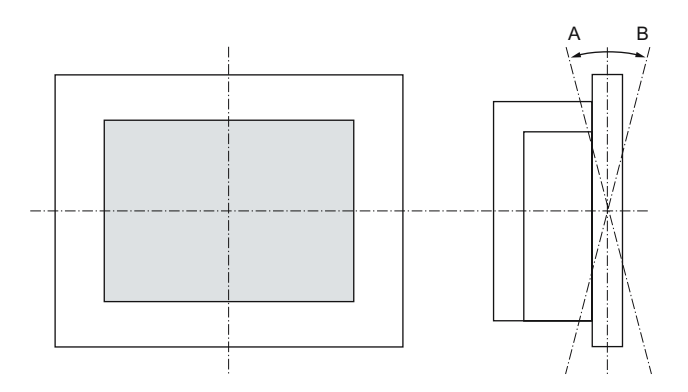

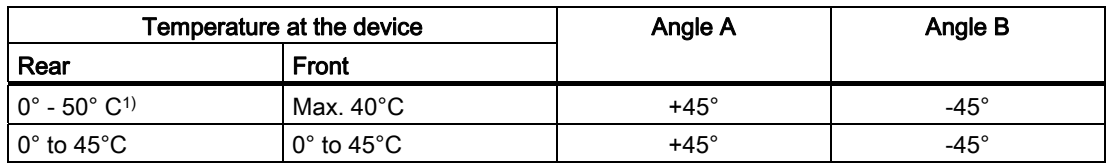

1) For RAL mounting only (RAL = Restricted Access Location) (installation of device in operating facilities with restricted access - for example, a locked control cabinet)

Mechanical environmental conditions

- Vibration
	- Operation, tested in accordance with DIN IEC 60068-2-6 10 to 58 Hz: 0.075 mm 58 to 200 Hz: 9.8 m/s²
	- Storage/transport, tested according to IEC 60068-2-27, IEC 60068-2-29 50 m/s², 30 ms 250 m/s², 6 ms

5.1 Installing SIMATIC HMI IPC477C

# <span id="page-41-0"></span>5.1.3 Preparing the mounting cut-out

The following illustration shows the dimensions for the mounting cut-out.

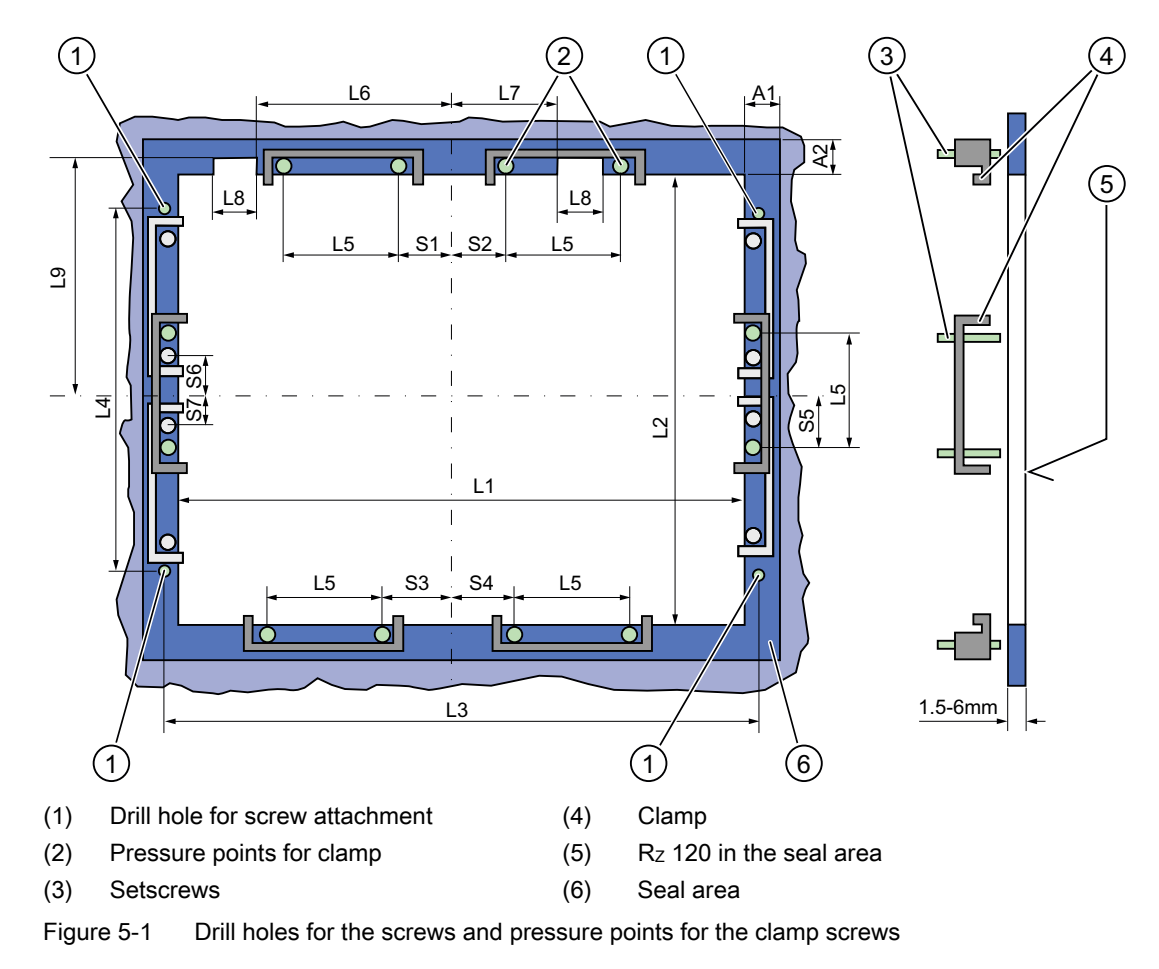

# Note

Mounting dimensions can be read from the dimension overview or they can be transferred to the cabinet from the mounting template supplied.

Installing/Mounting

5.1 Installing SIMATIC HMI IPC477C

| Control<br>unit  | L1  | L <sub>2</sub> | L3 <sup>1</sup> | $L4^{1}$ | L5   | $L6^{2)}$ | $L7^{2}$ | L8 <sup>2</sup> | L9 <sup>2</sup> | A1 | A2 | S1 | S <sub>2</sub><br>S <sub>3</sub><br>S <sub>4</sub> | S <sub>53</sub> | S6 <sup>3</sup><br>S7 <sup>3</sup> |
|------------------|-----|----------------|-----------------|----------|------|-----------|----------|-----------------|-----------------|----|----|----|----------------------------------------------------|-----------------|------------------------------------|
| <b>Tolerance</b> | ±1  | $+1$           | ±0,2            | ±0,2     | ±0,5 | ±0,5      | ±0,5     | ±0,5            | $+1$            | ±1 | ±1 | ±1 | ±1                                                 | ±1              | ±1                                 |
| Key<br>panel     |     |                |                 |          |      |           |          |                 |                 |    |    |    |                                                    |                 |                                    |
| <b>12" TFT</b>   | 450 | 290            | 465             | 235      | 112  |           |          |                 |                 | 16 | 10 | 78 | 78                                                 | 56              |                                    |
| <b>15" TFT</b>   | 450 | 321            | 465             | 279      | 112  | 186       | 135      | 25              | 165             | 16 | 17 | 51 | 51                                                 | 56              |                                    |
| Touch<br>panel   |     |                |                 |          |      |           |          |                 |                 |    |    |    |                                                    |                 |                                    |
| <b>12" TFT</b>   | 368 | 290            |                 |          | 112  |           |          |                 |                 | 16 | 10 | 19 | 35                                                 | 56              |                                    |
| <b>15" TFT</b>   | 450 | 290            | 465             | 235      | 112  |           |          |                 |                 | 16 | 10 | 81 | 81                                                 | 56              |                                    |
| <b>19" TFT</b>   | 450 | 380            | 465             | 235      | 112  |           |          |                 |                 | 16 | 10 | 46 | 46                                                 |                 | 46                                 |

Table 5- 1 Dimensions for the mounting cut-out in mm

1) M6 thread or drill holes with a diameter of 7 mm

<sup>2)</sup> Cut-outs for the shafts of the insert strips are only necessary for 15" key panels.

<sup>3)</sup> Two clamps necessary for vertically securing clamps only for 19" touch panel fronts.

#### Preparing the mounting cut-out

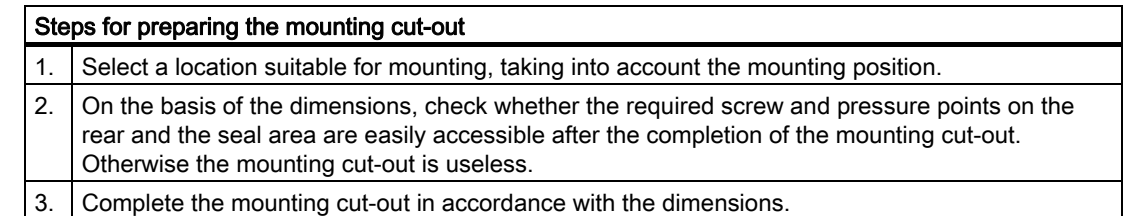

# 5.1.4 Fastening and installation types

#### Mounting methods

You can install the device by three methods:

- $\bullet$  In a 19" rack
- On a swivel arm
- In a switchgear cabinet

5.1 Installing SIMATIC HMI IPC477C

# Type of fixation

You can fasten the device by two methods:

- With clamps Clamp and grub screws are included in the contents of delivery.
- With screws

#### Note

You cannot use screws to secure the device variant with the 12" touch screen variant.

# 5.1.5 Securing the Device with Clamps

You require 6 clamps in order to mount the device. These are supplied with the device. Required tool for fasting the clamps: Allen wrench 2.5 mm

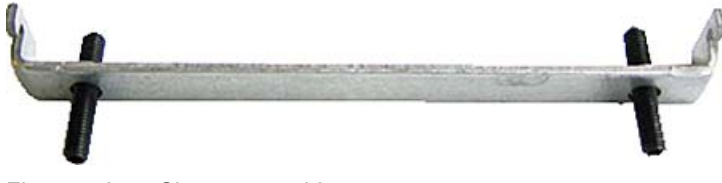

#### Figure 5-2 Clamp assembly

# Rack mounting

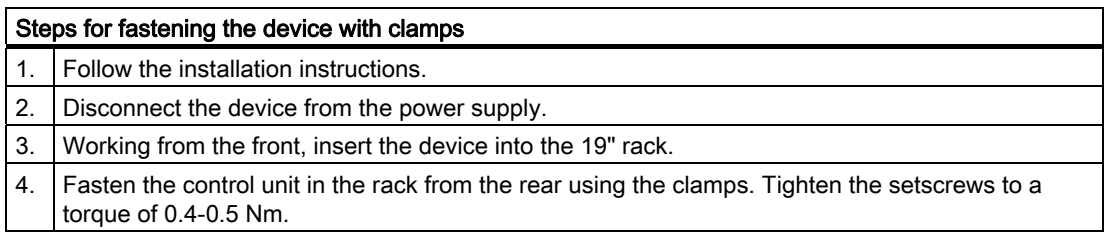

# Swivel arm mounting

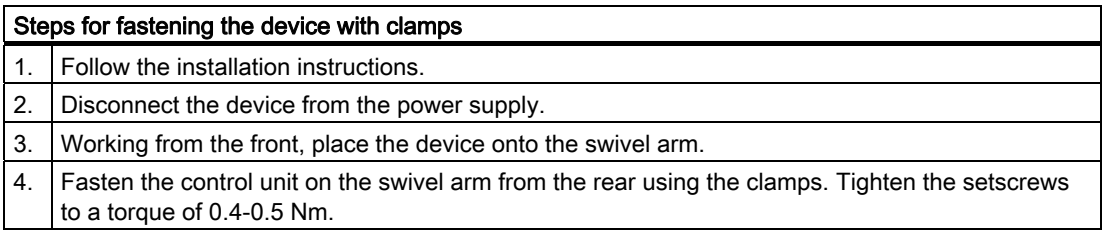

### Control cabinet installation

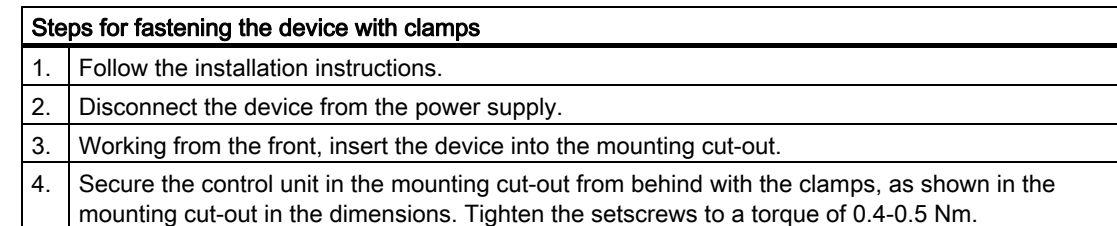

#### IP65 degree of protection

The IP65 degree of protection is only provided for a clamp mounting together with a ring seal.

#### **NOTICE**

#### Control cabinet installation: Material strength at the mounting cut-out

Please ensure that the material strength at the mounting cut-out is a maximum of 6 mm. Read the information for the dimensions in the [Preparing the mounting cut-out](#page-41-0) (Page [42\)](#page-41-0) section.

The degree of protection can only be guaranteed when the following requirements are met: 1. The material strength at the mounting cut-out must be at least 2 mm.

2. The deviation from the plane of the mounting cut-out in relation to the external

dimensions for an installed HMI device is ≤ 0.5 mm.

# 5.1.6 Securing the Device with Screws

#### IP54 degree of protection

This degree of protection is ensured for screw mounting.

#### **NOTICE**

#### Control cabinet installation: Material strength at the mounting cut-out

Please ensure that the material strength at the mounting cut-out is a maximum of 6 mm. Read the information for the dimensions in the [Preparing the mounting cut-out](#page-41-0) (Page [42\)](#page-41-0) section.

The degree of protection can only be guaranteed when the following requirements are met: 1. The material strength at the mounting cut-out must be at least 2 mm.

2. The deviation from the plane of the mounting cut-out in relation to the external dimensions for an installed HMI device is ≤ 0.5 mm.

5.1 Installing SIMATIC HMI IPC477C

#### Note

Securing with screws is not possible with the 12" touch screen variant.

Required tool for fasting with screws: 7 mm drill

#### **NOTICE**

Only use the catalog-listed mounting material (order number 6AV7672-8KE00-0AA0) for 19" devices for screw mounting.

#### **NOTICE**

#### Risk of damage

Ensure that no metal cuttings enter the device when the holes are drilled. Cover the device with film or when drilling, use removal by suction.

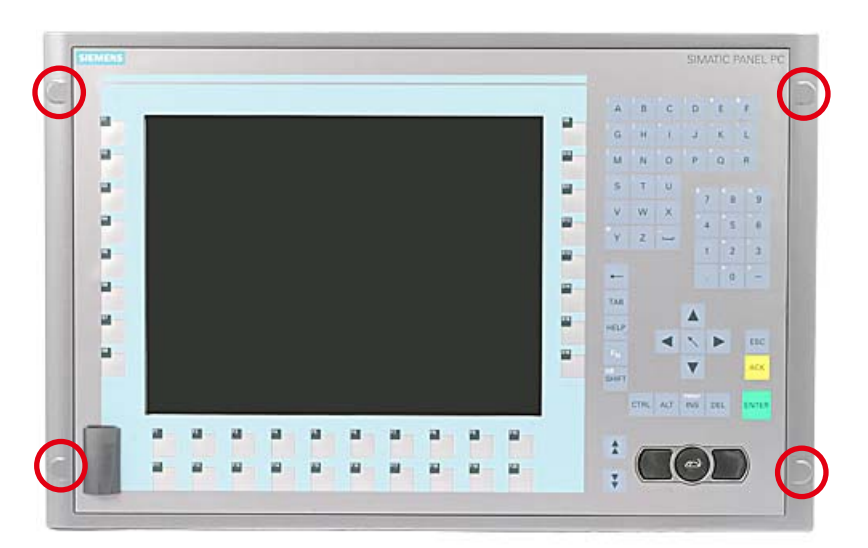

Figure 5-3 Designated location for holes on the control unit

## Rack mounting

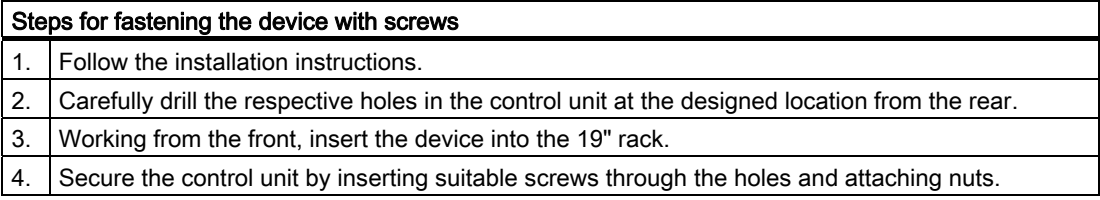

## Swivel arm mounting

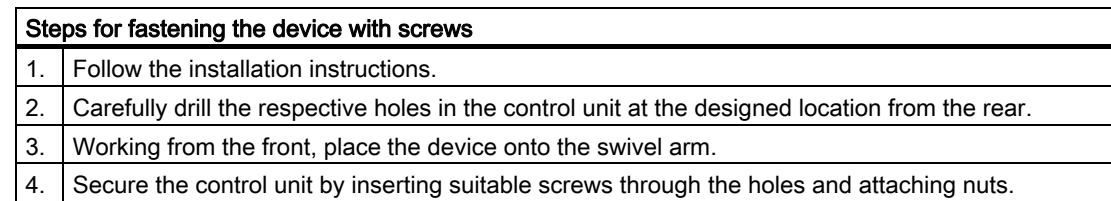

#### Control cabinet installation

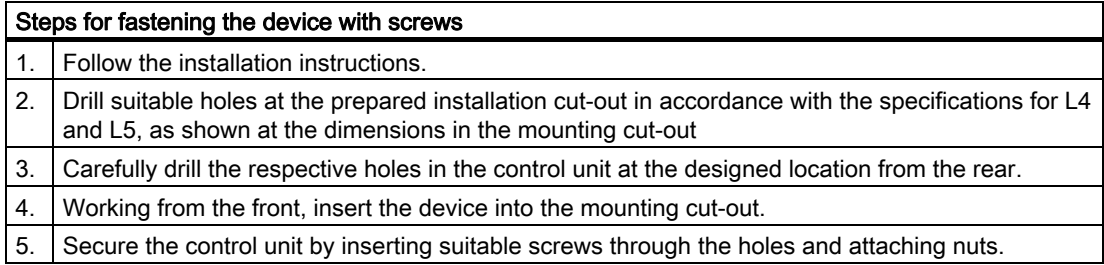

# 5.1.7 IPC477C for shipbuilding

#### Assembly for shipbuilding

The IPC477C Panel PC can also be used in maritime and offshore applications. The conditions for installing/integration are the same as those for industrial application.

The following ambient conditions are permitted:

● ENV1 and ENV2

In accordance with "Lloyd's Register's Type Approval System, Test Specification Number  $1 - 2002$ ".

#### **Note**

#### A B84113C type filter must be installed line-side.

If the IPC477C Panel PC is used in shipbuilding, a B84113C type filter must be installed line-side (manufactured by the EPCOS company).

Acceptance for maritime and offshore applications:

- ABS American Bureau of Shipping (USA)
- BV Bureau Vertias (France)
- DNV Det Norske Veritas (Norway)
- GL Germanische Lloyd
- LR Lloyds Register of Shipping
- NKK Nippon Kaiji Kyokai (Japan)

# 5.2 Integrating SIMATIC HMI IPC477C PRO

# Requirement

All packaging components and protective foils should be removed from the HMI device.

To install the HMI device, you need the basic adapter and an adapter set from the accessories.

The following cables are fed through the stand or the support arm to which the HMI device will be fixed:

- **Protective conductor**
- Power supply cable
- Data cables, such as PROFINET, USB

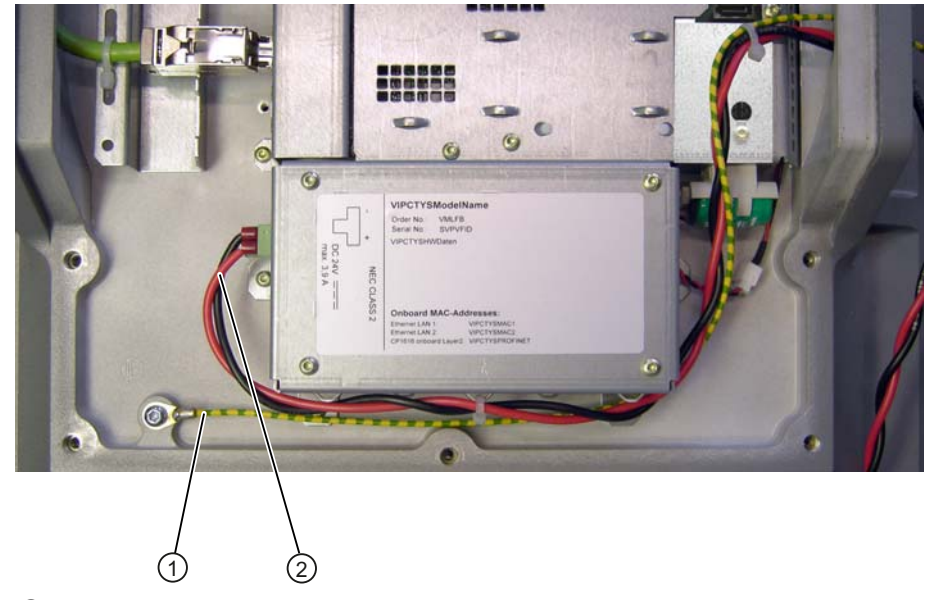

① Protective conductor

② Power supply cable

# NOTICE

## Warranty endangered

If you install the HMI device not in accordance with the specifications given in these operating instructions, the warranty for the HMI device will become void.

Always install the HMI device according to these operating instructions.

#### IP65 degree of protection at risk

If there are no seals on the adapters or these are damaged, then IP65 degree of protection is at risk. Check the condition and seating of the seals.

If the seal on the rear panel of the housing is damaged, it can be repaired.

#### **Note**

The warranty for the IP65 degree of protection assumes that the support arm or the stand also complies with IP65.

#### Procedure

This section describes how to install the device on a support arm system. Installation on a stand is carried out from below in the same way.

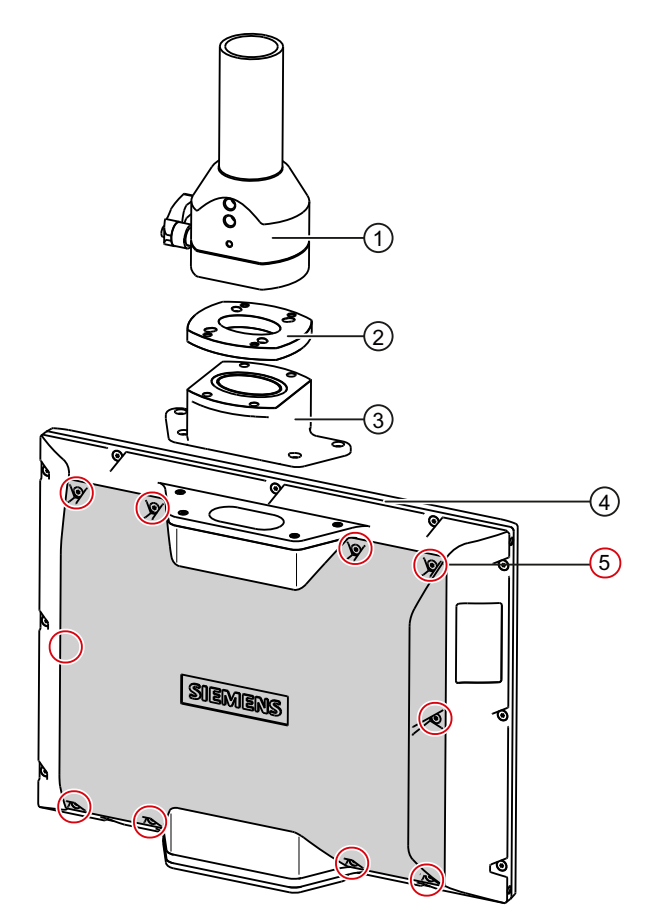

- 1. Remove the 10 screws ⑤ from the rear panel.
- 2. Remove the rear panel and place it down safely.
- 3. Fasten the supporting arm head  $\odot$  to the adaptor plate  $\oslash$  using the four M4 x 12 screws from the accessory kit of the adapter set. Ensure that the seal is properly seated.
- 4. Fasten the base adapter ③ to the adaptor plate ② using the four M4 x 12 screws from the accessory kit of the adapter set. Ensure that the seal is properly seated.
- 5. Fix the device to the basic adapter with four countersunk head screws, ensuring that all connections are fed (without damage) through the adapter into the inside of the panel.

#### Note

#### The cables can only be connected when the rear wall of the housing is opened

Note that the cable can only be connected with the rear wall of the housing open.

6. Mount the rear panel using the screws ⑤.

5.2 Integrating SIMATIC HMI IPC477C PRO

# Result

The panel is mounted and electrically connected.

## Torques for the device

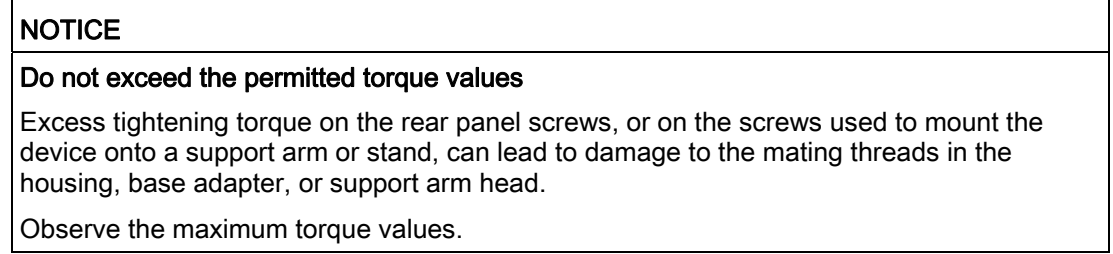

## Maximum permissible torque values

5.7 Nm for the following connection:

- Adapter plate ② to support arm head ①
- 1.5 Nm for the following connections:
- Base adapter ③ to adapter plate ②
- Base adapter ③ to device
- Rear panel ⑤ to device

# <span id="page-50-1"></span><span id="page-50-0"></span>Connecting **6**

# 6.1 Connecting the 24 VDC power supply

#### To be noted before you connect the device

Note the following in order to operate the device safely and according to regulation:

# WARNING

The generation of the 24 VDC supply voltage by the line-side power supply must be made as functional extra-low voltage with safe electrical isolation according to IEC 60364--4--41 or as SELV in conformity to IEC/UL/EN/DIN-EN 60950-1 and LPS / NEC Class 2.

The PE conductor on the device needs to be connected to the PE conductor which is integrated in the cabinet.

# **NOTICE**

The 24 VDC power source must be adapted to the input data of the device (see the technical specifications in the operating instructions).

## **NOTICE**

Permissible conductor cross-section for the 24 VDC connecting cable: 0.75 mm2 to 2.5 mm2.

## **NOTICE**

If a Compact Flash card is used in the device, make sure that the card is seated correctly before you connect it.

6.1 Connecting the 24 VDC power supply

## On-off switch

**CAUTION** 

# Power is on

The On/Off switch does not isolate the device from the power supply.

Always disconnect the power cord to isolate the device from the power supply.

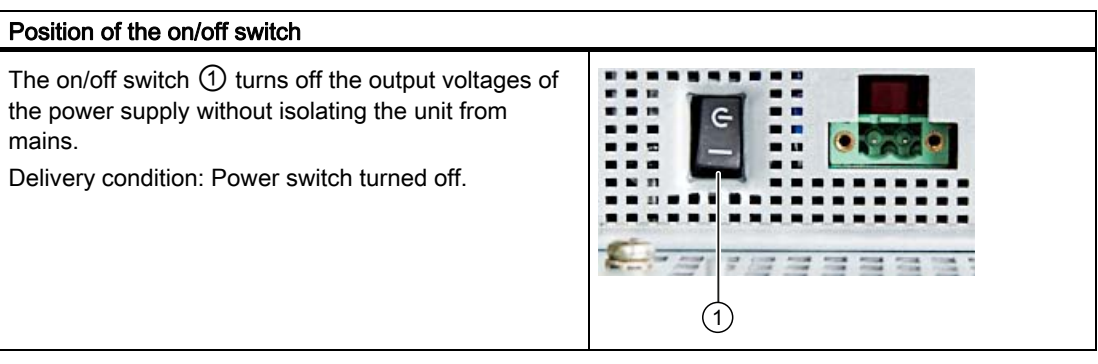

# Connecting the IPC477C

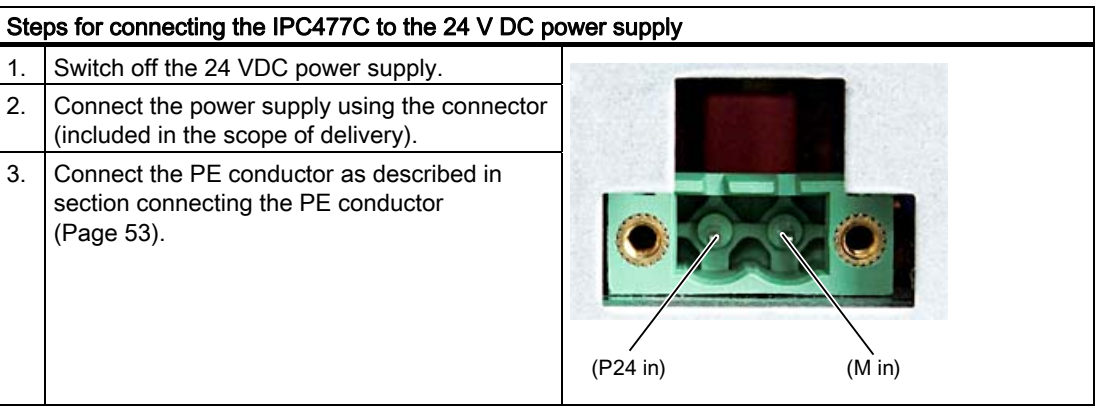

The power consumption at 24 V amounts to 60 W maximum.

## Connecting the IPC477C PRO

| Steps for connecting the IPC477C PRO to the 24 V DC power supply |                                                                                                 |                                                              |  |  |  |  |  |  |
|------------------------------------------------------------------|-------------------------------------------------------------------------------------------------|--------------------------------------------------------------|--|--|--|--|--|--|
| 1.                                                               | Remove the ten screws from the rear panel of<br>the housing.                                    | $\boldsymbol{\Theta}$<br>$\blacklozenge$                     |  |  |  |  |  |  |
| $\overline{2}$ .                                                 | Lift up the rear panel slightly and then remove<br>it.                                          | SIEMENS<br>$\bullet$                                         |  |  |  |  |  |  |
| 3.                                                               | Connect the power supply $\bigcirc$ using the<br>connector (included in the scope of delivery). | $\widehat{\tau}$<br>$\odot$<br>ARE AN<br>ANT DO<br>E SSVTO D |  |  |  |  |  |  |
| 4.                                                               | Connect the PE conductor as described in<br>section connecting the PE conductor<br>(Page 53).   |                                                              |  |  |  |  |  |  |

The power consumption at 24 V amounts to 60 W maximum.

#### See also

[Technical specifications](#page-142-0) (Page [143](#page-142-1))

# <span id="page-52-0"></span>6.2 connecting the PE conductor

The PE terminal (M4 thread) on the device (large surface, large-area contact) must be connected to the PE conductor on the cabinet or system in which the PC is to be installed. The minimum conductor cross-section may not be less than 5 mm2.

The PE terminal is needed to protect the device and ensures that interference signals generated by external power cables, signal cables or cables to the I/O modules are safely discharged to earth.

6.2 connecting the PE conductor

# Procedure: PE conductor connection for IPC477C

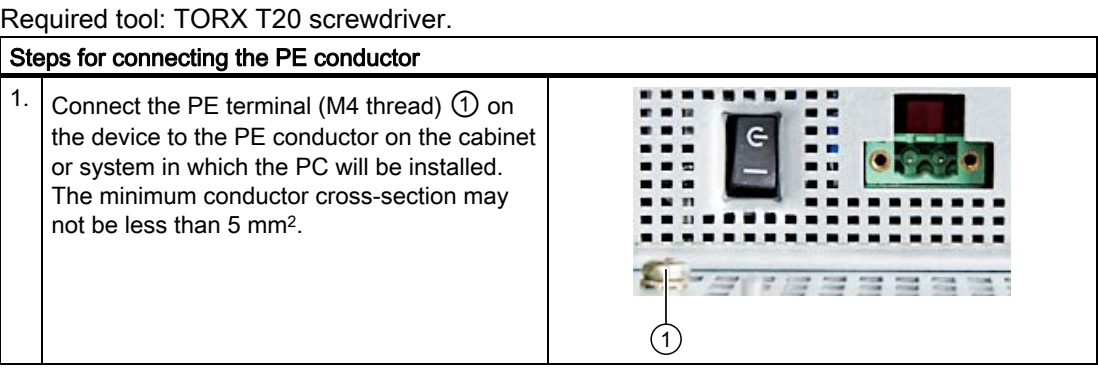

# Procedure: PE conductor connection for IPC477C PRO

Required tool: TORX T20 screwdriver.

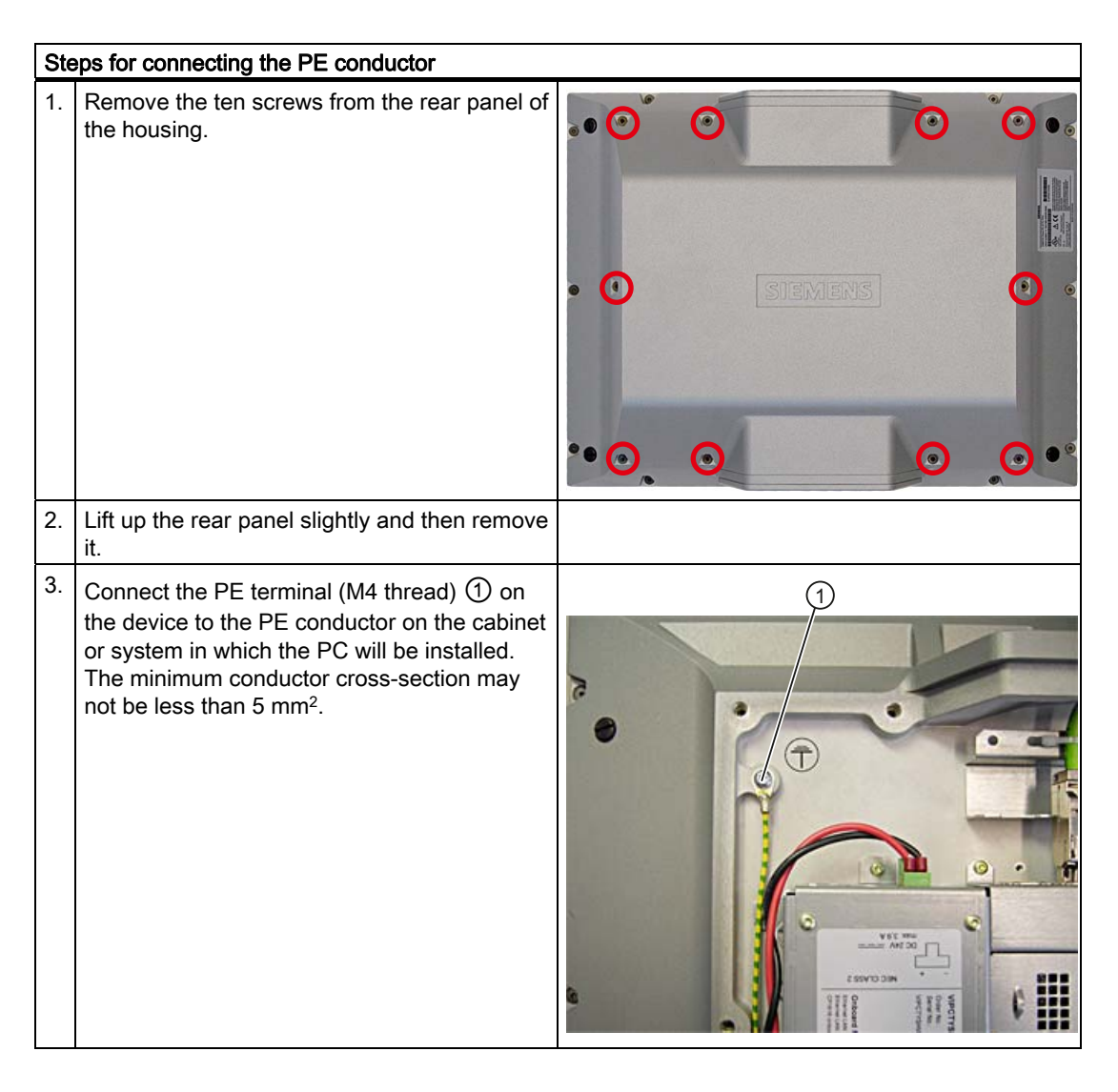

6.3 Connecting peripheral equipment

# 6.3 Connecting peripheral equipment

#### **NOTICE**

#### Ensure suitability for industrial applications

Connect only peripheral devices approved for industrial applications according to EN 61000-6-2.

#### **Note**

#### Peripheral devices capable of hot-plugging (USB)

Hot-plug I/O modules (USB) may be connected while the PC is in operation.

# **CAUTION**

#### Peripheral devices incapable of hot-plugging

Peripheral devices that are incapable of hot-plugging may only be connected after the device has been disconnected from the power supply.

# **CAUTION**

Strictly adhere to the specifications for peripheral equipment.

#### **Note**

## Strain relief

Use the metal eyelets on the rear side to mount the cable strain reliefs for cable ties.

**Connecting** 

6.3 Connecting peripheral equipment

# Integration into an Automation System

# 7.1 Overview

#### Introduction

The following options are available for integrating the device in existing or planned system environments and networks.

#### Ethernet

The integrated Ethernet interface can be used for communication and for data exchange with automation devices such as SIMATIC S7.

You require suitable software for this: STEP 7, WinCC, WinCC flexible, WinAC, SIMATIC NET.

#### PROFIBUS/MPI

The isolated PROFIBUS interface can be used to connect distributed field devices or to link with SIMATIC S7.

You require suitable software for this: STEP 7, WinCC, WinCC flexible, WinAC, SIMATIC NET.

#### PROFINET

PROFINET can be operated via:

- CP1616 IRT (Isochronous Real Time)
- Standard Ethernet interfaces (RT)

The CP 1616 onboard enables Panel PCs to be connected to Industrial Ethernet. Only one CP 1616 can be installed in a PC. You can find detailed information in the next section or in the section [CP 1616 onboard communications processor](#page-194-0) (Page [195\)](#page-194-0).

#### Device driver CP16xx.sys

The device driver enables the Windows network protocols to be connected to the Ethernet PROFINET controller "CP 1616 onboard" which is optional on the SIMATIC PCs. The PROFINET interface will act like a 100 Mbit Ethernet interface with a MAC address when you use this driver. The three RJ45 sockets are connected with each other via a switch.

The drivers and documentation can be found in the user manual on the supplied Documentation and Drivers CD/DVD.

### PROFINET IO application

You can create, run or configure PROFINET IO applications with the "Development Kit DK-16xx PN IO". It must be installed in addition to the device driver CP 16xx.sys. You can download this kit and the documentation free of charge at DK-16xx PN IO development kit ([http://www.automation.siemens.com/net/html\\_00/produkte/040\\_cp\\_1616\\_devlopkit.htm\)](http://www.automation.siemens.com/net/html_00/produkte/040_cp_1616_devlopkit.htm)

#### SIMATIC NET

You can create, run and configure the SIMATIC installation with this software package. Information on this can be found on the SIMATIC NET Manual Collection CD. The software package and the documentation are not included in the product package.

#### Additional information

You can find additional information in the catalog and in the Internet at Industrial Automation and Drive Technologies ([http://mall.automation.siemens.com](http://mall.automation.siemens.com/)).

# 7.2 MPI/PROFIBUS-DP network

You can connect the device to a SIMATIC S7 automation system or a PROFIBUS DP network via the MPI/DP interface. You can connect up to 32 PC, PG, or AS devices to one network segment. The use of repeaters allows you to interconnect several MPI/PROFIBUS DP network segments. The complete MPI/PROFIBUS DP network consists of a maximum of 127 stations.

The device is physically connected to the MPI/PROFIBUS DP network via an electrically isolated RS485 interface on the PC motherboard. The potential is isolated within the safety low voltage circuit (SELV).

The transmission rate is limited to 187.5 Kbps with the 5-meter MPI cable for connecting to the SIMATIC S7-CPU. To achieve baud rates over 1.5 Mbps, you require a 12 Mbps PROFIBUS cable with the order number 6ES7901-4BD00-0XA0. In the PROFIBUS DP MPI network, you can achieve data transmission rates of 9.6 Kbps to 12 Mbps.

# 7.3 Connecting an S7 automation system

#### **Coupling**

The device is coupled via the MPI/DP interface as follows:

- With MPI networks S7-200, S7-300, and S7-400
- PROFIBUS DP networks with DP components

#### Hardware requirements

You can use the following components for coupling or networking with PROFIBUS:

- RS 485 interface, MPI/DP interface, onboard
- PROFIBUS cable

#### **Note**

Refer to the SIMATIC Net catalog IK PI for more information about SIMATIC Net expansion cards.

#### Procedure

1. Disconnect the device from the mains.

#### **CAUTION**

#### Risk of damage to the device!

Neutralize the static charge of your body, the device, and the connecting cables. You can do this by briefly touching the metal housing with the cable in your hand.

- 2. Insert the PROFIBUS cable in the MPI/DP socket.
- 3. Reconnect the device to the electrical power system.

# 7.4 Networking via Industrial Ethernet

You can establish a network between the device and other computers via Industrial Ethernet. The on-board LAN interface is a twisted-pair (TP) interface for data transfer rates of 10/100/1000 Mbps.

## **NOTICE**

A catagory 6 Ethernet cable is required for 1000 Mbps operation.

# 7.5 PROFINET

#### CP 1616 onboard

The basic characteristics of the CP 1616 onboard are:

- Optimized for PROFINET IO
- With Ethernet-Real-Time-ASIC ERTEC 400
- Three RJ45 sockets for connecting terminal devices or addition network components
- Integrated 3-port real-time switch
- Automatic hardware detection

#### Additional documentation on PROFINET

Get an overview of the information available on the topic of PROFINET.

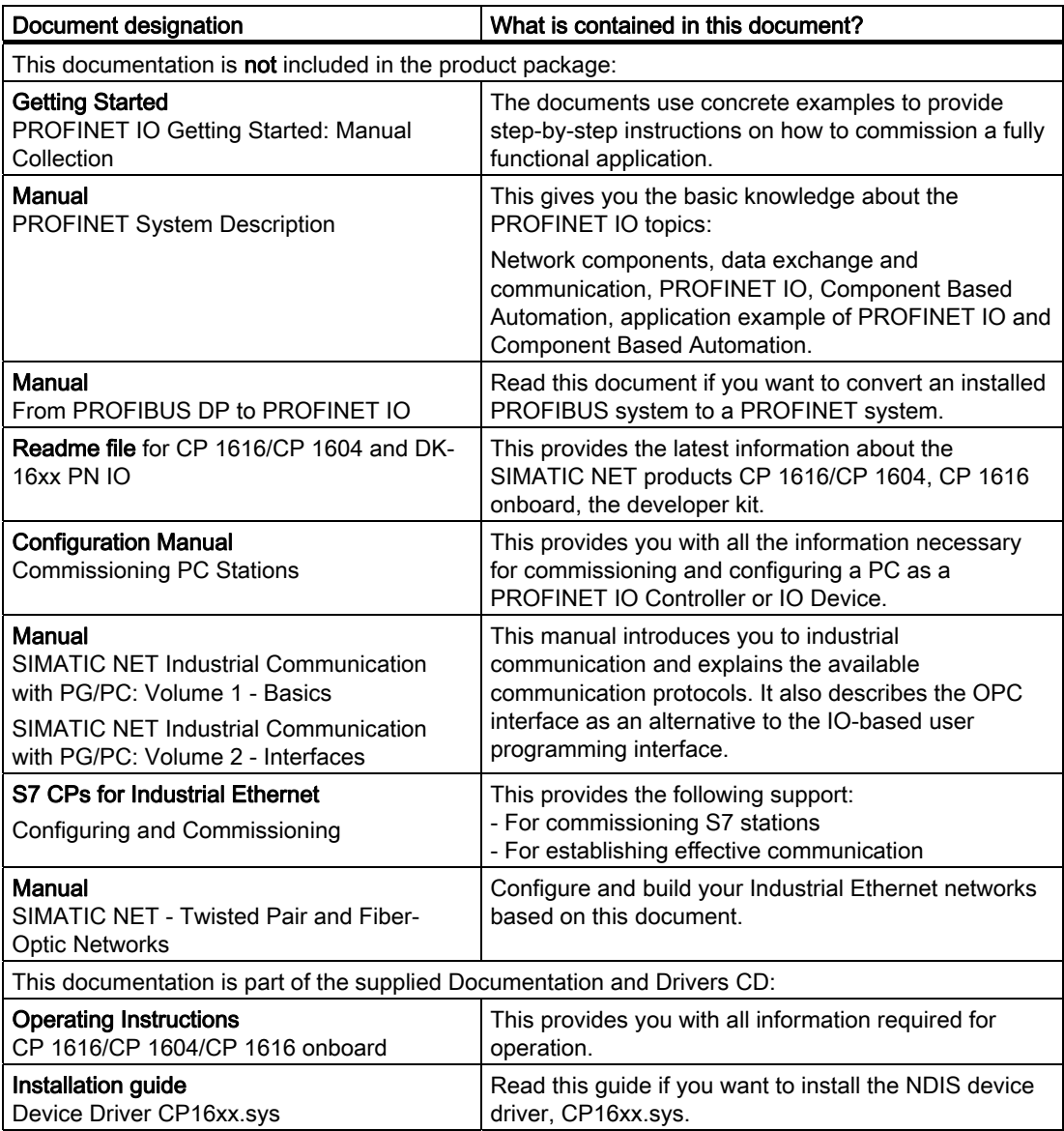

#### Further information

You can find the information on specific products in the Internet at the address: Productrelated Information SIMATIC NET [\(http://www.siemens.com/simatic-net\)](http://www.siemens.com/simatic-net)

# Commissioning **8**

# 8.1 Before commissioning

#### Check list

Before starting up the device for the first time, go through the following checklist:

- Have you taken into account the proper ambient and environmental conditions for the device, as described in the specifications?
- Have you connected the protective conductor?
- Have you checked that the power supply is connected correctly and that the values are appropriate?
- Read this information in the [Connecting](#page-50-0) (Page [51](#page-50-1)) section of the operating instructions. Please follow all guidelines.

#### **CAUTION**

#### Condensation

When transporting the device at low temperatures, ensure that no moisture gets on or into the device. This also applies if the device is subjected to extreme changes in temperature. Wait 12 hours before switching the device on.

Allow the device to slowly adjust to room temperature before commissioning the device. Do not subject the device to direct heat radiation from devices such as heaters.

#### **NOTICE**

#### Windows Embedded Standard 2009 and Windows Embedded Standard 7: Read the EWF and FBWF information

Two configurable write filters (Enhanced Write Filter and File Based Write Filter) are provided with Windows Embedded Standard 2009 and Windows Embedded Standard 7. Please be aware of this when activating and using the EWF/FBWF information, otherwise you may experience data loss.

#### Delivery state

The following operating systems are available for SIMATIC HMI IPC477C and SIMATIC HMI IPC477C PRO:

- Windows Embedded Standard 2009 pre-installed on CompactFlash card or SSD
- Windows XP Professional (32-bit) pre-installed on SSD
- Windows Embedded Standard 7 pre-installed on CompactFlash card or SSD
- Windows 7 Ultimate (32-bit) pre-installed on SSD

8.2 Commissioning Windows Embedded Standard

# 8.2 Commissioning Windows Embedded Standard

## 8.2.1 Basic commissioning - initial startup

#### Requirement

- The device is connected to the 24 VDC power supply.
- The ground conductor is wired.
- The cables are correctly plugged in.

#### Setting up the operating system

#### **Note**

#### Initial commissioning of Windows Embedded Standard

System startup can take longer than usual for the initial commissioning. Only a blue screen is displayed for several minutes.

The devices with touch panel require a USB mouse or USB keyboard for commissioning.

During the initial startup of the computer, the operating system that is preinstalled on the Compact Flash card or Solid State Drive (SSD) is set up automatically.

Proceed as follows:

1. Switch the device on using the On/Off switch. The device now performs an power-on self test. During the self-test, this message appears:

Press <F2> to enter SETUP or <ESC> to display the Boot menu

2. Wait until this message is cleared, then follow the instructions on the screen.

## **NOTICE**

The device may not be switched off at any time during the installation process.

Do not change the default BIOS settings, otherwise the operating system setup may become corrupted.

8.2 Commissioning Windows Embedded Standard

3. Restart

After you have entered all the necessary information and the operating system is configured,

you are prompted to restart the system. Acknowledge this prompt with Yes.

#### Note

System startup can take longer than usual for the initial commissioning. The screen display "FBResseal Resealing in progress..." is shown for several minutes.

#### Note

Errors and warnings can be displayed in the status bar, with the first and second switch on of the initial commissioning or after a restore procedure This will have no effect on the device functions.

As of now, the operating system automatically opens its user interface on completion of the startup sequence.

#### Note

To prevent data loss, it is advisable to create an image of your system partition after initial commissioning.

#### Switching off the device

When you work with Windows Embedded Standard, always shut down the PC with the command Start > Shut Down.

#### **Note**

The Enhanced Write Filter should be enabled following the installation of Windows Embedded Standard on a Compact Flash card or SSD.

## 8.2.2 Setting up the language selection in Windows Embedded Standard 2009

Windows Embedded Standard 2009 offers the option of selecting the menu and dialog languages. You can select the German and English languages.

#### Setting up the language selection

Windows Embedded Standard 2009 is set up by default with English menu and dialog language and US international keyboard layout. You can change the language in the Control Panel by selecting:

Start > Settings > Control Panel >Regional and Language Options > Languages tab, Language used in menus and dialogs field.

In addition to the menu and dialog language, select Regional and Language Options and set the default to non-Unicode programs in the Advanced section.

8.2 Commissioning Windows Embedded Standard

## 8.2.3 Language selection in Windows Embedded Standard 7

Changing languages is possible using the Restore CD/DVD (forms part of the scope of delivery). The CD/DVD contains the required language packages and help for changing the system language.

#### **Note**

#### Note the license terms of Windows Embedded Standard 7

Please note the license terms for Windows Embedded Standard 7 and especially the extended SIEMENS AG Software terms for Windows Embedded Standard 7.

You can find the license terms in the delivered document "MICROSOFT SOFTWARE LICENSE TERMS for Windows Embedded Standard 7(E)" and in the system drive under \Windows\System32\license.rtf.

#### Change system language

To change the language for Windows Embedded Standard 7, follow these steps:

Prerequisite:

The "Legacy USB Support" option has to be set to "Enabled" in the Advanced menu of the BIOS so that the device can address a USB CD-ROM drive.

- 1. Connect a USB CD-ROM drive to the device.
- 2. Insert the Restore CD/DVD in the drive, restart the device and when the BIOS message: Press <F2> to enter Setup or <ESC> to show Boot menu appears, press the F2 key.
- 3. Select the Boot menu and move the entry "CD-ROM Drive" to the first position.
- 4. End the BIOS setup with the "Exit Saving Changes" entry.
- 5. Follow the on-screen instructions.
- 6. After selecting the menu dialog language of the Restore CD/DVD, select the menu entry "Select language packages".

Depending on the current language setup, you have the following options in the "Select language packages" menu:

- Display language settings
- Install language
- Change language
- Remove the "Non-system language".

**Commissioning** 

8.3 Commissioning Windows XP Professional

#### Note

The "Install language or Deinstall language" process can take several minutes.

#### **Note**

The "Legacy USB Support" option has to be set to "Enabled" in the Advanced menu of the BIOS so that the device can address a USB CD-ROM drive.

#### See also

[Advanced Menu](#page-181-0) (Page [182\)](#page-181-0)

# 8.3 Commissioning Windows XP Professional

## 8.3.1 Basic commissioning - initial startup

#### Setting up the operating system

When the computer starts up for the first time, the Windows XP Professional operating system preinstalled on the HDD or SSD will be configured automatically. Proceed as follows:

1. Connect the device to the 24 VDC power supply and then turn on the power switch. The device now performs a power-on self-test. During the self-test, the following message is output:

Press <F2> to enter SETUP or <ESC> to display the Boot menu

2. Wait until this message is cleared, then follow the instructions on the screen.

#### **NOTICE**

The device may not be switched off at any time during the installation process.

Do not change the default BIOS settings, otherwise the operating system setup may become corrupted.

8.3 Commissioning Windows XP Professional

#### 3. Automatic restart

After you have entered all necessary information and the operating system is configured, the PC is automatically restarted and displays the user interface of the respective operating system.

#### **Note**

System startup can take longer than usual for the initial commissioning.

When you switch on the PC now, the user interface of the Windows XP Professional operating system is automatically opened when the startup routine is completed.

#### **Note**

To prevent data loss, it is advisable to create an image of your system partition once you have completed initial commissioning.

#### Switching off the device

When you work with Windows XP Professional, always shut down the PC with the command Start > Turn Off Computer.

# 8.3.2 Setting Up the Language Selection

The Multilanguage User Interface (MUI) allows you to set up the Windows XP Professional menus and dialogs for additional languages.

#### Setting up the language selection

The default setting on your device is Windows XP MUI with English menus and dialog boxes and a US keyboard layout. You can change the language in the Control Panel by selecting

Start > Control Panel > Regional and Language Options Languages, tab Language used in menus and dialogs field.

For the Regional and Language Options set the default as non-Unicode programs under Advanced in addition to the language for menus and dialogs.

# 8.4 Commissioning Windows 7

# 8.4.1 Basic commissioning - initial startup

#### Setting up the operating system

When the computer starts up for the first time, the Windows 7 operating system preinstalled on the HDD or SSD will be configured automatically. Proceed as follows:

1. Connect the device to the 24 VDC power supply and then turn on the power switch. The device now performs a power on self-test. During the self-test, the following message is output:

Press <F2> to enter SETUP or <ESC> to display the Boot menu

2. Wait until this message is cleared, then follow the instructions on the screen.

#### **NOTICE**

The device may not be switched off at any time during the installation process.

Do not change the default BIOS settings, otherwise the operating system setup may become corrupted.

3. Automatic restart

After you have completed all necessary entries and the operating system setup, the PC automatically restarts and displays the user interface of the your operating system.

#### Note

System startup can take longer than usual for the initial commissioning.

As of now, the operating system automatically opens its user interface of the Windows 7 operating system on completion of the startup sequence.

#### **Note**

To prevent data loss, it is advisable to create an image of your system partition once you have completed initial commissioning.

#### Switching off the device

In Windows 7, always select Start > Turn Off Computer to shut down the PC.

8.4 Commissioning Windows 7

# 8.4.2 Setting Up the Language Selection

The Multilanguage User Interface (MUI) supports changes of the Windows 7 menu and dialog language.

#### Setting up the language selection

The default setting on your device is Windows 7 MUI with English menu and dialog language and US keyboard layout. You can change the language in the Control Panel by selecting:

Start > Control Panel > Regional and Language Options Languages, tab Language used in menus and dialogs field.

In addition to the menu and dialog language, select Regional and Language Options and set the default to non-Unicode programs in the Advanced section.

## 8.4.3 Recovery of Windows 7

There is a full graphical user interface available for recovery of Windows 7. It may take several minutes before the first input window appears. In this window, you can set the time and currency formats and select the keyboard language.

English is the basic language and other languages can be installed later with the MUI. The MUI is on the recovery DVD.

Now follow the on-screen instructions. It may take several minutes before the next prompt for the product key is displayed.

#### Note

Due to the previous activation, you do not need to enter the product key (COA number). This is entered automatically during the installation.

#### Setting up and formatting partitions

After you have installed a new HDD or SSD, or if partitions are faulty, or when you wish to change the partitioning on your HDD or SSD, you need to create or reconfigure partitions on the HDD or SSD.

In the next dialog box, you can set up the HDD or SSD according to your requirements and add controllers that are not yet known to the system.

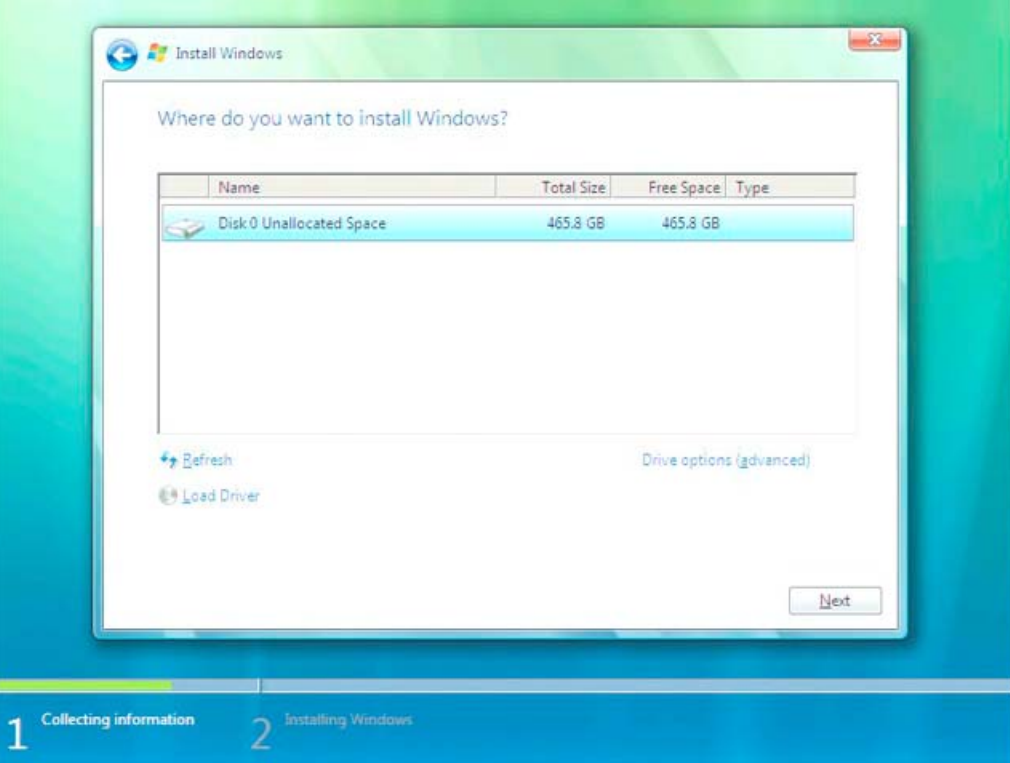

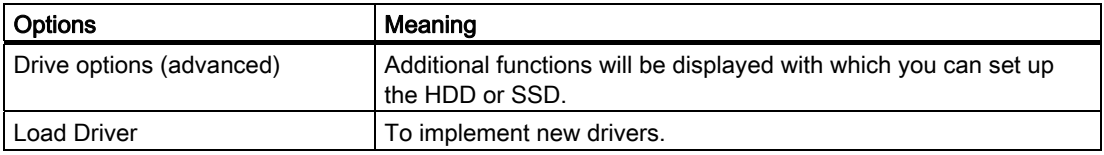

8.4 Commissioning Windows 7

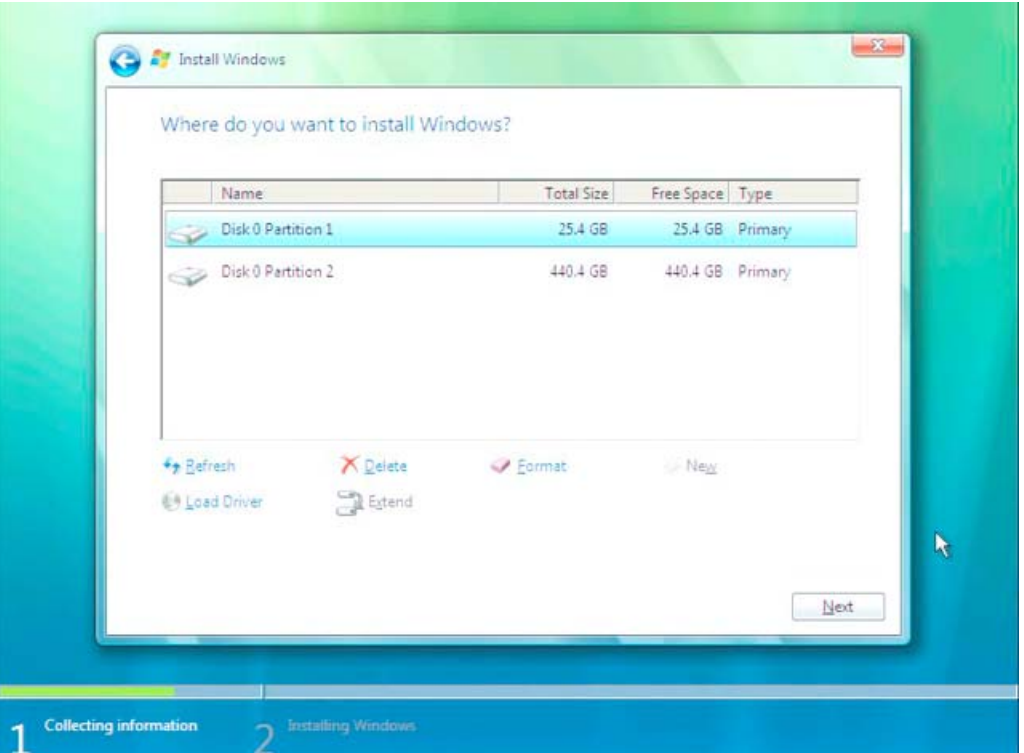

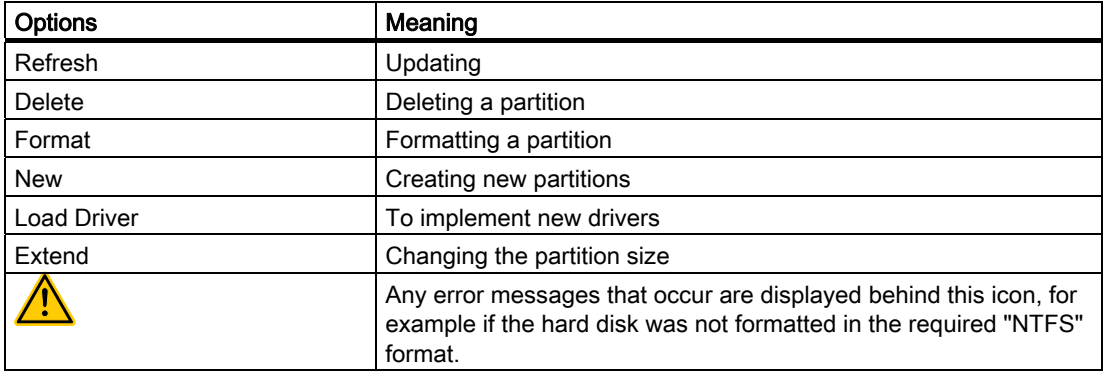

The first partition should be at least 25 GByte. The operating system must be installed on this partition. You can use the rest of the HDD or SSD as a data partition. Both partitions must be installed as the NTFS file system.

When shipped, the partitions are set up as follows:

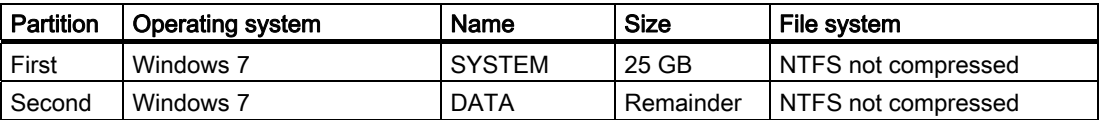

Following a required reboot, Windows will be installed on the HDD or SSD. This process takes at least 20 minutes.

8.4 Commissioning Windows 7

Now follow the instructions on the screen.

#### **Note**

If you want to reinstall drivers from a USB floppy disk drive, select Floppy Drive (A:) .

#### **Note**

If you want to use Microsoft Windows as a professional user, you should have the following manuals available (not included in the scope of delivery):

Windows 7 Technical Reference (MS Press No. 5913)

These manuals contain specific information for administrators who install, manage and integrate Windows in networks or multi-user environments.

#### Setting up the language selection in Windows 7

With the Multilanguage User Interface (MUI), you can set up the Windows menus and dialogs for additional languages. When shipped, Windows 7 is installed with English menus and dialogs. You can change this in the Control Panel with the "Regional and Language options" or "Time and Date" dialogs.

Here, you can change all system formats: Start > Control Panel > Clock, Language, and Region > Change display language > Regional and Language options

Here, you can only change the date and time formats: Start > Control Panel > Clock, Language, and Region > Change display language > Time and Date

If you want to install additional languages, you can install these later in the Control Panel, as follows. You will find the necessary files on the recovery DVD in the "Languagepacks" folder.

Start > Control Panel > Clock, Language, and Region > Change display language > Regional and Language options > Keyboards and Languages

Additional languages can be integrated through Windows Update.

# 8.4.4 Installing drivers and software

#### **NOTICE**

Before you install new drivers or updates for multilingual operating systems, (MUI versions), reset the regional settings for menus and dialogs and the default language to US English.

Install the drivers and software from the included "Documentation and Drivers" CD. Procedure:

- 1. Insert the CD/DVD into the drive.
- 2. Run START.
- 3. Select Drivers & Updates from the index.

8.5 Checking the Language Selection

- 4. Select the operating system in Drivers & Updates.
- 5. Install the required driver.

#### **NOTICE**

For a new Windows 7 installation, always install the chipset driver before you install any other drivers.

# 8.5 Checking the Language Selection

You can have the languages currently set and their ID numbers displayed by using the "CheckLanguageID" tool. These include:

- SystemDefaultLangID: System language
- UserDefaultLangID: Standard language
- UserDefaultUILangID: User interface language

#### **Note**

This tool is only installed for the hard disk versions of devices running Windows Embedded Standard 2009, Windows Embedded Standard 7, or Windows XP Professional.

#### Checking the Language Selection

Call up the "CheckLanguageID" tool by using c:\drivers\checklang\checklangid.exe.

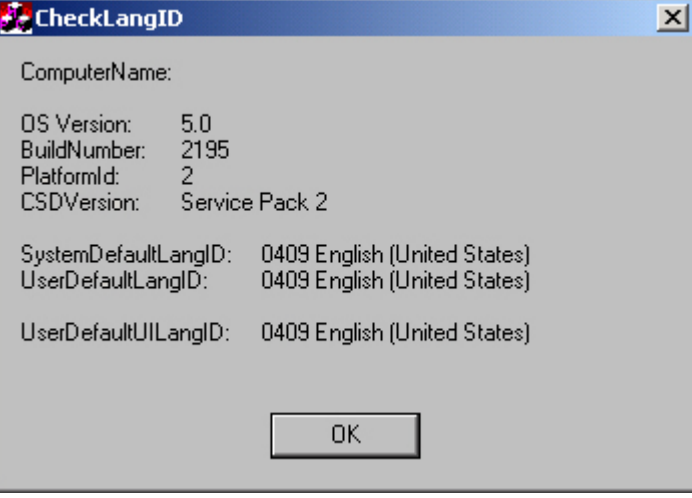

#### **NOTICE**

All three languages displayed should have the same ID assigned. If this is not the case, change the language selection as described in the section "Setting Up the Language Selection".
## 8.6 Setting the panel type

#### 8.6.1 First commissioning

#### Initial commissioning

- The "SIMATIC PC Wizard" program is automatically started once during commissioning.
- The "SIMATIC PC Wizard" implements the specific settings for the SIMATIC Panel PC during the initial startup of the operating system.
- Several dialogs appear on screen during initial commissioning of the SIMATIC Panel PC.

#### **NOTICE**

Start the PC for commissioning in an unchanged delivery state and follow the dialogs until their conclusion.

#### Procedure

Device-specific drivers are set during the hardware detection and configuration phase.

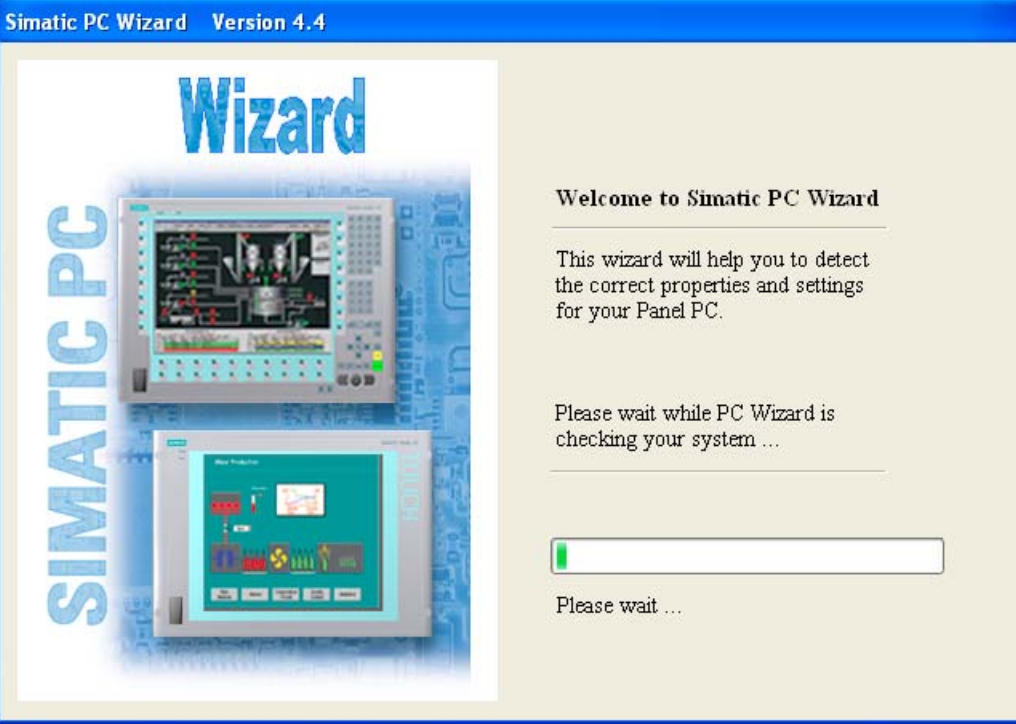

The type of SIMATIC PC is selected and detected automatically.

## 8.6.2 Touch panel configuration

#### Touch screen calibration

1. Calibrate the touch screen by clicking the wizard.

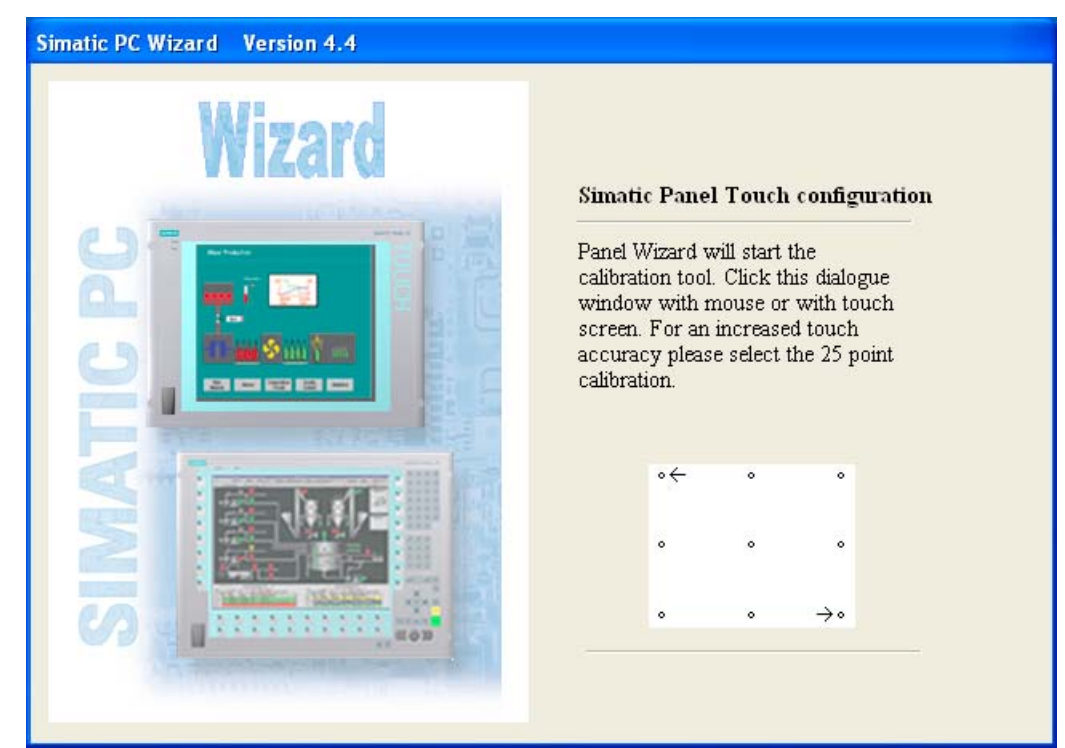

2. Click "Finish".

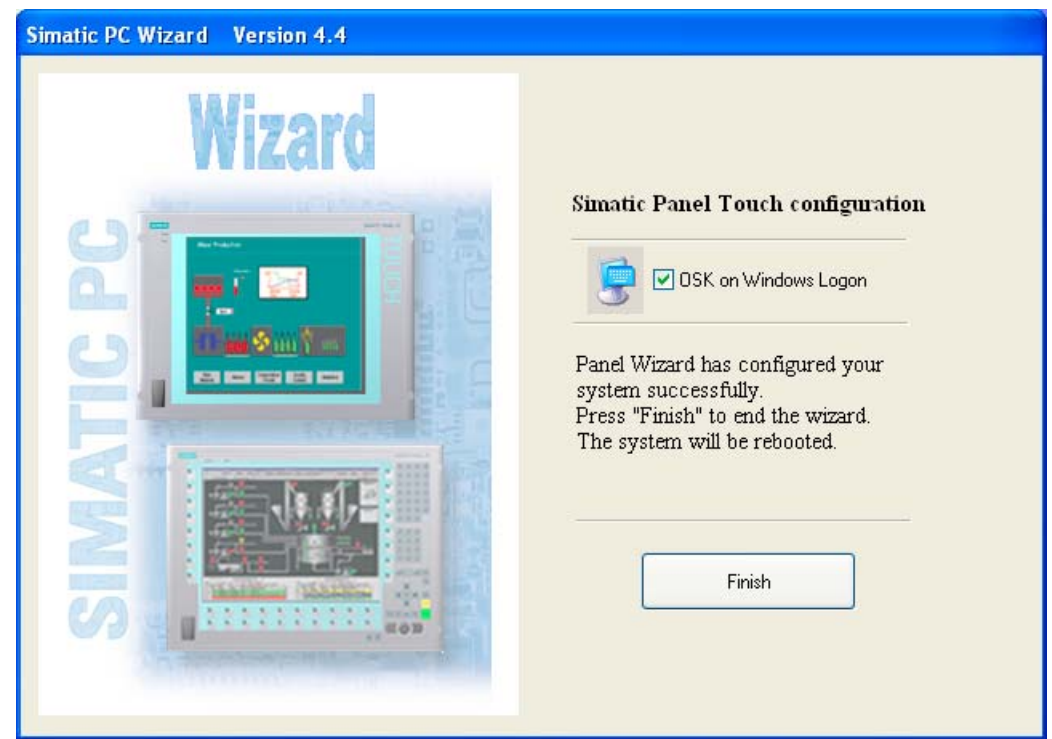

8.6 Setting the panel type

#### Note

#### On-screen keyboard (OSK)

- If the "enable" checkbox is selected, the Windows on-screen keyboard is displayed for logon at every program start. You can use this keyboard to enter the administrator password, for example. An external keyboard is then not necessary.
- If you clear the checkbox, the on-screen keyboard is not displayed.
- In Windows 7, the on-screen keyboard is not displayed until a password is assigned to the user account.
- 3. Use the "Finish" button to close the wizard. The HMI device will be restarted automatically for the respective configuration.

#### 8.6.3 Key panel configuration

- 1. Follow all dialogs until the end.
- 2. Click "Finish".

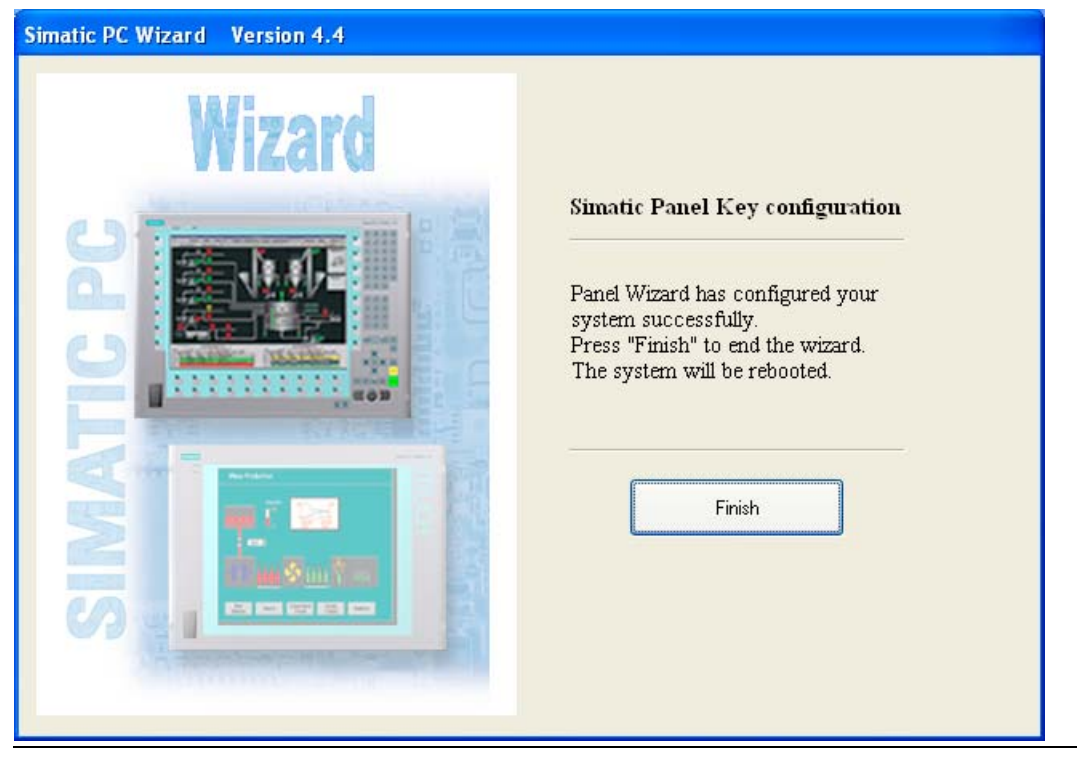

#### **Note**

#### On-screen keyboard (OSK)

- If the "enable" checkbox is selected, the Windows on-screen keyboard is displayed for logon at every program start. You can use it, for example, to enter the administrator password. An external keyboard is then not necessary.
- If you clear the checkbox, the on-screen keyboard is not displayed.
- In Windows 7, the on-screen keyboard is not displayed until a password is assigned to the user account.

1. Use the "Finish" button to close the wizard. The HMI device will be restarted automatically for the respective configuration.

#### 8.6.4 Automatic restart

An automatic restart is perfumed after every configuration.

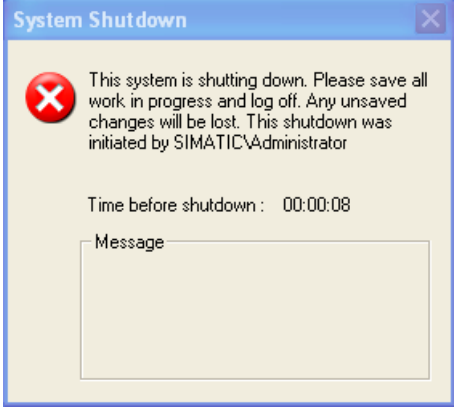

## 8.7 Device with key panel

## 8.7.1 Activating KeyTools

SIMATIC KeyTools is one selection of the applications for SIMATIC Panel PC. These applications allow you to adapt key codes that are sent by the key panel of the control unit. SIMATIC KeyTools consists of the following applications:

- Key code table: Loading and editing of key code tables.
- WinCC hotkey function: WinCC hotkey function activation und deactivation.
- Security features: Lock function that prevents two function keys from being activated simultaneously. This prevents incorrect operations and undefined states of the application program.

#### **Note**

For a detailed description of the SIMATIC KeyTools, refer to the help menu and the application description on the Documentation & Drivers DVD.

#### Opening Keytools

- 1. Open Keytools with the command Start > Settings > Control Panel > SIMATIC KeyTools.
- 2. Select the desired application and follow the instructions on the screen.

#### **NOTICE**

#### Malfunctions of the user software

For security reasons always use the "Security features". If you deactivate it nevertheless, serious malfunctions of the user software may occur when the additional function keys and softkeys F13 to S16 are used or if own key code tables are used.

8.8 Device with touch screen

#### 8.8.1 Recalibrating the Touch Screen

If the touch screen does not react as expected when touched, repeat the calibration.

#### Procedure for standard calibration

1. Select "Start > Programs > UPDD > Settings".

The "UPDD Console" dialog box opens.

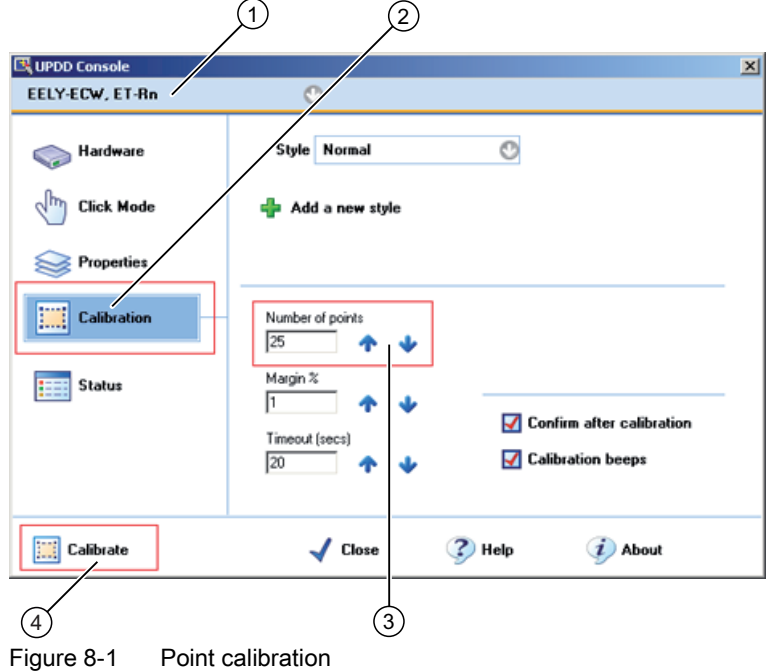

2. Select the controller ① you wish to calibrate.

8.8 Device with touch screen

- 3. Click the "Calibration" tab ②.
- 4. Select the "Number of points" option with the "25 point calibration" ③.
- 5. Click "Calibrate" ④.

The calibration mask is output on the selected display.

6. Quickly touch the corresponding selections one after the other.

The entry is confirmed by a check mark, the next selection is displayed.

- 7. Confirm all input prompts (arrows, or crosses in the center) until the complete screen has been calibrated.
- 8. Finally, confirm the prompt with "Confirm".

#### Procedure for EEPROM calibration

- 1. Select "Start > Programs > UPDD > Settings".
	- The "UPDD Console" dialog box opens.

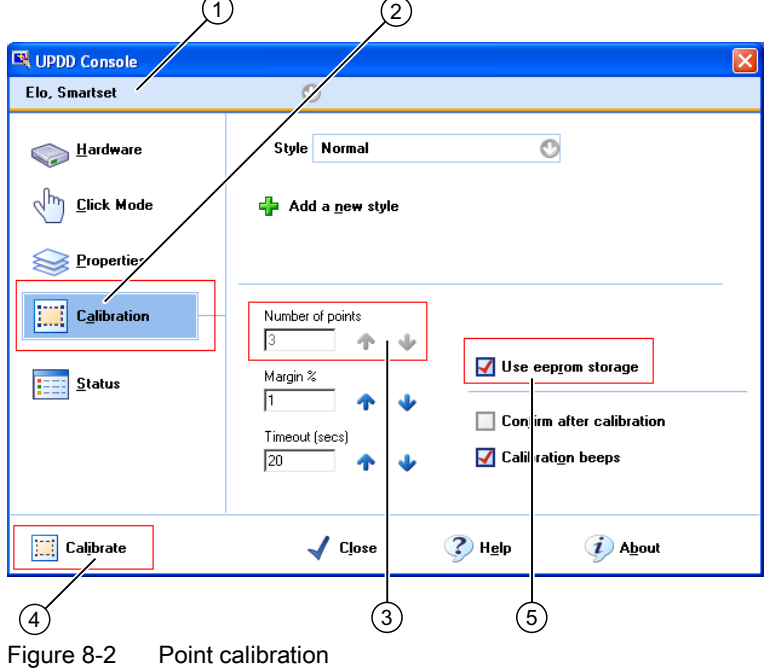

- 2. Select the controller ① you wish to calibrate.
- 3. Click the "Calibration" tab ②.

The "Use eeprom storage" ⑤ option is selected by default for touch controllers with EEPROM.

The "Number of points" option box indicates "3-point calibration" ③.

4. Click "Calibrate" ④.

The calibration mask is output on the selected display.

8.8 Device with touch screen

5. Quickly touch the corresponding selections one after the other.

The entry is confirmed by a check mark, the next selection is displayed.

6. Confirm all input prompts (arrows, or crosses in the center) until the complete screen has been calibrated.

#### **Note**

If the screen does not respond to touching as expected, check the specified controller (marked in black) in "UPDD Console" and repeat the calibration.

Only an active controller can be calibrated. A removed controller is marked in red.

If 3 point calibration does not suffice for the operator panel, you can clear it in the "Use eeprom storage" option box and use the standard calibration (25 point calibration).

Currently only the Touch Controller "ELO 2216 (USB)" supports EEPROM calibration.

#### Extended Touch touch functionality

1. Select "Start > Programs > UPDD > Settings". The "UPDD Console" dialog box opens.

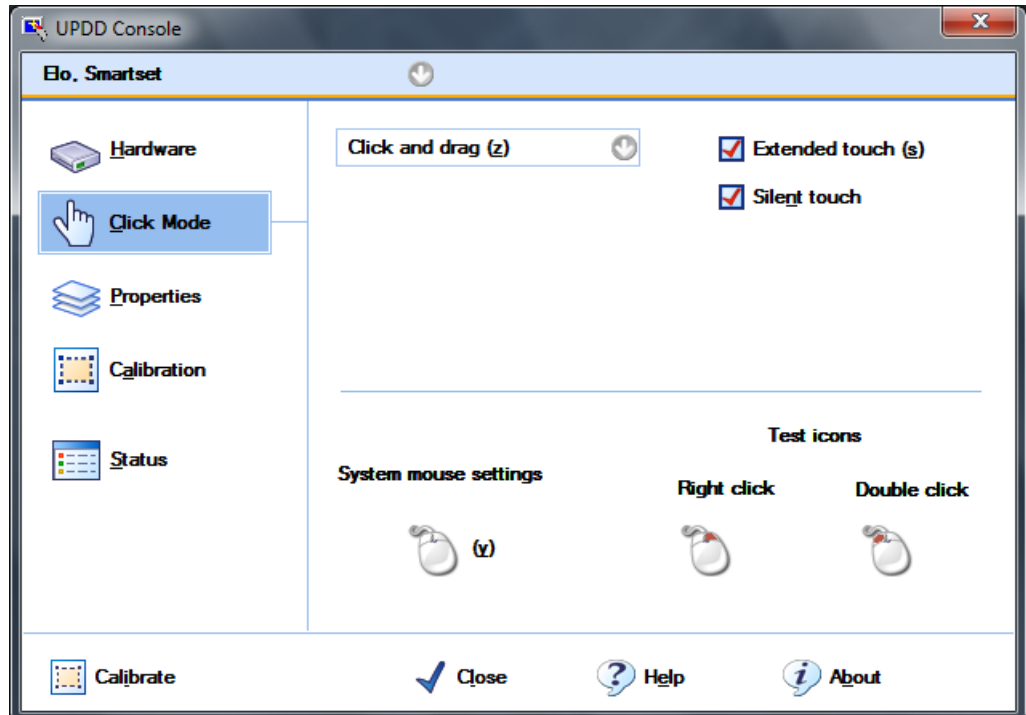

2. Select the corresponding controller.

8.8 Device with touch screen

The "Extended touch" option is preset for Windows 7.

#### Note

The "Extended touch" functionality is only available for Windows 7 Ultimate.

If "Extended touch" is selected, the extended touch functions of Windows 7 will be available, such as "operating touch permanently", which corresponds to the right mouse button function.

#### Note

The "EventSelector" program works only with disabled "Extended touch" function.

#### 8.8.2 Activating the Screen Keyboard

You can operate the device by means of a virtual screen keyboard. You can use it to enter the characters directly on the touch screen or with the mouse.

#### Starting Touch Input

Start the "Touch Input" application on the desktop. The screen keyboard is displayed.

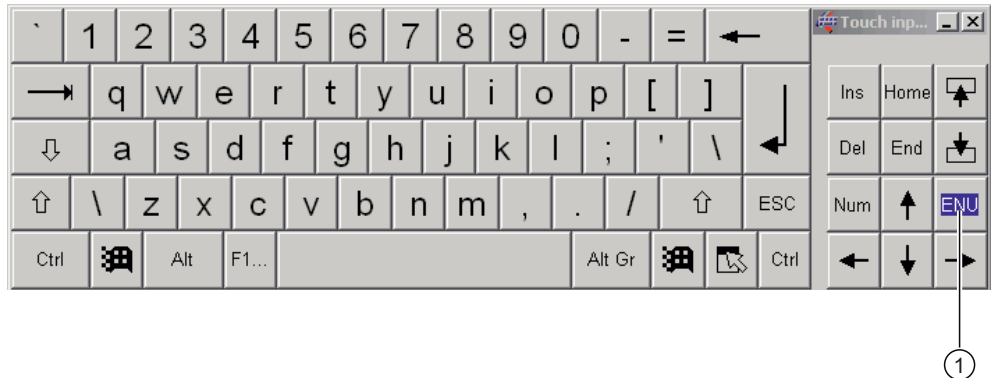

(1) Button for language selection: German, English, Italian, Spanish, French

## 8.9 Controlling backlighting

The Panel PC Tool program installs two software applications:

### Controlling backlighting

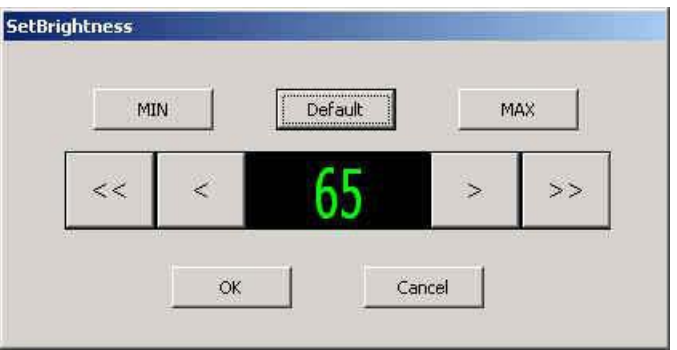

Controls the screen brightness via the backlight function. The default is 65. To open this application, click the "Set Brightness" icon on the desktop.

Use the "<" and ">" buttons for single-step changes to the value, or "<<" and ">>" to make changes in steps of ten. "MIN" sets the brightness to 0, and "MAX" sets it to 100.

#### Controlling backlighting using the screen saver

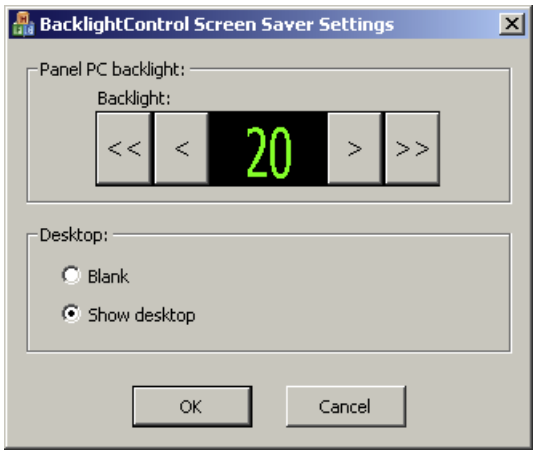

Controls the screen brightness while the screensaver is active. In the "Desktop" area, select a black screen, or a translucent desktop.

Commissioning

8.9 Controlling backlighting

## Operation **9**

## 9.1 Device with key panel

#### 9.1.1 Safety

#### **NOTICE**

#### Maloperation

If you activate several keys simultaneously, a malfunction on the device cannot be excluded. Activate function keys and softkeys only in sequence.

#### Malfunctions of the user software

For security reasons, always use "Security features" of the KeyTools. If you deactivate it nevertheless, serious malfunctions of the user software may occur when the additional function keys and softkeys F13 to S16 are used or if own key code tables are used.

#### Risk of damage

Activating a key using a hard or pointed object, for example a screwdriver, reduces the life of the key or can damage it.

9.1 Device with key panel

## 9.1.2 Overview

#### **Overview**

The number of keys, their labeling and function is the same on all key panels. The various panel types differ in the arrangement of the keys and in the size and type of the display.

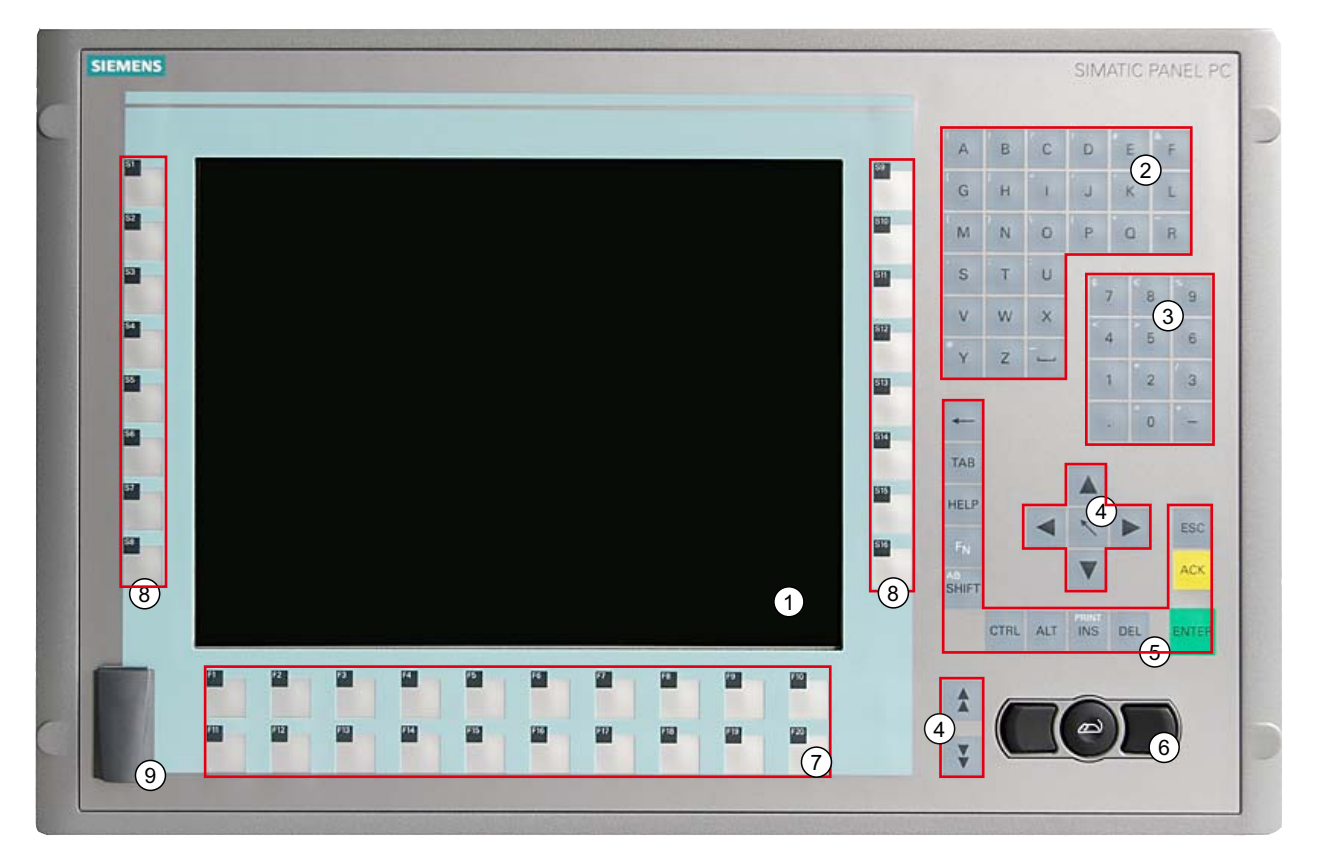

- (1) Display
- (2) Alphanumeric keys
- (3) Numeric keys
- (4) Cursor keys
- (5) Control keys
- (6) Integrated mouse
- (7) Function keys
- (8) Softkeys
- (9) USB ports (optional)
- Figure 9-1 Example of a 12" key panel

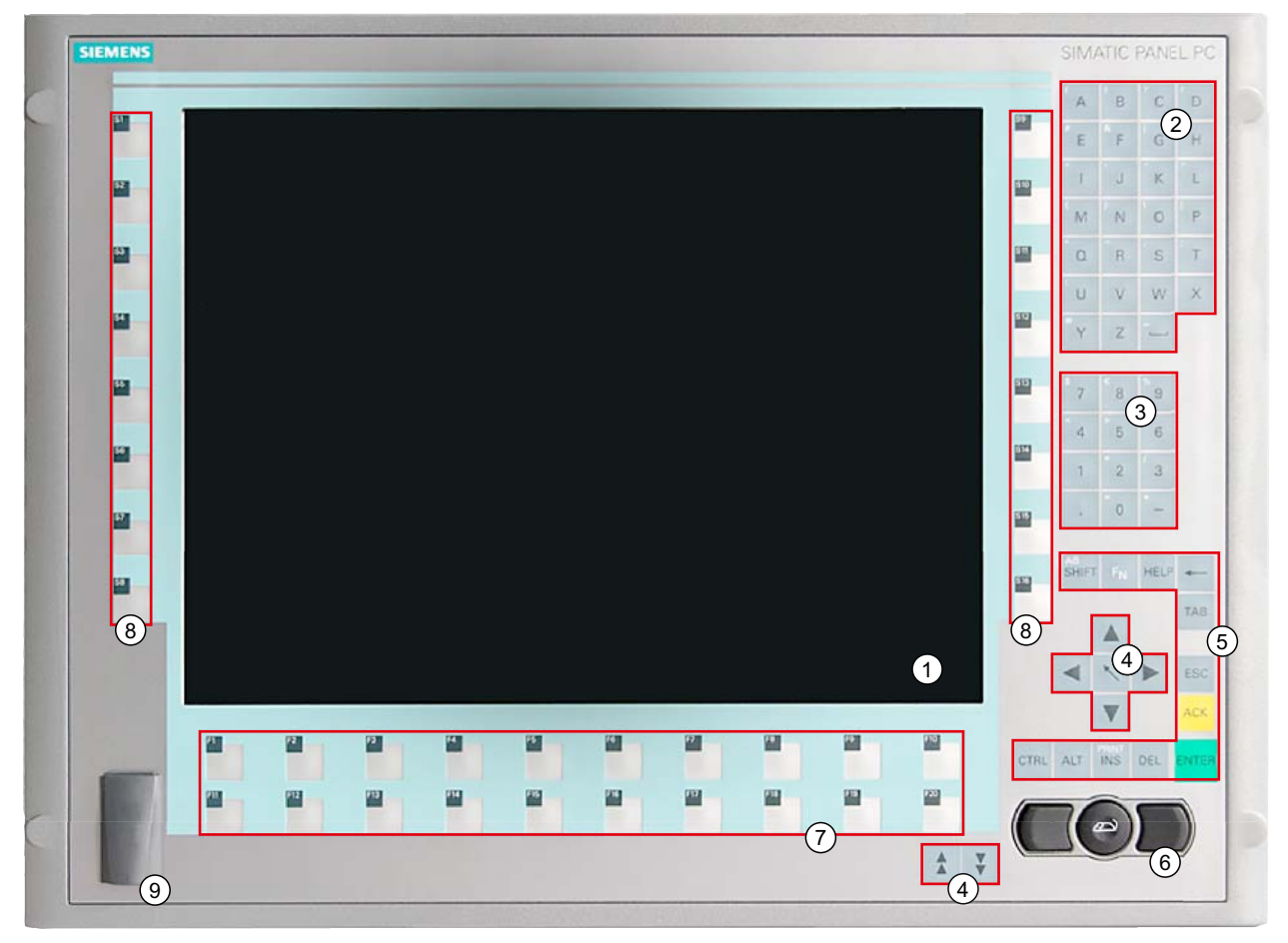

- (1) Display
- (2) Alphanumeric keys
- (3) Numeric keys
- (4) Cursor keys
- (5) Control keys
- (6) Integrated mouse
- (7) Function keys
- (8) Softkeys
- (9) USB ports (optional)

Figure 9-2 Example of a 15" key panel

#### **Operation**

9.1 Device with key panel

#### 9.1.3 Keys

#### 9.1.3.1 Control keys

#### Control keys

The control keys activate editing functions and control functions in different applications.

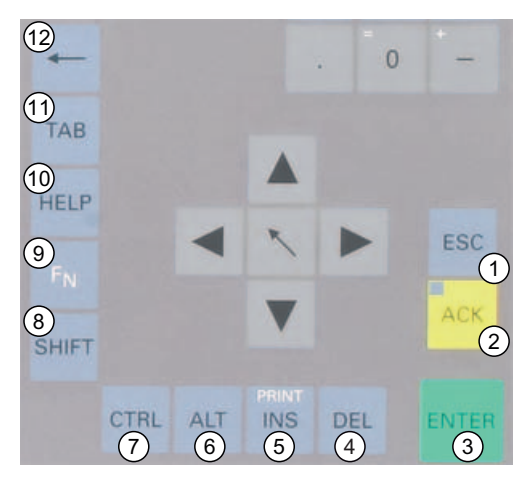

- (1) Cancel
- (2) Acknowledge
- (3) Enter
- (4) Delete
- (5) Insert/Print screen (in combination with  $F_N$ )
- (6) Application-specific function key codes (see key code table in appendix)
- (7) Application-specific function key codes (see key code table in appendix)
- (8) Toggling between lower-case letters and upper-case letters
- (9) Function key
- (10) Call Help
- (11) Tabulator
- (12) Backspace

Figure 9-3 Control keys

## 9.1.3.2 Alphanumeric and numeric keys

#### Alphanumeric keys

Enter letters, special characters, blank spaces and underline using the alphanumeric keys.

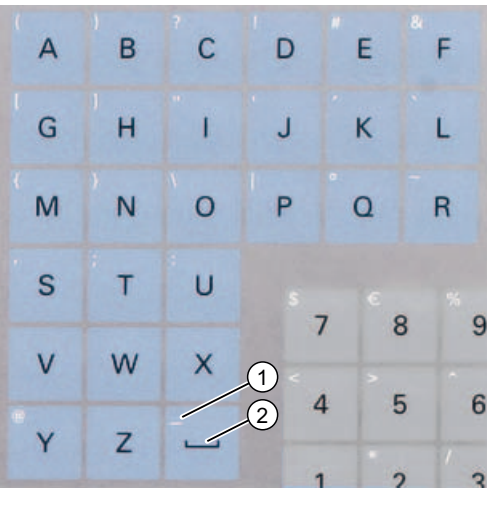

(1) Underline

(2) Space character

Figure 9-4 Alphanumeric keys 2

#### Toggling between lower-case and upper-case letters

Enter the lower-case letters using the pre-defined assignment of the alphanumeric keys. To enter an upper-case letter, proceed as follows:

- 1. Hold down the <Shift> key.
- 2. Activate the desired alphanumeric key at the same time. The displayed upper case letter will be entered.
- 3. To enter lower case letters, release the <Shift> key.
- 4. You can, however, also activate the Caps Lock function using the <F<sub>N</sub>> and <Shift> keys. The LED on the <Shift> key is then also lit.

9.1 Device with key panel

#### Numeric keys

Enter the numerals "0" to "9" and special characters, e.g. the decimal point, using the predefined assignment of the numeric keys.

#### Enter special characters, arithmetic signs and signs

Special characters, arithmetic signs and signs are also assigned to most of the alphanumeric and numeric keys. These signs are indicated by white symbols on the top left of the keys. To enter such a sign, proceed as follows:

- 1. Hold down the  $\leq$  F<sub>N</sub> $>$  control key.
- 2. Activate the desired alphanumeric or numeric key at the same time. The displayed special character, arithmetic sign or signs will be entered.
- 3. To enter the signs of the pre-defined assignment again, release the  $\leq F_N$  key.

#### 9.1.3.3 Cursor keys

Navigate, scroll or move the writing mark using the cursor keys. The cursor keys correspond to the usual keys of the PC keyboard.

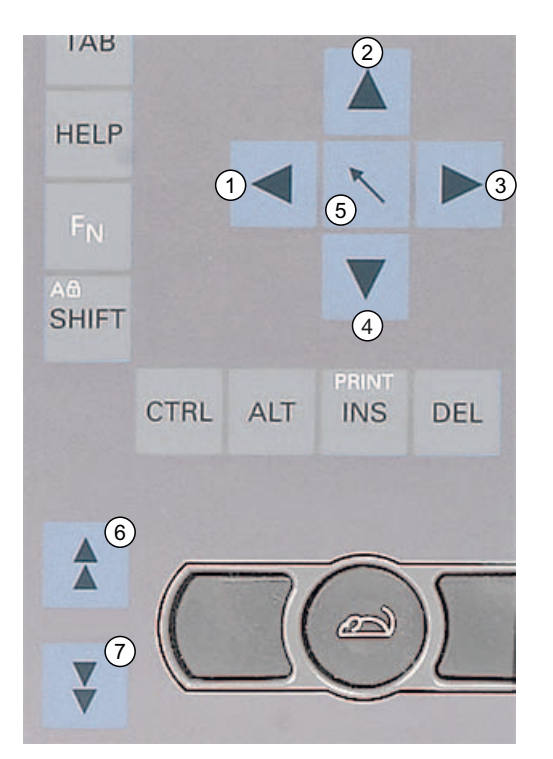

- (1) <Left> key
- (2) <Up> key
- (3) <Right> key
- (4) <Down> key
- (5) Position 1 key (Home)
- (6) <Page up> key
- (7) <Page down> key

Figure 9-5 Cursor keys

#### 9.1.3.4 External keyboards

The keyboard layout has been set to "English/USA international." If you use a keyboard with a layout other than the "English/USA international" layout, the key codes of the internal and external keyboards might no longer correspond.

## 9.2 Device with touch screen

#### 9.2.1 Overview

The 12" variant and the 15" variant differ in their dimensions and the size of the display. The 12'' and 19'' variants do not have side drill hole covers.

The following figure is only an example using the front view of the 15" variant.

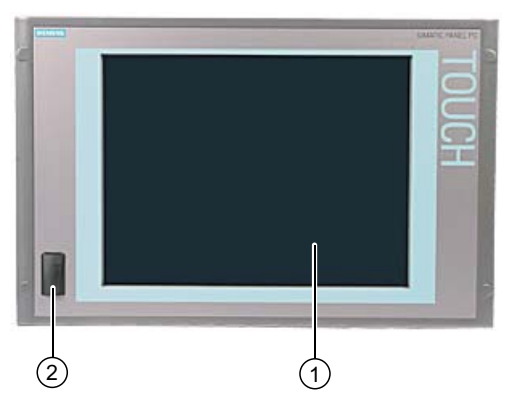

Figure 9-6 Example of a 15" touch screen front

- (1) Display with touch screen
- (2) USB port

9.2 Device with touch screen

#### 9.2.2 Using the touch screen

Application-specific user interface elements, for example buttons, are shown on the display. When you tap the button with your finger, the function assigned to the button is activated.

#### The following types of pressure are permissible:

- Using a plastic pen with a 1 mm radius at the point: 25 g.
- Using a silicone finger with a diameter of 1.6 cm: 50 g.

#### **CAUTION**

Only touch one point on the touch screen and not several points at one time. You may otherwise trigger unintended reactions.

Do not touch the screen in the following situations:

- During the boot process
- When plugging or unplugging USB components
- While Scandisk is running

#### Use the touch pen

You can operate the controls on the touch screen by touching them with the touch pen.

# Functions **10**

## 10.1 Overview of the functions

Even in its basic version, the device offers optional monitoring functions. When used in combination with the appropriate software, the following functions for displaying, monitoring and controlling are available:

- Temperature monitoring (over-temperature, under-temperature or cable break at a temperature sensor)
- Monitoring of the battery voltage
- Monitoring of Compact Flash cards and SSD drives with S.M.A.R.T. functionality
- Watchdog (hardware or software reset of the computer)
- Operating hours meter (information on the cumulative run time)

#### SIMATIC IPC DiagBase software

With the SIMATIC IPC DiagBase software (included in the scope of delivery), you can use these functions for local monitoring. You can use the DiagBase Management Explorer application for general monitoring or DiagBase Alarm Manager for notification of individual alarms.

Additional information on the functions of the SIMATIC IPC DiagBase software is available in the online help.

#### SIMATIC IPC DiagMonitor software

The SIMATIC IPC DiagMonitor software is available on CD. (not included in the product package) It contains the monitoring software, the software for the stations to be monitored and a library for creating custom applications.

10.2 Temperature monitoring/display

## 10.2 Temperature monitoring/display

#### Temperature monitoring

The temperature is recorded by two temperature sensors. One sensor monitors the processor temperature and the other monitors the temperature near the RAM module.

When the temperature exceeds one of the two defined temperature thresholds, the following error reactions are triggered:

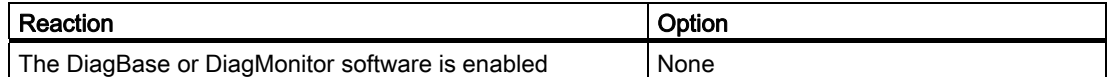

The temperature error is retained until the temperatures have fallen below the thresholds and are reset by one of the following measures:

- Acknowledging the error message
- **Restart of the device**

## 10.3 Watchdog (WD)

#### Function

If the user program does not respond to the watchdog within the predetermined monitoring time, the watchdog monitors the program process and informs the user about various reactions.

The watchdog is idle when the PC is switched on or after a HW RESET(cold restart), i.e., no reaction of the WD is triggered.

#### Watchdog reactions

If the WD is not triggered again within the set time (by application with the help of the DiagBase drive), the following reactions are triggered:

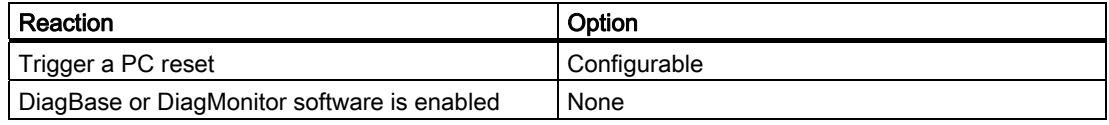

#### **Note**

If the desired device reset does not occur, set Bit 7 to the value 0 in the General Purpose Ports (GPP) output register (address 404D) .

#### WD monitoring times (TWD)

The monitoring times are defined as follows:

Normal mode: 94 ms, 210 ms, 340 ms, 460 ms, 590 ms, 710 ms, 840 ms and 960 ms. Macro mode: 2 s, 4 s, 6 s, 8 s, 16 s, 32 s, 48 s and 64 s.

#### **Note**

#### Default mode

The macro mode is selected as the default during DiagBase operation.

#### **Note**

If the watchdog time is changed after the watchdog was enabled (i.e., while the watchdog is running), the watchdog is retriggered!

## 10.4 Enhanced Write Filter (EWF)

#### Purpose and function

The EWF (Enhanced Write Filter) is a function that is only available with Windows Embedded operating systems. It provides write protection that can be configured by the user.

The Enhanced Write Filter allows you to boot Windows Embedded Standard 2009 or Windows Embedded Standard 7 from write-protected media (such as CD-ROM), to write protect individual partitions, and customize file system performance (when using Compact Flash cards, for example).

EWF can be used to minimize write access to Compact Flash cards. This is important because the write cycles on Compact Flash cards are limited due to technical reasons. We therefore recommend using EWF if you work with Compact Flash cards.

#### **CAUTION**

#### Activate only one write filter per partition - otherwise you may incur data loss.

Both EWF and FBWF are preinstalled in the SIMATIC IPC images.

Ensure that only one write filter is enabled on a partition, otherwise you may incur data loss.

#### **Note**

The Enhanced Write Filter is disabled by default for Windows Embedded Standard 2009 or Windows Embedded Standard 7. After the operating system has been set up, you should back up your date and then enable the EWF.

10.4 Enhanced Write Filter (EWF)

#### Set EWF

The EWFMGR.EXE program can be used to install, enable or disable the EWF. Use the command prompt to call up the program. The following functions are available:

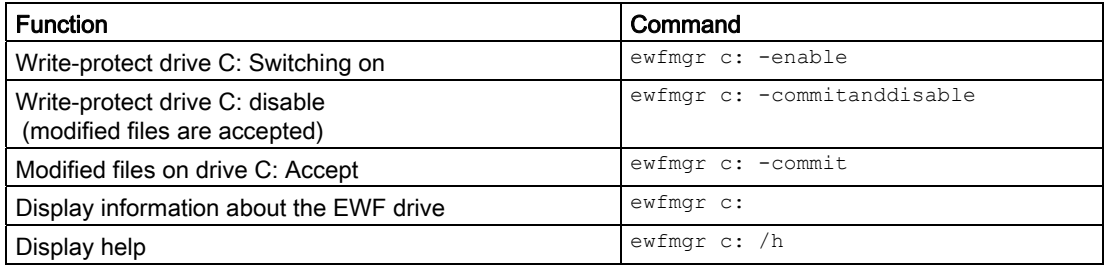

#### **Note**

The EWF commands affecting the write protection do not become active until after the next booting process.

#### **Note**

The EWF command ewfmgr c: -commitanddisable cannot be used in combination with the – Live **option (e.g.:** ewfmgr c: -commitanddisable -live).

#### Special features for the use of Enhanced Write Filters (EWF)

- In the event of a power failure, if the EWF is enabled changes made after the boot sequence on drive C: are lost. To prevent data loss in the event of a power failure, the use of a USV is recommended.
- You can save the files in the EWF RAM overlay to the Compact Flash card and the HDD or SSD before you shut down the device. To do so, enter the following command in the command prompt:

ewfmgr c: -commitanddisable

Then restart the system. ewfmgr c: -enable Then restart the system.

#### **Note**

When the system is set to automatically adjust the clock for daylight saving time adjustment, systems without central time management and with activated EWF set the clock forward or backward by one hour in the daylight saving time or standard time period each time the system boots.

The reason for this behavior is that Windows Embedded Standard 2009 or Windows Embedded Standard 7 has a registry entry that detects the conversion to daylight saving time. Since this file is also protected against modification by the EWF, the marker is lost during the boot sequence and the adjustment is made again.

We therefore recommend that you deactivate the automatic adjustment and change the clock manually.

Procedure:

- 1. Switch off the EWF filter (ewfmgr c: -commitanddisable) and reboot the system.
- 2. Deactivate automatic adjustment in the Control Panel. Select Start > Control Panel > Date and Time > Time Zone tab to clear the check mark from the "Automatically adjust clock for daylight saving changes" check box.
- 3. Enable EWF again (ewfmgr c: -enable) and reboot the system.

## 10.5 File Based Write Filter (FBWF)

#### Purpose and function

With the Feature Pack 2007 for Windows XP Embedded, Microsoft introduced a second write filter, File Based Write Filter (FBWF).

In contrast to EWF, which protects partitions based on sectors, FBWF works on the file level. When FBWF is enabled, all files and folders of a partition are protected unless they are included in an exception list.

FBWF is disabled by factory default in the operating system images for SIMATIC IPC and must be enabled and configured by the user.

When you enable FBWF, the folders C:\FBWF and D:\FBWF are authorized for writing by default.

#### CAUTION

Activate only one write filter per partition - otherwise you may incur data loss.

Both EWF and FBWF are preinstalled in the SIMATIC IPC images.

Ensure that only one write filter is enabled on a partition, otherwise you may incur data loss.

#### **Functions**

10.5 File Based Write Filter (FBWF)

#### Comparison between EWF and FBWF

- You should prefer FBWF, because it is more flexible in its configuration and allows immediate writing without rebooting.
- If you use HORM or compressed NTFS, EWF is indispensable.

#### **CAUTION**

Activate only one write filter per partition - otherwise you may incur data loss.

Both EWF and FBWF are preinstalled in the SIMATIC IPC images.

Ensure that only one write filter is enabled on a partition, otherwise you may incur data loss.

#### Configuring FBWF

FBWF can be configured in command console using the program FBWFMGR.EXE.

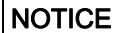

- Observe the following syntax: Enter a **space** after the drive designation colon.
- Changes for direct write access only take effect after rebooting.
- Only existing files and folders can be entered in the exception list.

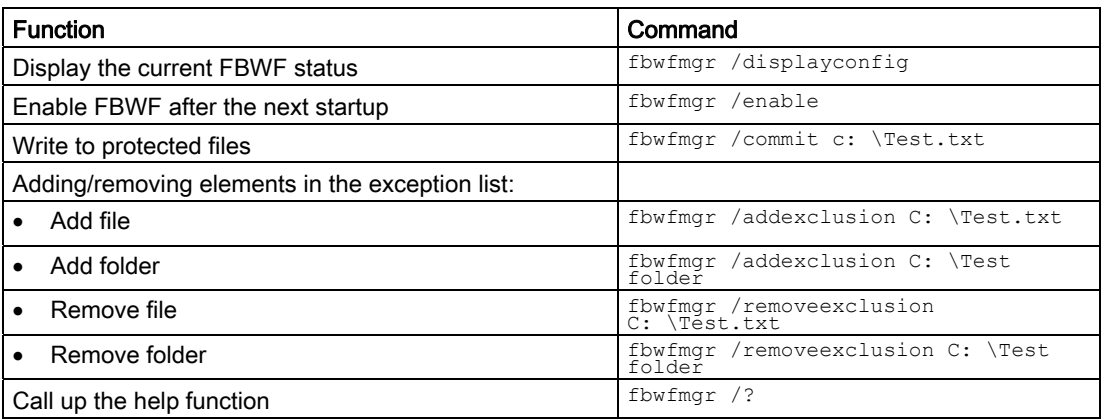

You can find detailed instructions on FBWF in the Internet [\(http://msdn.microsoft.com/en](http://msdn.microsoft.com/en-us/library/aa940926(WinEmbedded.5).aspx)[us/library/aa940926\(WinEmbedded.5\).aspx\)](http://msdn.microsoft.com/en-us/library/aa940926(WinEmbedded.5).aspx).

## 10.6 HAL tool

The HAL tool is used to convert a SIMATIC IPC with unicore processor from the installed Multiprocessor PC HAL to Uniprocessor PC HAL mode. The HAL tool is used in Windows Embedded Standard 2009.

#### Installing the HAL tool

- 1. Unzip the "HAL-Tool.zip" file to a folder.
- 2. Switching to HAL mode:
- Switching to Multiprocessor PC HAL:
	- Run "HAL\_Multiprocessor.bat".
- Switching to Uniprocessor PC HAL: Run "HAL\_Uniprocessor.bat".
- 1. Restart the computer.
- 2. Once again, restart the computer when prompted in Windows.

#### Restoring to delivery state in Windows Embedded Standard 2009

- 1. Boot Windows Embedded Standard 2009.
- 2. Open the following folder: C:\Windows\HAL-Backup\original
- 3. Run the "undo.bat" batch file.
- 4. Restart Windows Embedded Standard 2009.

#### Restoring the delivery state in Windows PE

- 1. Boot Windows PE (e.g. from the Restore CD/DVD).
- 2. Open a console window.
- 3. Open the following folder: C:\Windows\HAL-Backup\original
- 4. Run the "undo.bat" batch file.
- 5. Restart Windows Embedded Standard 2009.

**Functions** 

10.6 HAL tool

## Expansions and Configurations **11**

## <span id="page-98-0"></span>11.1 Open the device.

#### **CAUTION**

Only qualified technical personnel are permitted to carry out any work on the open device. Within the warranty time, you are only allowed to install expansions for memory and expansion card modules.

## WARNING

#### Danger to life

- Separate the device from the mains before opening it.
- Use the supplied screws to close the device before commissioning.

#### **CAUTION**

The device contains electronic components which may be destroyed by electrostatic charge.

You therefore need to take precautionary measures before you open the device. Refer to the ESD guidelines on handling electrostatically sensitive components under [ESD](#page-14-0)  [guidelines](#page-14-0) (Page [15](#page-14-0)).

#### Tools

- Rear wall of device: Torx T20 (IPC477C PRO), Torx T10 (IPC477C)
- SSD mount: Torx T10
- Protective earth terminal: Torx T20

#### Preparation

Disconnect the device from the power supply.

11.1 Open the device.

## Opening IPC477C

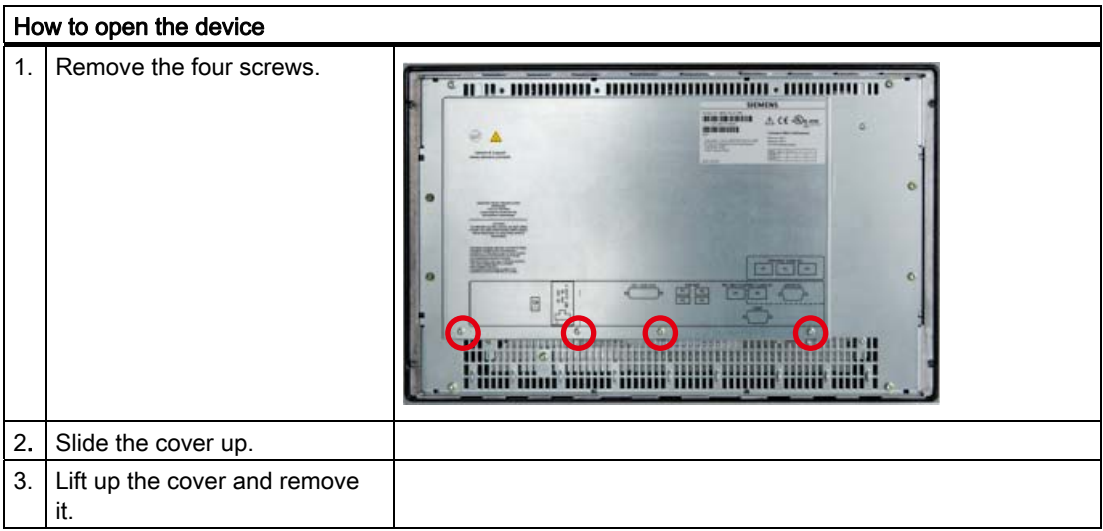

## Closing the IPC477C

#### Note

To close the device, install the fan in reverse order. Make sure the cover latches into the hook.

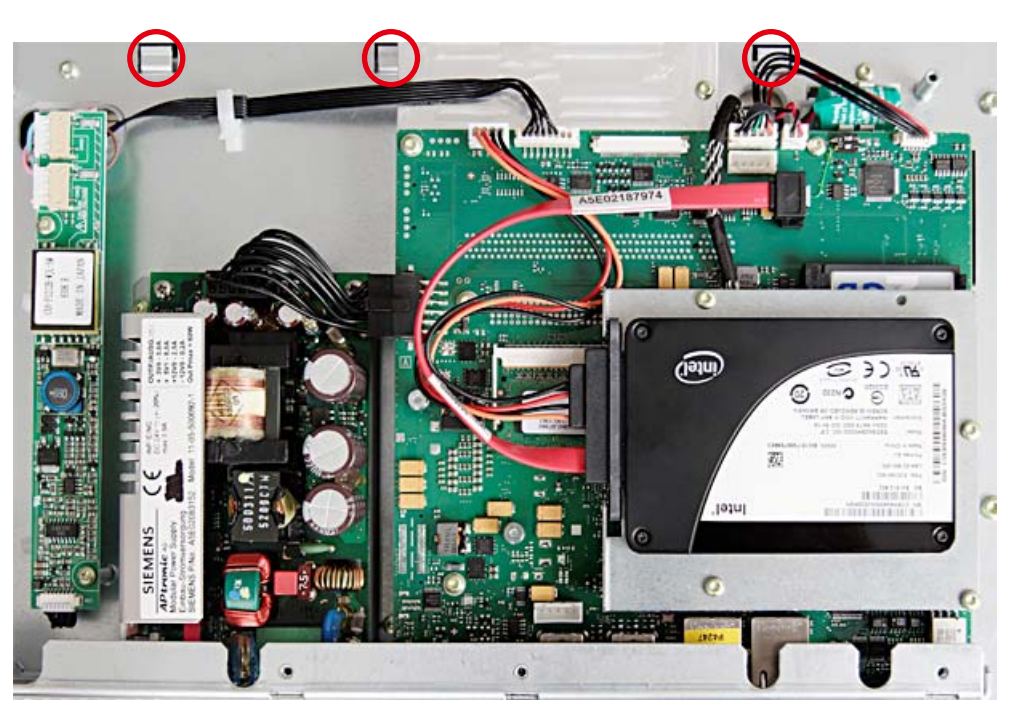

Figure 11-1 Device without cover. Marked in red: Hook for latching the cover

#### Opening IPC477C PRO

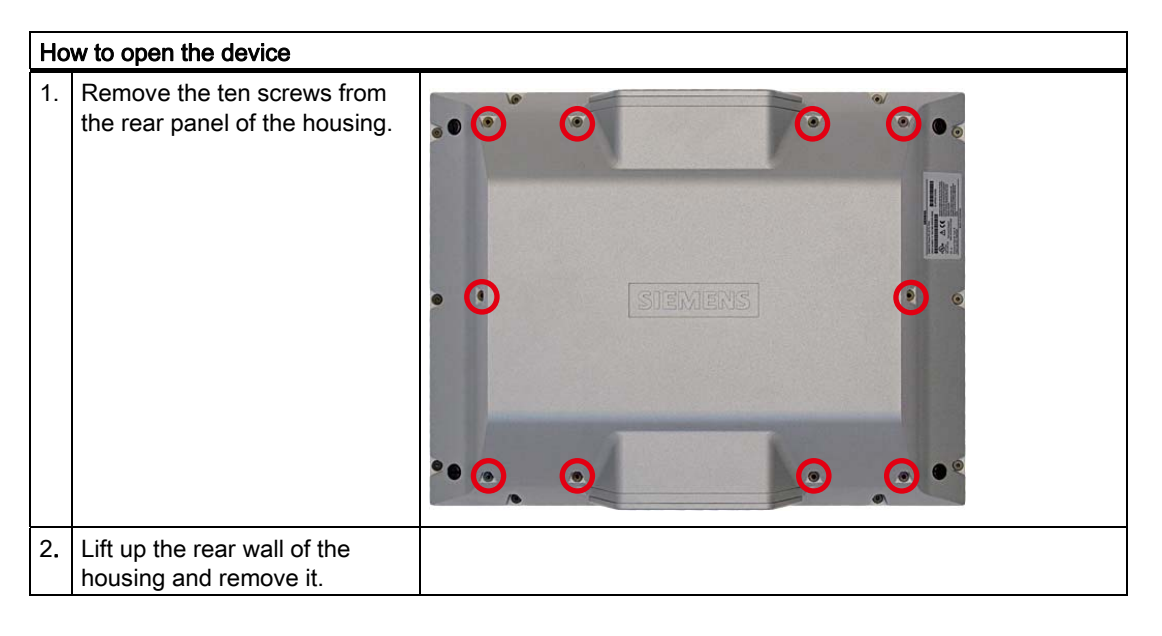

## Closing the IPC477C PRO

#### Note

To close the device, install the fan in reverse order.

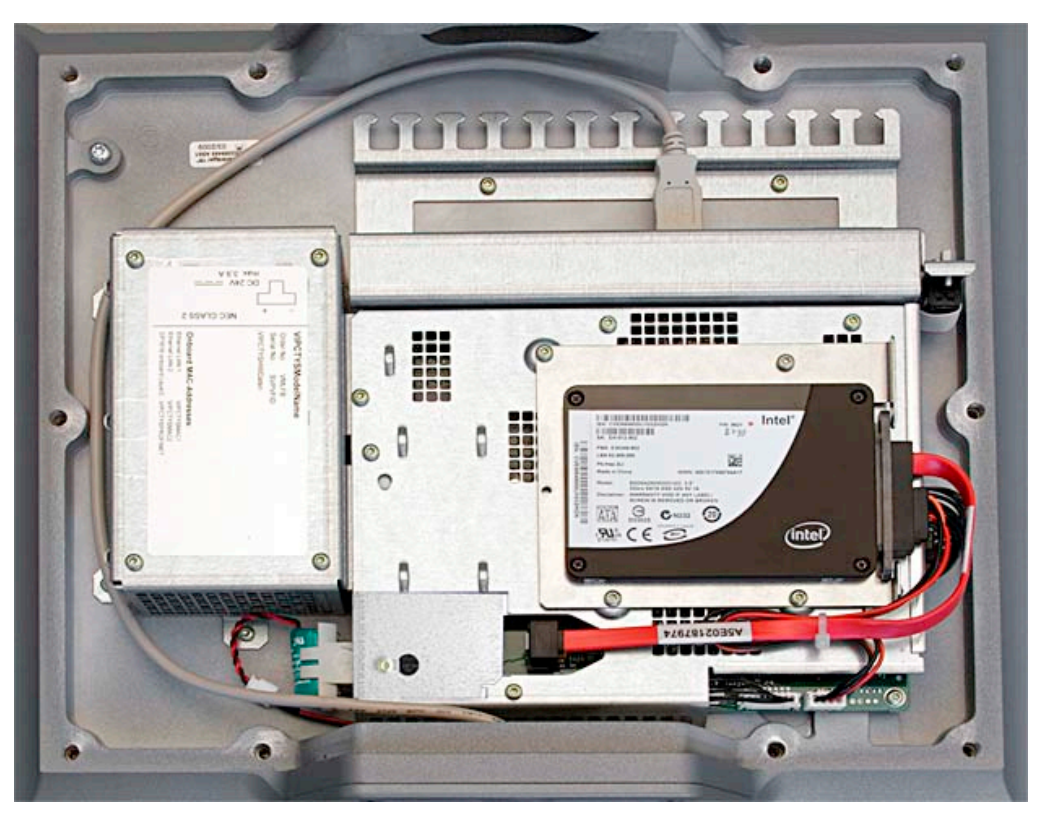

Figure 11-2 Device without cover

11.2 Memory expansion

## 11.2 Memory expansion

## 11.2.1 Installing the memory module

## Memory expansion options

The motherboard is equipped with one slot for an SO-DIMM DDR3 memory module. This lets you expand the memory capacity of your device to a maximum of 4 GB. 3.2 GB of this memory is available for the operating system and applications.

#### Note

We recommend using the original spare parts for memory configuration.

#### Preparation

Disconnect the device from the power supply.

#### **CAUTION**

The electronic components on the PCBS are highly sensitive to electrostatic discharge. Always take appropriate precautionary measures when handling these components. Refer to the ESD directives on handling electrostatically sensitive components [ESD guidelines](#page-14-0) (Page [15\)](#page-14-0).

#### **Note**

The SSD must first be installed for devices with SSD.

#### Removing a Memory Module

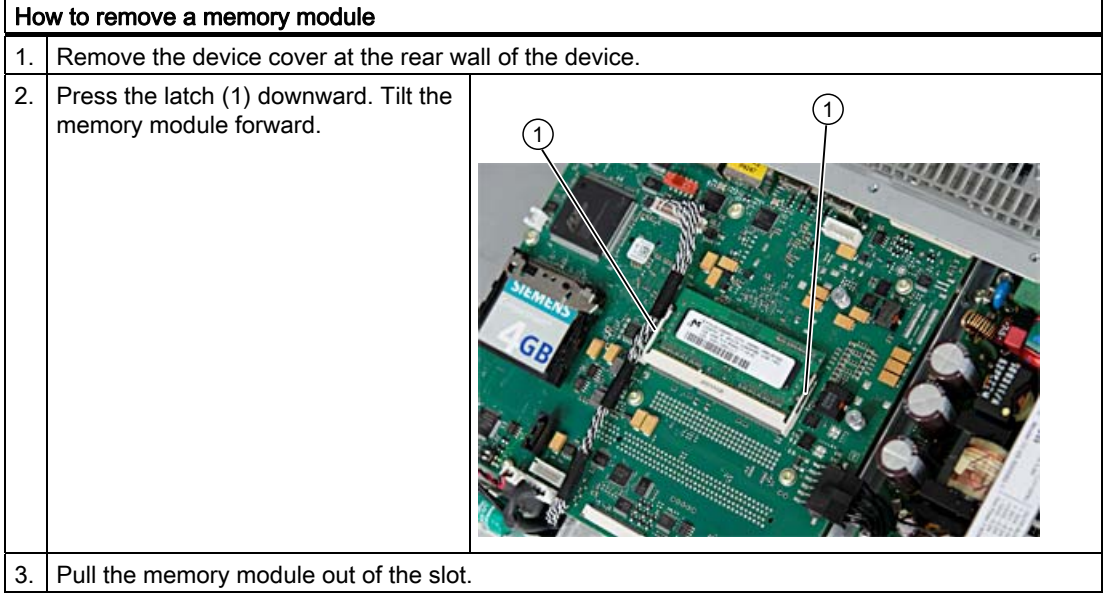

11.3 Installing/Removing Compact Flash Cards

#### Installing the memory module

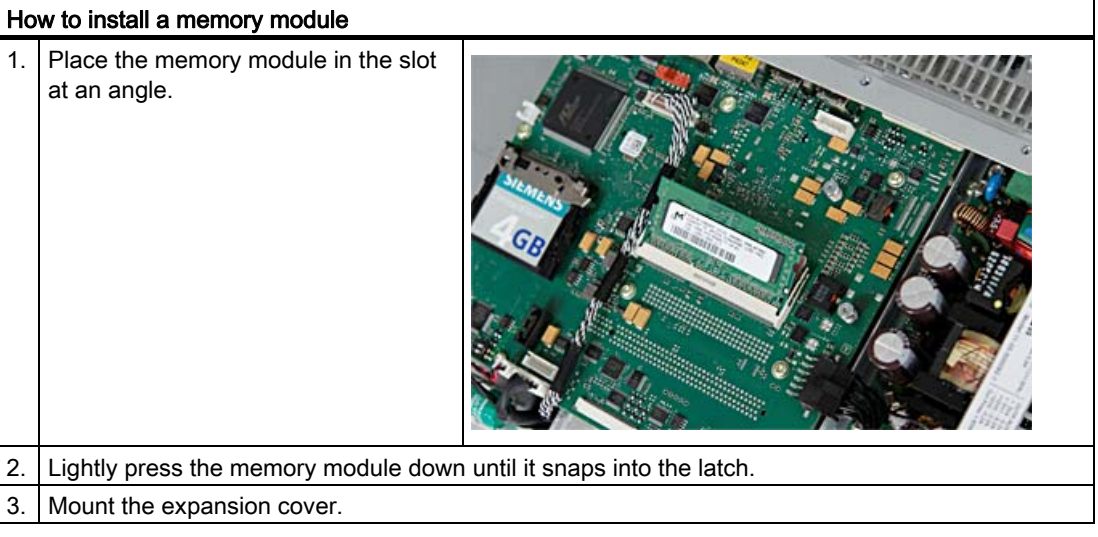

#### Display of the current memory configuration

A new memory module is automatically detected. System RAM, Extended RAM and Cache SRAM are displayed during device startup.

## 11.3 Installing/Removing Compact Flash Cards

#### 11.3.1 Installation options for Compact Flash cards

#### Memory expansion options

The device can be expanded with Compact Flash cards (Types I / II). The following options are available:

- Installing a Compact Flash card in the internal slot
- Installing a Compact Flash card in the external slot

Only use SIMATIC PC Compact Flash cards for industrial application.

#### **Note**

#### Replace Compact Flash cards only with cards of the same product versions

Only SIMATIC PC Compact Flash cards with product version number 02 (ES 02 or higher) can be used for this device.

11.3 Installing/Removing Compact Flash Cards

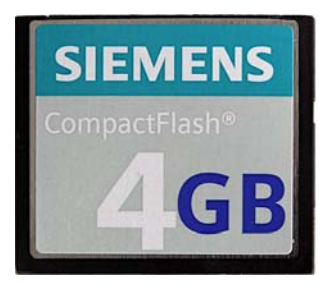

Figure 11-3 SIMATIC PC Compact Flash®

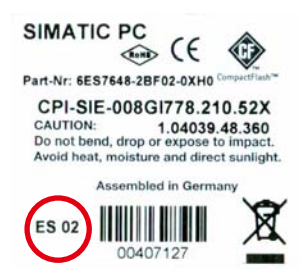

Figure 11-4 SIMATIC PC Compact Flash 4GB - rear with product version ES 02

#### **NOTICE**

#### Risk of damage

The Compact Flash slots are not hot-plug capable. The Compact Flash card must be installed before the device is switched on and should only be removed when the device is switched off.

#### **Note**

The Compact Flash slots are coded against reversed insertion. Insert the Compact Flash card so that its upper side (label side) is facing right.

## **CAUTION**

If the Compact Flash card meets resistance, flip it over. Never insert the Compact Flash card with force.

Expansions and Configurations 11.3 Installing/Removing Compact Flash Cards

## 11.3.2 SIMATIC HMI IPC477C

#### 11.3.2.1 Installing/removing the Compact Flash card in the external slot

#### Preparation

Disconnect the device from the power supply.

## **CAUTION**

The electronic components on the PCBs are highly sensitive to electrostatic discharge. Always take appropriate precautionary measures when handling these components. Refer to the ESD directives on handling electrostatically sensitive components [ESD guidelines](#page-14-0)  (Page [15](#page-14-0)).

#### Installing the Compact Flash card in the external module receptacle

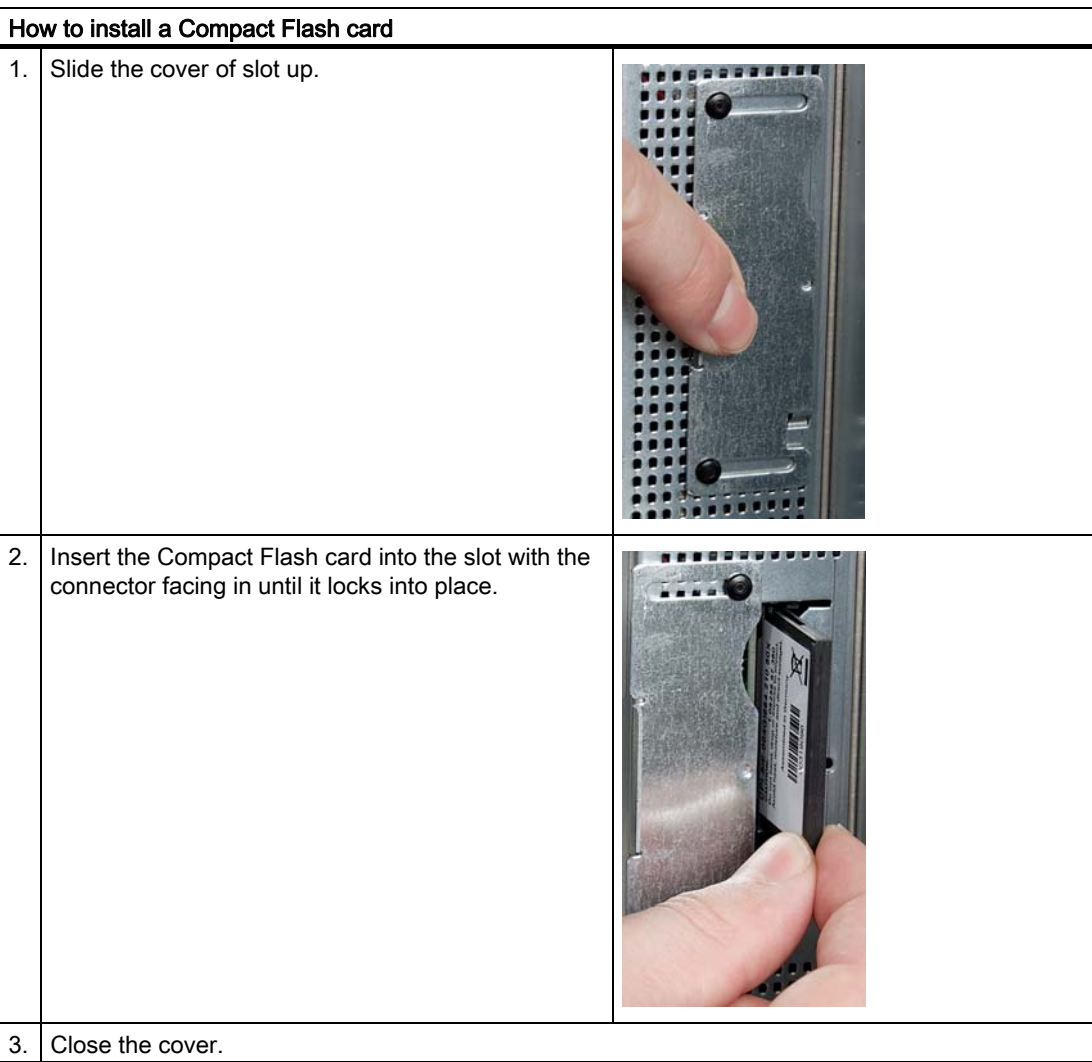

11.3 Installing/Removing Compact Flash Cards

#### Removing the Compact Flash card from the external slot

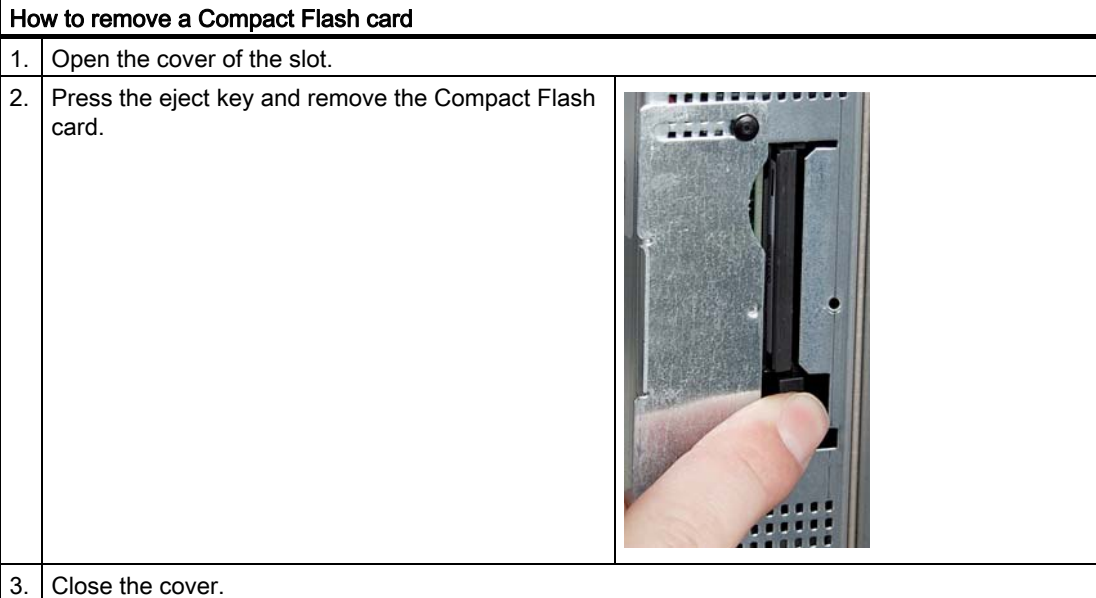

#### 11.3.2.2 Installing/removing the compact flash card in the internal slot

#### Preparatory steps

Disconnect the device from the power supply.

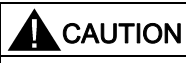

The electronic components on the PCBs are highly sensitive to electrostatic discharge. Always take appropriate precautionary measures when handling these components. Refer to the ESD directives on handling electrostatically sensitive components [ESD guidelines](#page-14-0) (Page [15\)](#page-14-0).

#### Installing the Compact Flash card in the internal slot

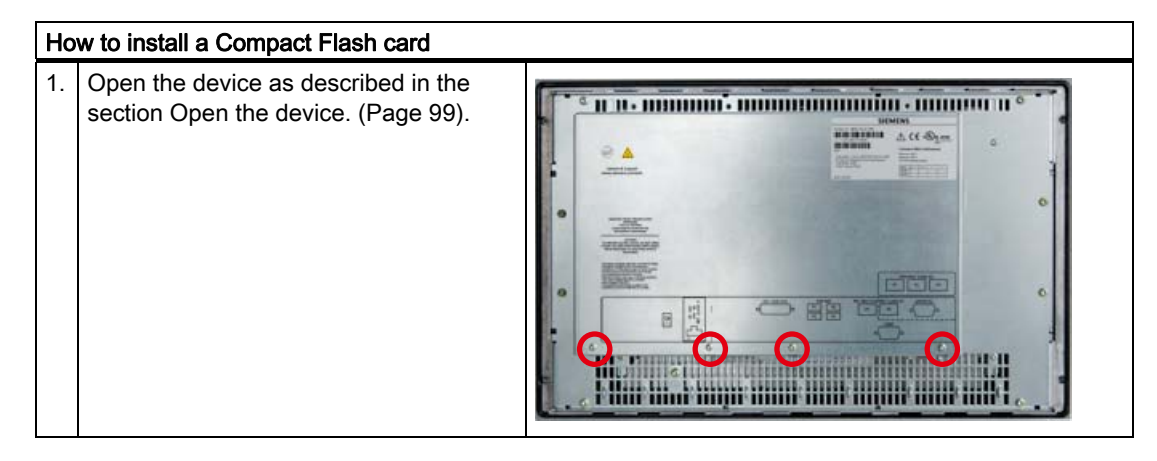

## Expansions and Configurations

11.3 Installing/Removing Compact Flash Cards

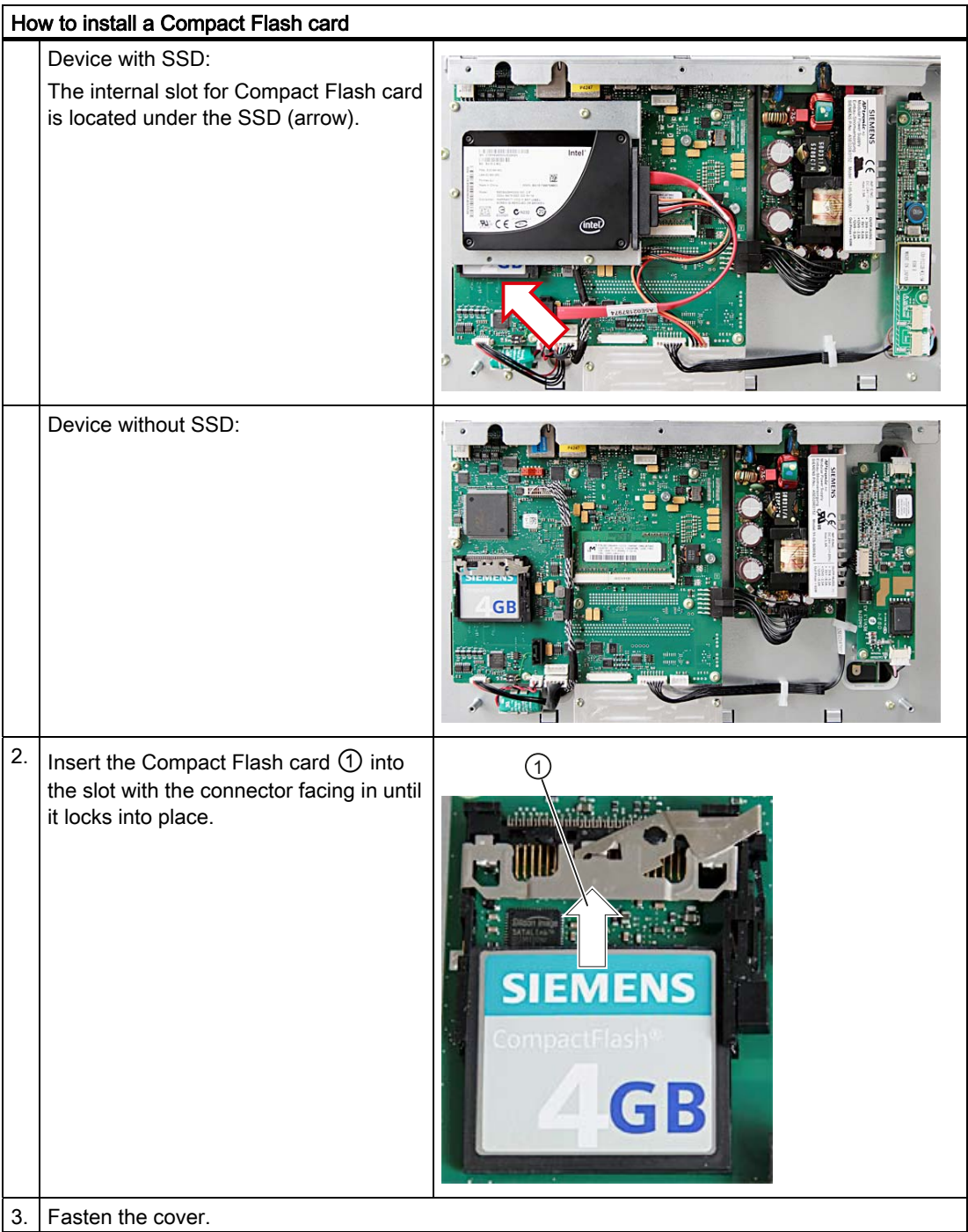

11.3 Installing/Removing Compact Flash Cards

#### Removing the Compact Flash card from the internal slot

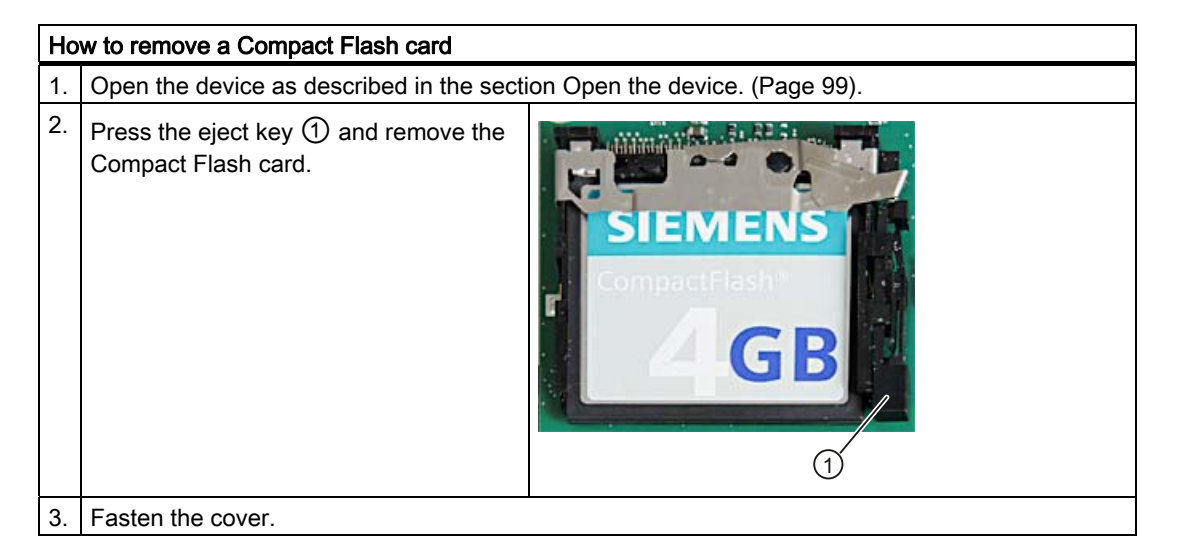

## 11.3.3 SIMATIC HMI IPC477C PRO

#### 11.3.3.1 Installing/removing a Compact Flash card

There is no external connection for a Compact Flash card on the IPC477PRO, but the device features two internal slots for Compact Flash cards:

- The upper slot is located on the motherboard.
- The lower slot is located below the motherboard.

#### Preparation

Disconnect the device from the power supply.

## **A** CAUTION

The electronic components on the PCBs are highly sensitive to electrostatic discharge. Always take appropriate precautionary measures when handling these components. Refer to the ESD directives on handling electrostatically sensitive components [ESD guidelines](#page-14-0) (Page [15\)](#page-14-0).
Expansions and Configurations

11.3 Installing/Removing Compact Flash Cards

## Installing the Compact Flash card in the upper slot

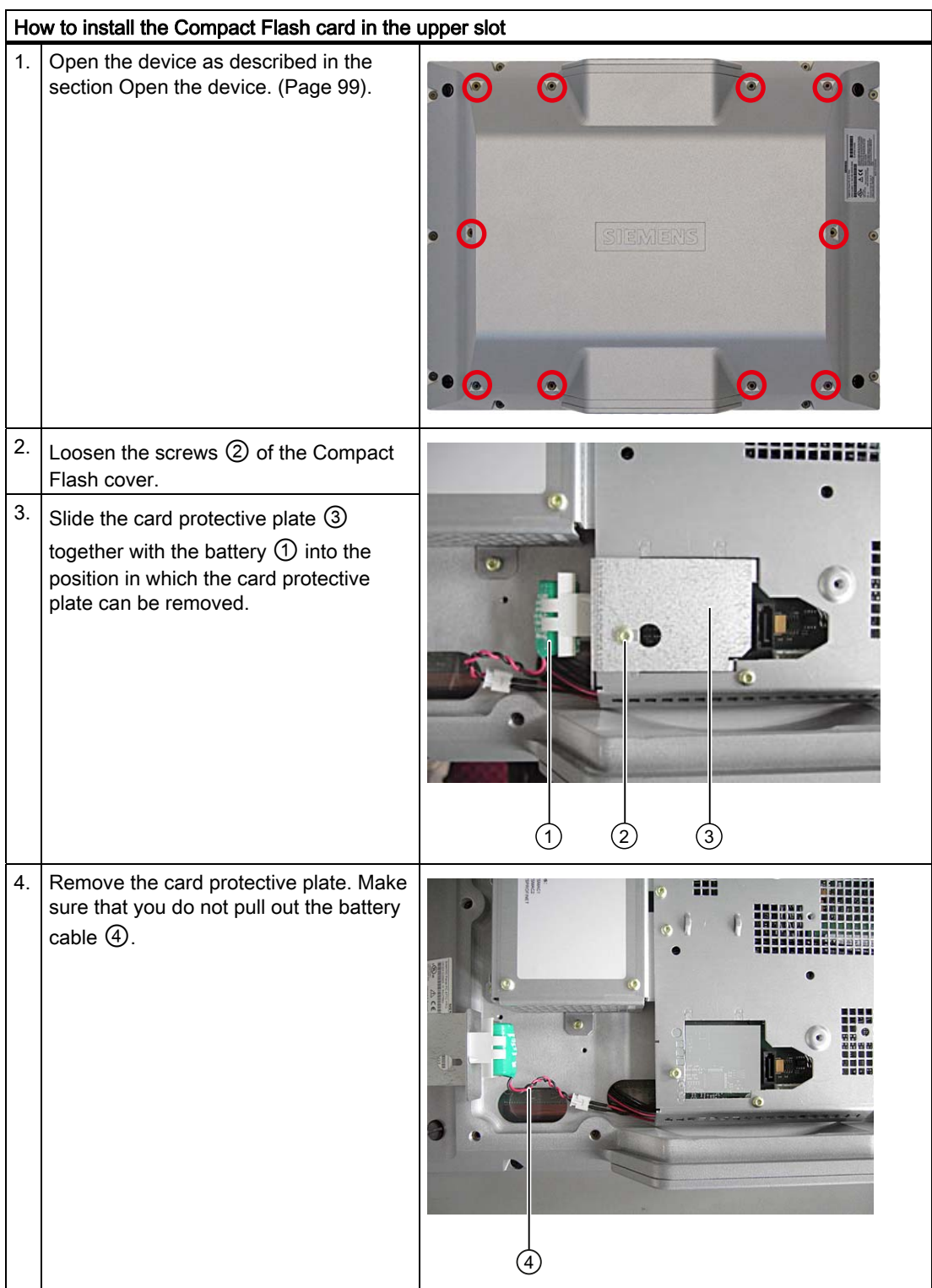

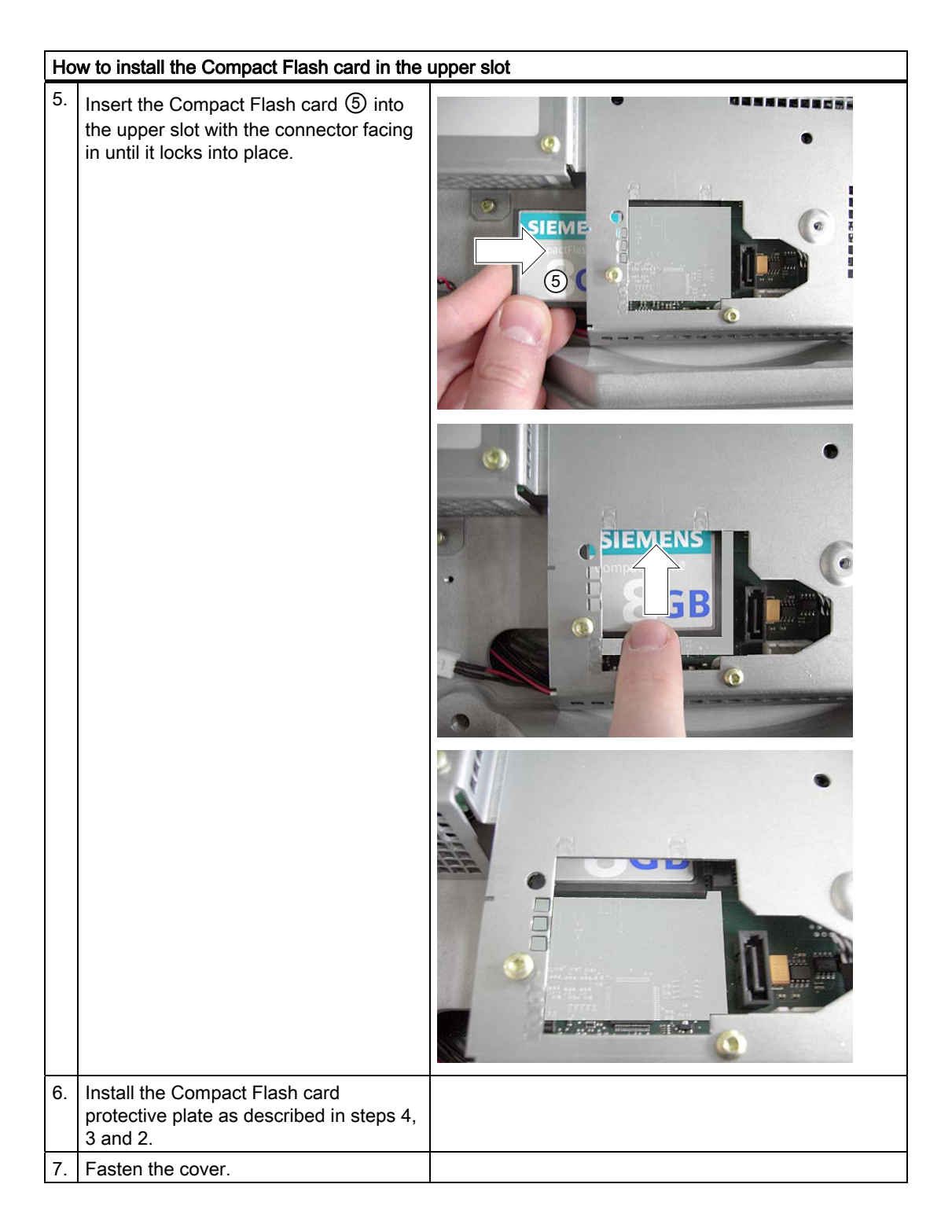

Expansions and Configurations

11.3 Installing/Removing Compact Flash Cards

## Installing the Compact Flash card in the lower slot

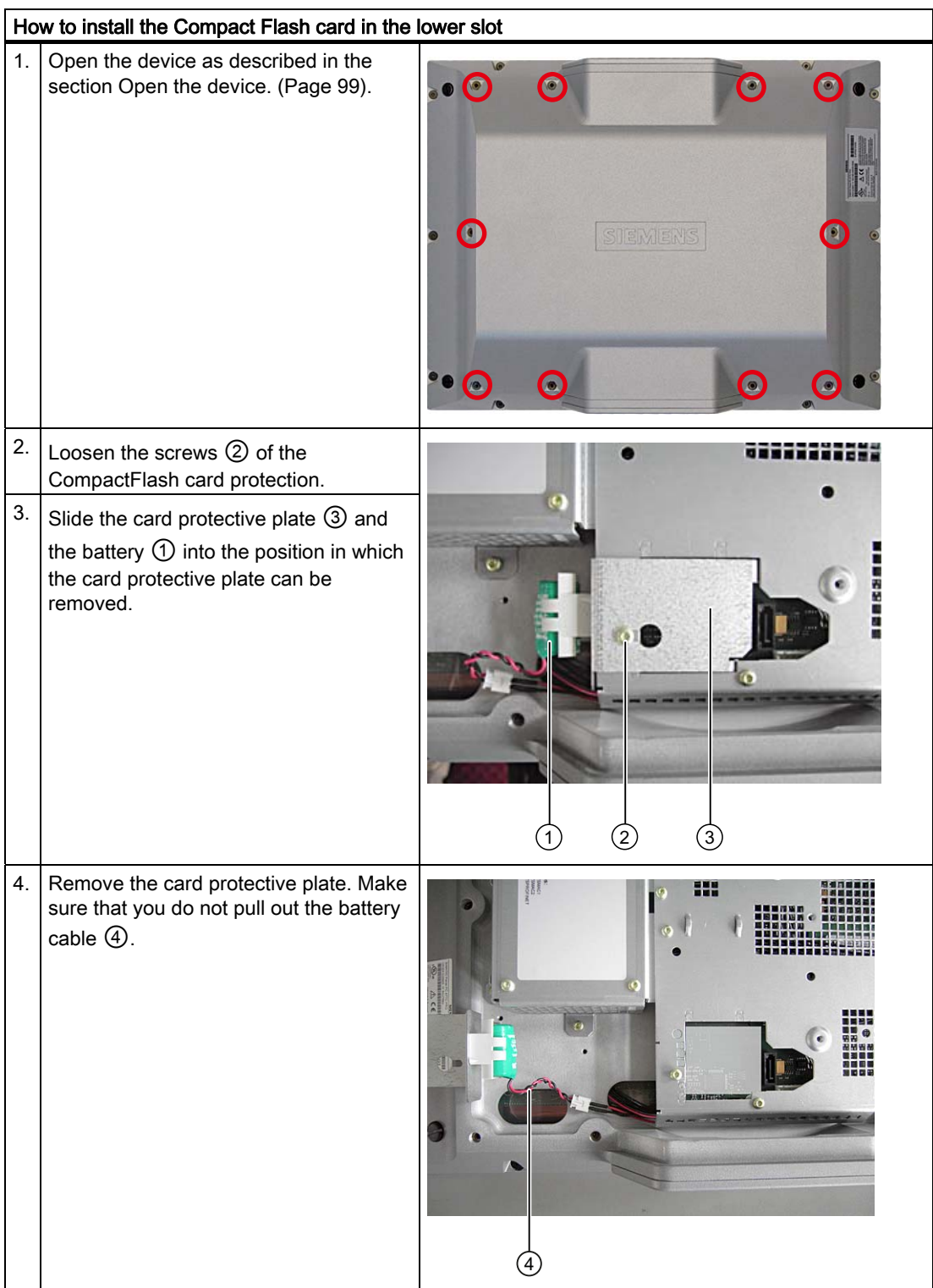

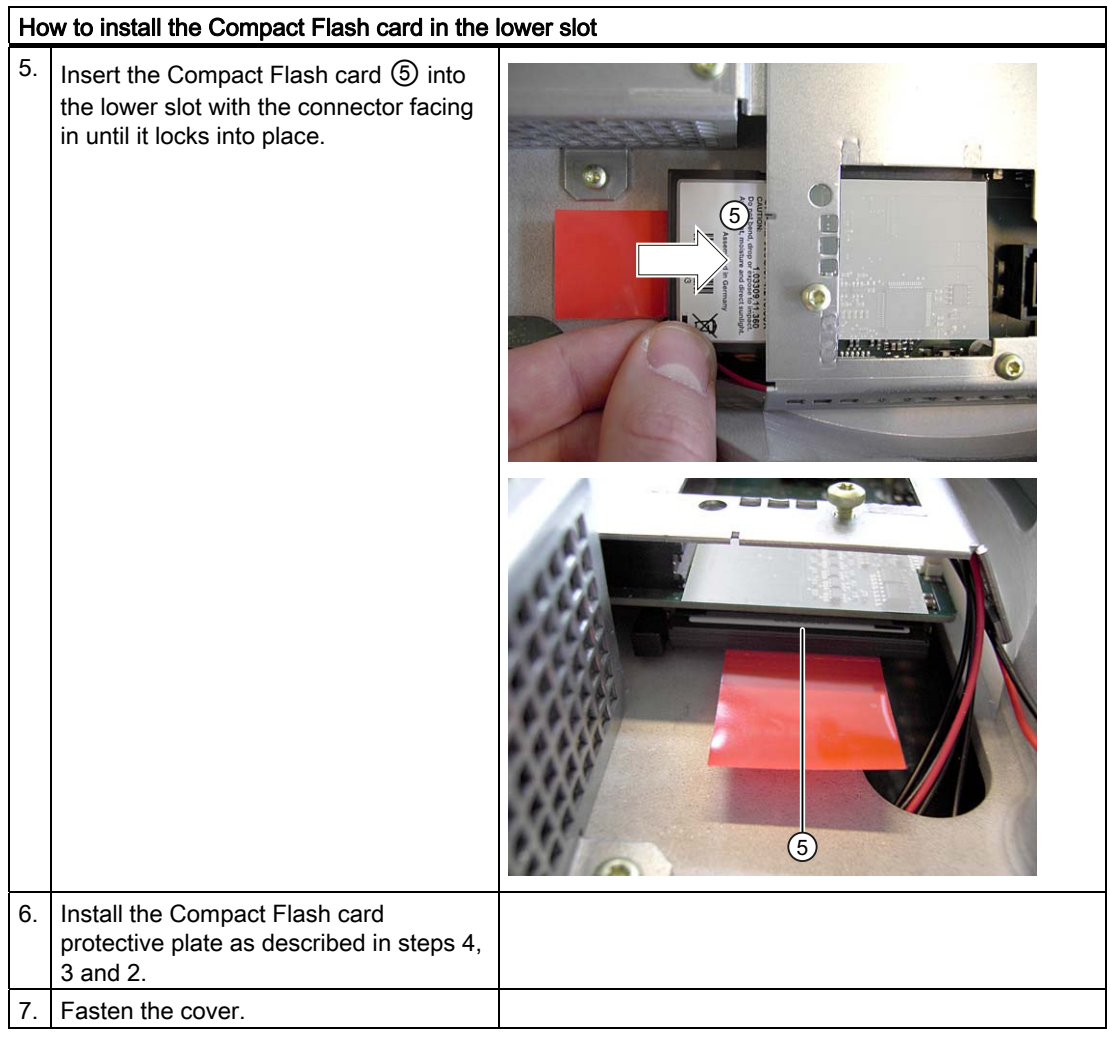

#### Expansions and Configurations

11.3 Installing/Removing Compact Flash Cards

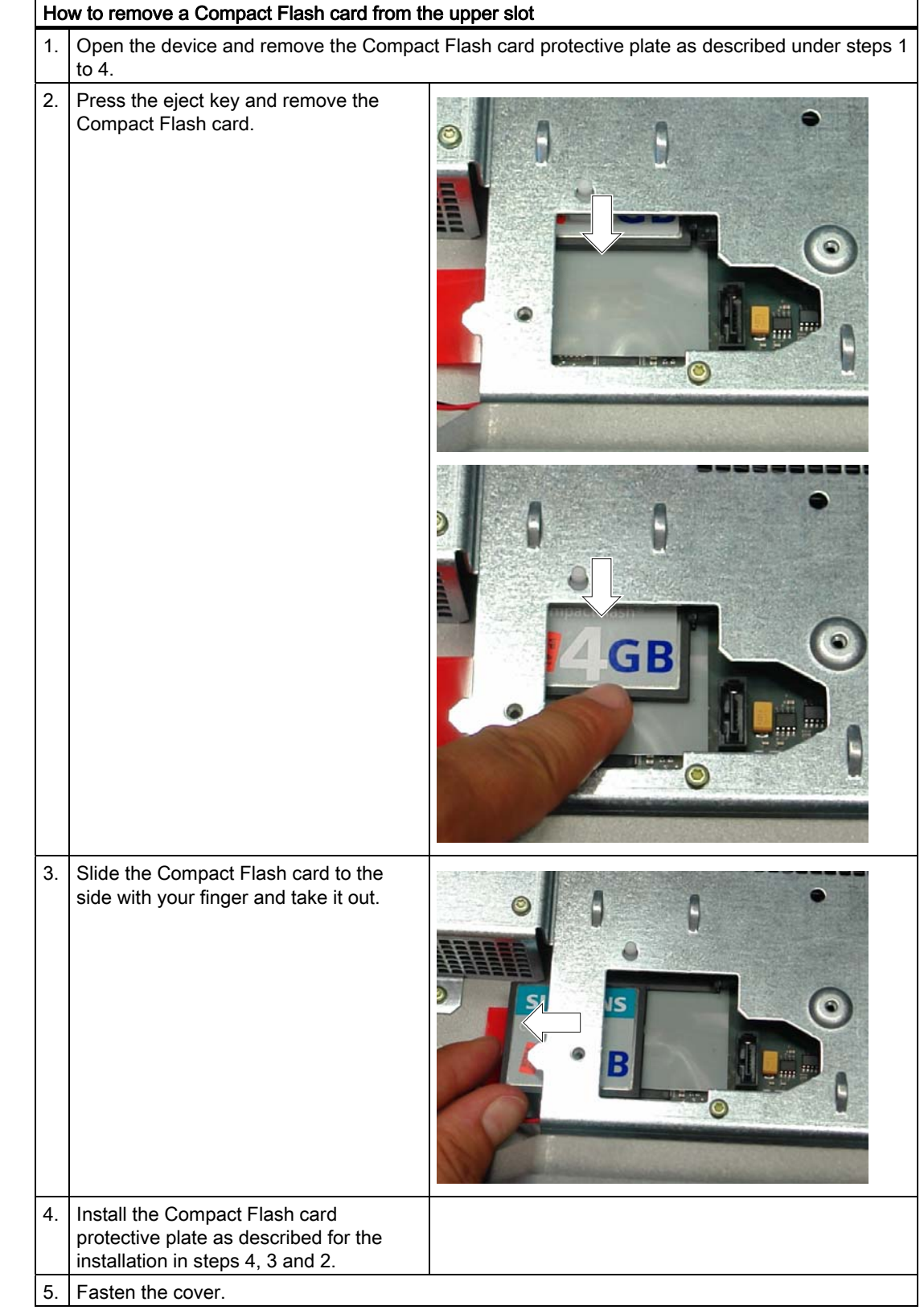

## Removing the Compact Flash card from the lower slot

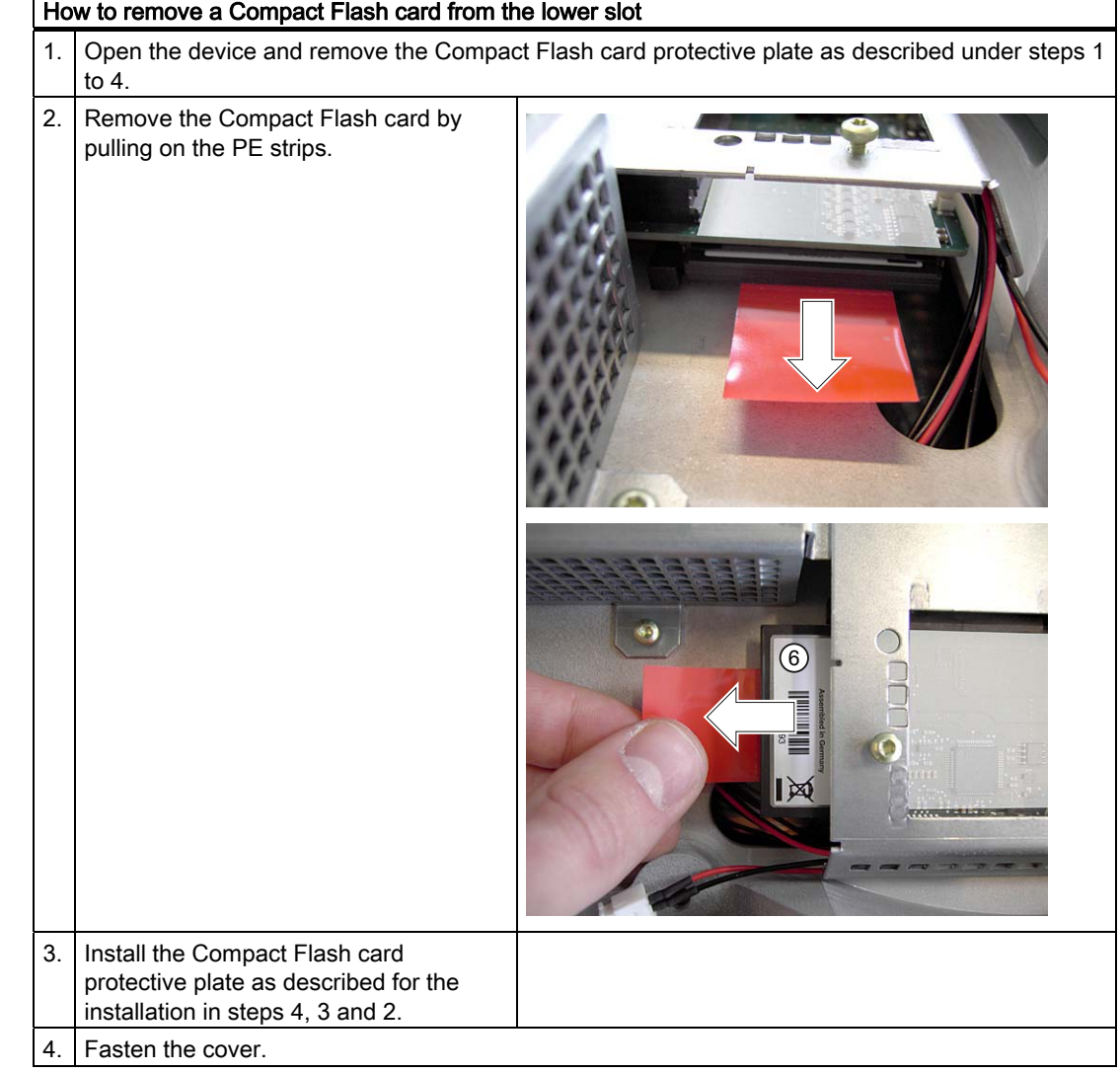

## Removing the Compact Flash card from the lower slot

#### 11.3.3.2 Kit for distributed installation/removal

The Remote Kit makes it possible to separate the input device (e.g. keyboard) from the Panel and install it at a distance of up to 30 m. All properties of the Panel PC are retained.

#### Preparation

Disconnect the device from the power supply.

## **CAUTION**

The electronic components on the PCBs are highly sensitive to electrostatic discharge. Always take appropriate precautionary measures when handling these components. Refer to the ESD directives on handling electrostatically sensitive components [ESD guidelines](#page-14-0)  (Page [15](#page-14-0)).

#### **Note**

The distributed kit can only be installed as an alternative to an SSD.

#### Installing the distributed kit

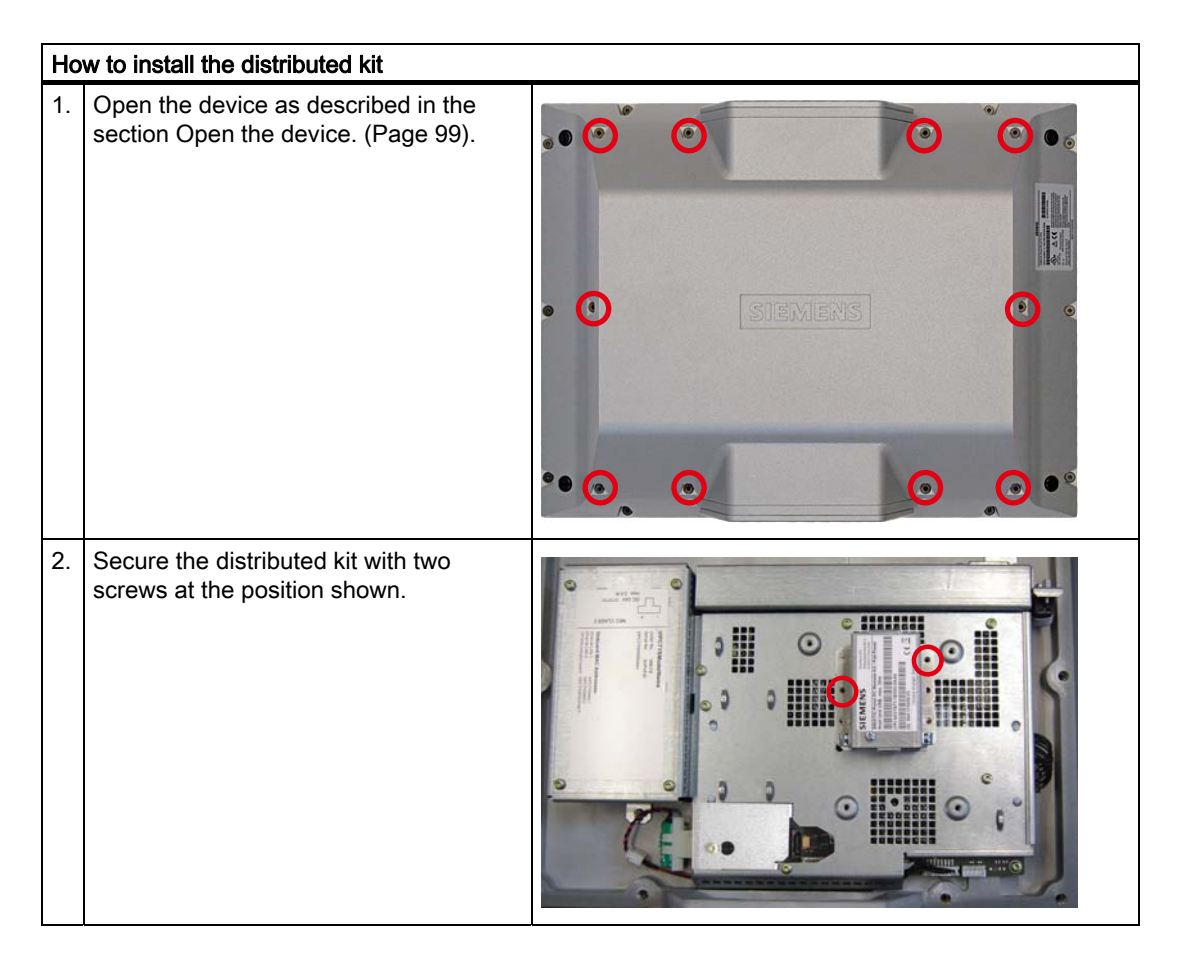

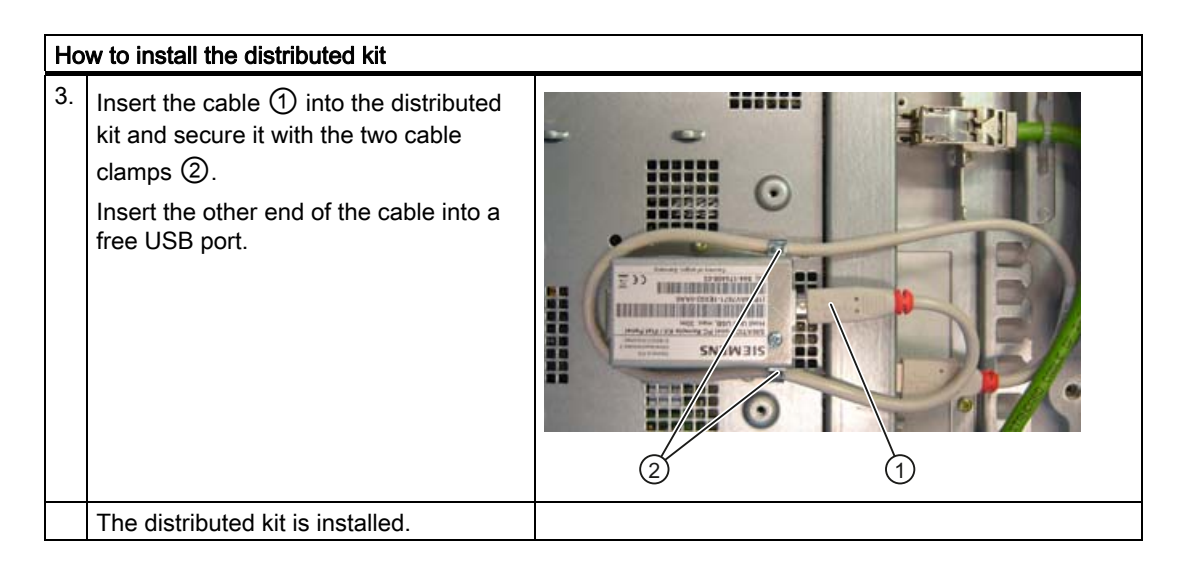

## Removing the distributed kit

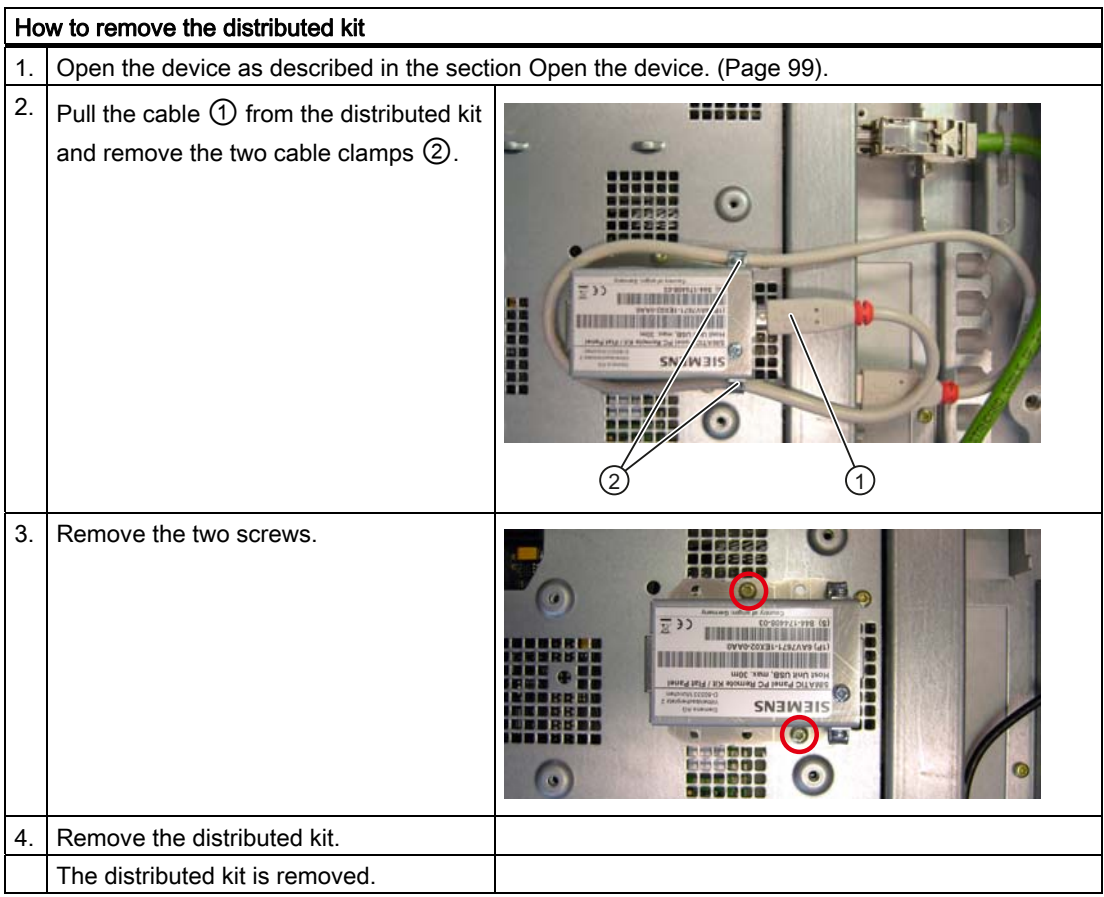

## Maintenance and servicing and the servicing of the servicing of  $\sim$

## 12.1 Cleaning the Device Front

The device is designed for low-maintenance operation. You should still clean the device front regularly, however.

#### Cleaning Agents

Use dish soap or foaming screen cleaner only as cleaning agents.

#### **NOTICE**

#### Risk of damage

Do not clean the device with aggressive solvents or scrubbing agents or with pressurized air or steam cleaner.

#### Cleaning the Device Front

- 1. Switch off the device. This prevents the accidental triggering of functions when the screen and/or the membrane keyboard is touched.
- 2. Dampen the cleaning cloth.
- 3. Spray the cleaning agent on the cloth and not directly on the device.
- 4. Clean the device with the cleaning cloth.

## 12.2 Removing and installing hardware components

#### Replacement device SIMATIC HMI IPC477C: Product can only be supplied without storage media

#### Note

If a replacement device is available from stock on short-term notice, the rating plate identifies this device by its order number (ending -0AA0). The replacement device is always supplied without mass storage media (CF and/or SSD).

 If you order a replacement device, remove all storage media (SSD, Compact Flash card etc.) from your device and insert them into the replacement device.

12.2 Removing and installing hardware components

#### 12.2.1 Repairs

#### Performing repairs

Only qualified technical personnel are permitted to repair the device.

## WARNING

#### Danger to life

- Separate the device from the mains before opening it.
- Use the supplied screws to close the device before commissioning.

## WARNING

Unauthorized opening and improper repairs on the device may result in substantial damage to equipment or endanger the user.

● Only install system expansion devices designed for this device. If you install other expansion devices, you may damage the device or violate the safety requirements and regulations on RF suppression. Contact your technical support team or where you purchased your PC to find out which system expansion devices may safely be installed.

#### If you install or exchange system expansions and damage your device, the warranty becomes void.

#### **NOTICE**

Read the [ESD guidelines](#page-14-0) (Page [15\)](#page-14-0).

#### Liability disclaimer

All specifications and approvals are only valid when the expansion component feature the CE symbol. Observe the installation instructions for the components.

The UL approval of the device only applies when the UL-approved components are used according to the "Conditions of Acceptability".

No liability can be accepted for impairment of functions caused by the use of third-party devices or components.

#### Tools

- Torx T20 (cover of device rear)
- Torx T10 (SSD mount)
- Torx T20 (equipotential bonding terminal)

12.2 Removing and installing hardware components

## 12.2.2 Replace the backup battery

#### Note before you replace the battery

#### **Note**

The service life of a backup battery is approximately 5 - 8 years, depending on the operating conditions.

#### **CAUTION**

#### Risk of damage

The lithium battery may only be replaced with an identical battery or with a type recommended by the manufacturer (Order no.: A5E00331143).

## WARNING

#### Danger of explosion and the release of harmful substances

For this reason, do not burn lithium batteries, do not solder on the cell body, do not open, do not short circuit, do not reverse polarity, do not heat above 100°C, dispose of correctly, and protect against direct sunlight, dampness and dew.

#### **Disposal**

#### **CAUTION**

Depleted batteries must be disposed of in accordance with local regulations.

#### Preparatory steps

#### **Note**

The configuration data and contents of the SRAM in the device are buffered for at least 30 seconds.

- 1. Note down the current settings of the BIOS setup.
	- A list in which you can note down this information is found in the BIOS description.
- 2. Disconnect the device from the power supply.

12.2 Removing and installing hardware components

#### Replacing the battery of the IPC477C

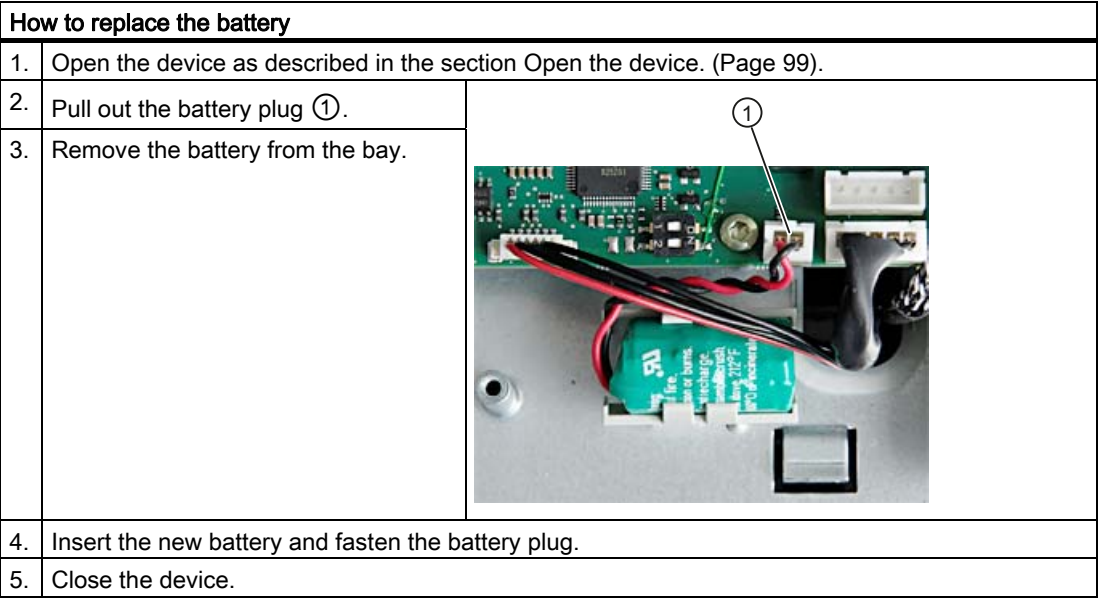

#### Replacing the battery of the IPC477C PRO

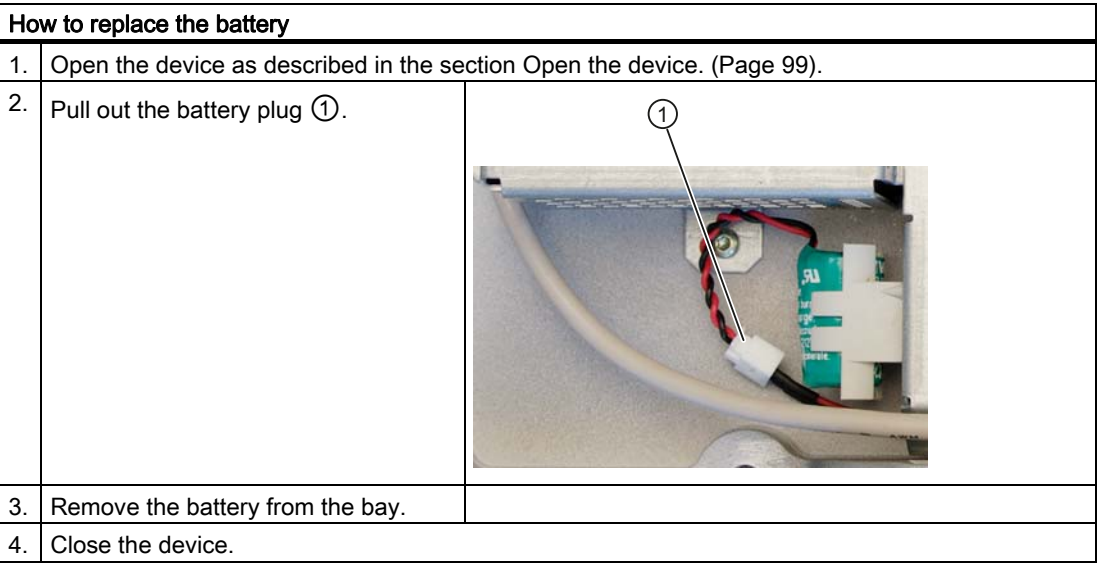

#### Reconfiguring the BIOS setup

When a battery is exchanged, the configuration data of the device are lost and must be reentered in the BIOS setup.

## 12.3 Installation/removal of SSD

#### **NOTICE**

#### Configuring BIOS Setup after installing the SSD

[The BIOS Setup needs to be configured following the installation of the SSD.](#page-172-0) (Page [173](#page-172-0))

## 12.3.1 Installing/removing SSD with SIMATIC HMI IPC477C

#### Installing SSD

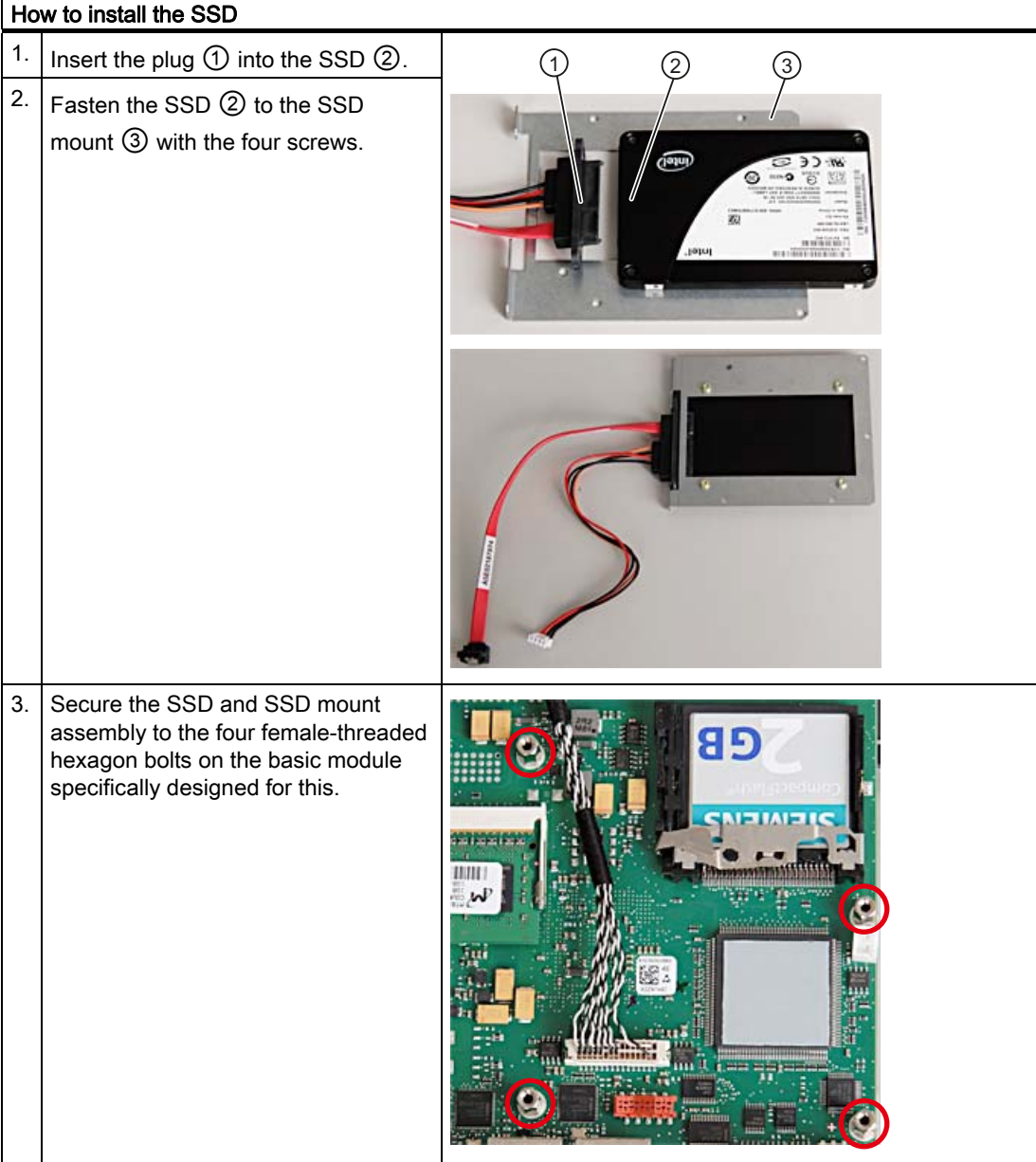

12.3 Installation/removal of SSD

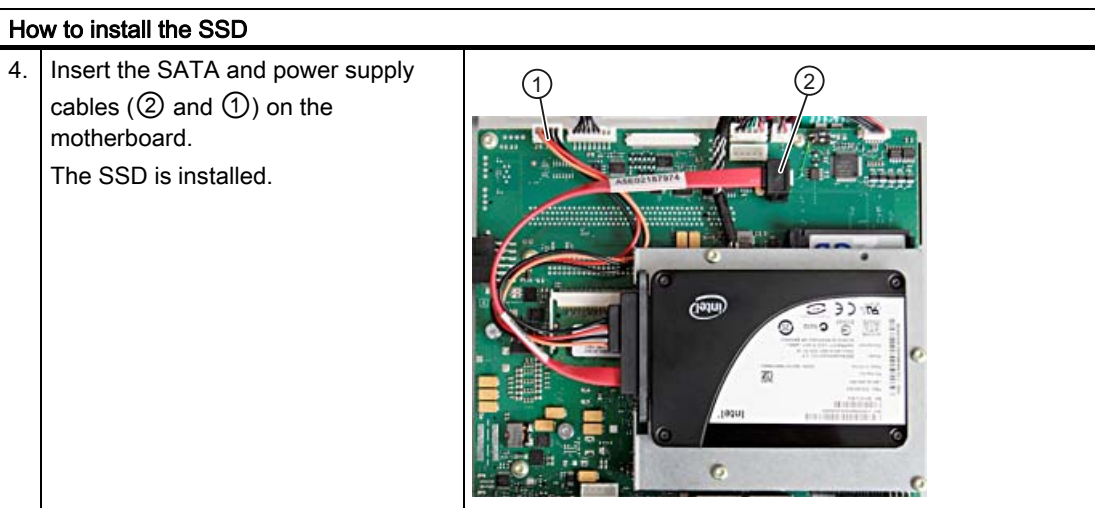

## Removing the SSD

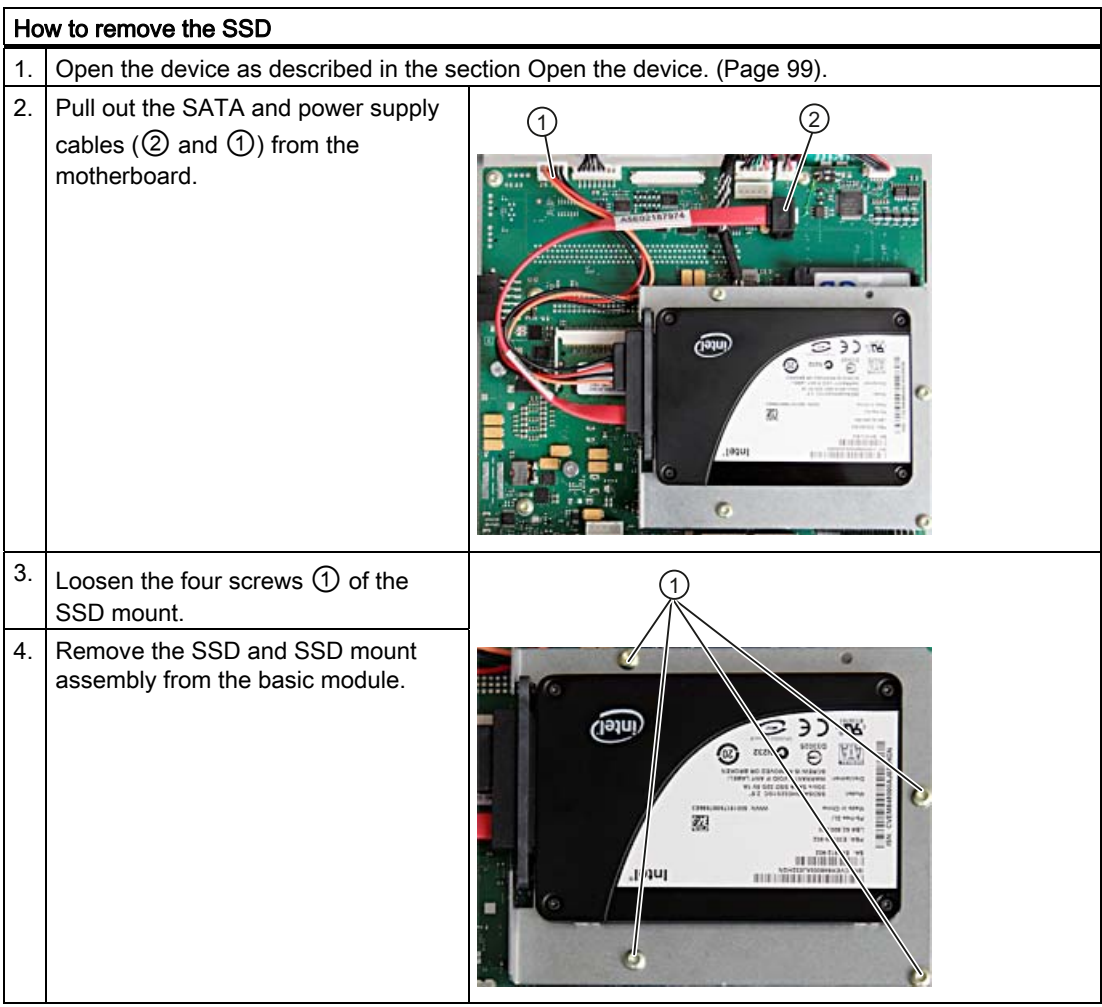

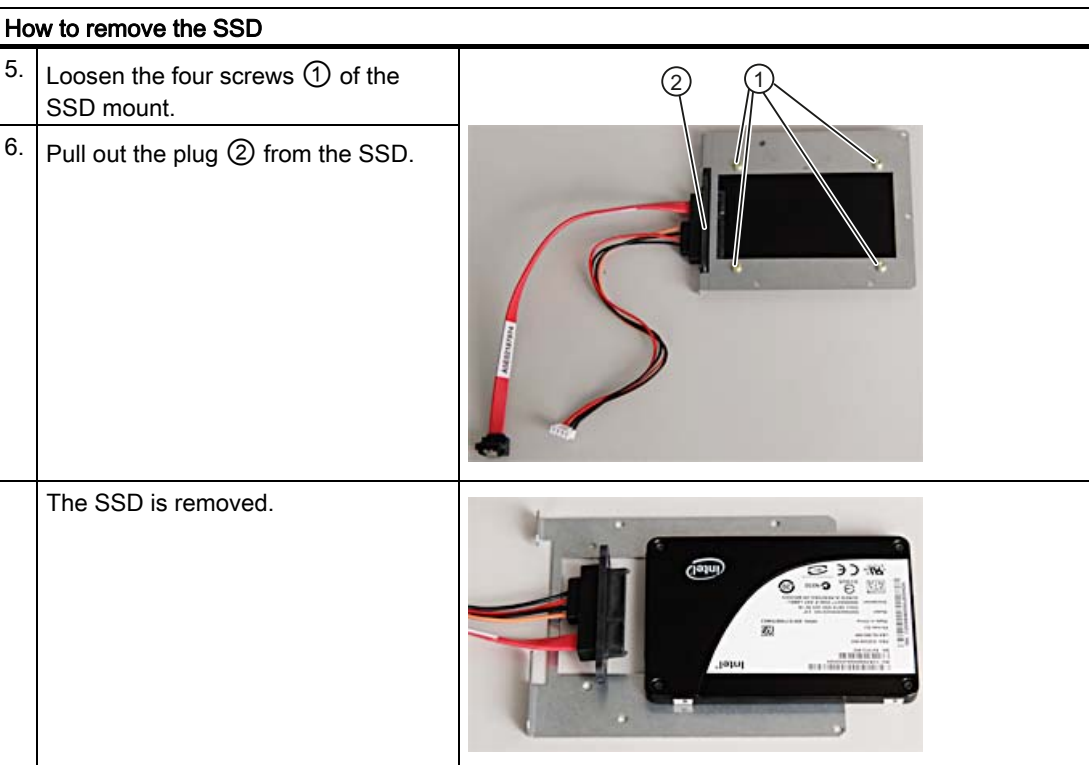

## 12.3.2 Installing/removing SSD with SIMATIC HMI IPC477C PRO

## Location of SSD

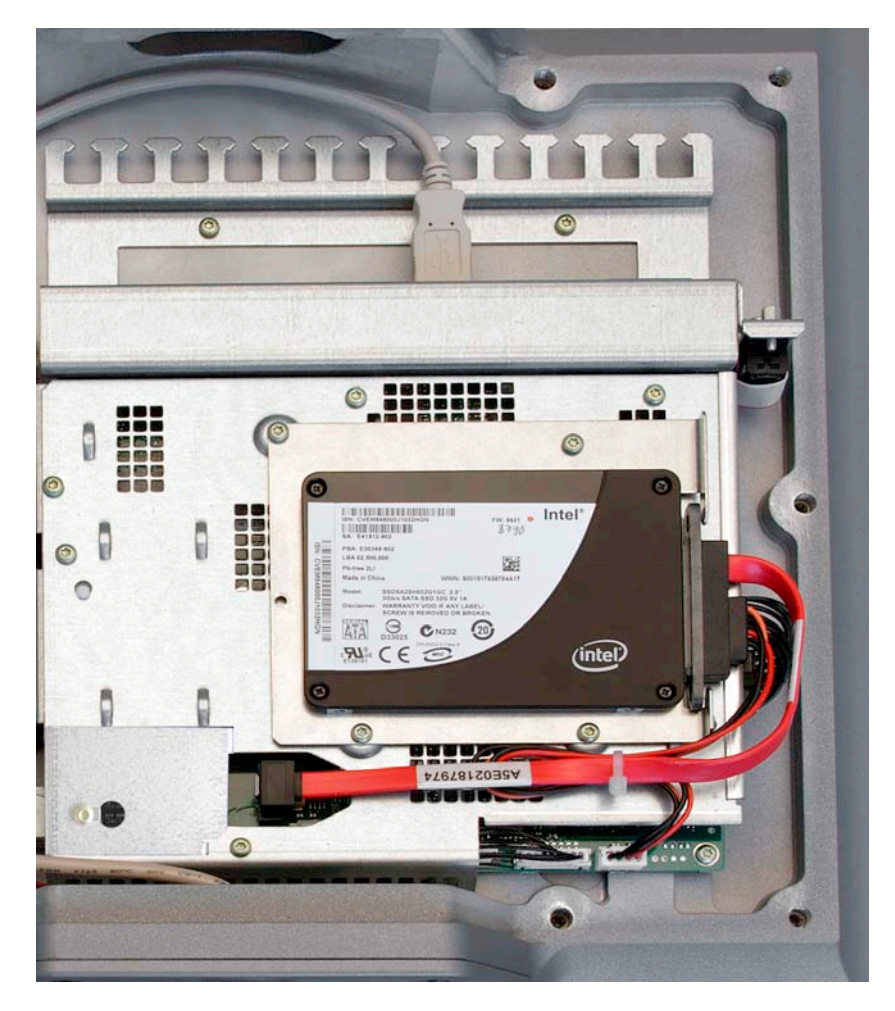

## Installing SSD

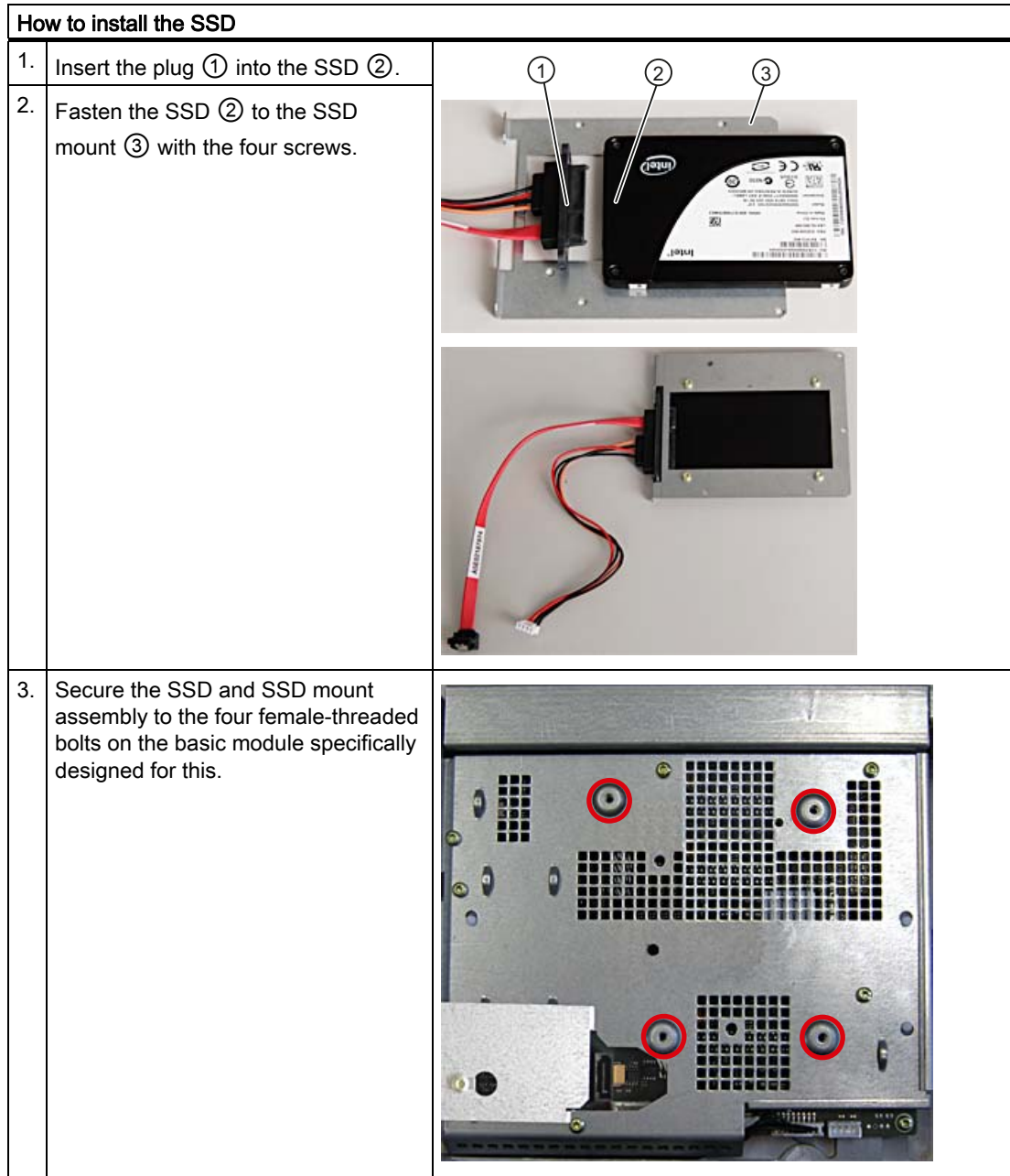

12.3 Installation/removal of SSD

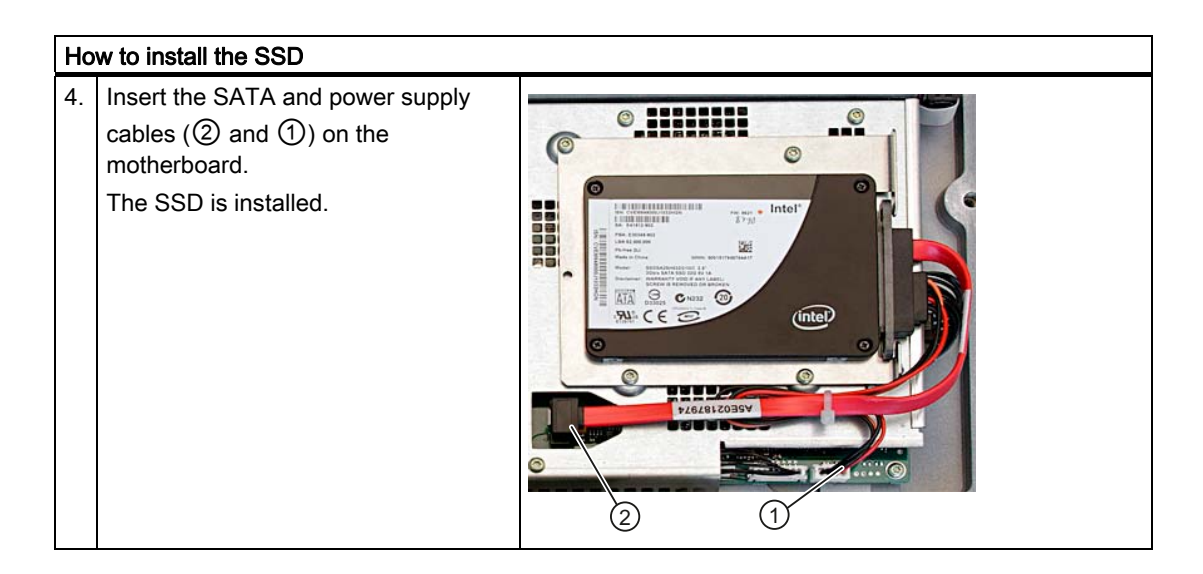

## Removing the SSD

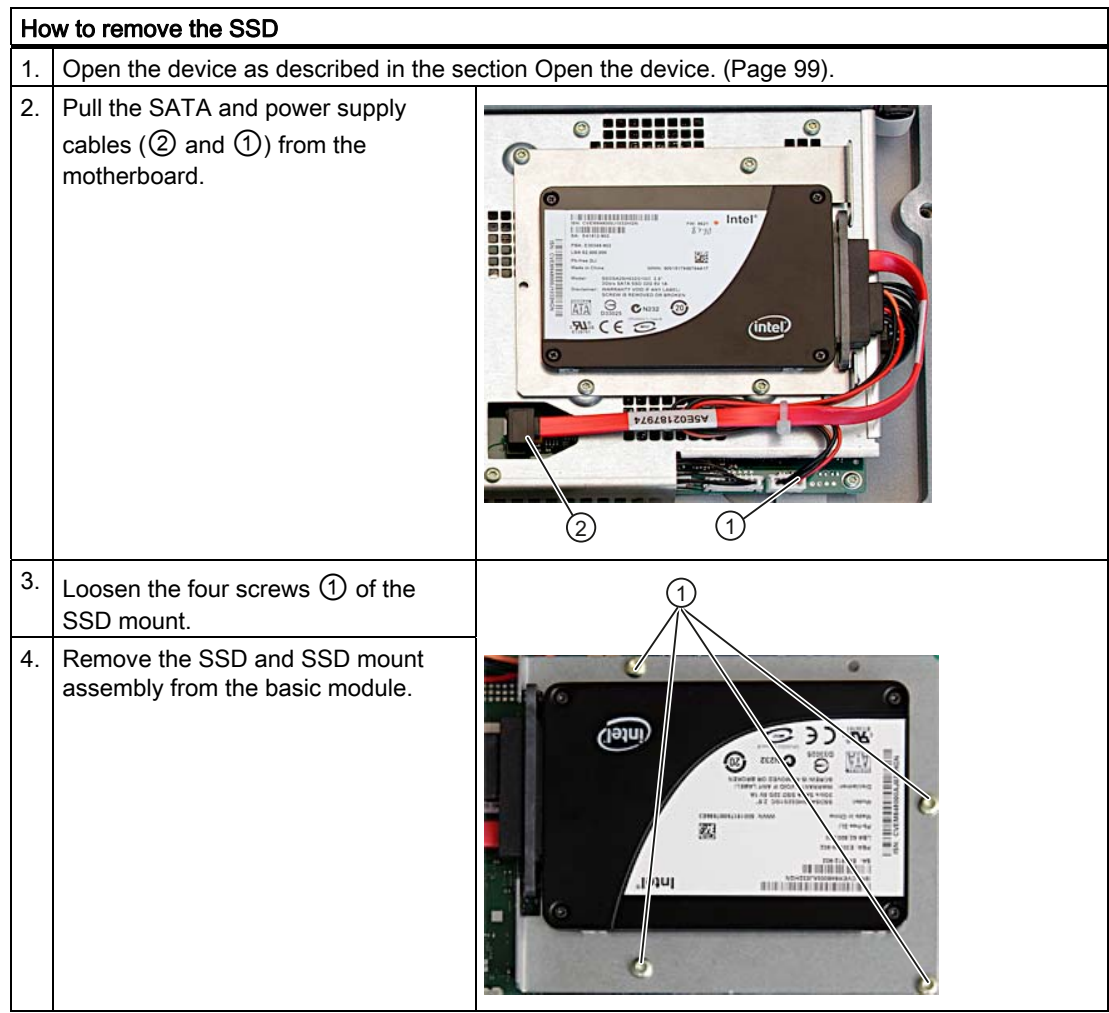

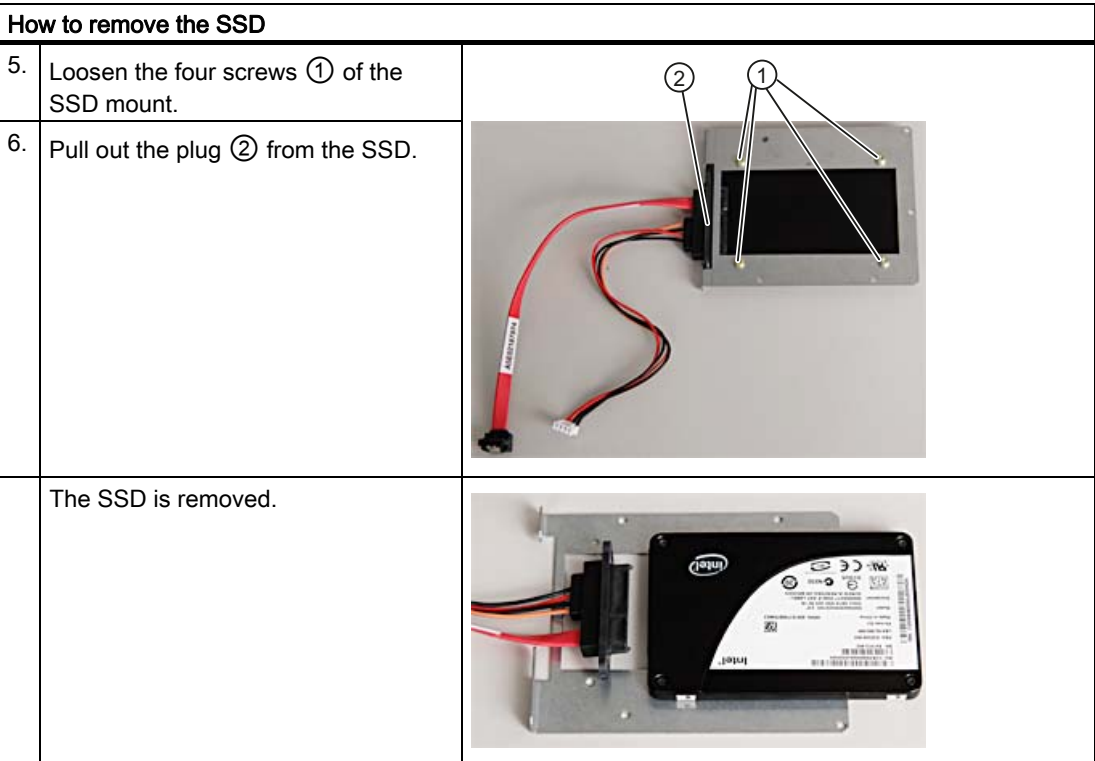

## 12.4 Reinstalling the operating system

#### 12.4.1 Windows Embedded Standard 2009 or Windows Embedded Standard 7

#### 12.4.1.1 General installation procedure

If your software becomes corrupt for any reason, you can reinstall it from the Restore CD/DVD. The Restore CD/DVD contains an image file with the original software and is included with the product as a software package.

#### Note

You require a USB keyboard and a USB mouse to reinstall the operating system.

#### 12.4.1.2 Restoring the software to delivery state using the Restore CD/DVD

You can reinstall the original factory software using the Restore CD/DVD (forms part of the scope of delivery). The CD/DVD contains the necessary images and tools for transferring the factory software to the SSD or CompactFlash card of your PC. The following options are available for restoring software:

- You can restore the entire hard disk with drive C: (system) and drive D:.
- or only drive C:. This allows you to retain any user data on drive D: on drive D:.
- Restore the entire Compact Flash card.

## CAUTION

With the option "Restore system partition only", all data on drive C: (system partition) will be deleted. All data, user settings and all authorizations or license keys on drive C: are lost! All data on drive C: of your hard disk drive will be deleted. Setup formats the hard disk partition and reinstalls the original factory software.

When you select the "Restore entire hard disk" option, ALL data, user settings and existing authorizations or license keys will be lost on the hard disk.

#### Restoring the delivery state

To restore the delivery state, proceed as follows:

- 1. Connect a USB CD-ROM drive to the device.
- 2. Insert the Restore CD/DVD in the drive and reboot the device. When the BIOS message appears

Press <F2> to enter Setup or <ESC> to show Boot menu

appears, press the F2 key.

- 3. Select the Boot menu and move the entry "CD-ROM Drive" to the first position.
- 4. End the BIOS setup with the "Exit Saving Changes" entry.
- 5. Now follow the instructions on the screen.

#### **CAUTION**

All existing data, programs, user settings and authorizations or license keys will be deleted from the hard disk and therefore lost.

For information on the functions, refer to the README.TXT file on the Restore CD/DVD.

#### **Note**

The "Legacy USB Support" option has to be set to "Enabled" in the Advanced menu of the BIOS so that the device can address a USB CD-ROM drive.

## 12.4.2 Windows XP Professional

#### 12.4.2.1 General installation procedure

supply variant.

If your software becomes corrupt for any reason, you have two possibilities:

Restoring the factory state of the software by means of the Restore CD/DVD The Restore CD/DVD contains an image file of the original supplied software (operating system with installed hard ware drivers) and is included in the Windows XP Professional

#### Setting up the operating system with the Recovery DVD

The recovery DVD contains the tools required to set up the HDD or SSD as well as the Windows XP Professional operating system. After the required data have been copied to the HDD or/ SSD, you can run Windows XP Professional Setup to install the operating system.

The Recovery DVD can be obtained from the Customer Support.

#### Note

You require a USB keyboard in order to reinstall the operating system.

#### 12.4.2.2 Restoring the software to delivery state using the Restore CD/DVD

You can reinstall the original factory software (included in the Windows XP Professional supply variant) using the Restore CD/DVD. The CD/DVD contains the necessary images and tools for transferring the factory software to the HDD or SSD of your PC. The following options are available for restoring software: :

- You can restore the entire hard disk with drive C: (system) and drive D:.
- Only for restoring drive C:. This allows you to retain any user data on drive D:.

#### **CAUTION**

With the option "Restore system partition only", all data on drive C: (system partition) will be deleted. All data, user settings and all authorizations or license keys on drive C: are lost! All data on drive C: of your hard disk drive will be deleted. Setup formats the hard disk partition and reinstalls the original factory software.

When you select the "Restore entire hard disk" option, ALL data, user settings and existing authorizations or license keys will be lost on the hard disk.

#### Restoring the delivery state

To restore the delivery state, proceed as follows:

- 1. Connect a USB DVD-ROM drive to the device.
- 2. Insert the Restore CD/DVD in the drive and reboot the device. When the BIOS message appears

Press <F2> to enter Setup or <ESC> to show Boot menu

appears, press the F2 key.

- 3. Select the Boot menu and move the entry "CD-ROM Drive" to the first position.
- 4. End the BIOS setup with the "Exit Saving Changes" entry.
- 5. Now follow the instructions on the screen.

#### **CAUTION**

All existing data, programs, user settings and authorizations or license keys will be deleted from the hard disk and therefore lost.

For information on the functions, refer to the README.TXT file on the Restore CD/DVD.

#### **Note**

The "Legacy USB Support" option has to be set to "Enabled" in the Advanced menu of the BIOS so that the device can address a USB DVD-ROM drive.

#### Setting up the language selection for Windows XP Professional

The Multilanguage User Interface (MUI) allows you to set up the Windows XP Professional menus and dialogs for additional languages.

Default language of your Windows XP MUI installation is English and a US keyboard layout. You can change the language in the Control Panel by selecting

Start > Control Panel > Regional and Language Options Languages, tab Language used in menus and dialogs field.

For the Regional and Language Options set the default as non-Unicode programs under Advanced in addition to the language for menus and dialogs.

#### 12.4.2.3 Setting up the operating system via the Recovery DVD

Use the Recovery DVD to install Windows to suit your particular requirements. You also need the included Documentation and Drivers CD/DVD.

#### Note

Prerequisite is that you connect a USB CD-ROM drive to the device and have set the "Legacy USB Support" option to "Enabled" in the BIOS setup.

#### Booting with the Recovery DVD

1. Insert the Recovery CD in your drive, restart the device and press the ESC key when the BIOS message<br>Press <F2> to

Press <F2> to enter Setup or <ESC> to show Boot Menu appears. The "Boot Menu" is displayed when initialization is completed.

2. Follow the on-screen instructions until the "Windows XP Professional Setup" window opens.

#### Partition setup

After you have installed a new hard disk or SSD, or if partitions are faulty, or when you wish to change the partitioning on your hard disk, you need to create or reconfigure partitions on the hard disk.

#### **CAUTION**

When you delete or create partitions or logical DOS partitions, you lose all data on the hard disk. All drives on the hard disk or SSD will be deleted.

With Windows XP operating systems, the factory state features two partitions with an NTFS file system on the hard disk. To restore the partitions to factory state, follow the on-screen instructions:

- To install the selected partition, select "ENTER"
- To create a new partition in an unpartitioned area, press C.
- To delete the selected partition, press D.

#### Note

The on-screen instructions are in English.

#### Installation of the operating system.

Follow the on-screen instructions when the "Windows XP Professional Setup" window appears.

#### **Note**

Note that there must still be free space on the drive after the selected recovery data has been transferred: 1500 MB for Windows XP

#### **Note**

If you want to use Windows XP as a professional you should have the following manual (not included in the product package) available:

Microsoft Windows XP Professional, the technical reference" (MSPress Nr 934).

This manual contains information specifically for administrators involved in installing, managing and integrating Windows in networks or multi-user environments.

## 12.5 Partitioning data media

## 12.5.1 Setting up the partitions under Windows Embedded Standard 2009

You need to set up the partitions on the CompactFlash card after installing a new drive, to repair corrupt partitions or to change the partitioning.

#### Partitioning the Compact Flash card

In delivery state, the following default partitions are set up on CompactFlash card for Windows Embedded Standard 2009:

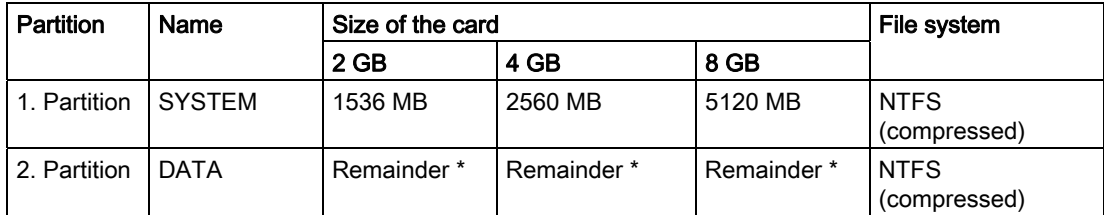

\* Due to partitioning/formatting, the actual Compact Flash capacity does not correspond to the memory size specified on the Compact Flash.

#### Partitioning the SSD

The following partitions are configured in the delivery state of the SSD with Windows Embedded Standard 2009:

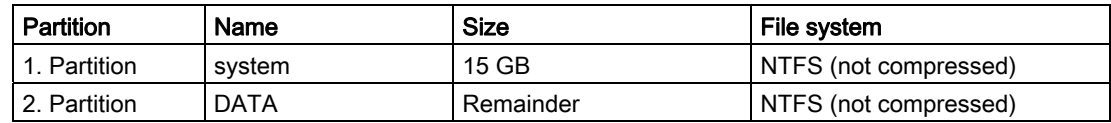

To restore the original partition to its delivery state, it is recommended to use the software tool SIMATIC IPC Image & Partition Creator. Detailed information about using this tool is available in the manufacturer documentation.

## 12.5.2 Partitioning in Windows Embedded Standard 7

You need to set up the partitions on the CompactFlash card after installing a new drive, to repair corrupt partitions or to change the partitioning.

#### Partitioning the Compact Flash card

In delivery state, the following default partitions are set up on CompactFlash card for Windows Embedded Standard 7:

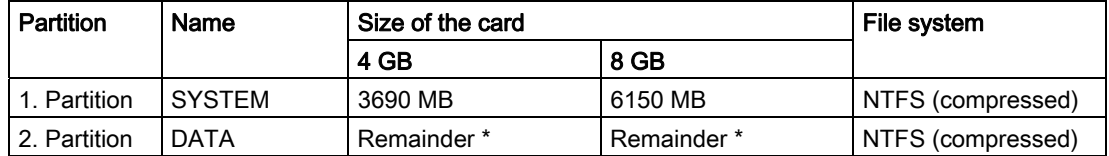

\* Due to partitioning/formatting, the actual CompactFlash capacity does not correspond to the memory size specified on the CompactFlash card.

#### Partitioning the SSD

The following partitions are configured in the delivery state of the SSD with Windows Embedded Standard 7:

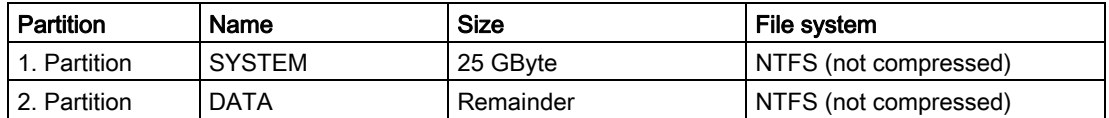

To restore the original partition to its delivery state, it is recommended to use the software tool SIMATIC IPC Image & Partition Creator. Detailed information about using this tool is available in the manufacturer documentation.

#### 12.5.3 Setting up the partitions under Windows XP Professional

You need to set up the partitions on the CompactFlash card after installing a new drive, to repair corrupt partitions or to change the partitioning.

#### Partitioning the SSD

The following partitions are configured in the delivery state of the SSD with Windows XP Professional:

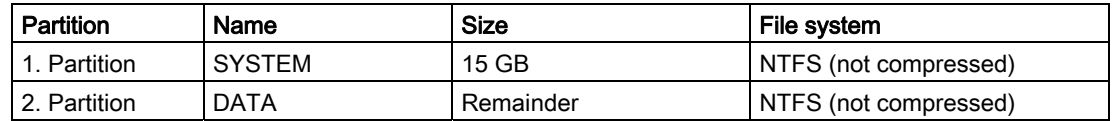

To restore the original partition to its delivery state, it is recommended to use the software tool SIMATIC IPC Image & Partition Creator. Detailed information about using this tool is available in the manufacturer documentation.

## 12.5.4 Partitioning in Windows 7 Ultimate

You need to set up the partitions on the CompactFlash card after installing a new drive, to repair corrupt partitions or to change the partitioning.

#### Partitioning the SSD

In delivery state, the following default partitions are set up on the SSD for Windows 7 Ultimate:

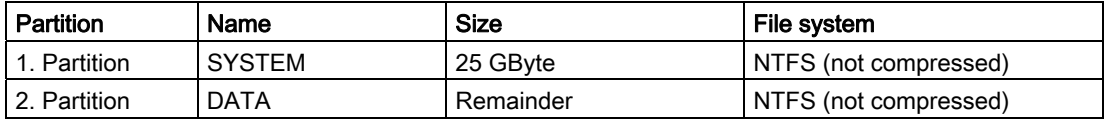

To restore the original partition to its delivery state, it is recommended to use the software tool SIMATIC IPC Image & Partition Creator. Detailed information about using this tool is available in the manufacturer documentation.

## 12.5.5 Adapting partitions in Windows 7 and Windows Embedded Standard 7

You can adapt the partitioning of your CF, SSD or HDD with the partition manager.

You can reduce or delete an available partition to acquire unassigned memory space, which you can use to set up a new partition or to increase an existing partition.

#### **NOTICE**

#### Data lost in the case of deleting a partition!

If you delete a partition, all the data on this partition is lost.

Back up your data before you change partitions.

#### **Requirements**

You are logged on as an administrator.

#### Reduce partition

- 1. Click with the right mouse button on the partition to be reduced and click on "Reduce size".
- 2. Follow the instructions.

#### Increase partition

#### **Note**

To increase a partition, this partition must not be formatted with a data system or the partition must be formatted with an "NTFS" data system.

- 1. Click in the partition manager with the right mouse button on the partition to be increased and click on "Increase size".
- 2. Follow the on-screen instructions.

Additional information is available in the "Help" menu under "Help topics" and "Search".

## 12.6 Installing updates

#### 12.6.1 Updating the operating system

#### Windows Embedded Standard 2009 and Windows Embedded Standard 7

An update of the operating systems is only possible with a new version of the Restore CD/DVD. Please contact customer support for more information about its availability.

#### Windows XP Professional / Windows 7

Monthly updates for the Windows XP Professional and Windows 7 operating systems are available fro download from the Internet at Microsoft Side Guide [\(http://www.microsoft.com\)](http://www.microsoft.com/) .

#### **NOTICE**

Before you install new drivers or operating system updates at Windows XP Professional and Windows 7 MUI versions, the regional settings for menus and dialogs and the default language have to be reset to US English.

#### Other operating systems

Please contact the corresponding manufacturer.

#### 12.7 Data backup

#### 12.6.2 Installing or updating application programs and drivers

To install software for Windows Embedded Standard / Windows XP Professional / Windows 7 from a CD and/or floppy disk, you must connect a corresponding external USB drive to your computer.

Drivers for USB floppy drives and CD-ROM drives are included in Windows Embedded Standard / Windows XP Professional / Windows 7 and do not have to be installed from other sources.

For information about installation of SIMATIC software packages, refer to the respective manufacturer documentation.

For updates of drivers and application programs from third-party manufacturers, contact the respective manufacturer.

#### **NOTICE**

Before you install new drivers or operating system updates at Windows XP Professional MUI versions, the regional settings for menus and dialogs and the default language have to be reset to US English.

## 12.6.3 Performing a BIOS update

#### Download from BIOS update

Check regularly if updates are available for download to your device.

You can find the downloads in the Internet [\(http://www.siemens.com/asis](http://www.siemens.com/asis)) in the "Support" tab under "Tools & Downloads"´. Using the global search function, you can then also search for any downloads you require.

## 12.7 Data backup

#### Data backup in Windows Embedded Standard / Windows XP Professional / Windows 7

To backup data in Windows Embedded Standard, Windows XP Professional and Windows 7, we recommend you use the "SIMATIC IPC Image & Partition Creator" software tool. This tool provides convenient and efficient functions for backing up and restoring the full content of drives and individual partitions (images).

The software can be ordered from the Siemens A&D online ordering system. For more information about "SIMATIC IPC Image & Partition Creator", refer to the corresponding product documentation.

## 12.8 Installing drivers and software

## 12.8.1 Installing drivers for Windows Embedded Standard 2009 and Windows Embedded Standard 7

Install the drivers for Windows Embedded Standard 2009 or Windows Embedded Standard 7 as for Windows XP Professional or Windows 7. Observe the Setup instructions of the driver manufacturer.

During driver installation in Windows Embedded Standard 2009, Setup may prompt you to insert the Windows XP Installation CD or SP2 CD.

In this case, insert the Restore DVD. The required files are in the \Drivers\_XPE folder.

#### 12.8.2 Installation of driver and software

#### **NOTICE**

Before you install new drivers or updates for multilingual operating systems, (MUI versions), reset the regional settings for menus and dialogs and the default language to US English.

Install the drivers and software from the included "Documentation and Drivers" CD. Procedure:

- 1. Insert the CD/DVD into the drive.
- 2. Start the program with "START".
- 3. Select "Drivers & Updates" from the index.
- 4. Select the operating system in "Drivers & Updates".
- 5. Install the required driver.

#### **Note**

During driver installation in Windows Embedded Standard 2009, Setup may prompt you to insert the "Windows XP Installation CD", or SP2 CD. You will find the necessary drivers on the recovery DVD in the \Drivers\_XPE folder.

#### **NOTICE**

For new Windows XP / Windows 7 installations, you must always install the chipset driver before you install any other drivers.

## 12.9 CP 1616 onboard

#### NDIS device driver

Read the information in the description Installation\_CP16xx.pdf document on the supplied Documentation and Drivers CD.

#### PROFINET IO

Please observe the information on the SIMATIC devices and SIMATIC NET documentation listed in the chapter "Integration".

## Alarm, error and system messages 13

## 13.1 Boot error messages

During startup (the boot process), the BIOS first performs a Power On Self Test (POST) and checks whether certain functional units of the PC are operating error-free. The boot sequence is immediately interrupted if critical errors occur.

If the POST does not return an error, the BIOS initializes and tests further functional units. In this startup phase, the graphics controller is initialized and any error messages are output to the screen.

The following lists the error messages from the system BIOS. For information on error messages output by the operating system or programs, refer to the corresponding manuals.

#### On-screen error messages

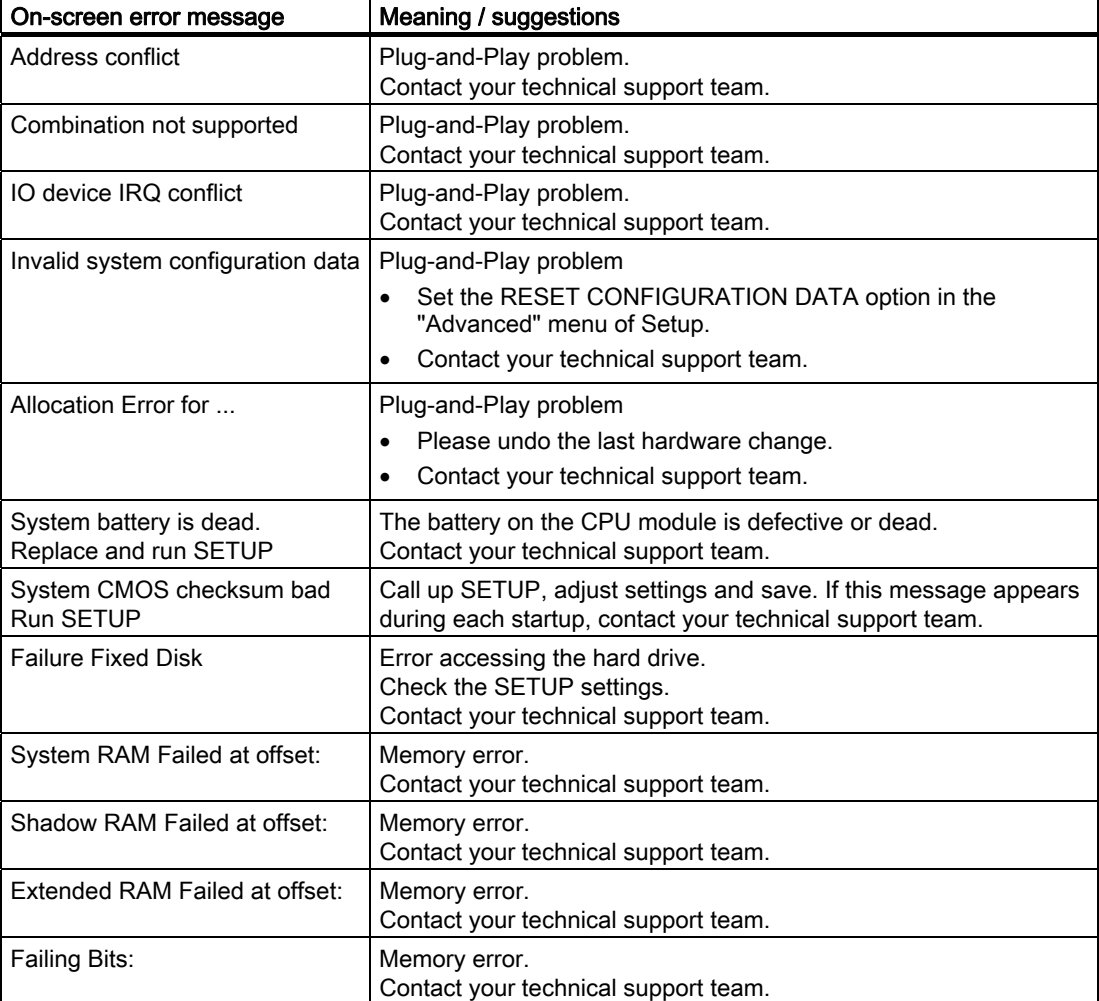

#### Alarm, error and system messages

#### 13.1 Boot error messages

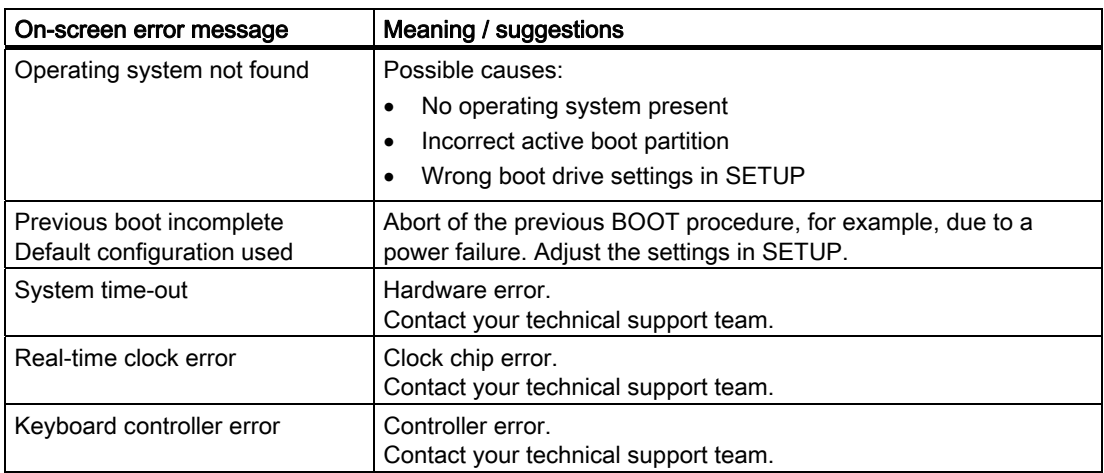

# Troubleshooting/FAQs 14

## 14.1 General problems

This chapter provides you with tips on how to locate and troubleshoot common problems.

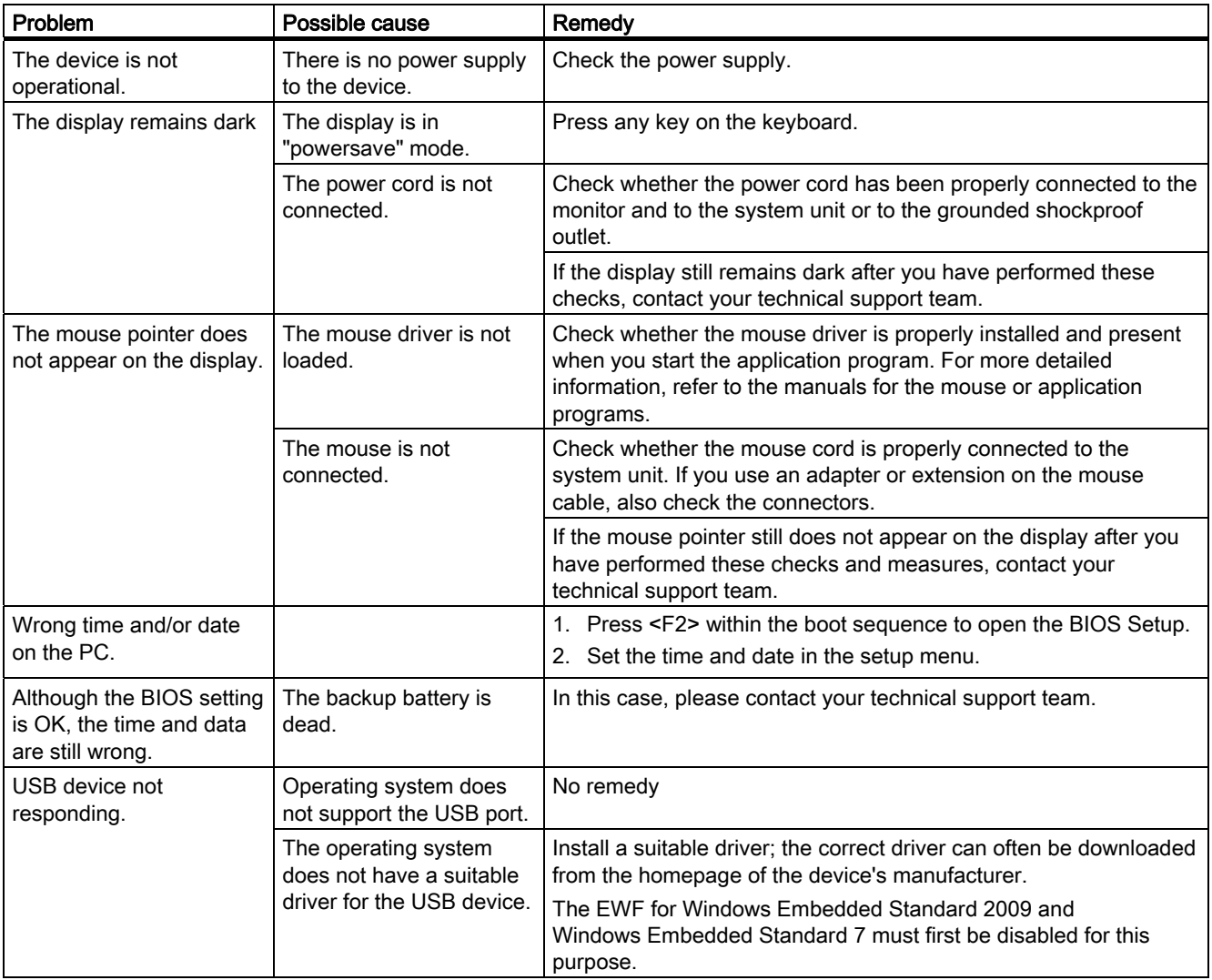

Troubleshooting/FAQs

14.1 General problems

# Technical specifications 15

## 15.1 General technical specifications SIMATIC HMI IPC477C

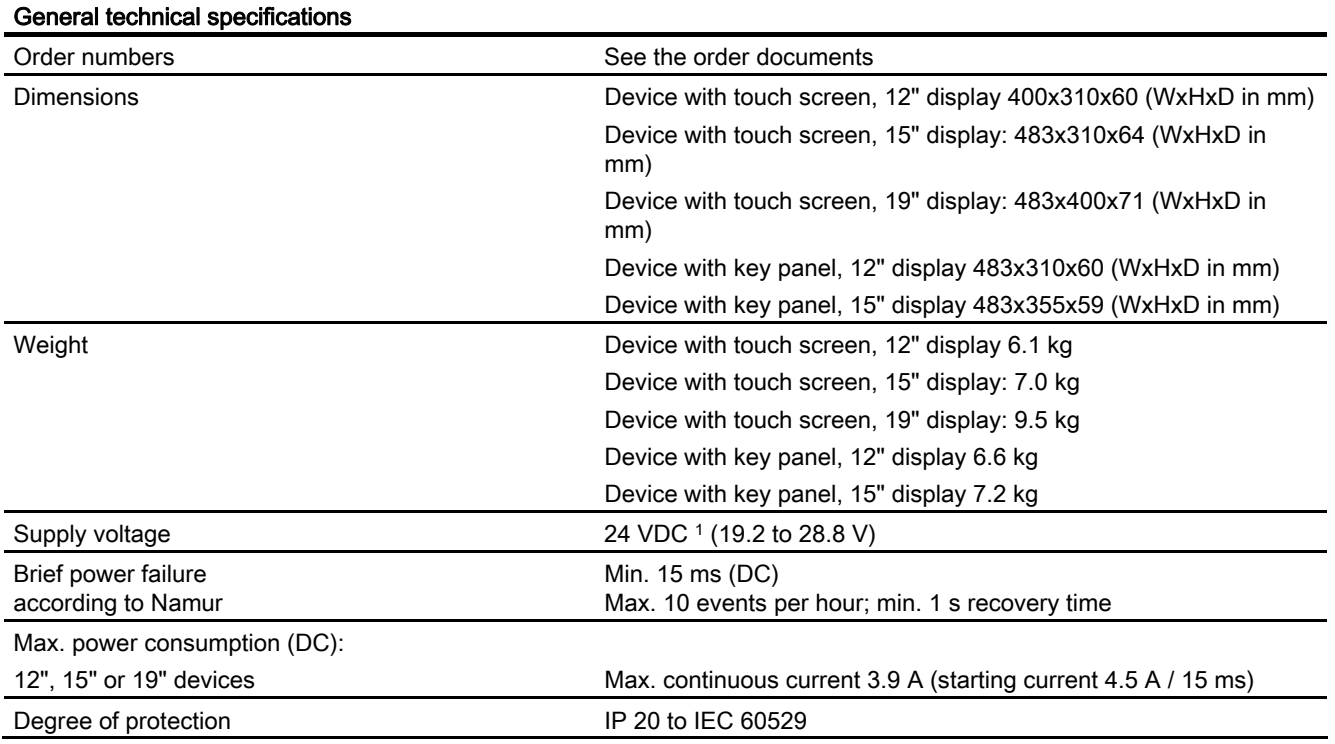

<sup>1</sup> The generation of the 24 VDC supply voltage by the line-side power supply must be made as functional extra-low voltage with safe electrical isolation according to IEC 60364--4--41 or as SELV in conformity to IEC/UL/EN/DIN-EN 60950-1 and LPS / NEC Class 2.

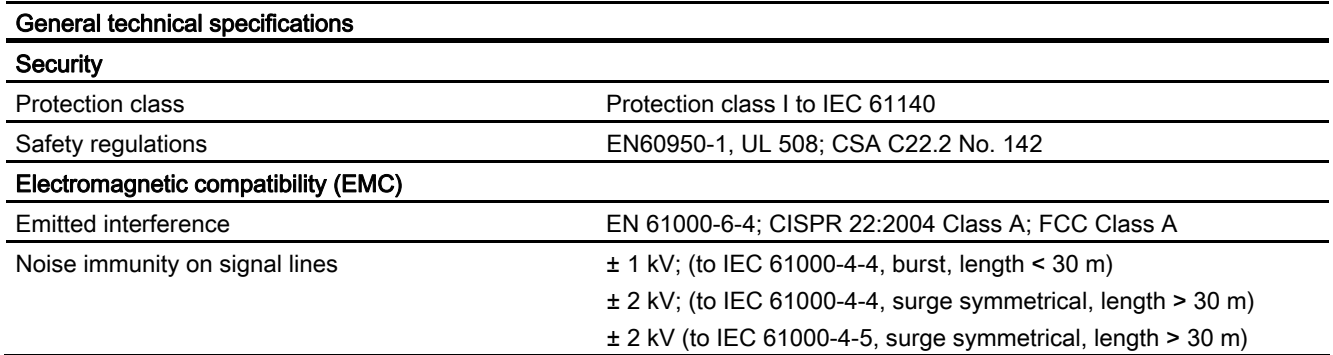

15.1 General technical specifications SIMATIC HMI IPC477C

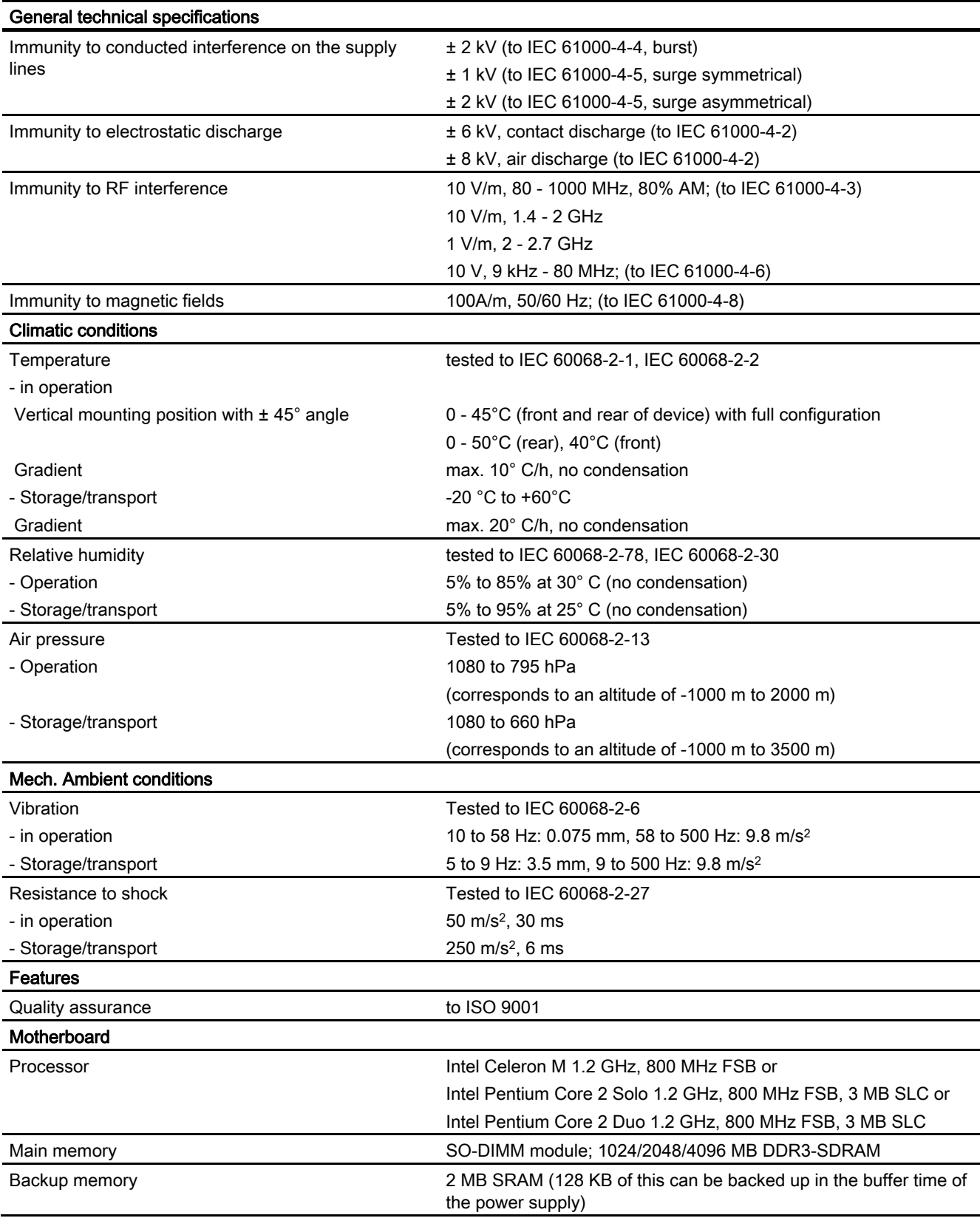
15.1 General technical specifications SIMATIC HMI IPC477C

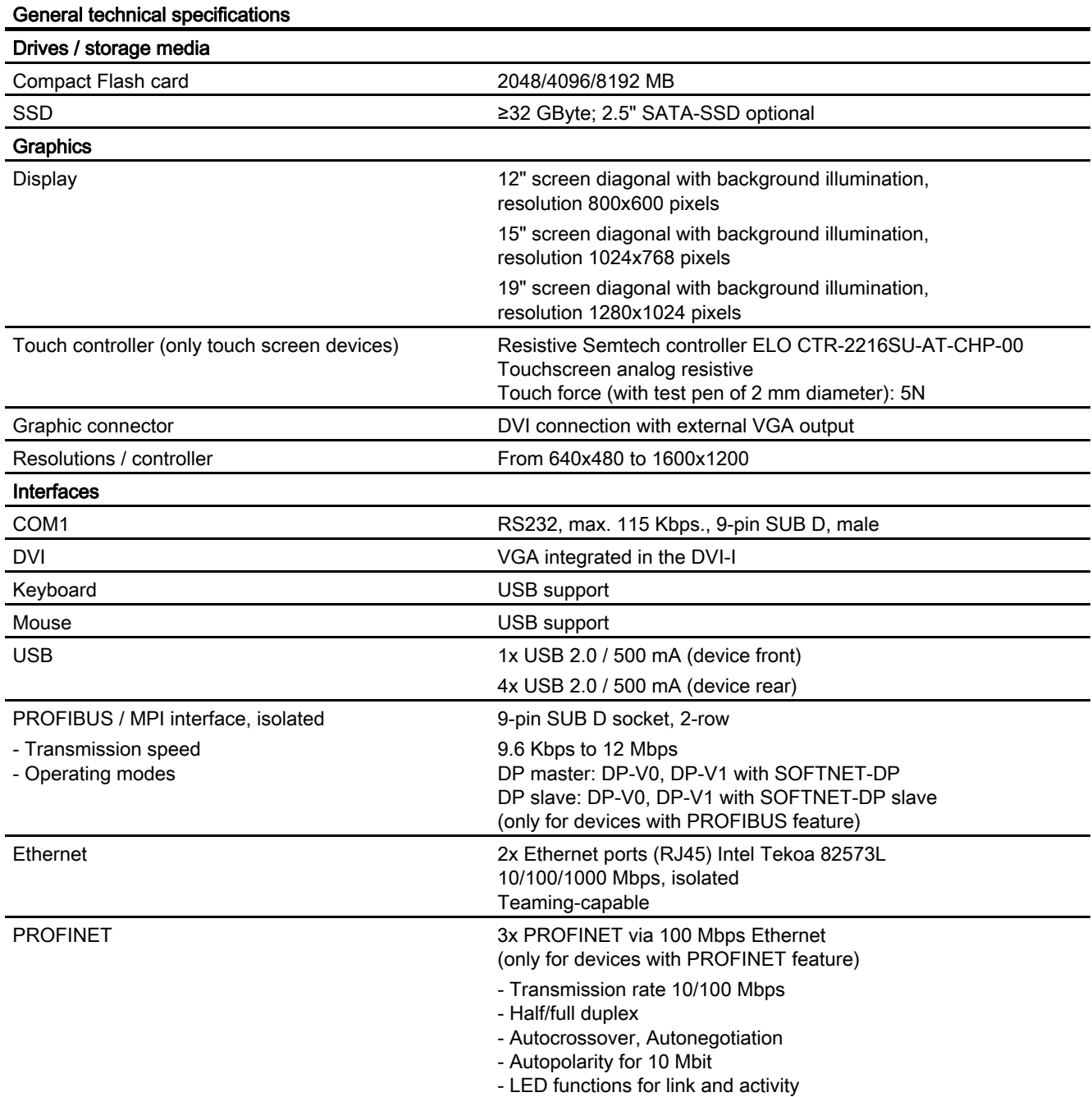

15.2 General technical specifications SIMATIC HMI IPC477C PRO

## 15.2 General technical specifications SIMATIC HMI IPC477C PRO

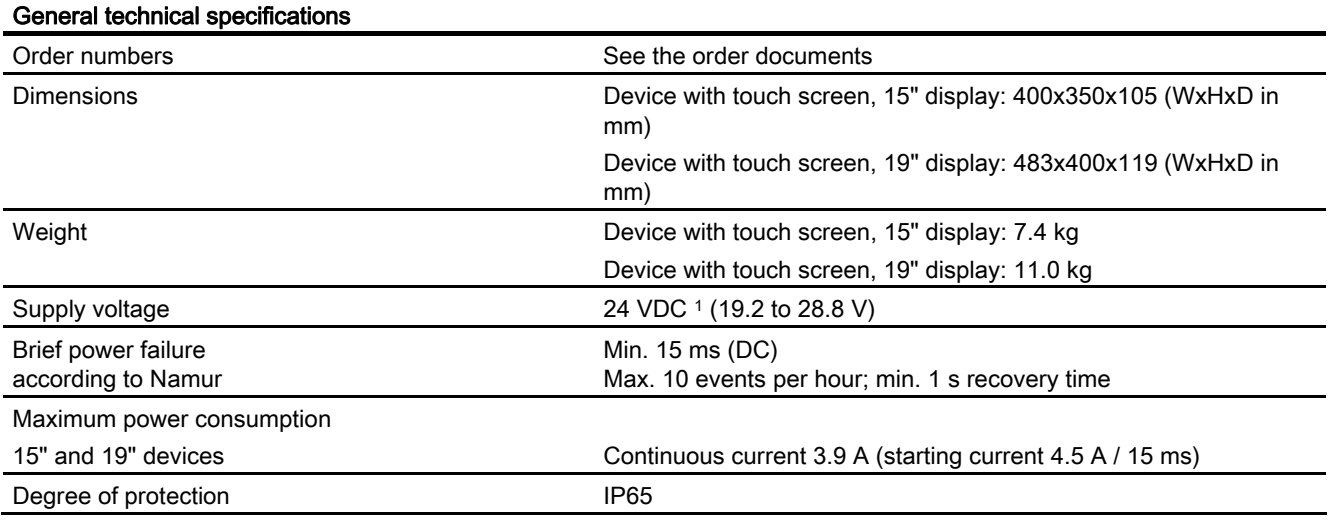

<sup>1</sup> The generation of the 24 VDC supply voltage by the line-side power supply must be made as functional extra-low voltage with safe electrical isolation according to IEC 60364--4--41 or as SELV in conformity to IEC/UL/EN/DIN-EN 60950-1 and LPS / NEC Class 2.

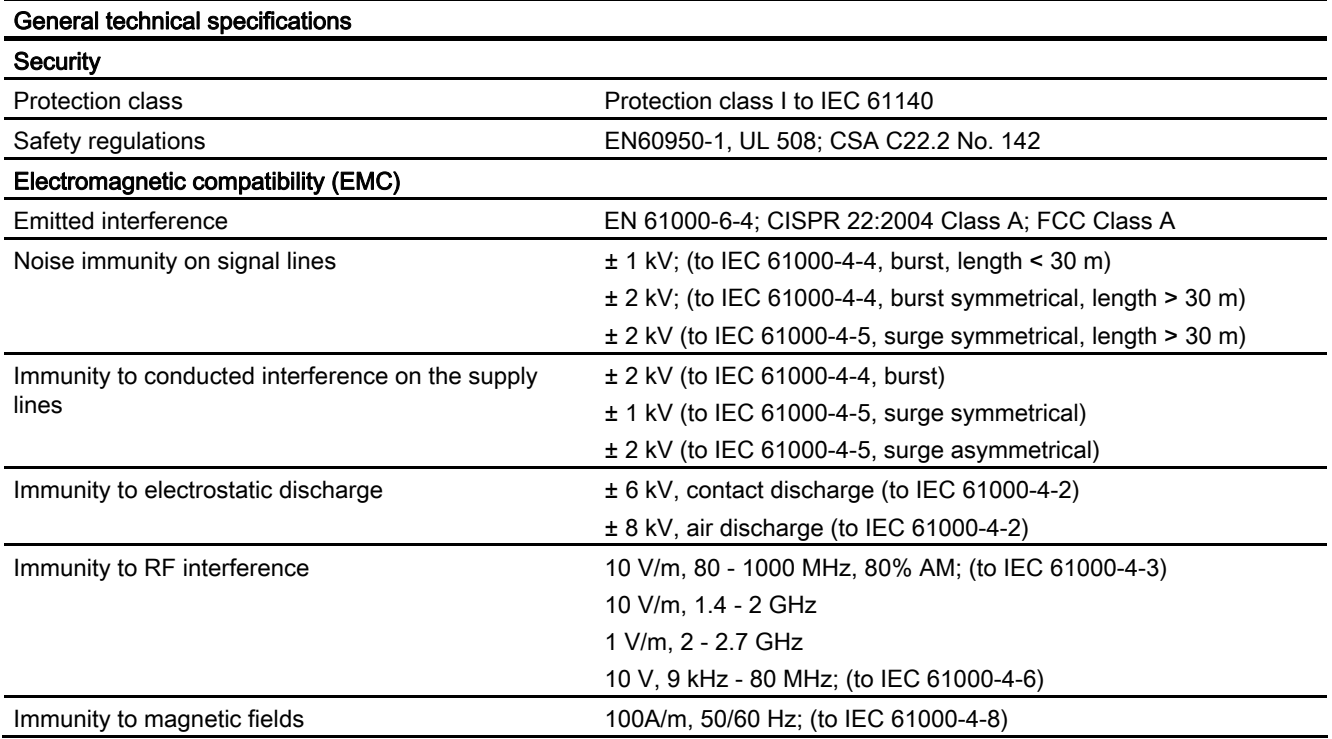

15.2 General technical specifications SIMATIC HMI IPC477C PRO

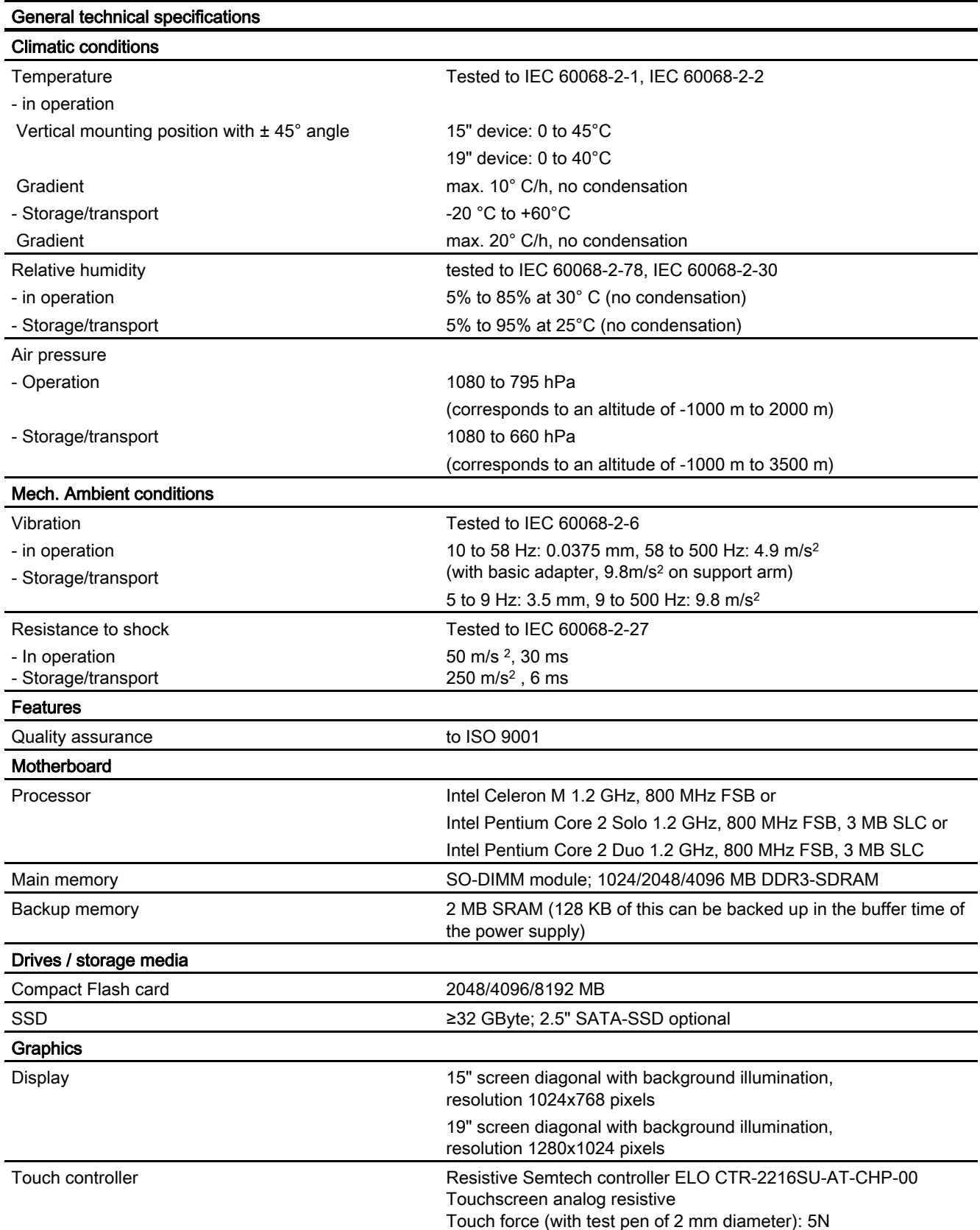

15.3 Power requirements of the components

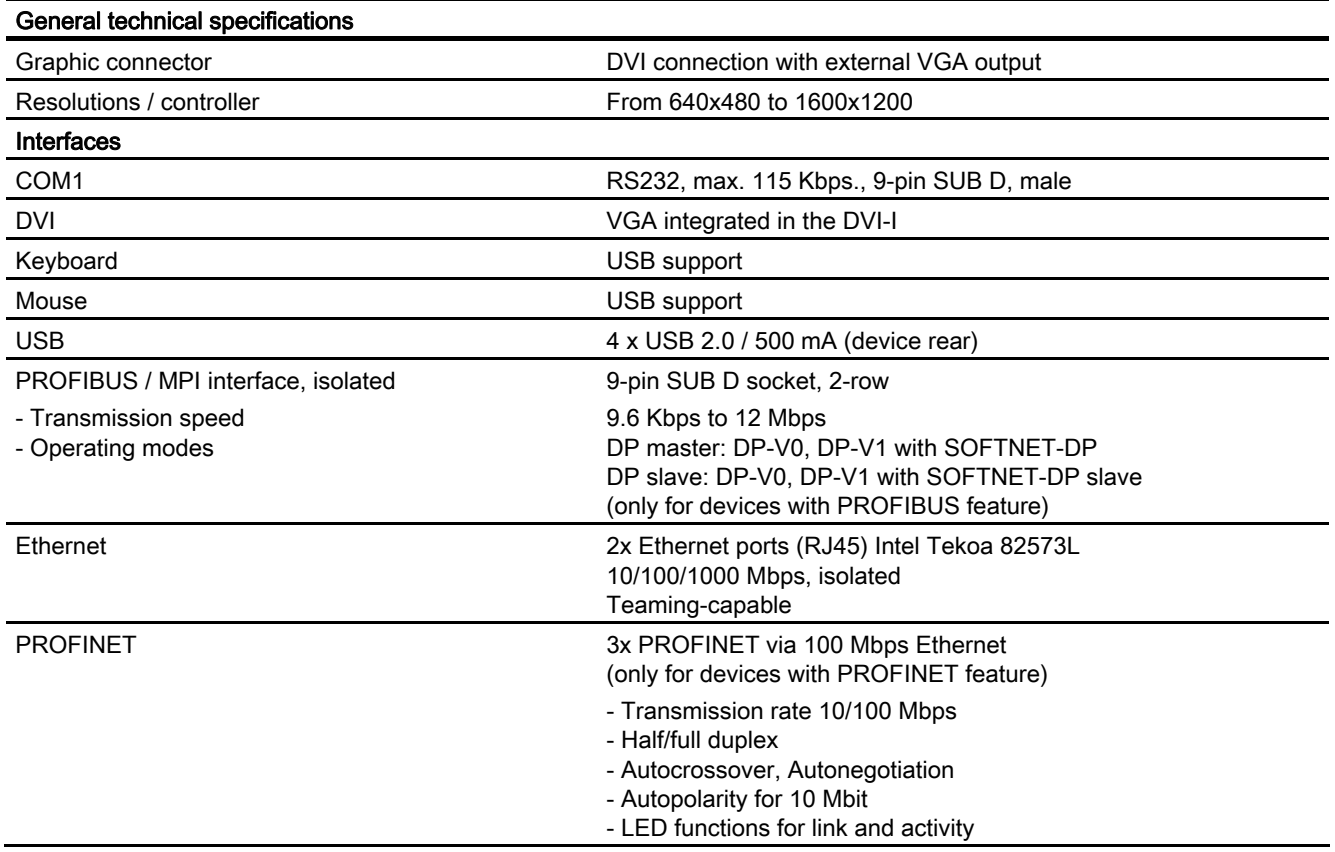

## 15.3 Power requirements of the components

Maximum power consumption of the auxiliary components

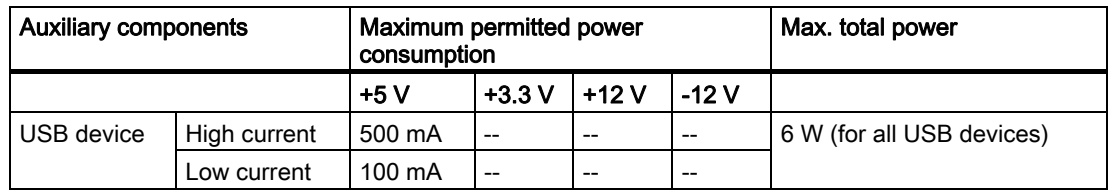

## 15.4 Power supply

#### Technical specifications

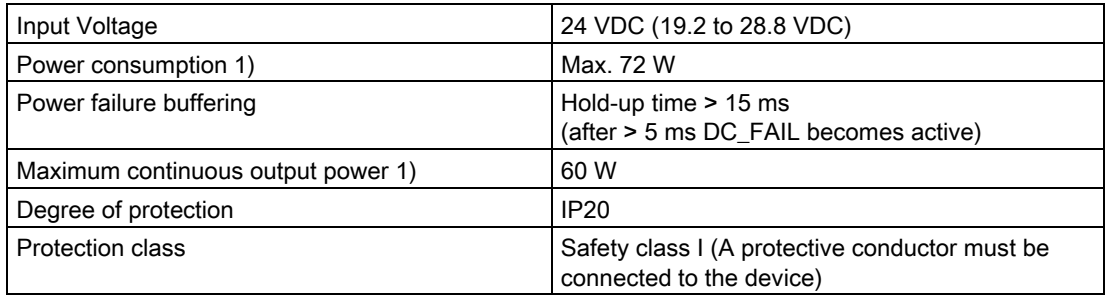

1) The performance specifications apply to the power supply components and the IPC477C device.

#### Note

#### Inrush current

A minimum of 4.5 A inrush current for 15 ms is required for starting the IPC477C.

The peak value of the startup current depends on the input voltage and the impedance of the 24V source: Peak values of more than 4.5 A are possible. This will not inhibit the operation of the IPC477C.

## 15.5 Keyboard table

#### Key codes

The following table applies only to control units with key panels. It contains all characters that can be entered in SIMATIC KeyTools in the "Key code table" area and under "User specific". The character that is triggered by pressing a specific key is listed in the "Display/function" column. You can find additional information in the documentation for SIMATIC KeyTools on the "Documentation and Drivers" CD.

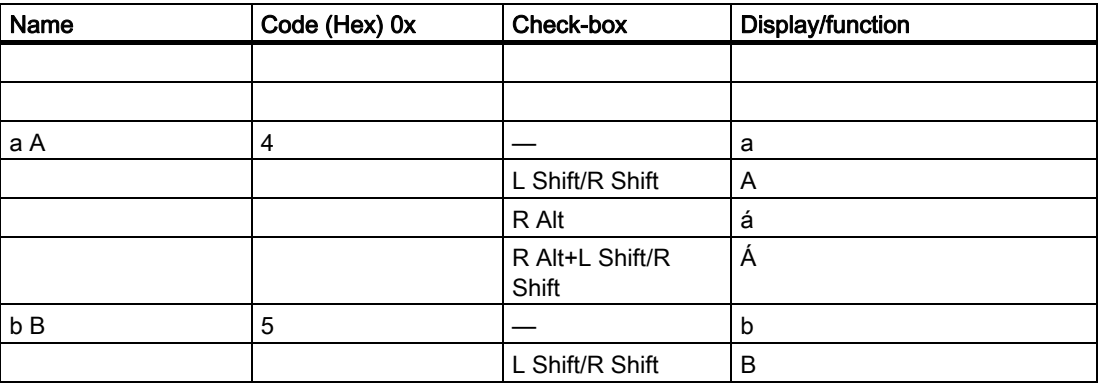

#### Technical specifications

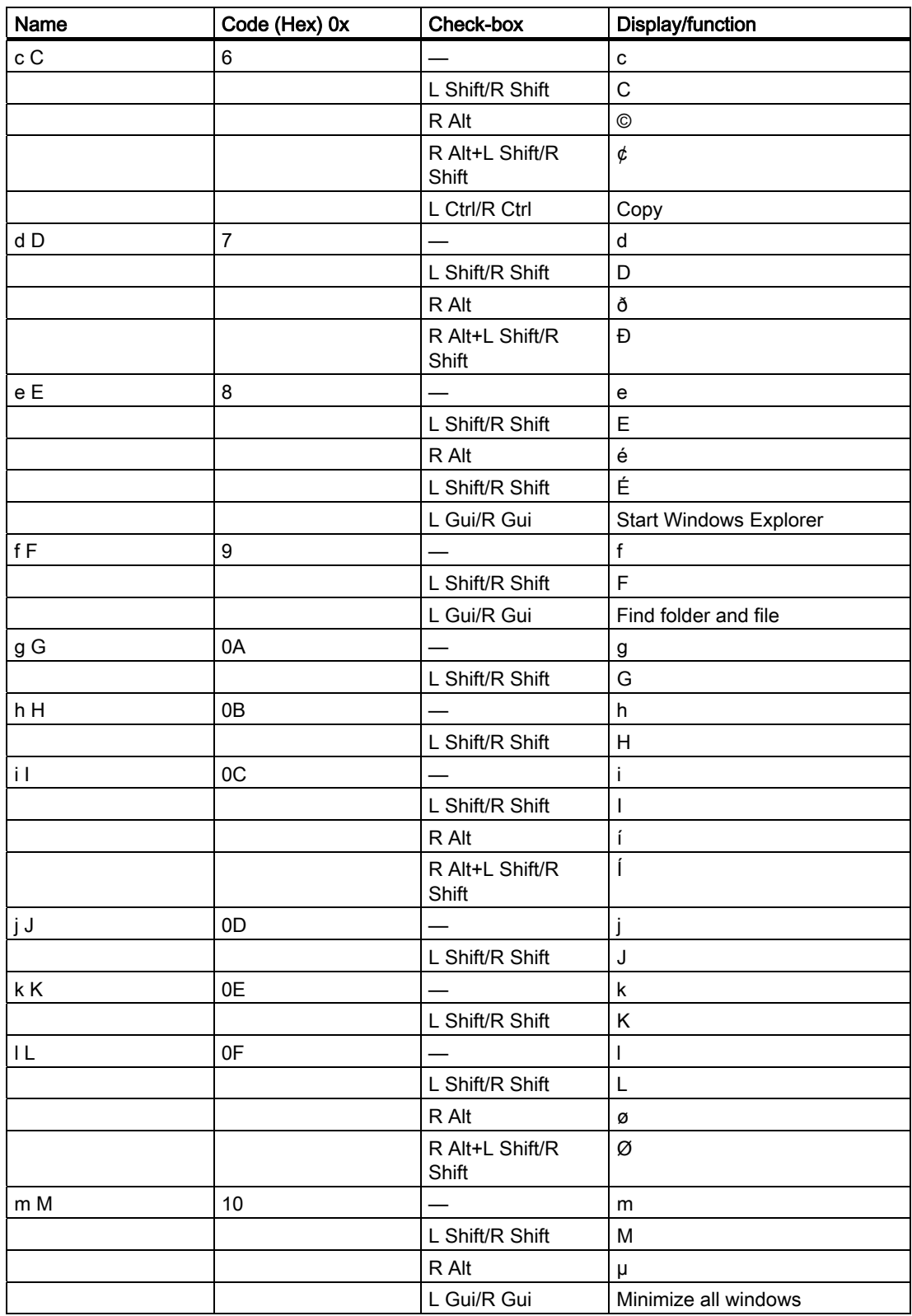

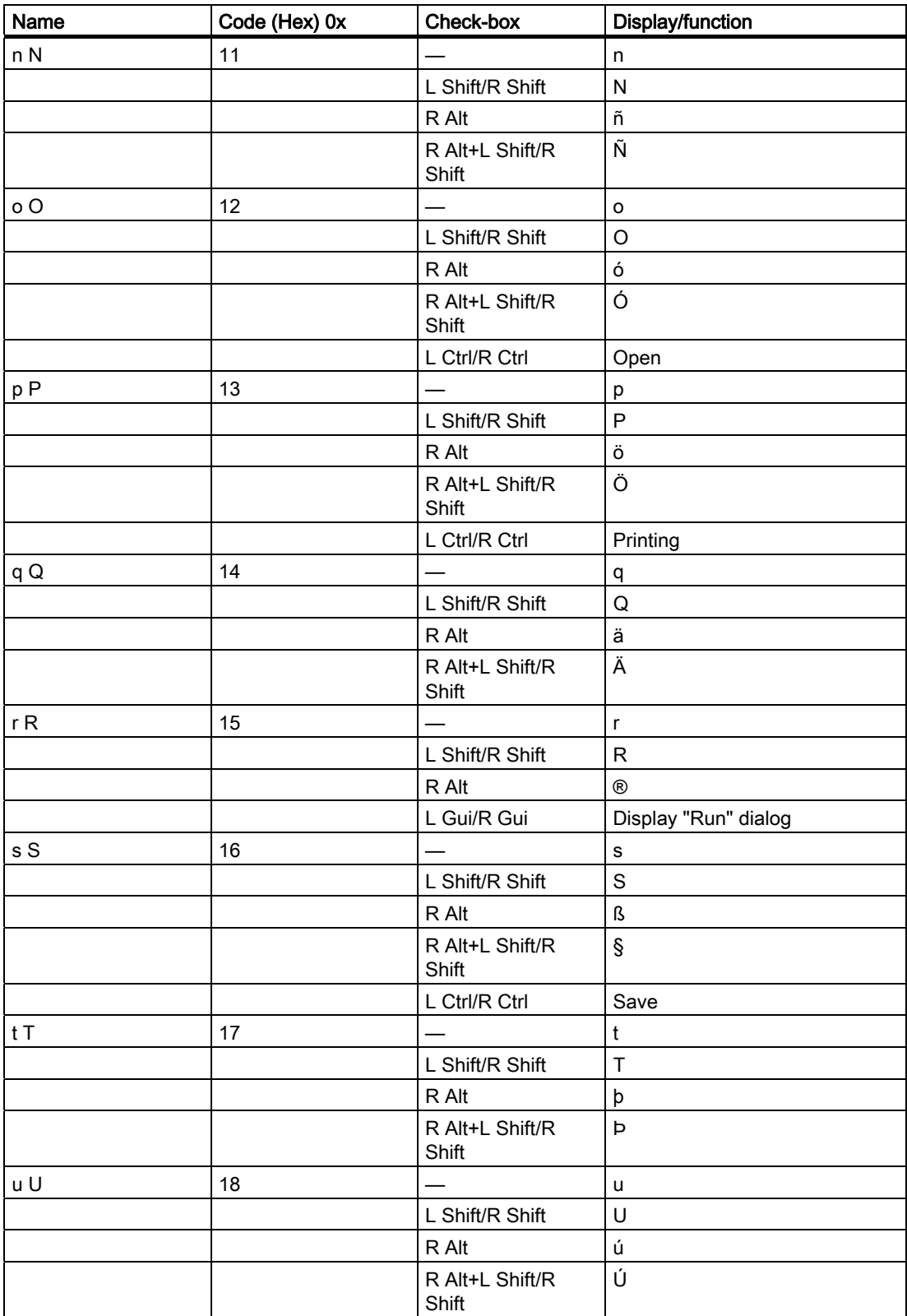

#### Technical specifications

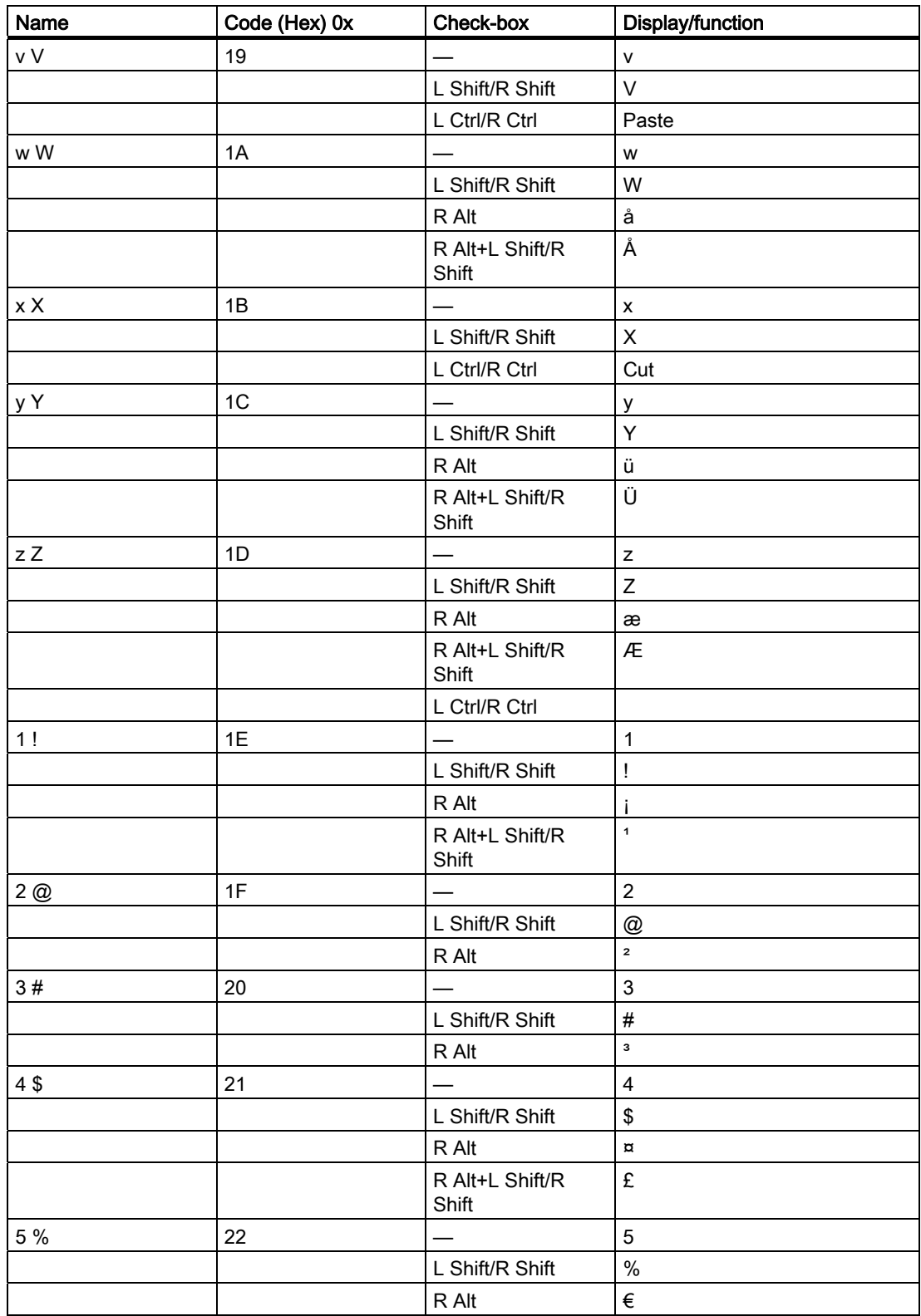

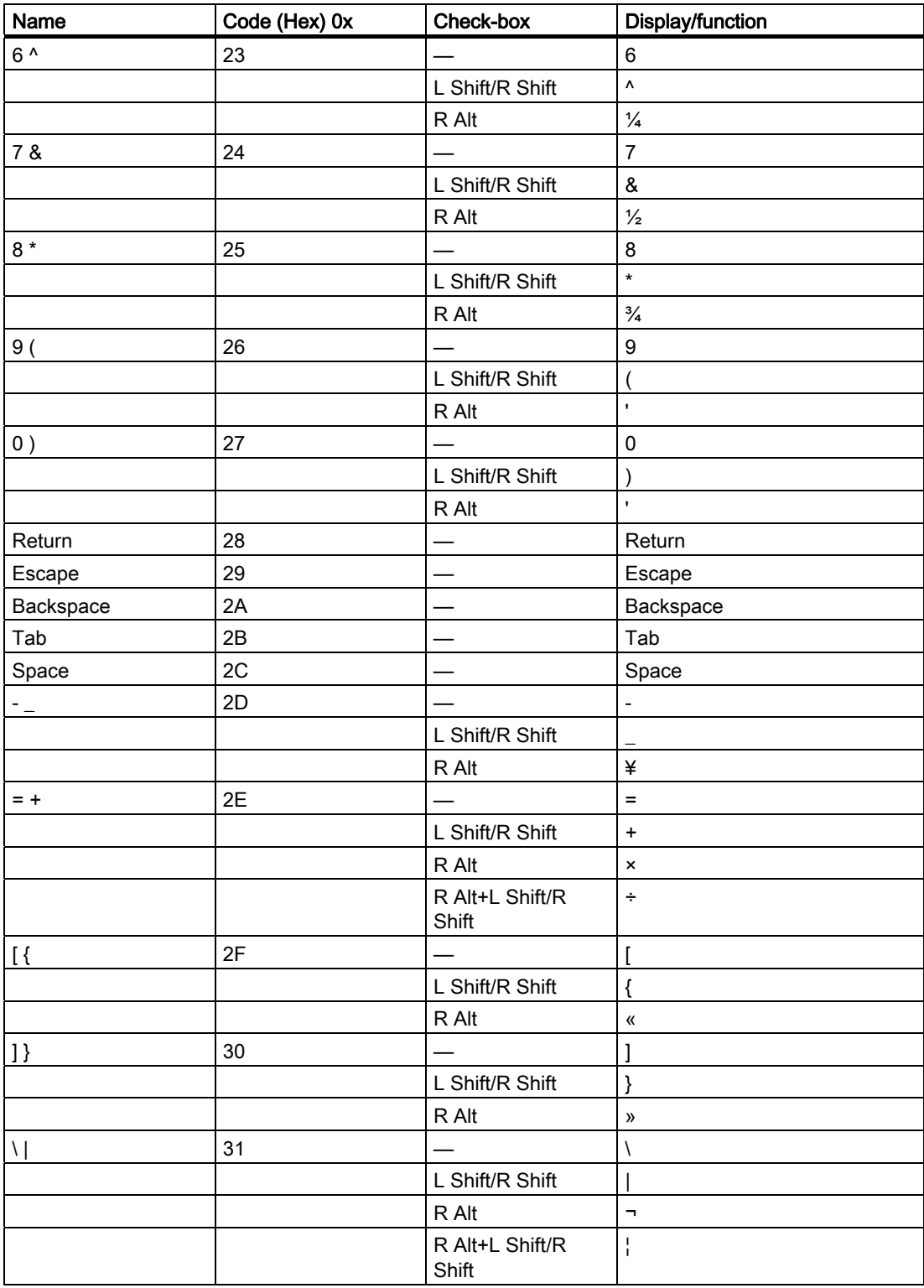

#### Technical specifications

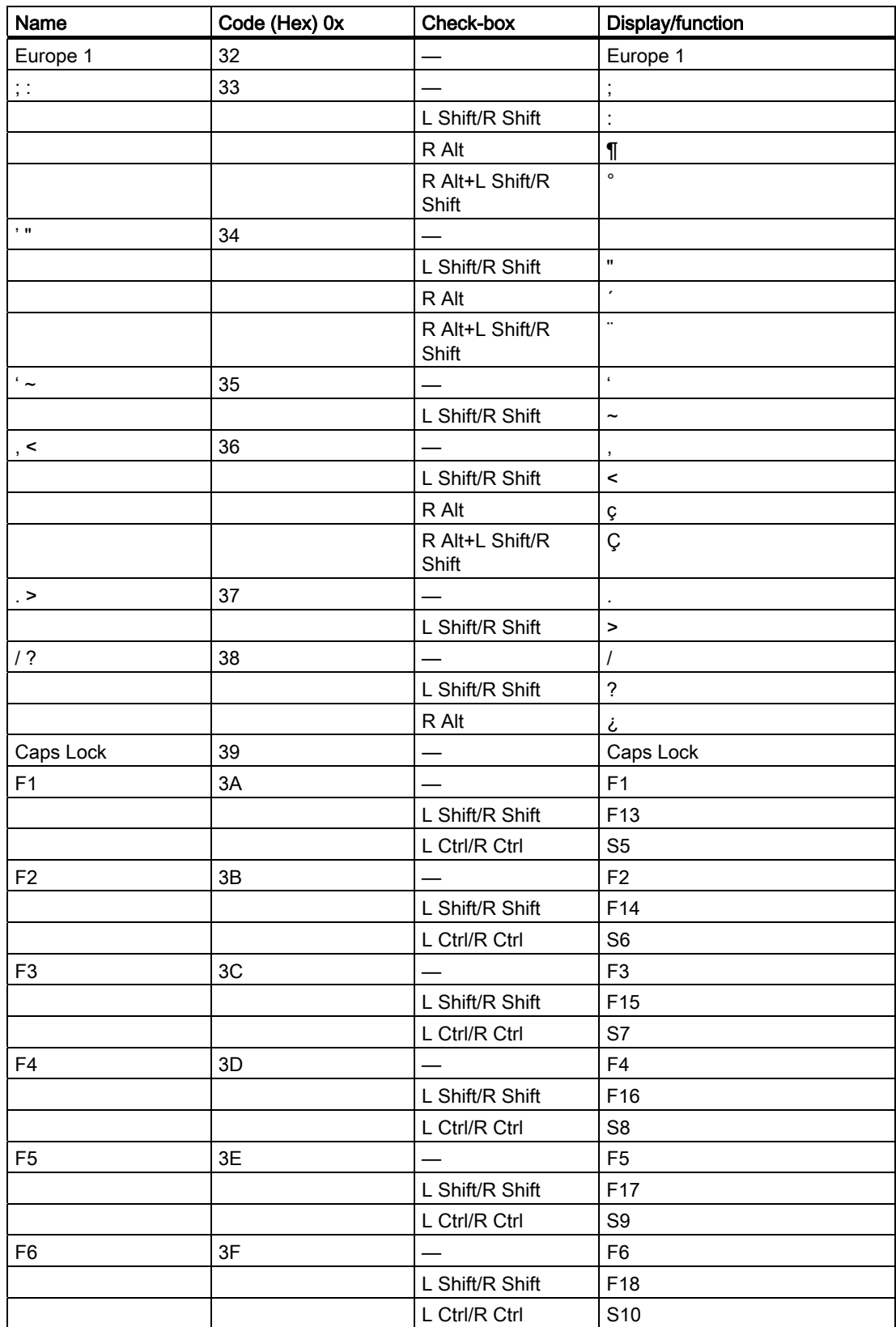

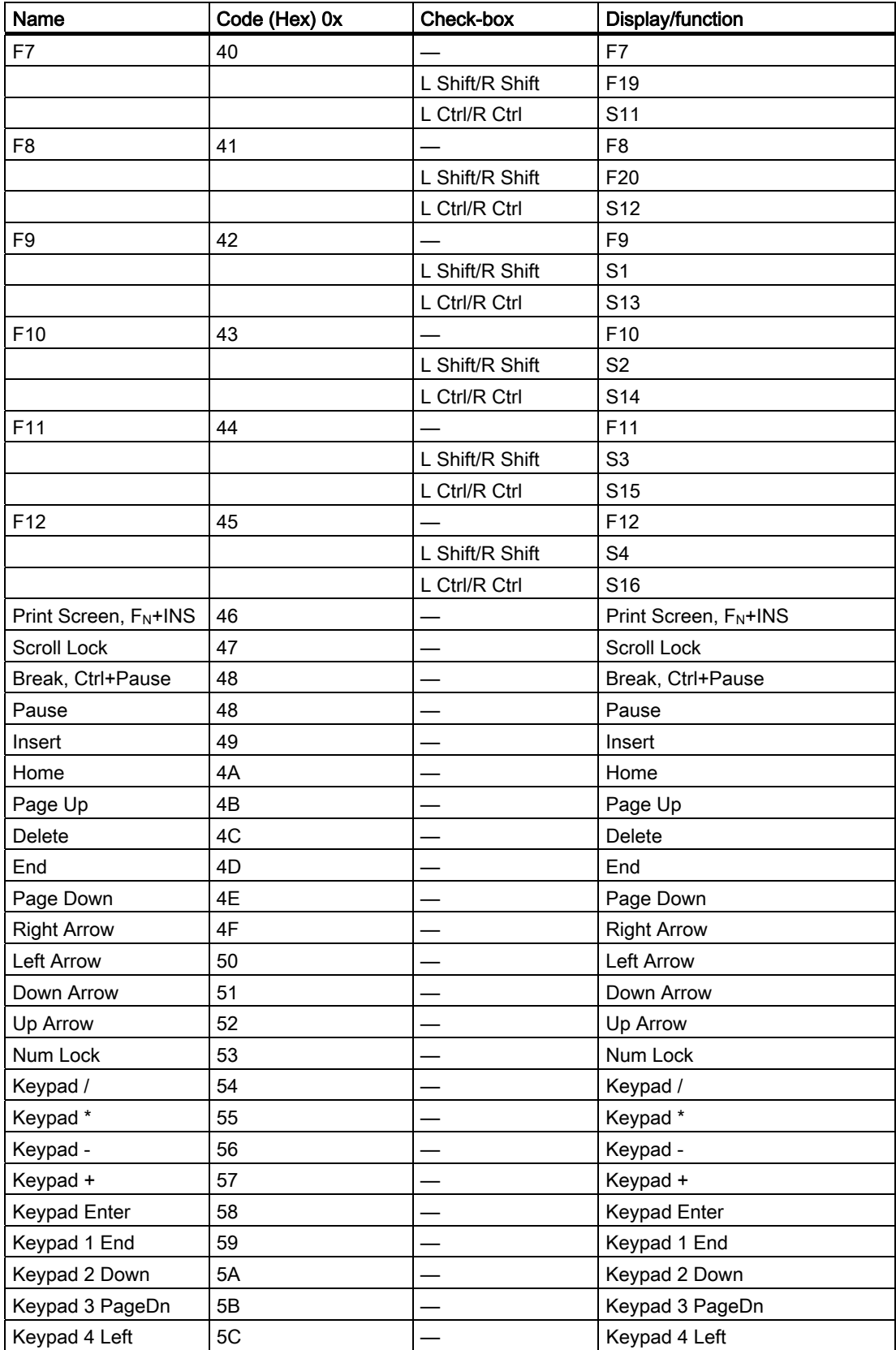

#### Technical specifications

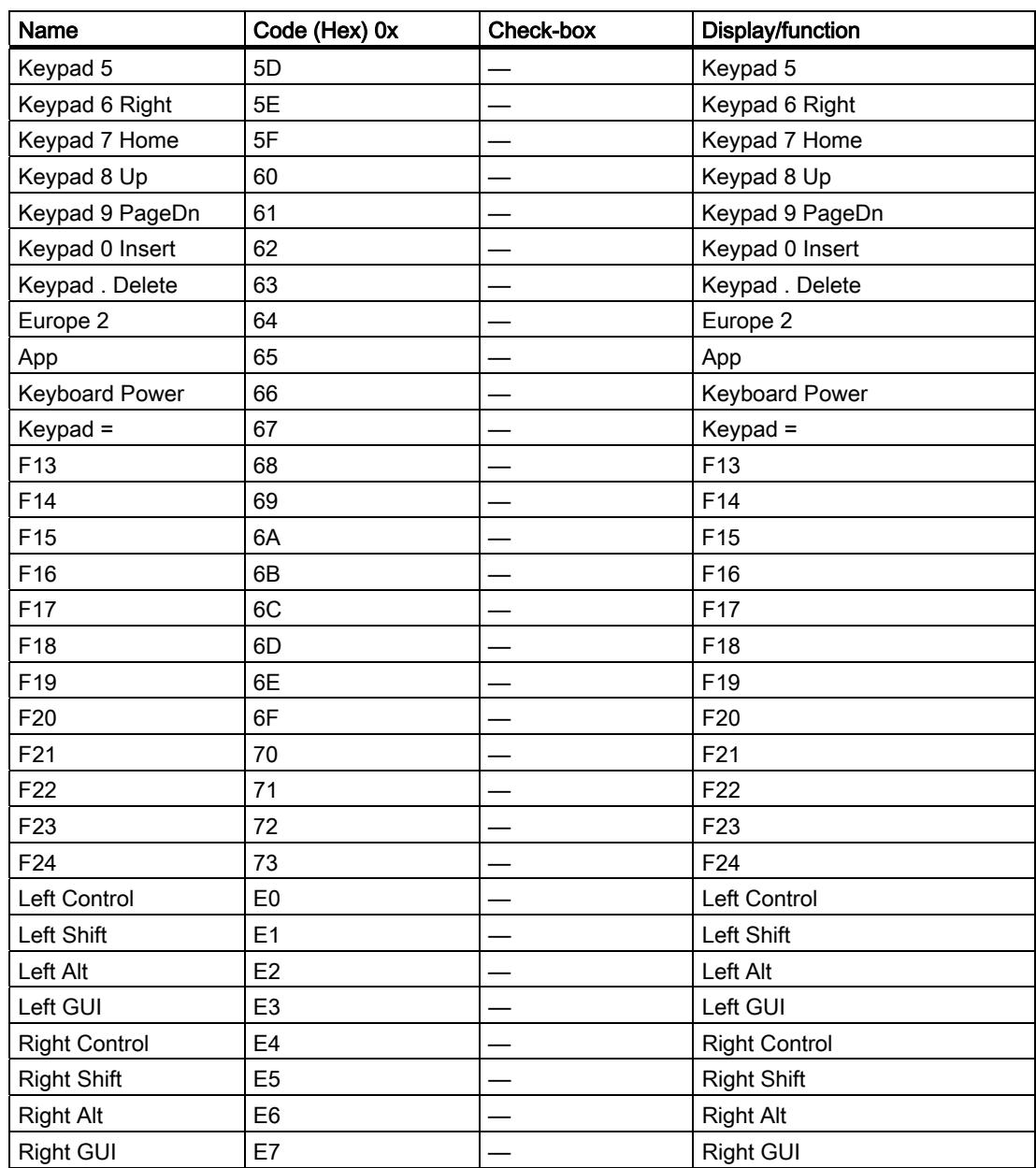

## Dimension drawings 16

### 16.1 Overview of the dimension drawings

This section contains the following dimension drawings:

- Dimension drawing of the touch screen device, 12" display
- Dimension drawing of the touch screen device, 15" display
- Dimension drawing of the touch screen device, 19" display
- Dimension drawing of the key panel device, 12" display
- Dimension drawing of the key panel device, 15" display
- Dimension drawing of the touch screen PRO device, 15" display
- Dimension drawing of the touch screen PRO device, 19" display

#### **Note**

The dimensions are always given in in mm and inch (above: Millimeter, below: Inch).

## 16.2 Dimension drawing of the touch screen device, 12" display

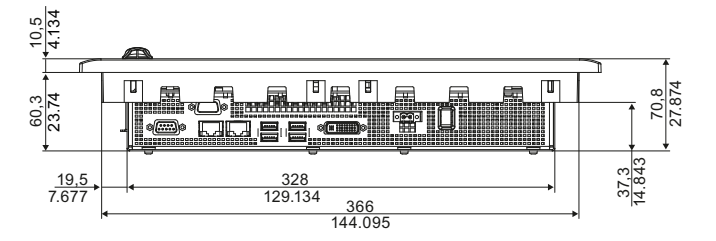

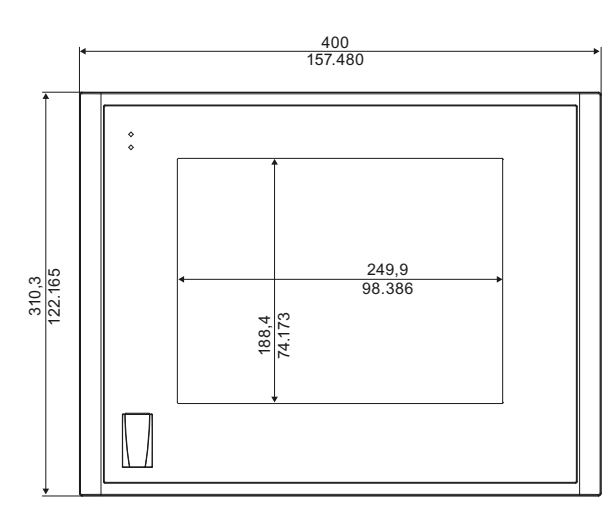

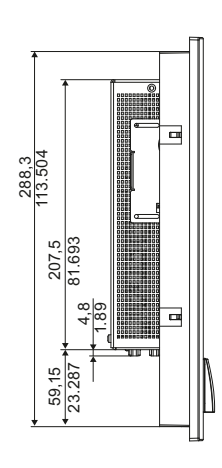

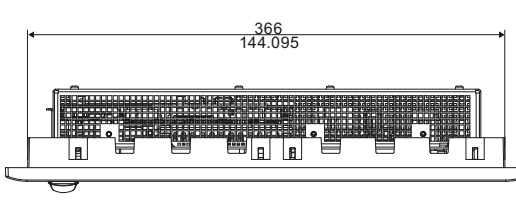

Figure 16-1 Dimension drawing of the touch screen device with 12" display

16.3 Dimension drawing of the touch screen device, 15" display

## 16.3 Dimension drawing of the touch screen device, 15" display

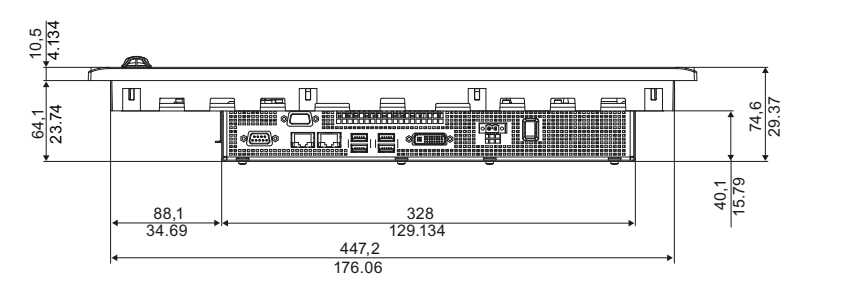

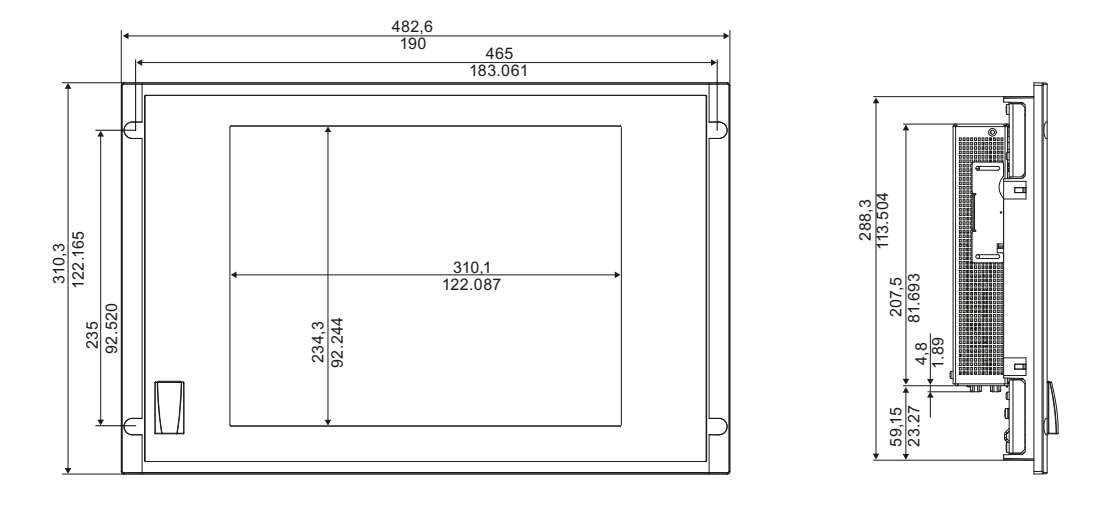

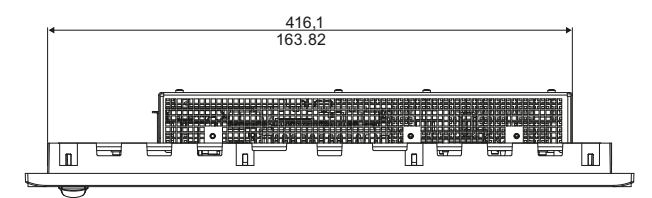

Figure 16-2 Dimension drawing of the touch screen device with 15" display

## 16.4 Dimension drawing of the touch screen device, 19" display

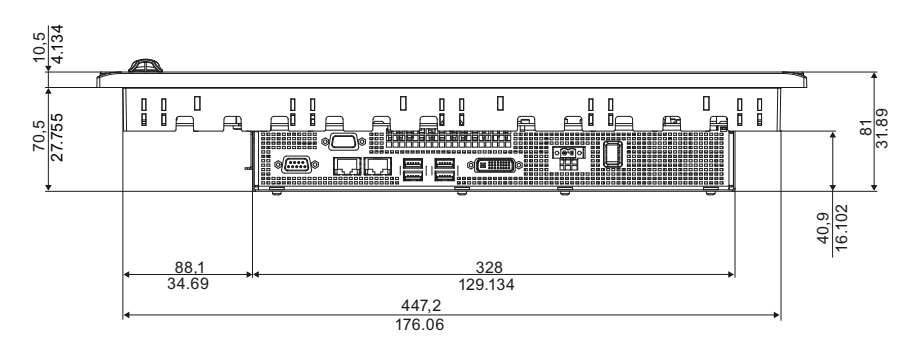

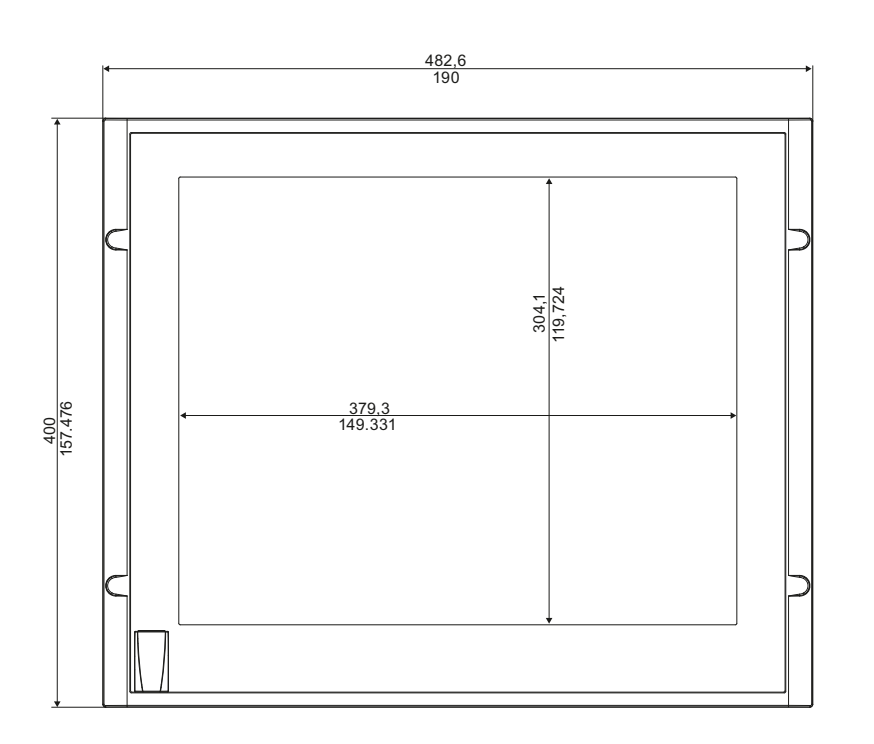

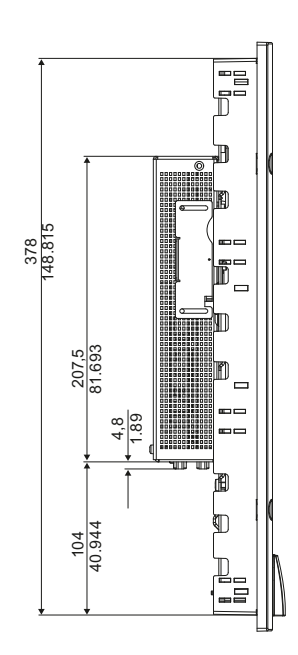

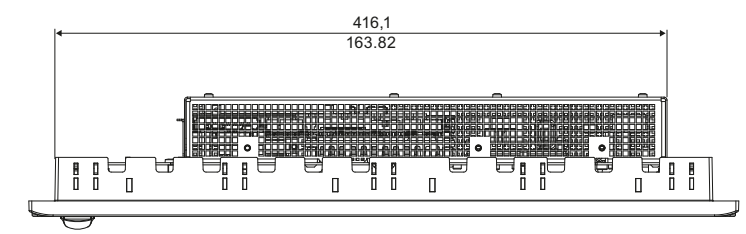

Figure 16-3 Dimension drawing of the touch screen device with 19" display

16.5 Dimension drawing of the key panel device, 12" display

## 16.5 Dimension drawing of the key panel device, 12" display

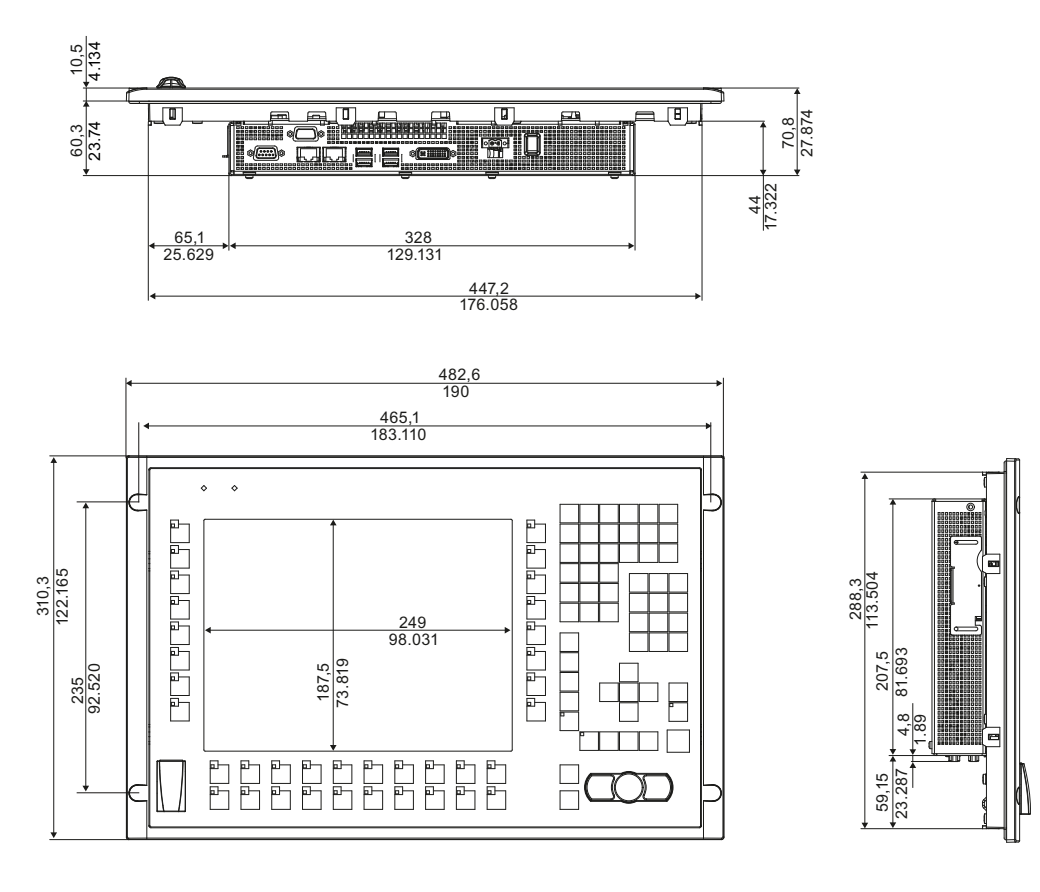

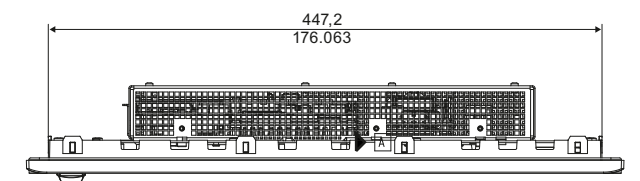

Figure 16-4 Dimension drawing of the key panel device with 12" display

16.6 Dimension drawing of the key panel device, 15" display

## 16.6 Dimension drawing of the key panel device, 15" display

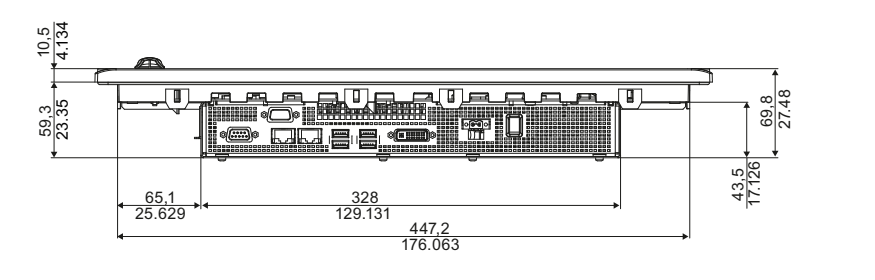

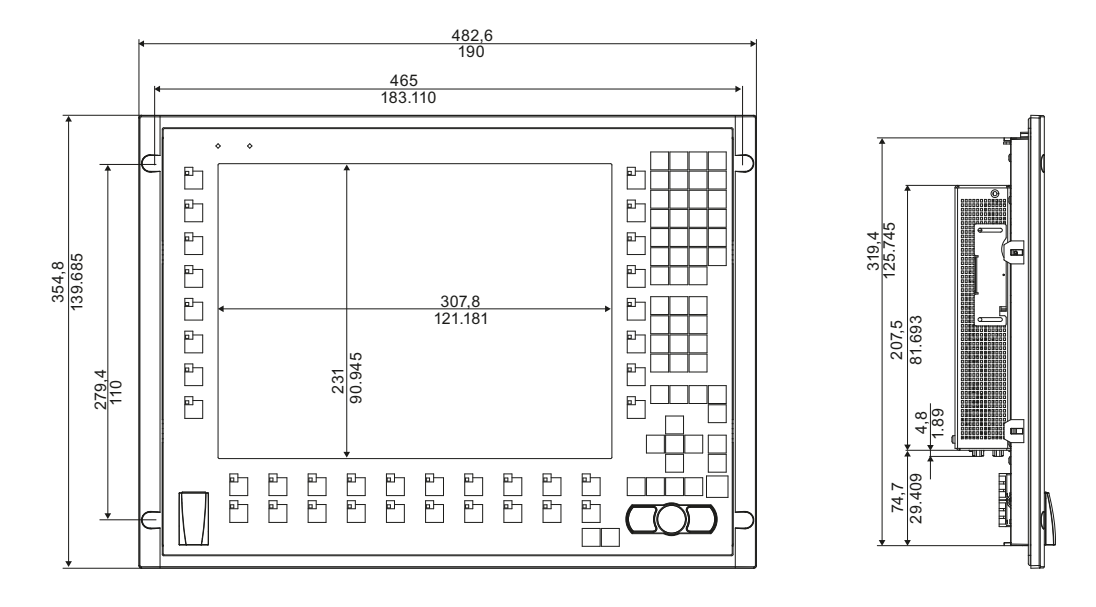

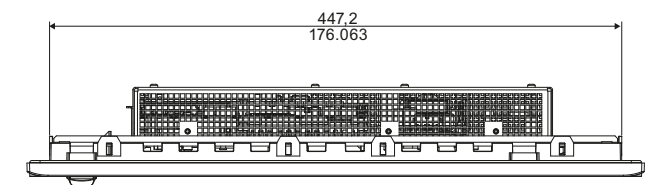

Figure 16-5 Dimension drawing of the key panel device with 15" display

16.7 Dimension drawing of the touch screen PRO device, 15" display

## 16.7 Dimension drawing of the touch screen PRO device, 15" display

#### Preliminary dimension drawing

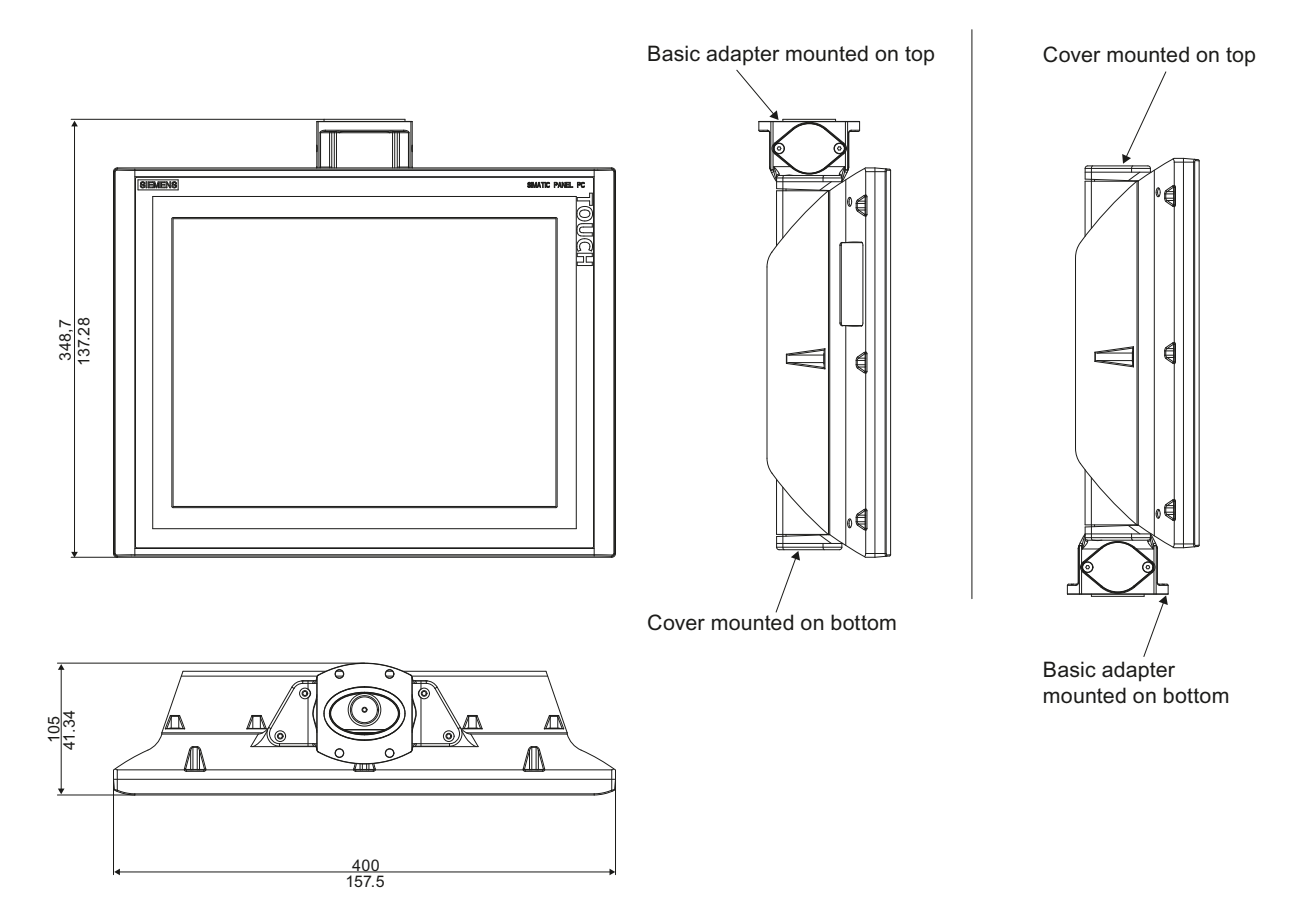

16.8 Dimension drawing of the touch screen PRO device, 19" display

## 16.8 Dimension drawing of the touch screen PRO device, 19" display

#### Preliminary dimension drawing

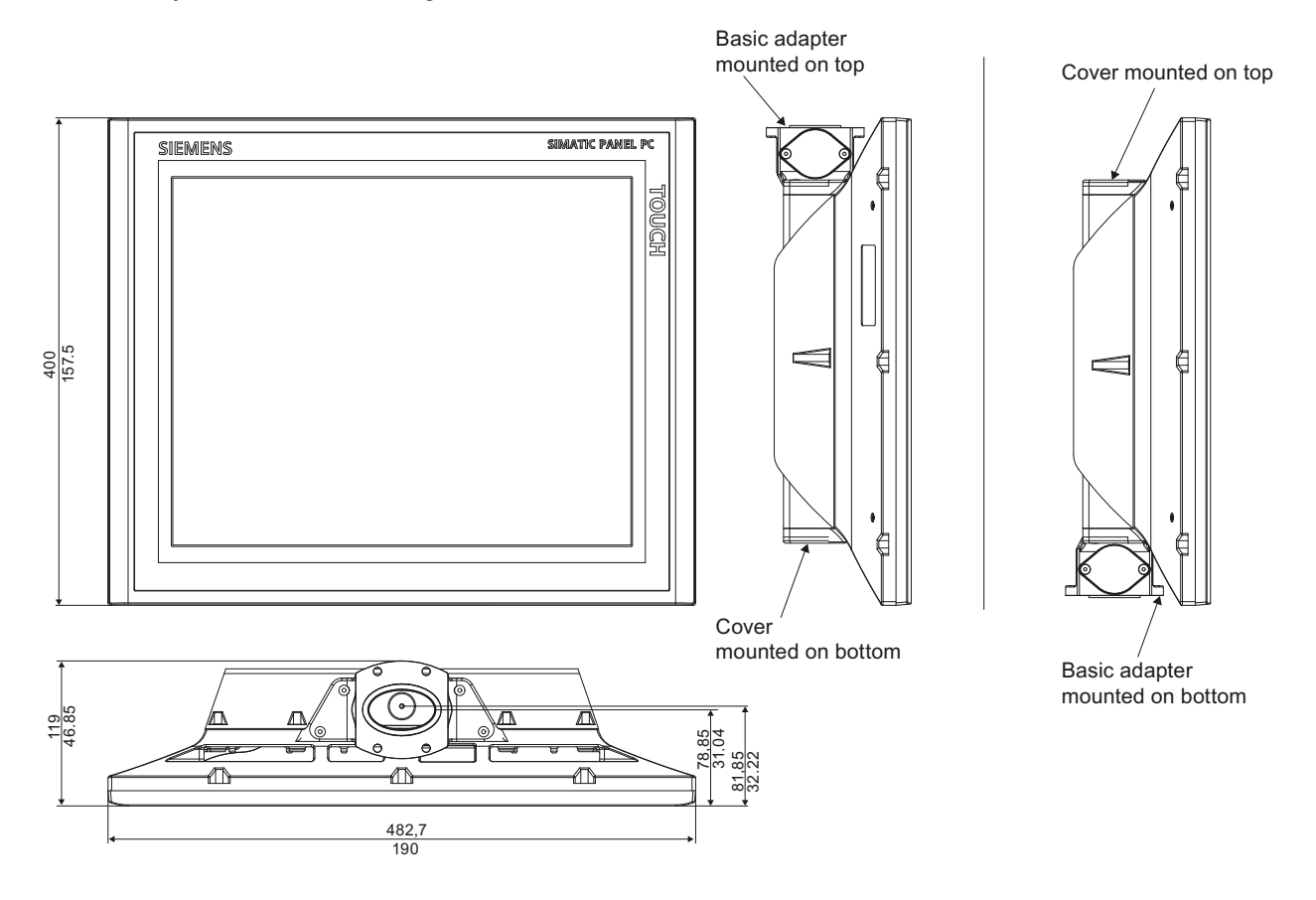

# Detailed descriptions 17

## 17.1 Components

#### 17.1.1 Overview of internal components

The basic components of the device are

- the motherboard with processor, the chipset, one slot for a RAM module, internal and external interfaces, the Flash BIOS and
- a DC/DC converter for the power supply of the device.

#### IPC477C

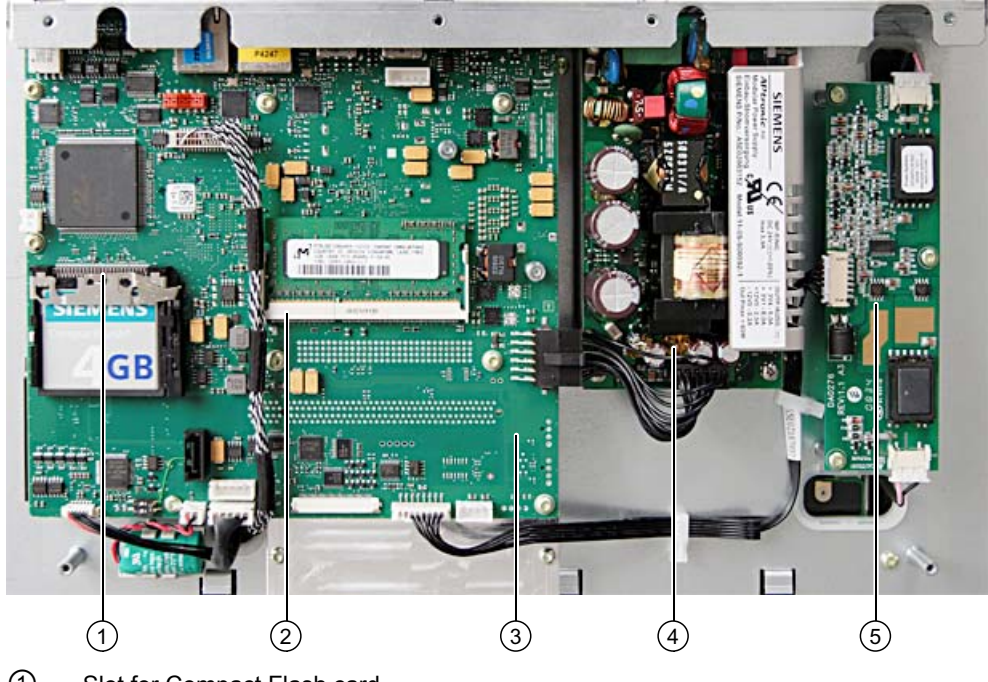

- ① Slot for Compact Flash card
- ② Slot for a memory module
- ③ Motherboard
- ④ DC power supply
- ⑤ Inverter

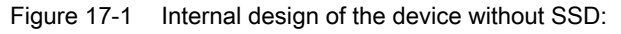

17.1 Components

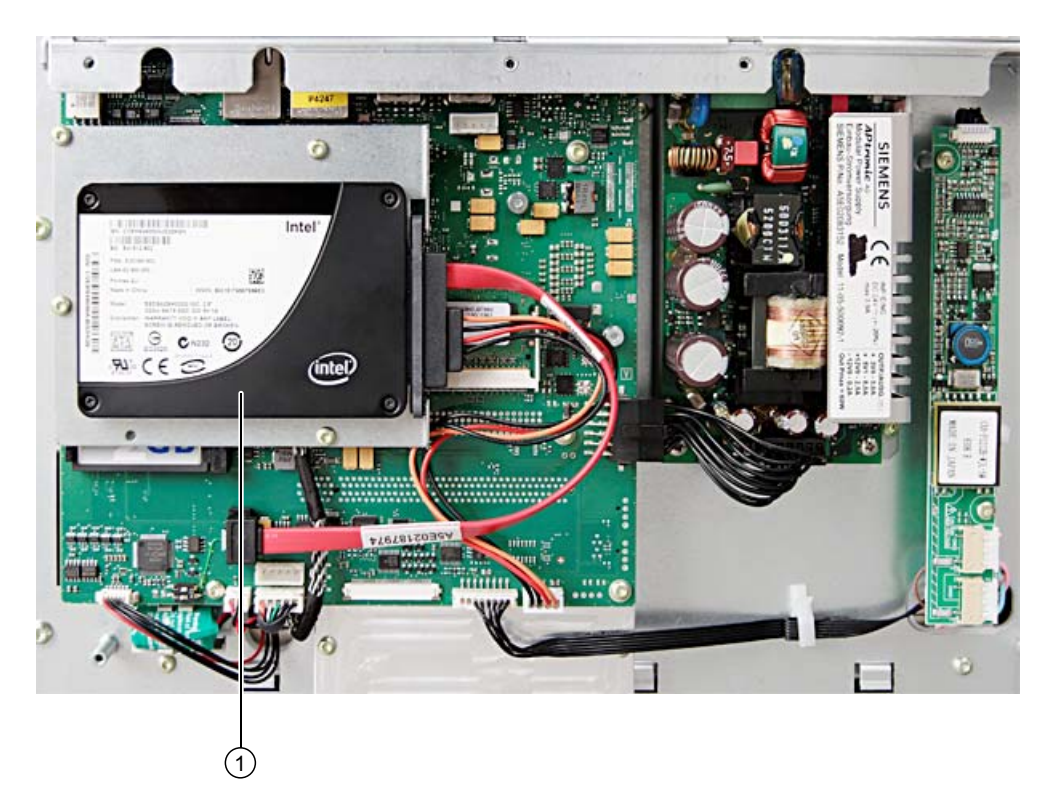

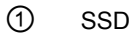

Figure 17-2 Internal design of the device with SSD:

#### IPC477C PRO

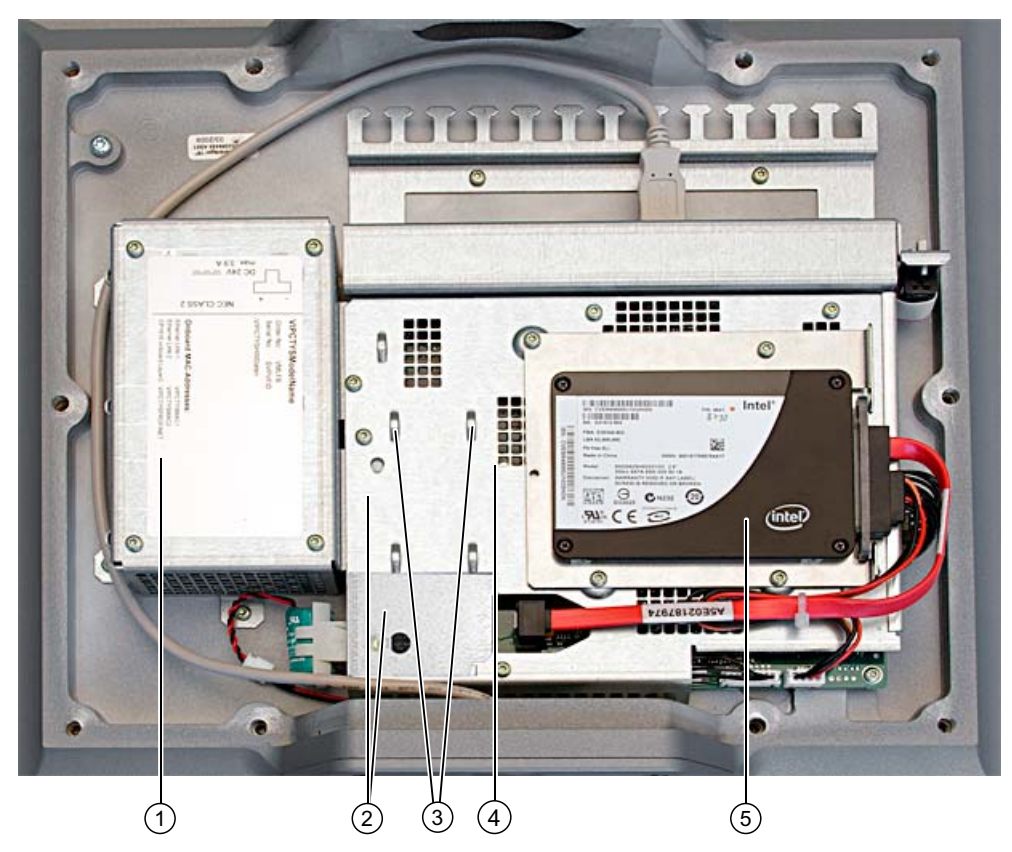

- ① 24 VDC power supply
- ② Slot 1: Above the printed circuit board
	- Slot 2: Below the printed circuit board

For Compact Flash cards (both slots covered with slot brackets)

- ③ Planned mounting place for cable clamp in the device: For securing cable with cable ties
- ④ Motherboard (below blanking cover of motherboard, not visible)
- ⑤ Solid-state drive (SSD)

Figure 17-3 Internal design of the device with SSD

17.1 Components

### 17.1.2 Technical features of the motherboard

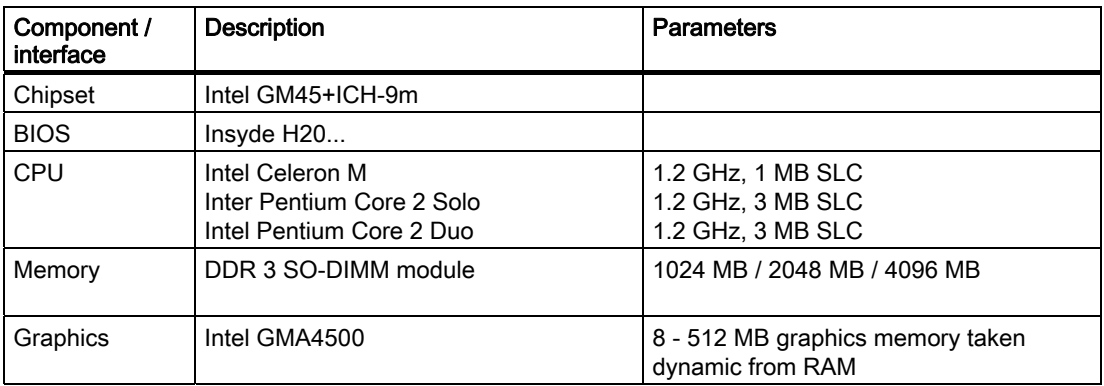

### 17.1.3 External interfaces

#### 17.1.3.1 COM

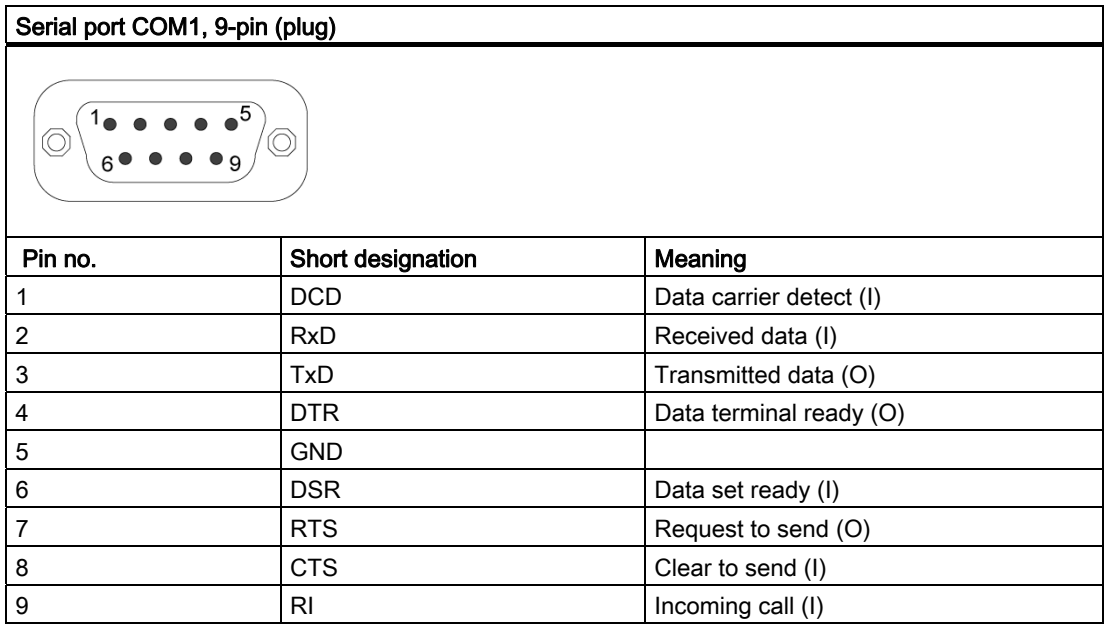

#### 17.1.3.2 DVI-I

## DV-I interface, standard socket  $\begin{array}{|c|c|c|c|c|c|}\hline \vphantom{\frac11}\hline 1&\text{b}&\text{c}&\text{c}&\text{d}&\text{c}&\text{c}&\text{c} \ 1&\text{c}&\text{d}&\text{c}&\text{e}&\text{c} \ 1&\text{c}&\text{e}&\text{c}&\text{e}&\text{c} \ 1&\text{c}&\text{e}&\text{c}&\text{e}&\text{c} \ 1&\text{c}&\text{e}&\text{c}&\text{e}&\text{c} \ 1&\text{c}&\text{e}&\text{c}&\text{e}&\text{c}&\text{e}&$  $\frac{1}{2}$ 170 0 0 0 0 0 0 0 0 0 0 0 0  $\frac{1}{2}$   $\frac{1}{2}$   $\frac{1}{2}$   $\frac{1}{2}$

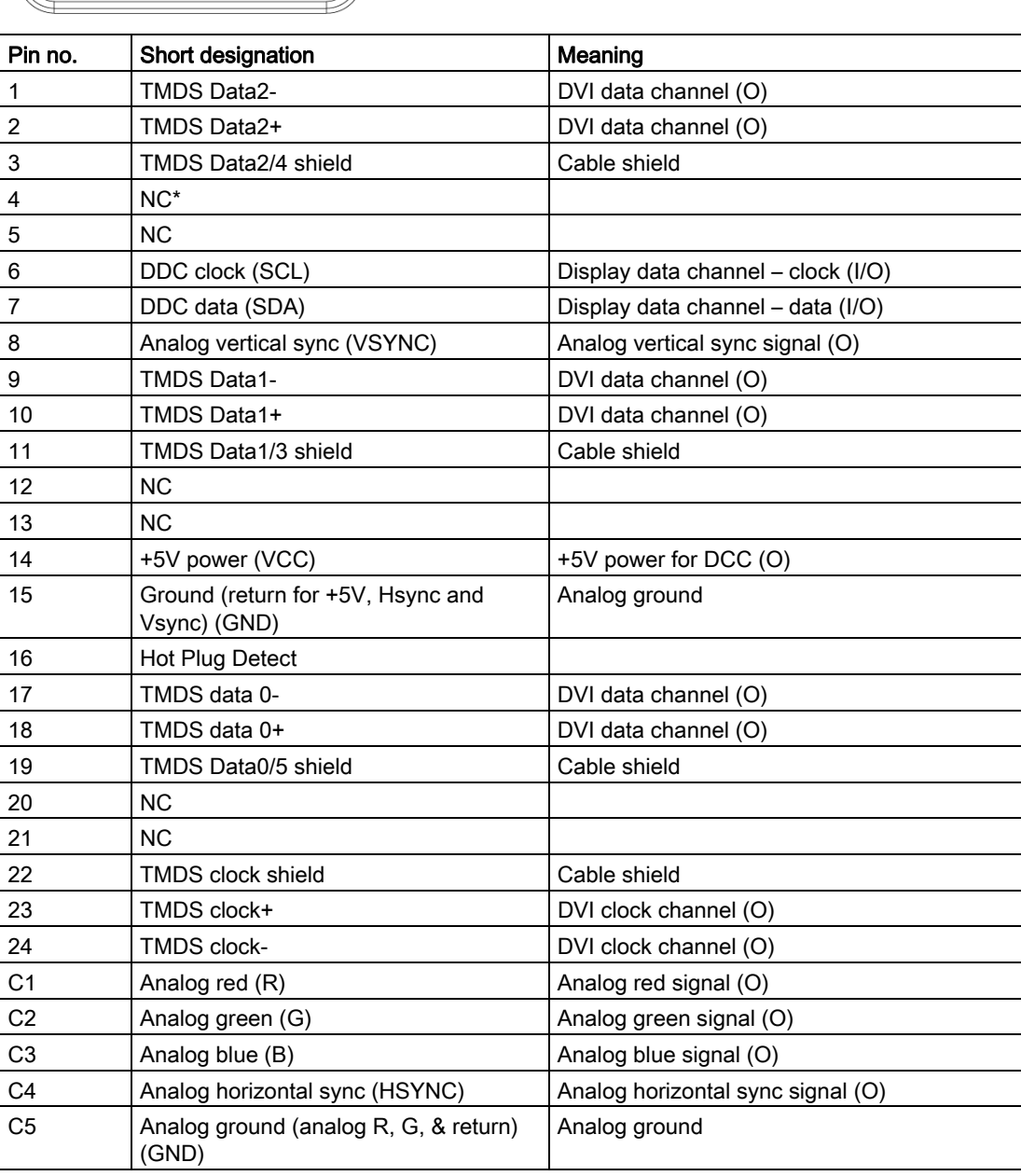

17.1 Components

#### 17.1.3.3 Ethernet

#### Pin assignment of interface with 1 Gbps operating mode

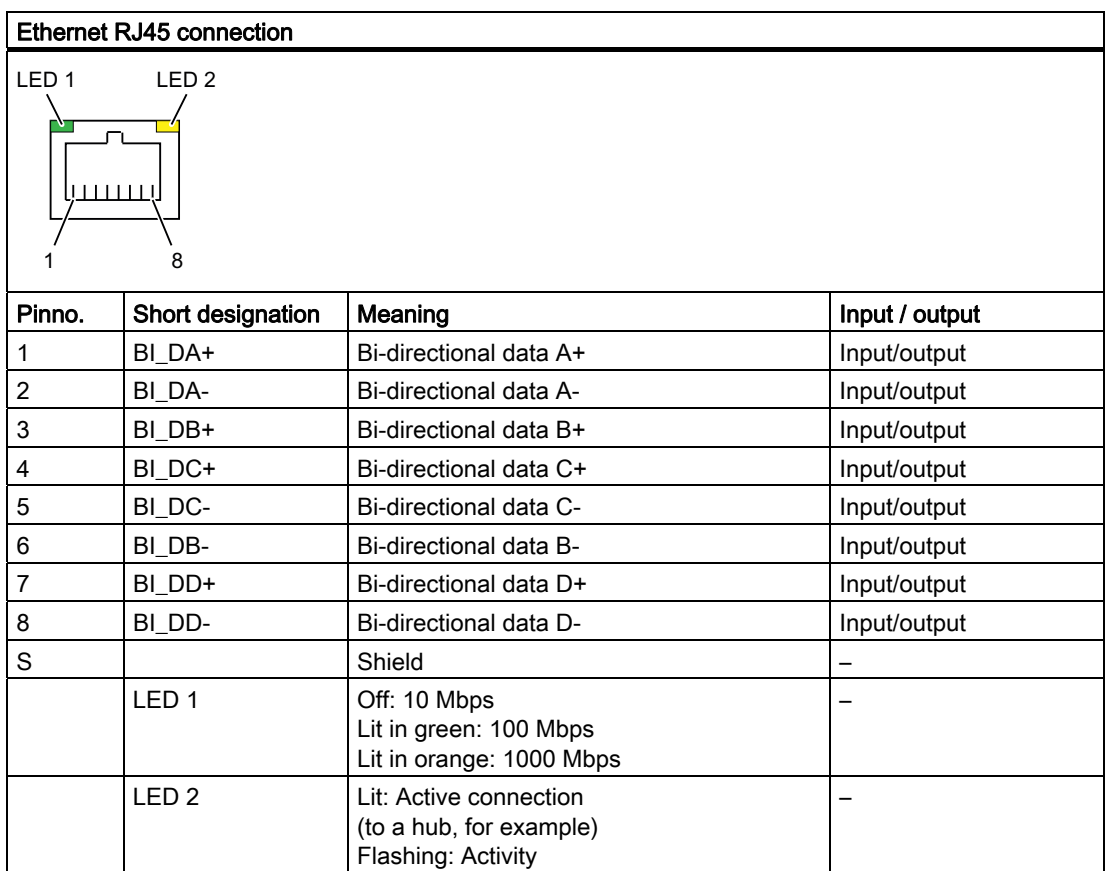

#### Pin assignment of interface with 100 Mbps operating mode

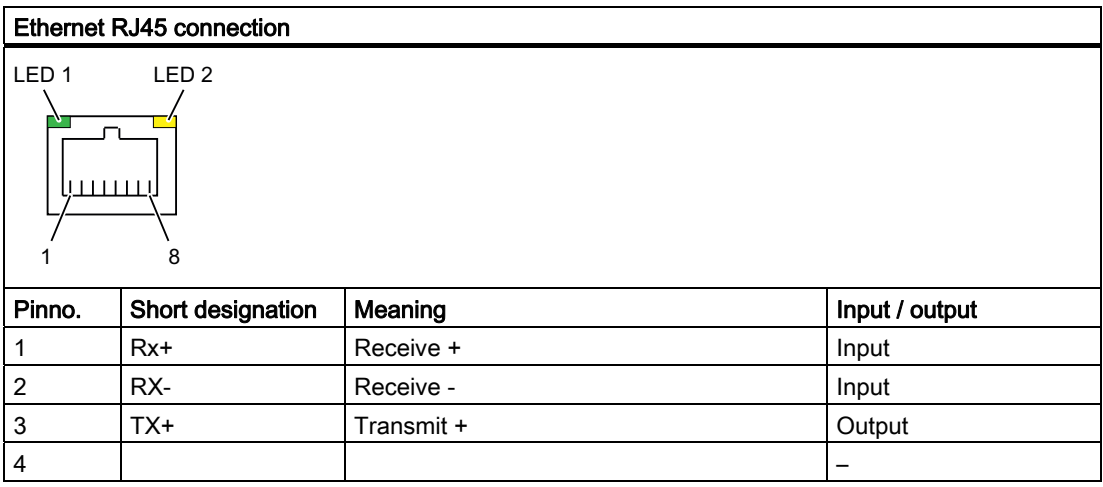

17.1 Components

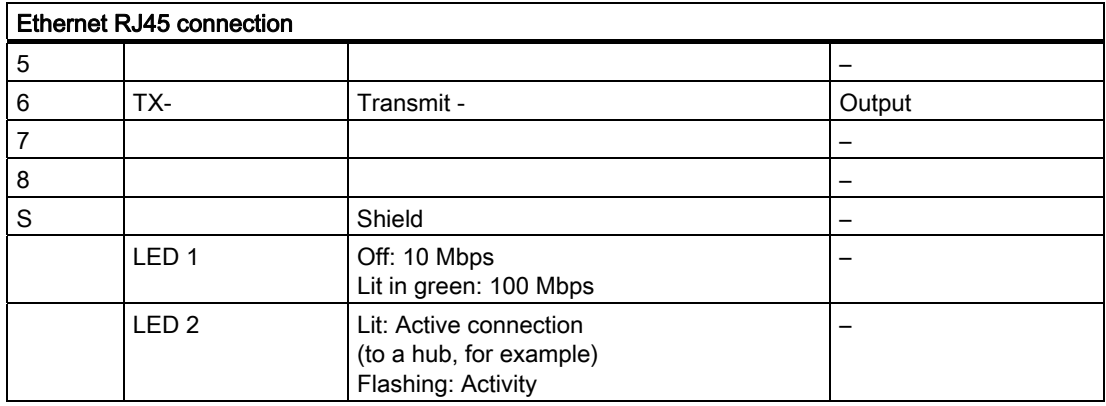

#### 17.1.3.4 PROFIBUS

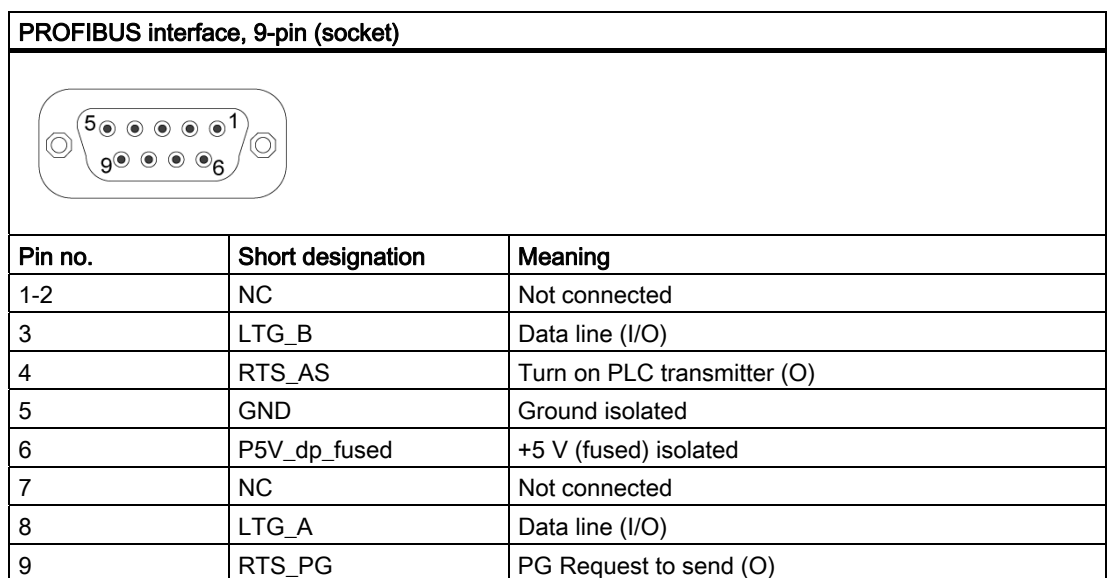

#### 17.1.3.5 PROFINET

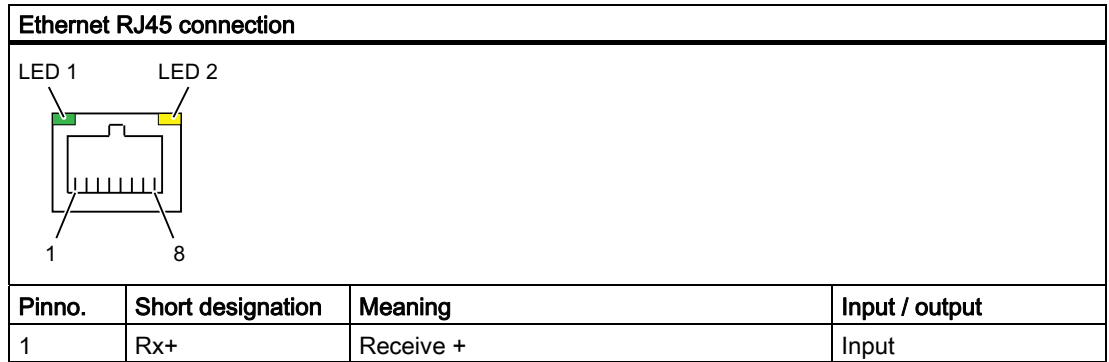

#### Detailed descriptions

17.1 Components

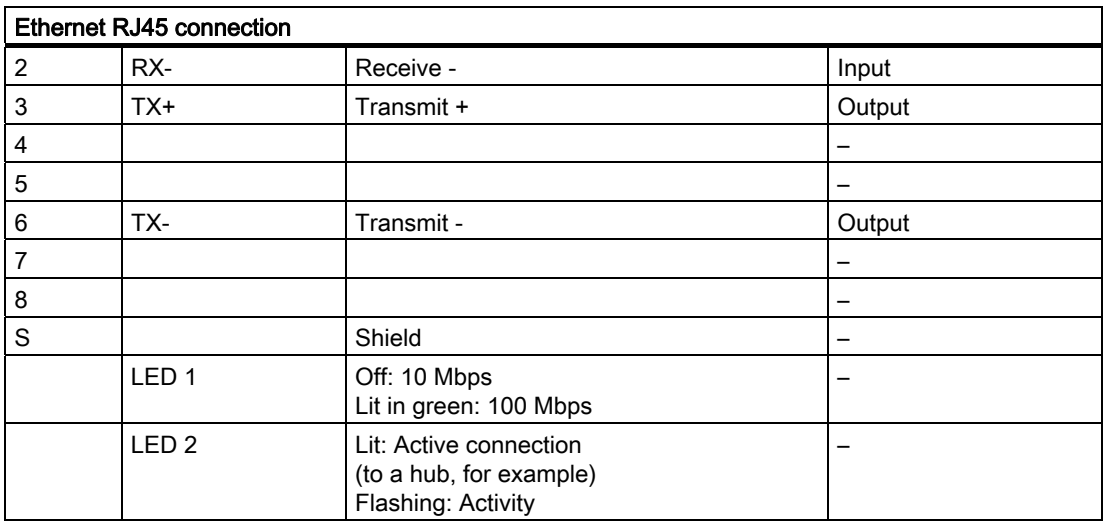

#### 17.1.3.6 USB

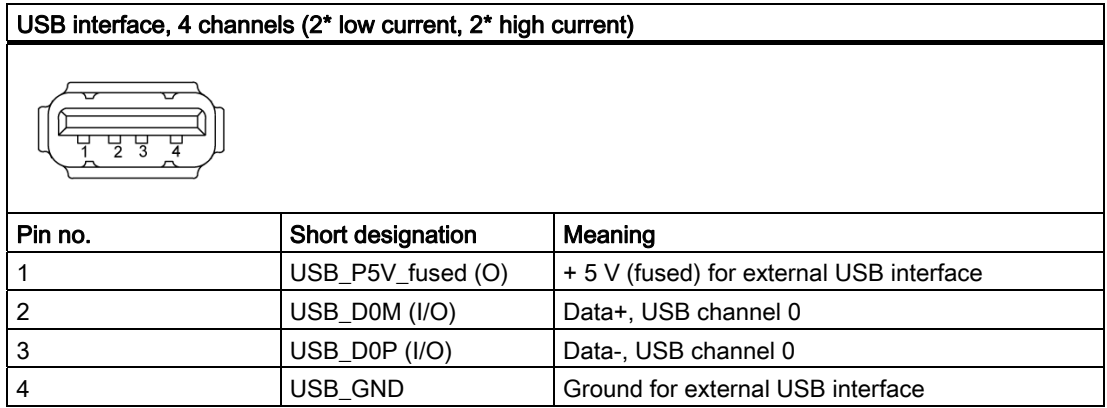

#### 17.1.3.7 Compact Flash card interface

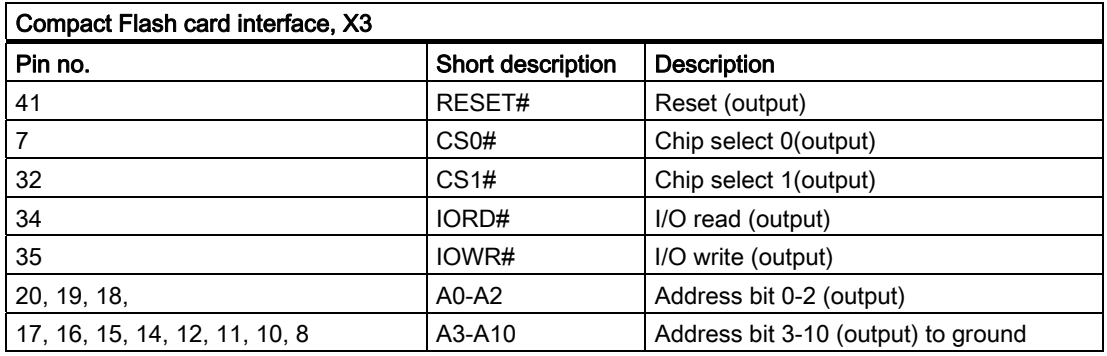

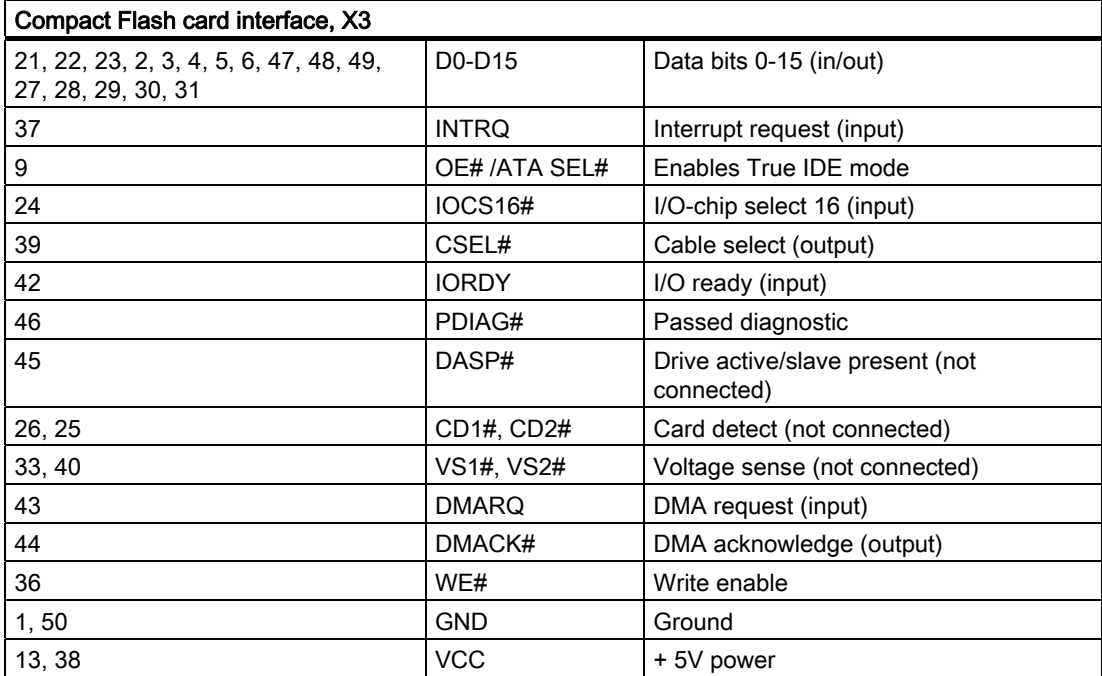

### 17.2 BIOS Setup

#### 17.2.1 Overview

#### BIOS Setup program

BIOS Setup program is stored in ROM BIOS. System configuration data are stored in battery-backed RAM of the device.

SETUP can be used to define the hardware configuration (for example, the hard disk type) and system properties. SETUP is also used to set the time and date of the realtime clock.

#### Changing the device configuration

Your device configuration is preset for operating with the included software. You should only change the default values if you have modified the technical configuration your device, or if a fault occurs when the unit is powered up.

17.2 BIOS Setup

#### 17.2.2 Starting BIOS Setup

#### Starting BIOS Setup

Start the setup program as follows:

1. Reset the device (warm or cold restart).

In the figures shown, the default settings differ based on the device versions. With the default setting of your device, the display shown below appears following power-on, for example:

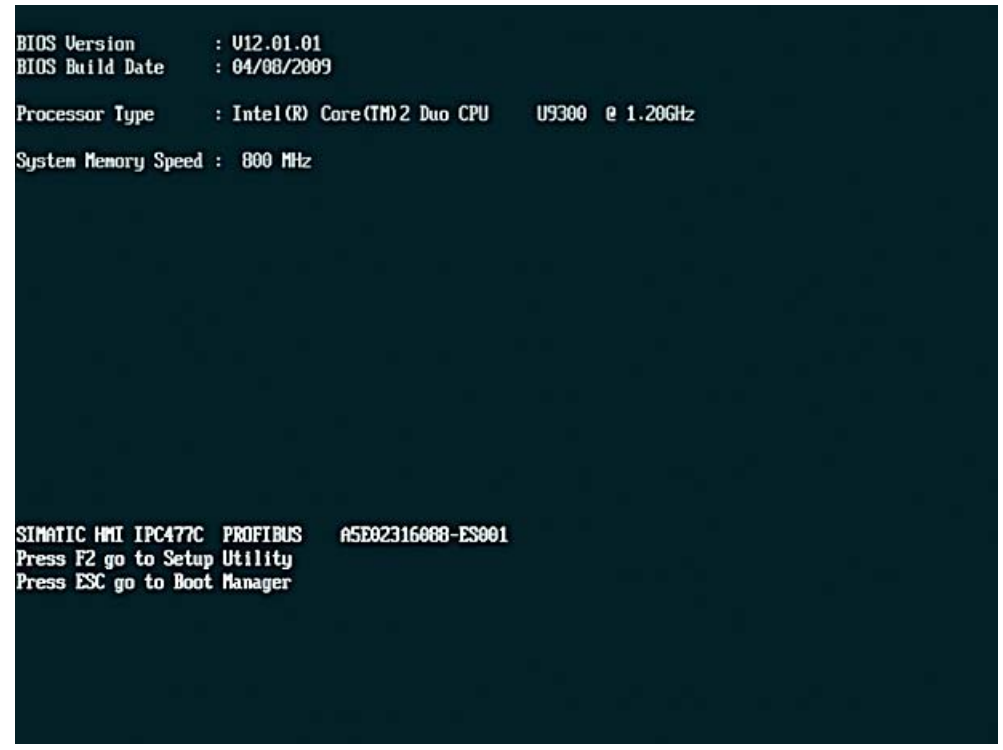

Figure 17-4 Diagnostic screen of the HMI IPC477C

On completion of the POST, the BIOS gives you the opportunity of starting the SETUP program. The following message appears on the screen:

PRESS F2 go to Setup Utility OT<br>Press ESC go to Boot Manager

2. Press F2 key as long as BIOS prompt appears on screen.

#### **NOTICE**

#### Different text on the diagnostic screen of the IPC477 PRO

The text on the diagnostic screen of the Panel IPC477 PRO differs from that on the IPC477C.

#### 17.2.3 BIOS Setup menus

The various menus and submenus are listed on the next pages. You can obtain information on the selected SETUP item from the "Item-specific help" part of the respective menu.

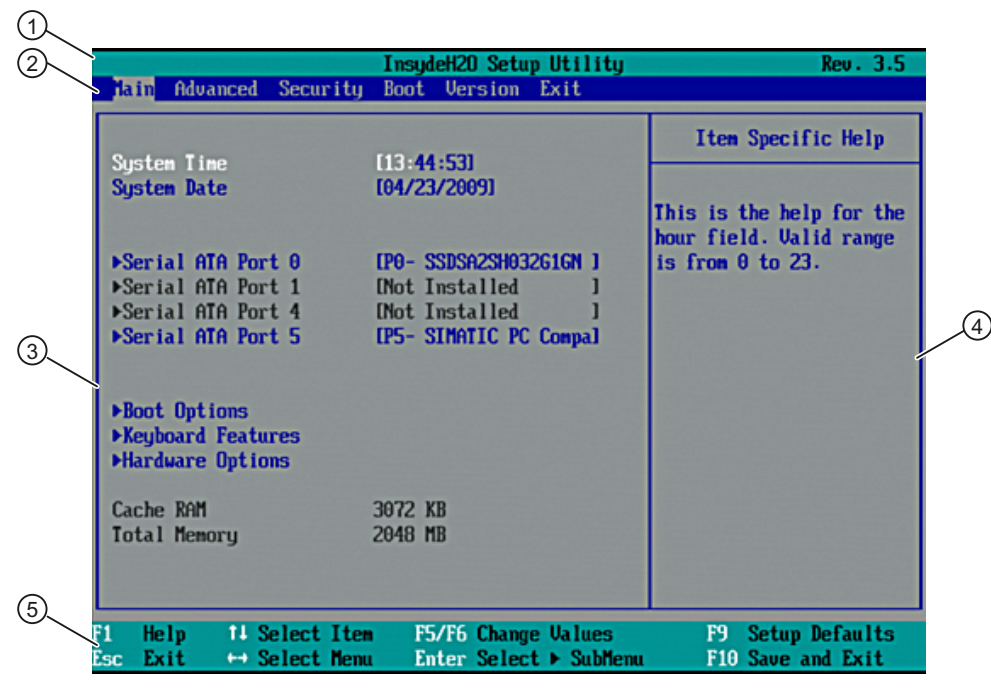

Figure 17-5 BIOS SETUP menu (example)

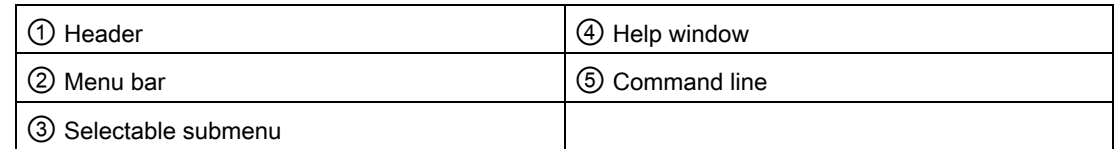

#### Menu layout

The screen is divided into four sections. In the top section ②, you can select the submenus [Main] [Advanced] [Security] [Boot] [Version] [Exit]. You can select various settings or submenus in the left middle section ③. Short help texts are displayed on the right ④ for currently selected menu entries; the bottom section ⑤ contains information for operator input.

The following figures represent examples of specific device configurations. The screen content may deviate slightly depending on the equipment actually supplied.

You can move between the menu forms using the cursor keys  $[-]$  left and  $[\rightarrow]$  right.

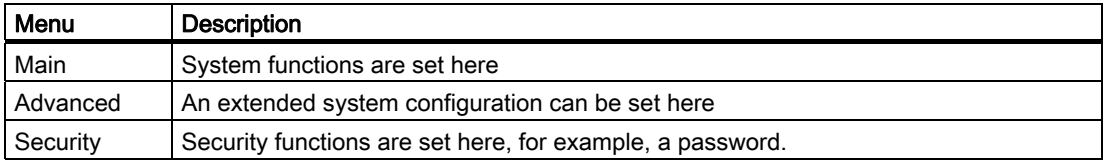

17.2 BIOS Setup

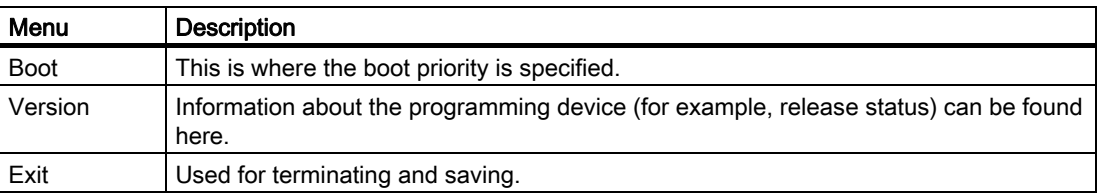

#### 17.2.4 Main menu

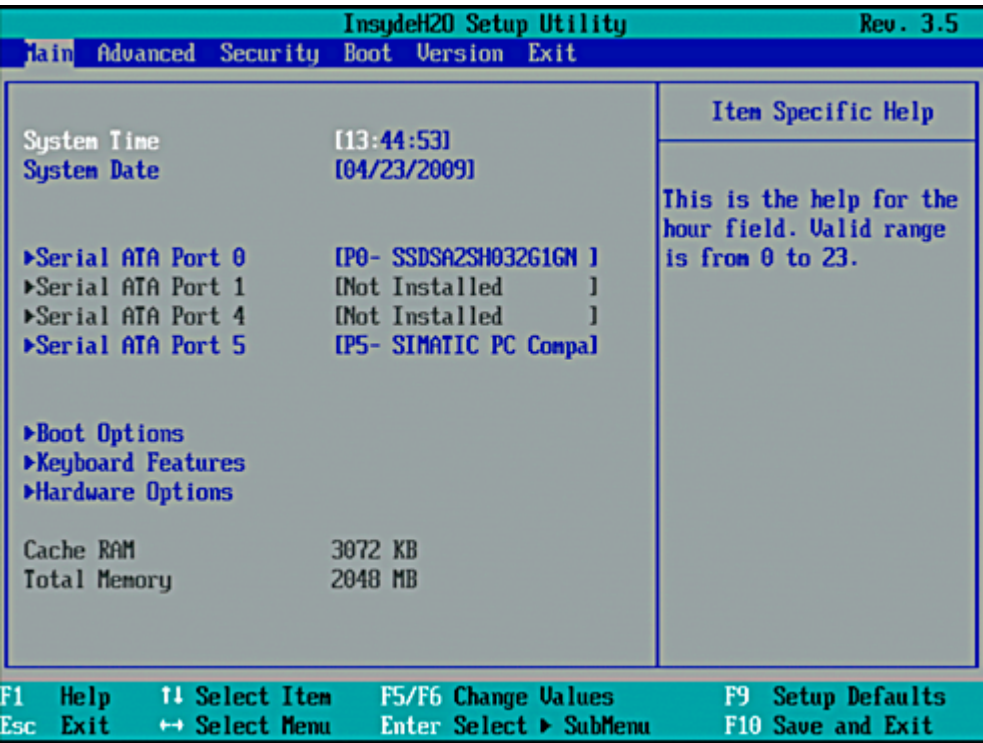

Figure 17-6 Main menu

#### Settings in the main menu

In the main menu, you can move up and down to select the following system configuration boxes by means of the [↑] up and [↓] down cursor keys:

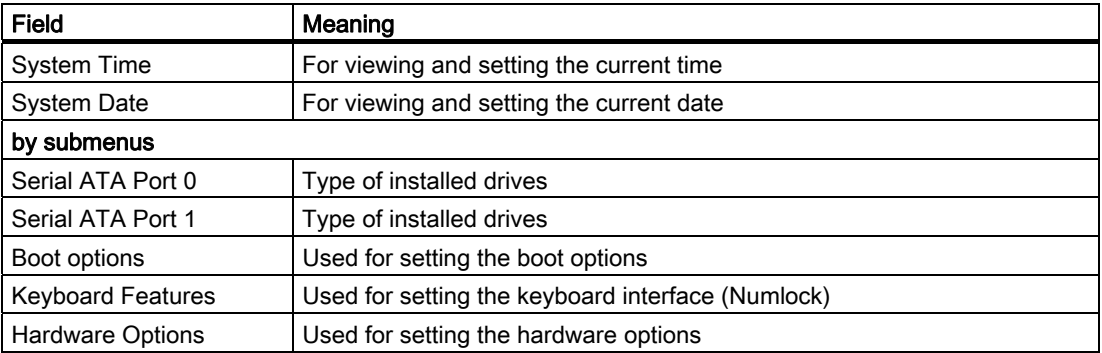

#### System time and date

System Time and System Date indicate the current values. Once you have selected the appropriate option, you can use the [+] and [-] keys to modify the time setting

Hour: Minute: Second

and for the date

Month/Day/Year

You can navigate through the entries within the date and time fields (for example, from hour to minute) using the Enter key.

17.2 BIOS Setup

#### Serial ATA Port 0, Serial ATA Port 1

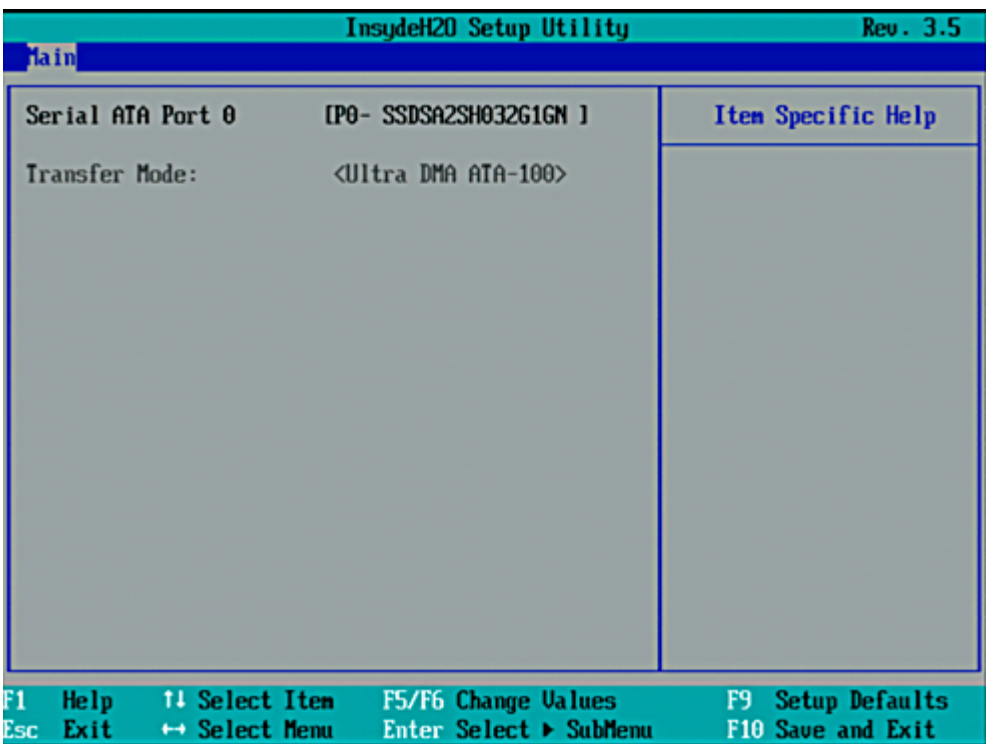

Figure 17-7 "Serial ATA Port 0" submenu (example)

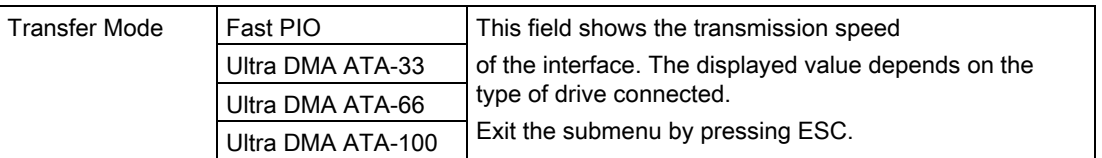

#### "Boot Options" submenu

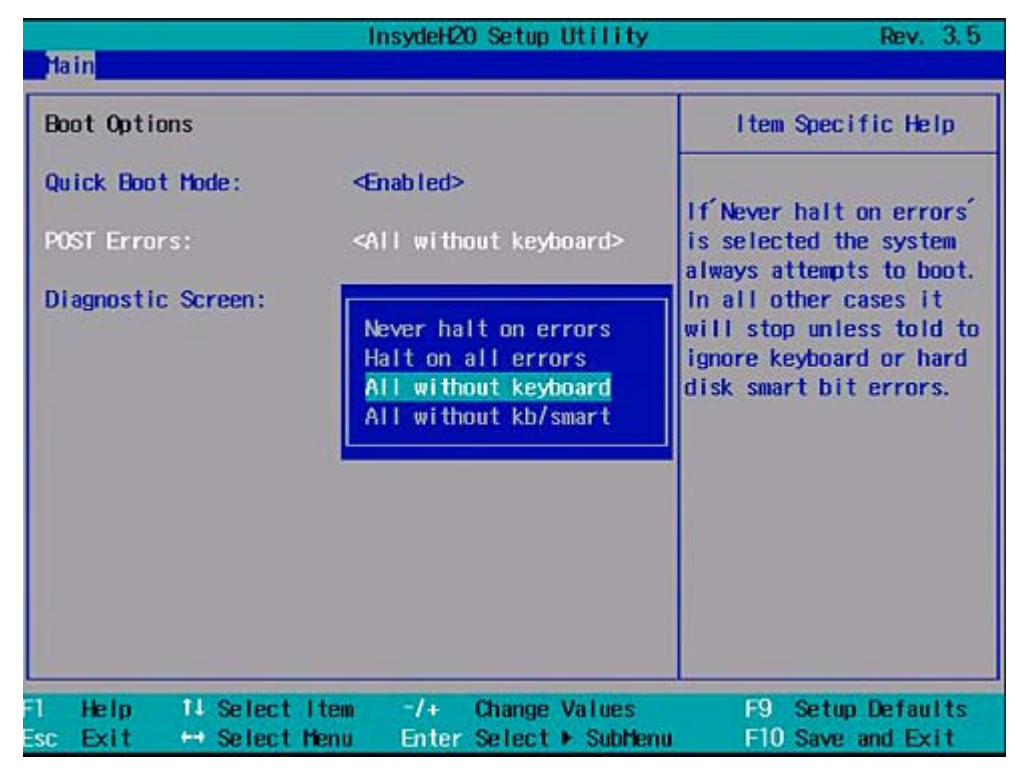

Figure 17-8 "Boot Options" submenu

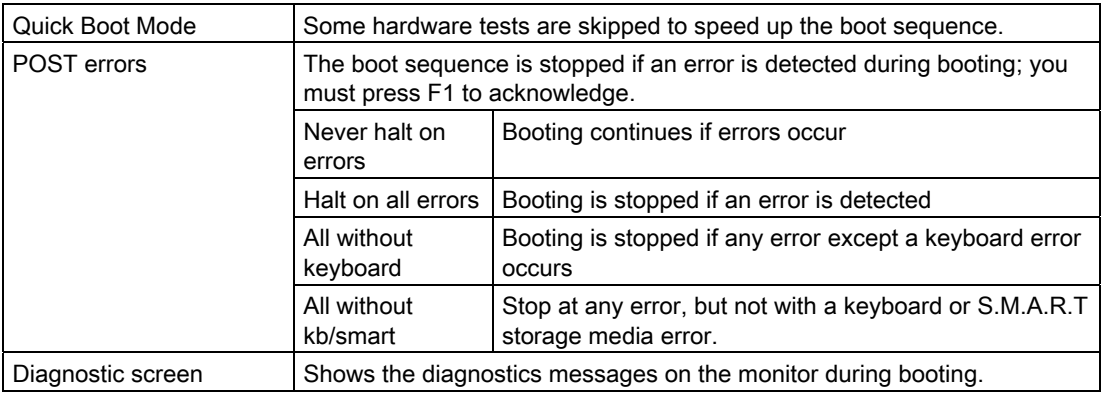

17.2 BIOS Setup

#### "Keyboard Features" submenu

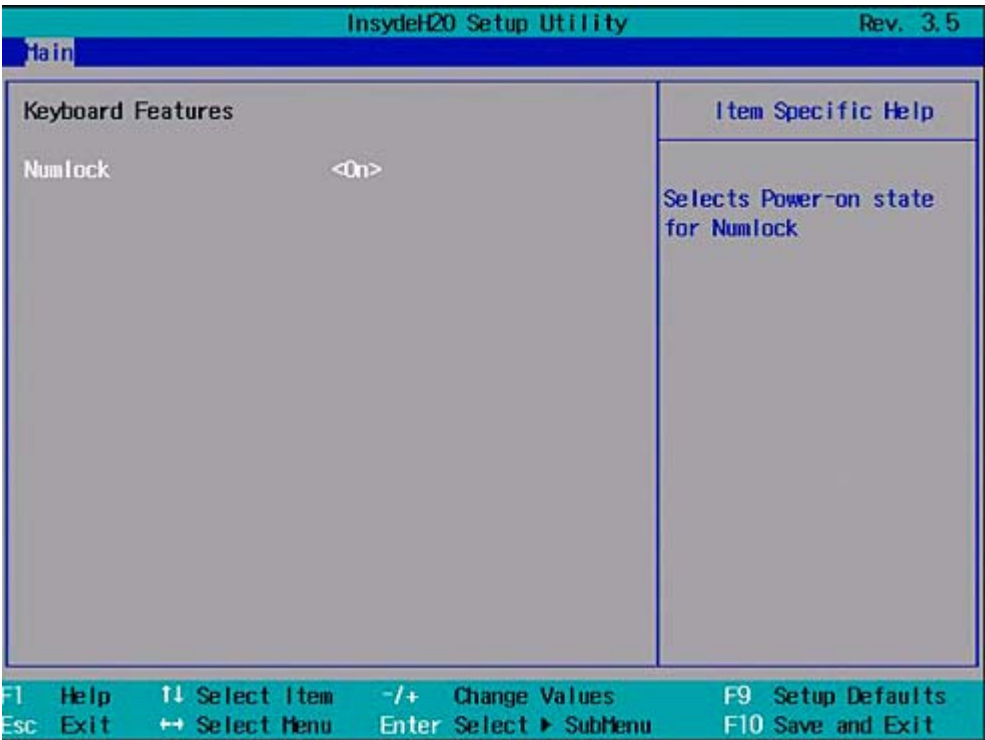

Figure 17-9 "Keyboard Features" submenu

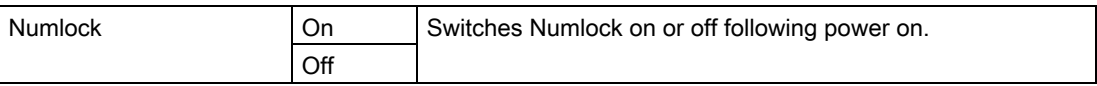
#### "Hardware Options" submenu

|                                                                                                    | InsydeH20 Setup Utility                                                                                                    | Rev. 3.5                                                                   |
|----------------------------------------------------------------------------------------------------|----------------------------------------------------------------------------------------------------|----------------------------------------------------------------------------|
| <b>Hain</b>                                                                                                    |                                                                                                    |                                                                            |
| Hardware Options                                                                                                    |                                                                                                    | Item Specific Help                                                         |
| PCI - MPI / DP:<br>Onboard Ethernet 1:<br>Ethernet 1 Address:<br>Ethernet 1 Remote Boot: <disabled><br/>Onboard Ethernet 2:<br/>Ethernet 2 Address:<br/>Ethernet 2 Remote Boot: &lt; Oisabled&gt;<br/>Dual View DVI / CRT:</disabled> | <enabled><br/><enabled><br/>00:0E:8C:00:23:56<br/><enabled><br/>00:0E:8C:A0:23:57<br/><fnabled></fnabled></enabled></enabled></enabled> | <b>ENABLE or DISABLE the</b><br>Onboard PCI - MPI / DP<br><b>interface</b> |
| F1.<br>Help<br><b>11 Select Item</b><br>← Select Menu<br>Exit<br>Esc                                                                                                    | <b>Change Values</b><br>$-1$ +<br>Enter Select ▶ SubMenu                                                                                | F9 Setup Defaults<br>F10 Save and Exit                                     |

Figure 17-10 "Hardware Options" field

The parameters of the interfaces present on the motherboard are set here.

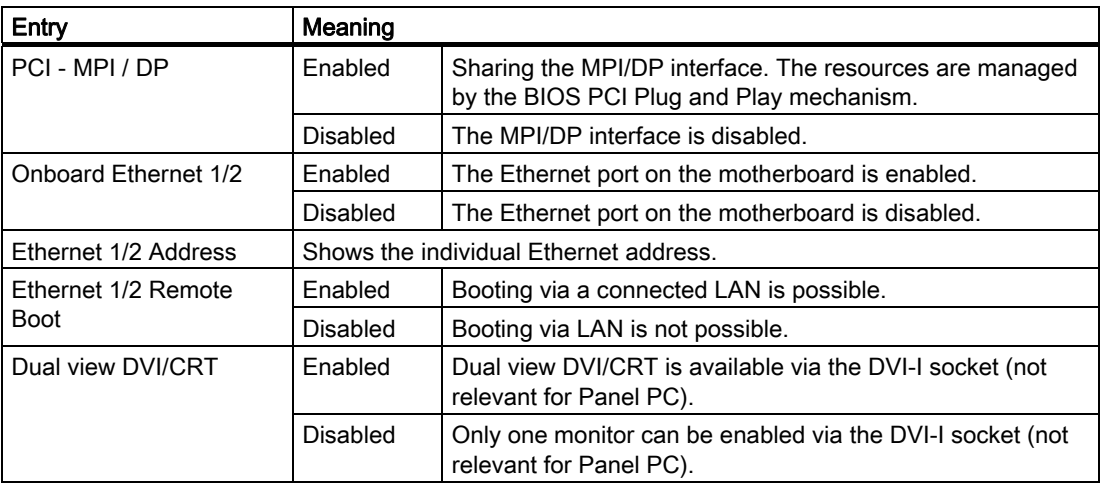

#### Note

The second Ethernet interface support is OS dependent. For DOS based applications, use the first Ethernet interface and disable the second Ethernet interface in BIOS Setup. This is practical because some programs use the second Ethernet interface because it is the first one found on the PCI bus.

#### 17.2 BIOS Setup

# 17.2.5 Advanced Menu

#### Menu layout

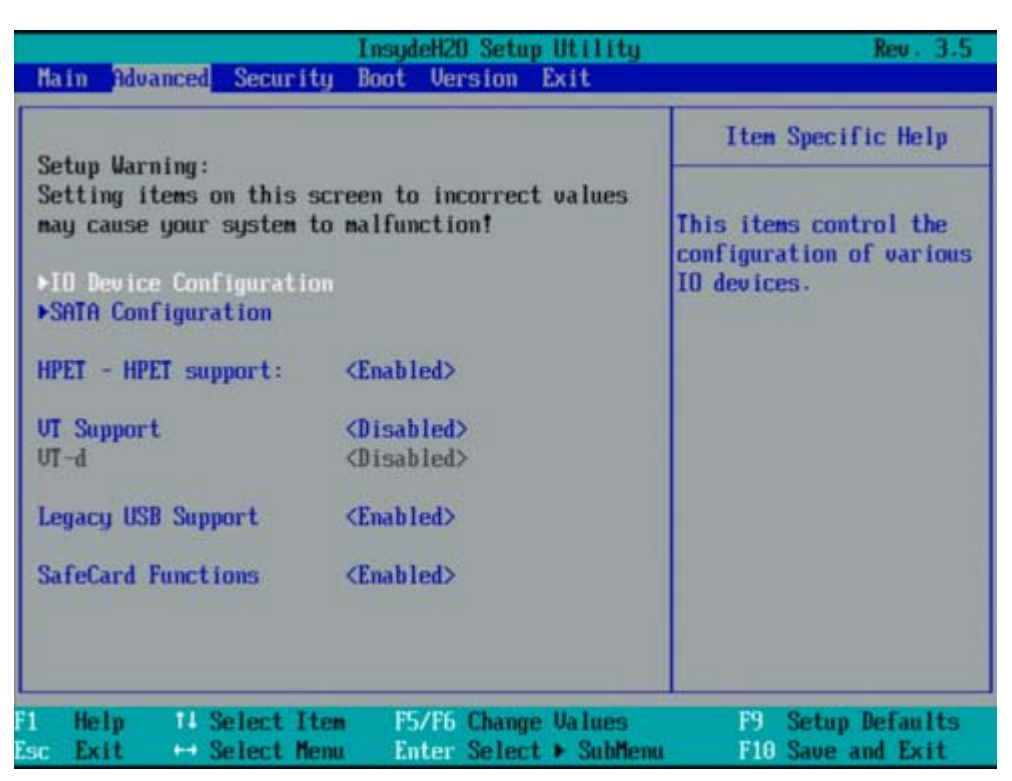

Figure 17-11 Advanced Menu

#### Settings in the Advanced Menu

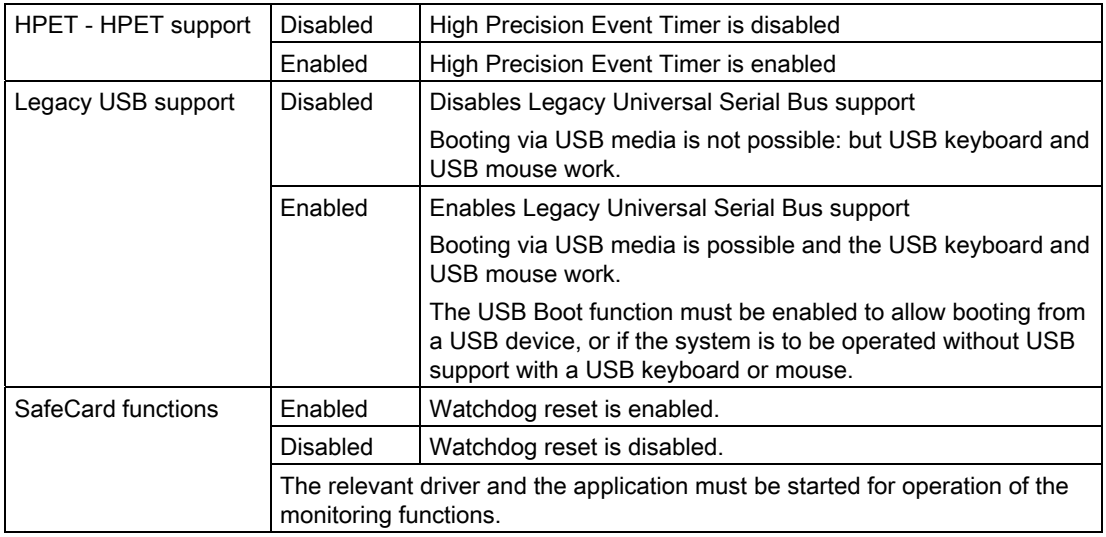

# "IO Device Configuration" submenu

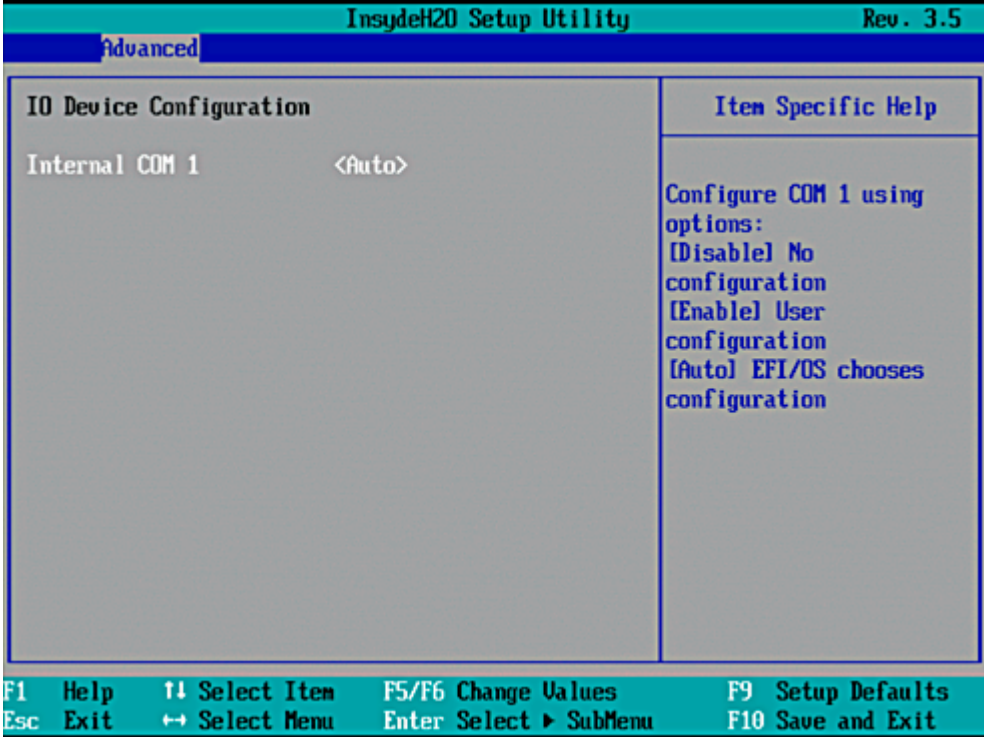

Figure 17-12 "IO Device Configuration" submenu

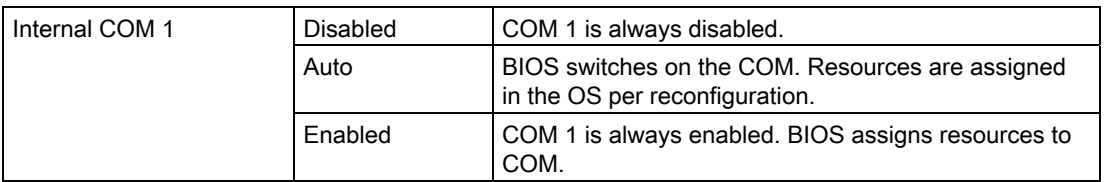

17.2 BIOS Setup

#### "SATA Configuration" submenu

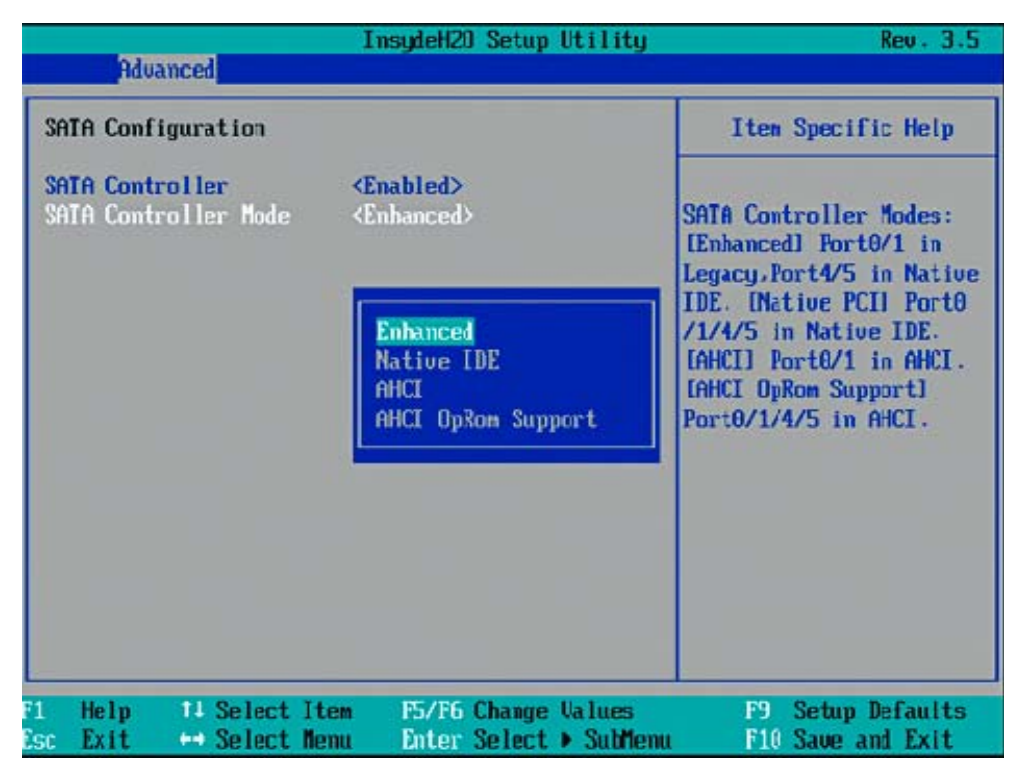

Figure 17-13 "SATA Configuration" submenu

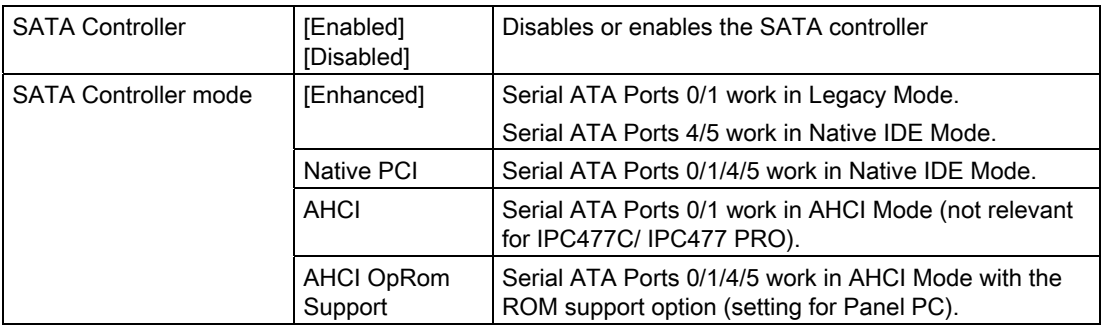

# 17.2.6 Security menu

You can only edit the fields enclosed in square brackets. Two passwords can be assigned to protect your PC from unauthorized use. The Supervisor password can be used to restrict access to the hard disks.

| <b>Hain</b>                                                                                                    | InsydeH20 Setup Utility<br>Advanced Security Boot Version Exit      | Rev. 3.5                                                                                          |
|----------------------------------------------------------------------------------------------------|---------------------------------------------------------------------|---------------------------------------------------------------------------------------------------|
|                                                                                                    |                                                                     | Item Specific Help                                                                                |
| Supervisor Password : Installed<br>User Password<br>Set Supervisor Password<br>Power on password<br>User Access Level<br>Set User Password | Not Installed<br>$\triangleleft$ is abled $>$<br>- <ful l=""></ful> | Install or Change the<br>password and the length<br>of password must be<br>greater than one word. |
| F1.<br>Help<br>11 Select Item<br>Esc<br>$\leftrightarrow$ Select Menu<br>Exit                                                              | Change Values<br>$-1+$<br>Enter Select ▶ SubMenu                    | Setup Defaults<br>F9.<br>F10 Save and Exit                                                        |

Figure 17-14 "Security" menu (example)

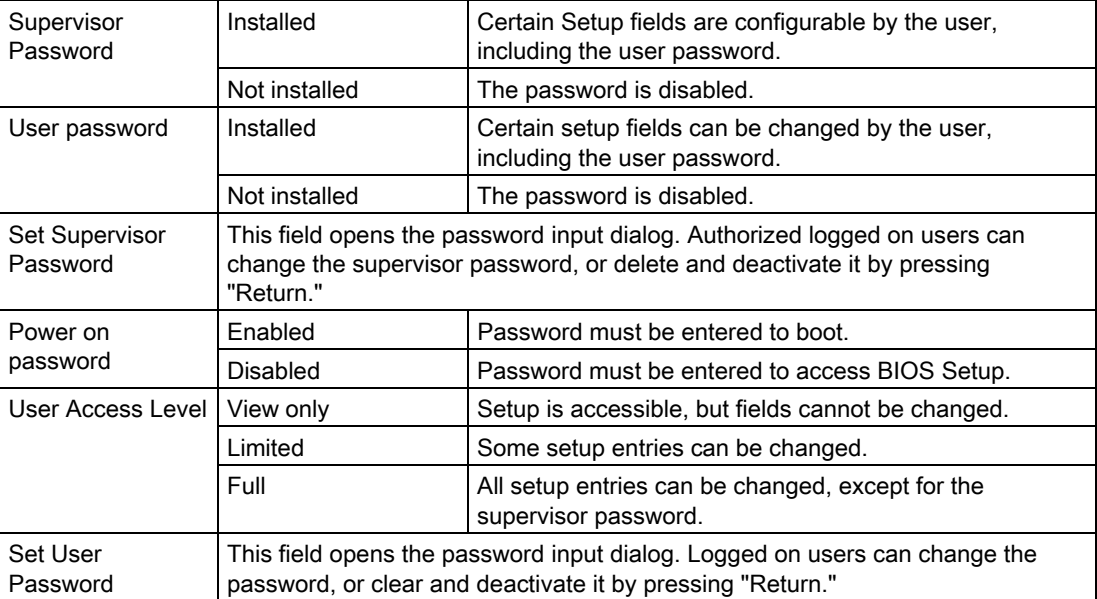

17.2 BIOS Setup

# 17.2.7 Boot menu

This menu allows you to assign a priority for the boot devices.

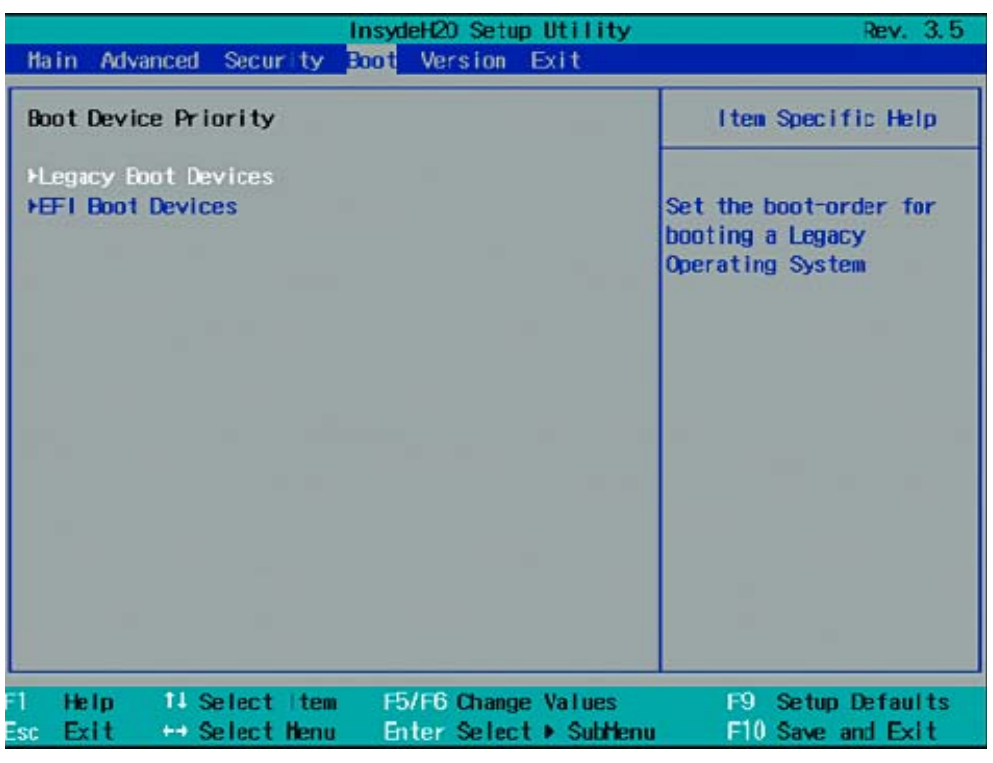

Figure 17-15 "Boot" menu

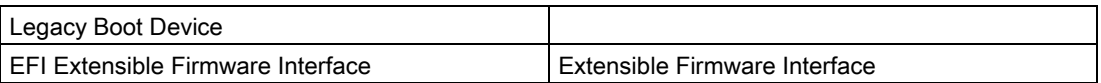

#### Legacy

Specifies the boot sequence for boot devices with Legacy operating systems.

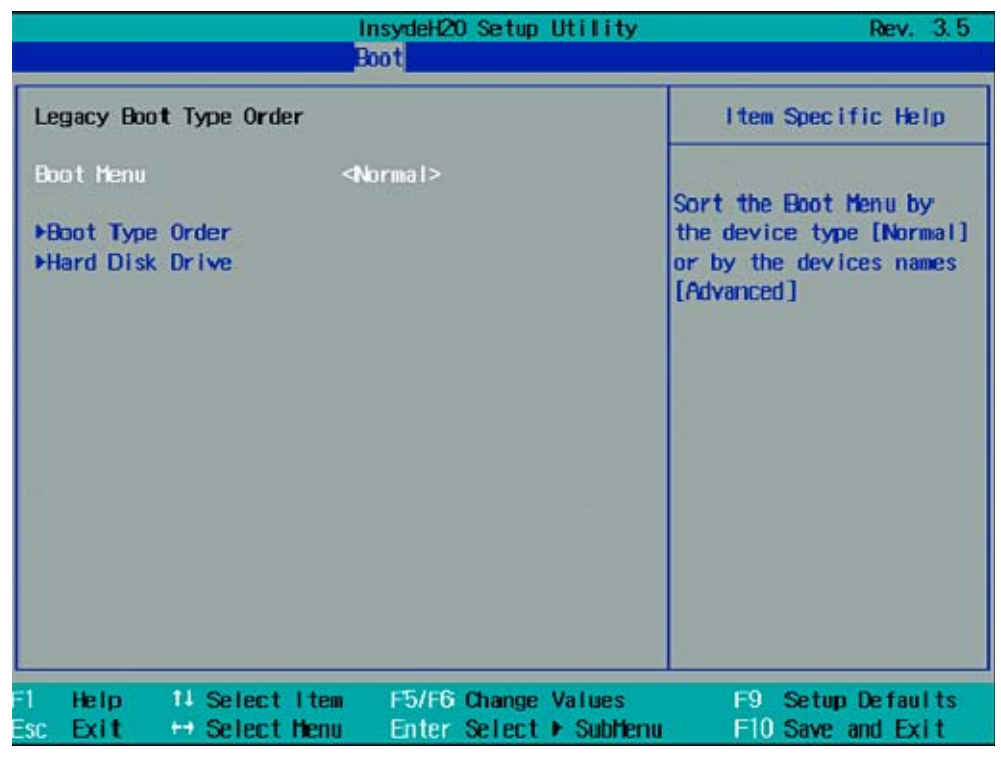

Figure 17-16 "Legacy" submenu

|                                                                      | InsydeH20 Setup Utility                       | Rev. 3.5                               |
|----------------------------------------------------------------------|-----------------------------------------------|----------------------------------------|
|                                                                      | <b>Boot</b>                                   |                                        |
| Boot Type Order                                                      |                                               | Item Specific Help                     |
| Hard Disk Drive<br>CD/DVD-ROM Drive<br><b>Others</b><br>Floppy Drive |                                               |                                        |
|                                                                      |                                               |                                        |
|                                                                      |                                               |                                        |
|                                                                      |                                               |                                        |
|                                                                      |                                               |                                        |
| Help<br>11 Select Item<br>Exit<br>** Select Henu<br>Esc              | F5/F6 Change Values<br>Enter Select > SubHenu | F9 Setup Defaults<br>F10 Save and Exit |

Figure 17-17 "Boot Type Order" field

17.2 BIOS Setup

This screen shows all possible legacy boot types. The boot type with highest boot priority is shown at the top. To change the sequence:

Select the boot source with the ↑↓ keys, move to the desired position with + or -.

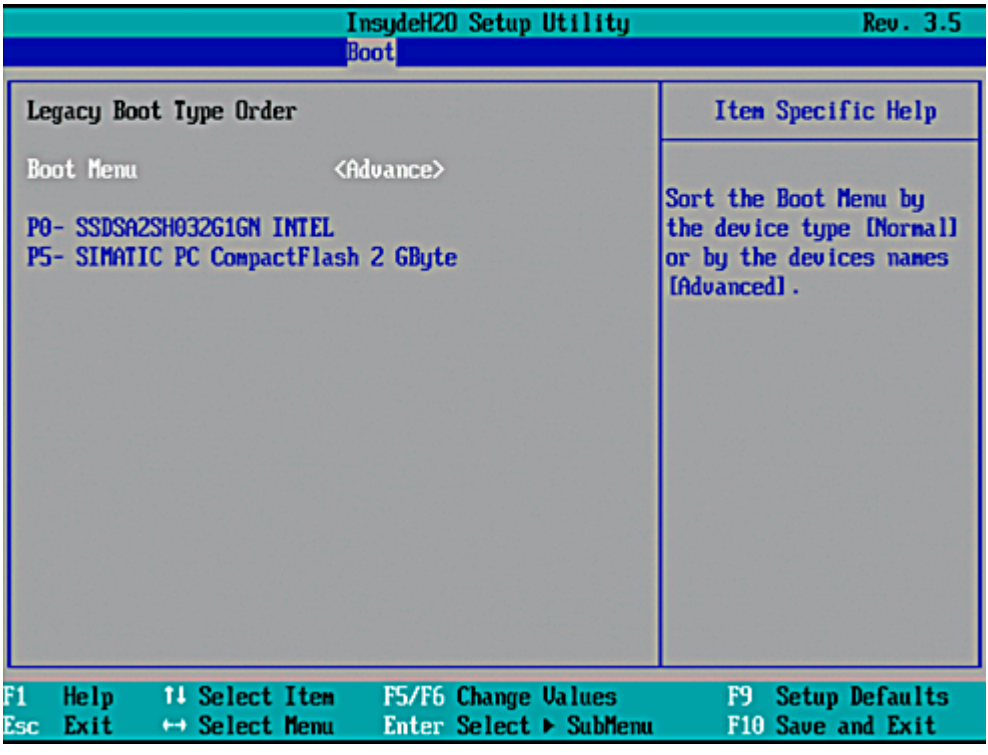

Figure 17-18 Boot Type Order

#### Note

You can open the Boot menu and select the boot volume by pressing the ESC key during system startup.

# 17.2.8 Version menu

Keep this information at hand if customer support has technical questions about your system.

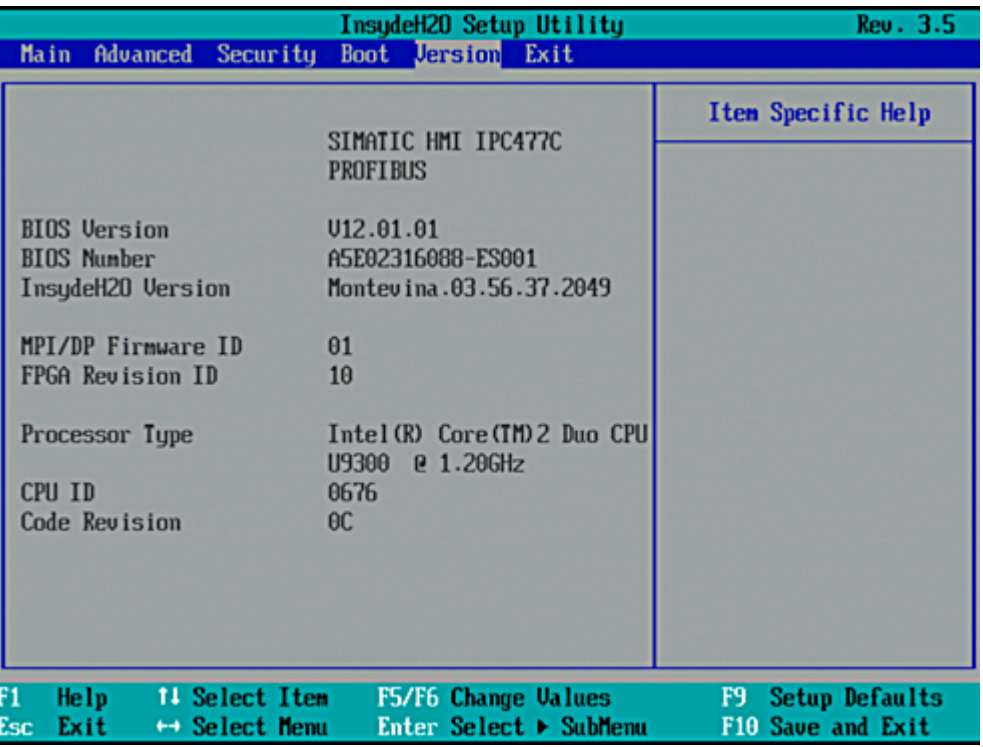

Figure 17-19 Version menu (example)

17.2 BIOS Setup

# 17.2.9 Exit Menu

You always exit BIOS Setup in this menu.

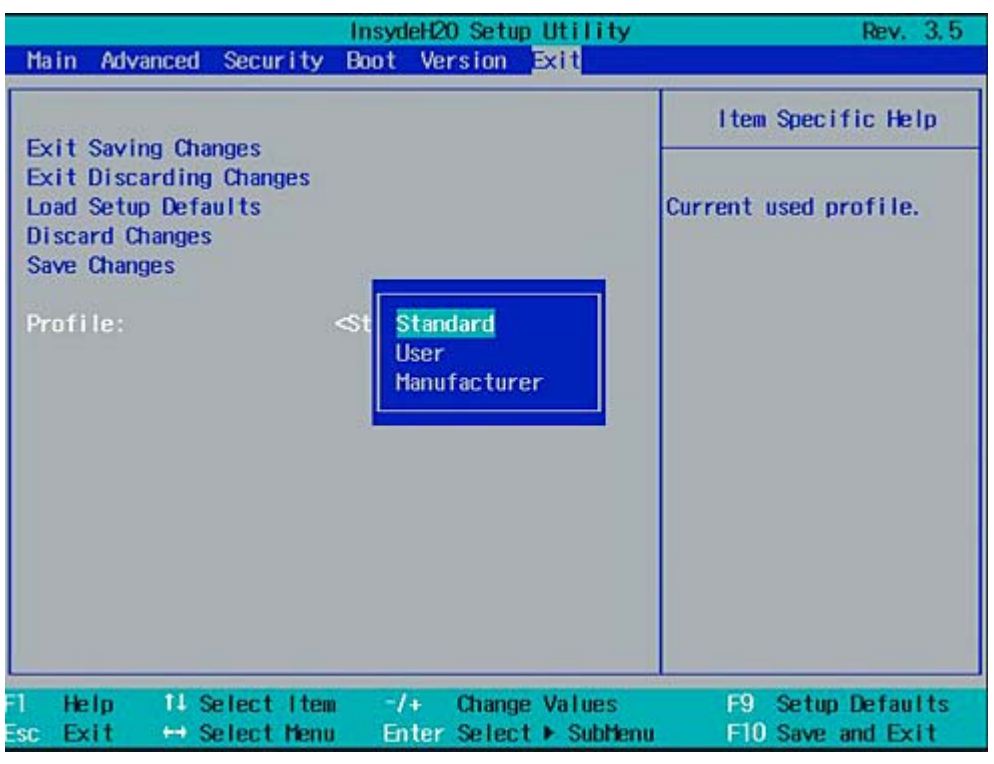

Figure 17-20 Exit menu

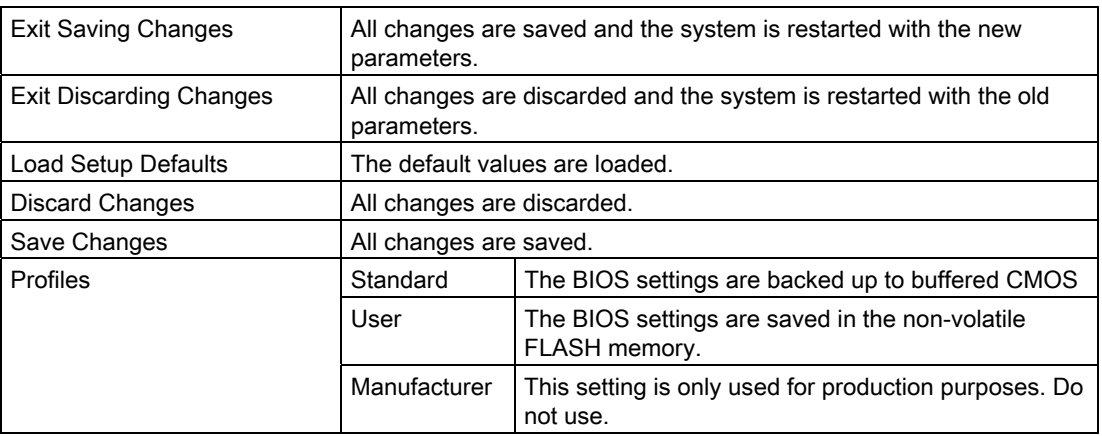

# 17.2.10 Default BIOS Setup entries

#### Documenting your device configuration

If you have changed any default settings in Setup, you can enter them in the following table. You can then refer to these entries for any future hardware modifications.

#### Note

Print out the table below and keep the pages in a safe place once you made your entries.

#### BIOS Setup default settings

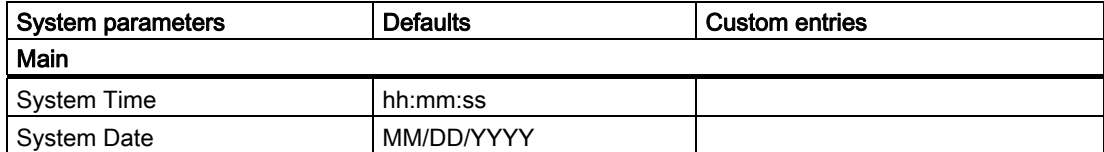

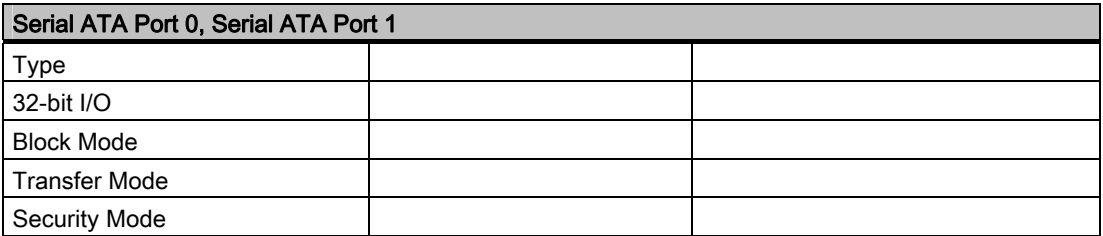

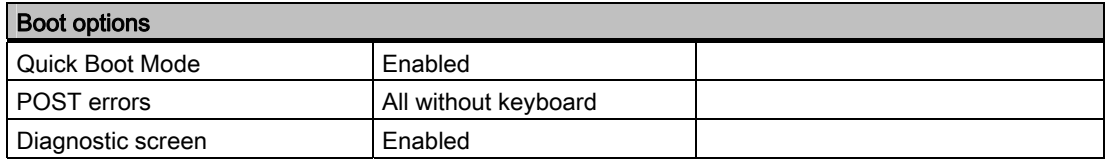

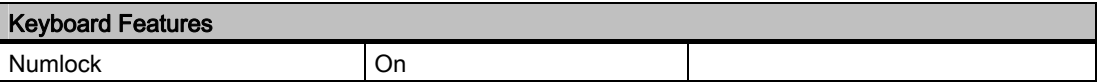

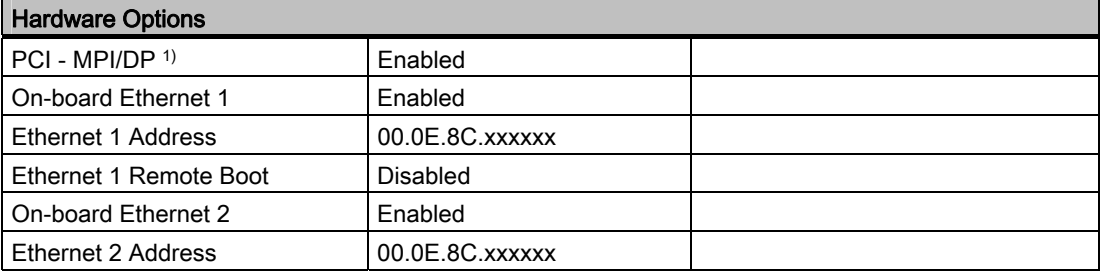

17.2 BIOS Setup

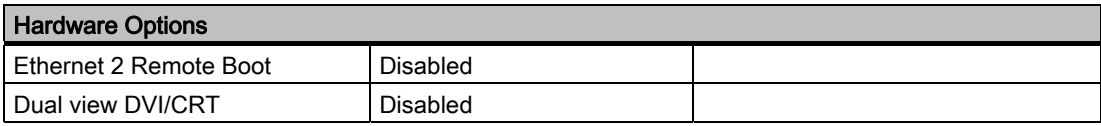

1)Only for variants with PROFIBUS

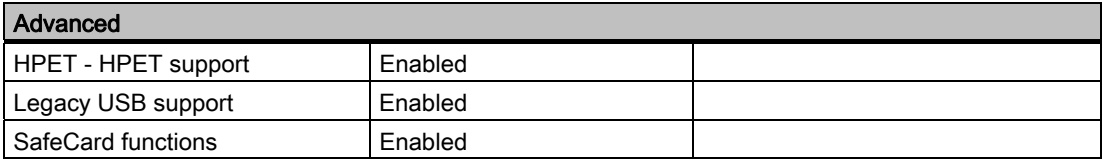

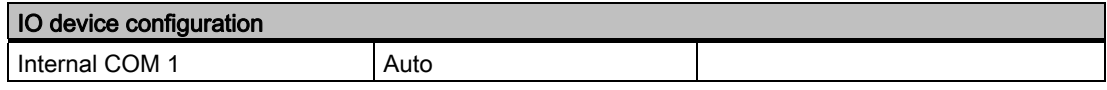

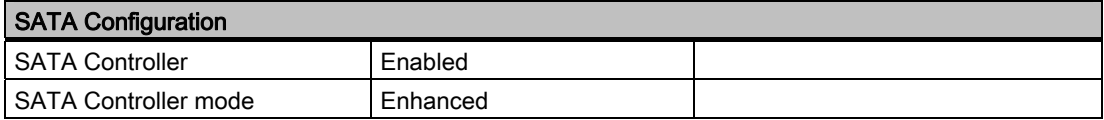

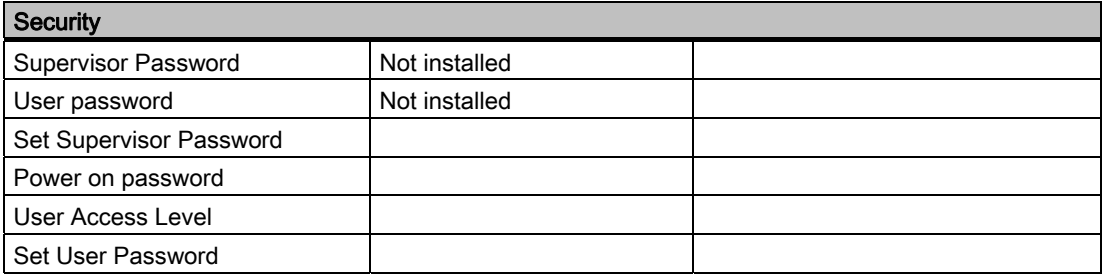

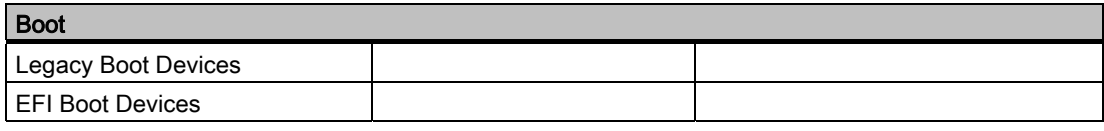

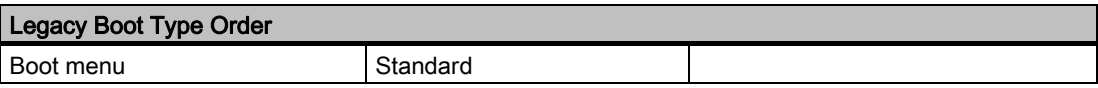

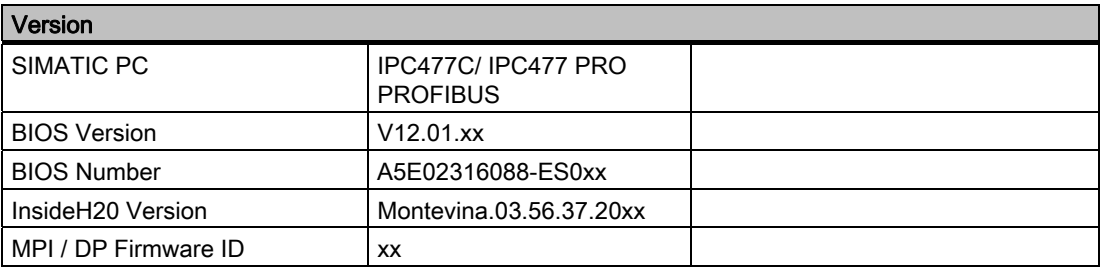

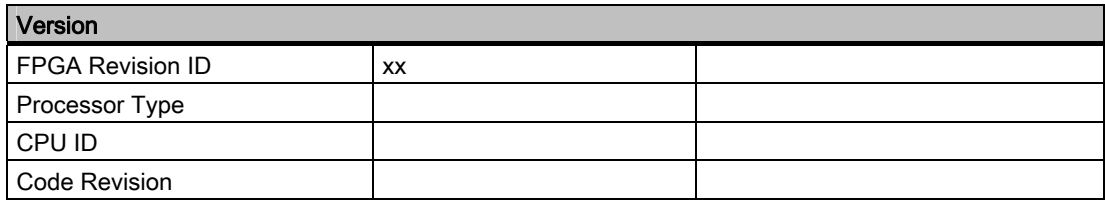

# 17.3 System resources

# 17.3.1 Currently allocated system resources

All system resources (hardware addresses, memory configuration, interrupt assignment, DMA channels) are assigned dynamically by the Windows OS, depending on the hardware configuration, drivers, and connected peripheral devices. You can view the current configuration of system resources or possible conflicts with the following operating systems:

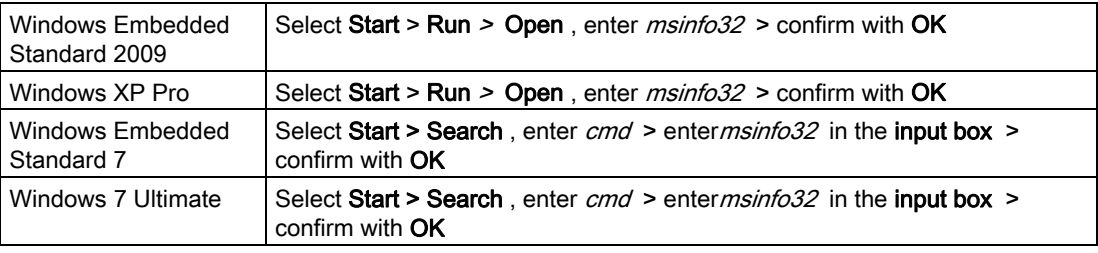

# 17.4 I/O Address Areas

# 17.4.1 Overview of the internal module registers

#### Overview of the internal module registers

The following addresses are used for the internal registers:

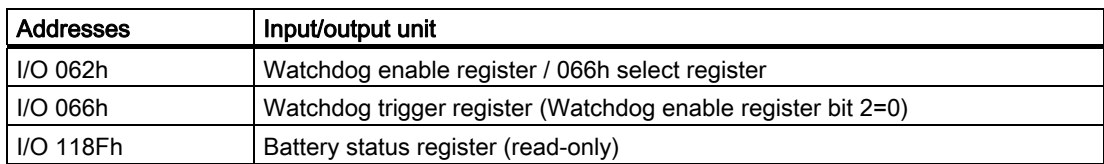

# 17.4.2 SRAM address register

The battery-buffered SRAM uses a 2 MB memory address area, which can be read via the PCI register.

#### Meaning of the bits

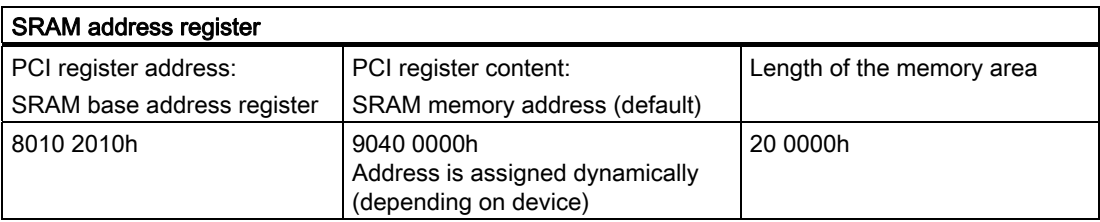

# 17.4.3 SRAM control register (write only, address 066h)

The length and enable of the SRAM address range is made through the SRAM control register (write only, address 066h).

#### Note

The SRAM control register shares its I/O address with other registers. The watchdog enable register therefore must be selected before access.

#### Meaning of the bits<sup>1</sup>

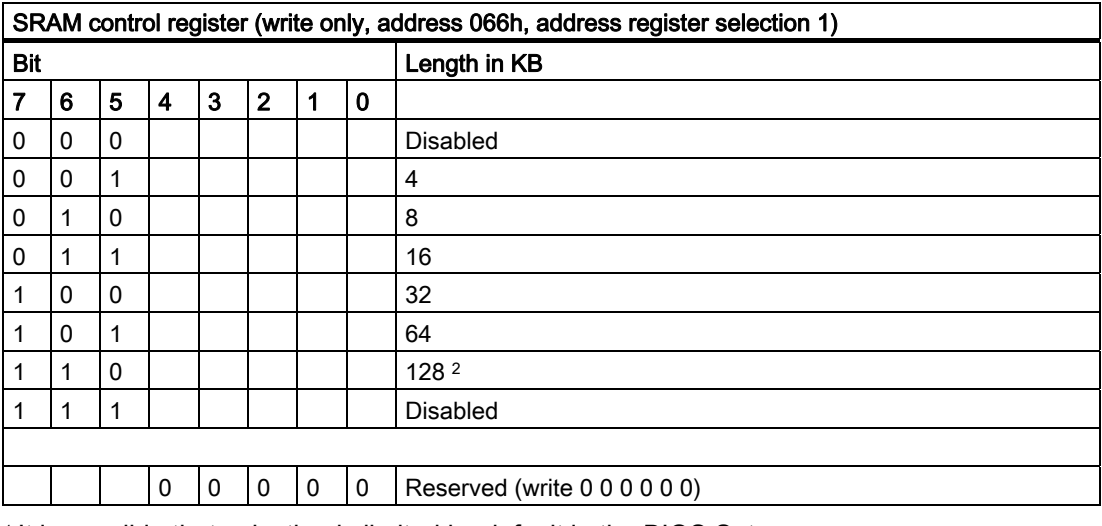

<sup>1</sup> It is possible that selection is limited by default in the BIOS Setup.

<sup>2</sup> This setting is only practical when memory is activated.

# 17.4.4 General Purpose Ports (GPP) output register (read/write, address 404Dh)

#### Meaning of the bits

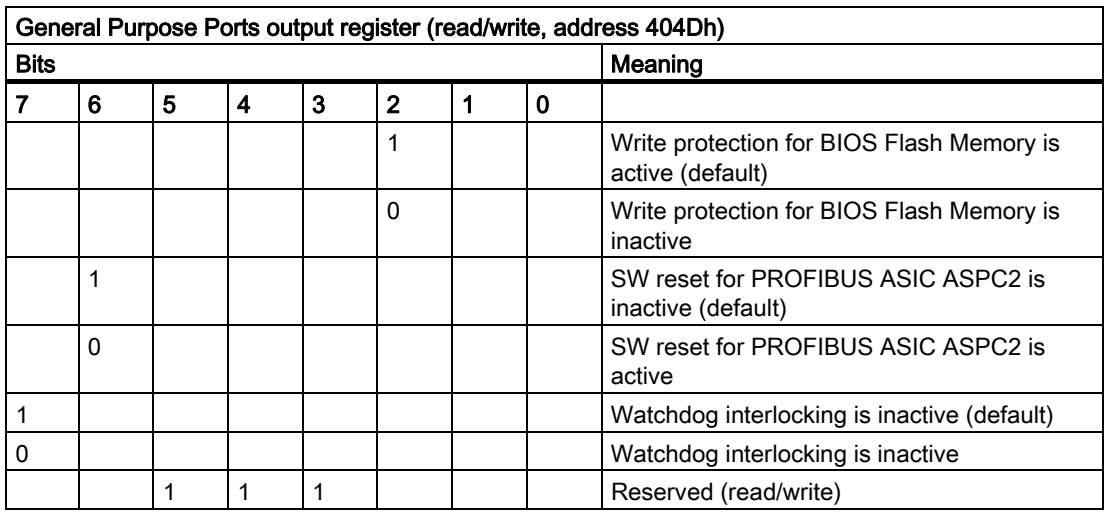

#### **NOTICE**

#### Data loss

If SIMATIC products are installed on your device, the ASPC2 may not be reset by a user program under any circumstances.

# 17.5 CP 1616 onboard communications processor

# 17.5.1 Introduction

#### 17.5.1.1 Properties

The CP 1616 onboard allows the connection of industrial PCs to Industrial Ethernet. The basic characteristics of the PCS 1616 onboard are:

- Optimized for PROFINET IO
- Enhanced Real Time Ethernet Controller 400 = ERTEC 400
- Three RJ45 sockets for connecting terminal devices or addition network components
- Integrated 3-port real-time switch
- Automatic hardware detection

#### 17.5.1.2 Network connections

#### **Ethernet**

The CP 1616 is designed for operation in Ethernet networks. Additional features are:

- The connectors are designed for 10BaseT and 100BaseTX.
- Data transfer rates of 10 and 100 Mbps in full/half duplex mode are supported.
- The handshake is performed automatically (auto negotiation).
- A 3-port realtime switch is located in the module.
- Autocrossing

#### Three RJ45 connectors

The CP 1616 is connected to the LAN (Local Area Network) via one of the three RJ45 sockets of the PC.

These three sockets lead to the integrated realtime switch.

#### 17.5.1.3 Typical Communication Partners

#### CP 1616 onboard as an IO controller

The following diagram shows a typical application: CP 1616 onboard as PROFINET IO controller on the IO controller layer.

The IO base controller user program runs on the PC. This program accesses the functions of the IO base user program interface.

Data traffic is routed via the communication processor to several SIMATIC S7 PROFINET IO devices, ET 200S over Industrial Ethernet.

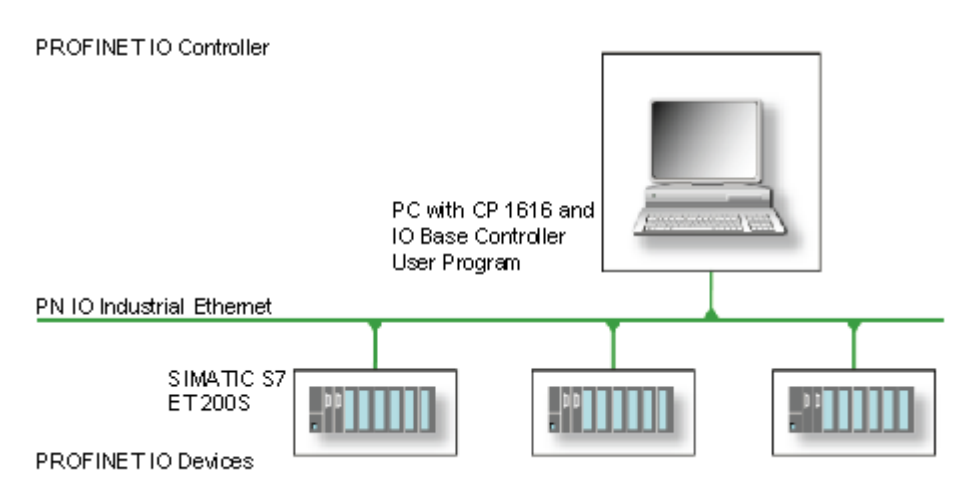

#### CP 1616 onboard as IO device

The following diagram shows a typical application: Two PCs each with a CP as a PROFINET IO device on the IO device layer.

A PC with a CP as PROFINET IO controller, a SIMATIC S7-400 with a CP 443-1 as PROFINET IO controller and two SIMATIC S7 ET 200S PROFINET IO devices are also connected in the network.

The IO base device user program runs on the IO device PC. This program accesses the functions of the IO base user program interface. Data traffic is routed via the CP 1616 onboard communication processor to a PC as PROFINET IO controller, or to an S7-400 automation system with CP 443-1 over Industrial Ethernet.

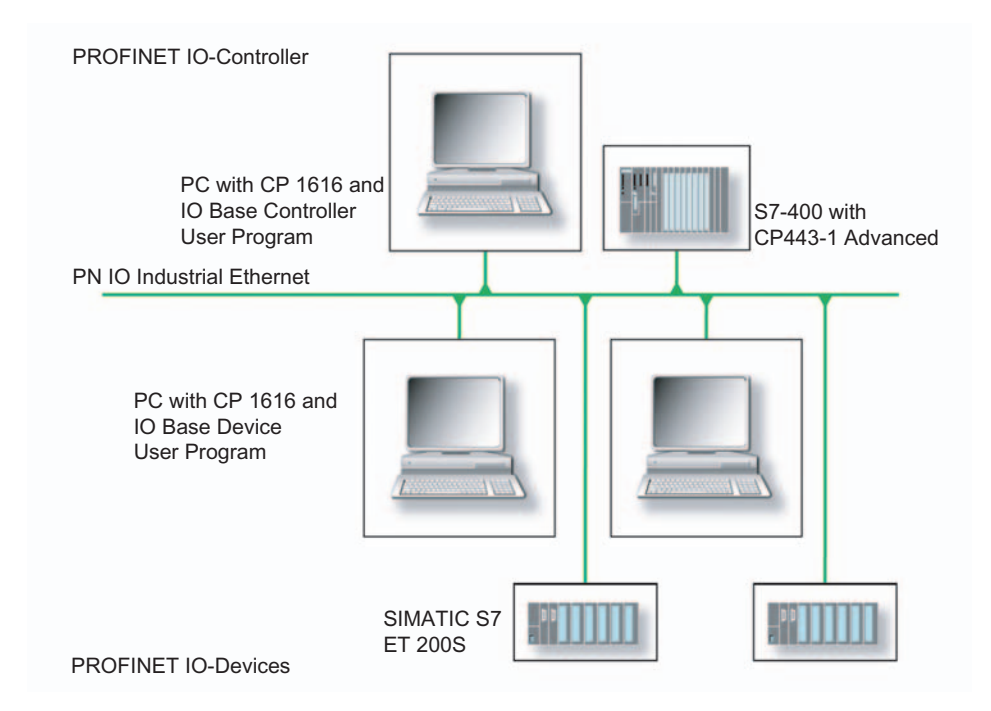

#### 17.5.2 Firmware loader

#### Scenario for using the firmware loader

The CP 1616 onboard is supplied with the latest version of the firmware. If new functions become available due to product development, you can make them available by performing a firmware download.

#### **Description**

This section will familiarize you with the application area and use of the firmware loader. You can find additional, detailed information about the individual loader variants in the integrated help of the program.

#### Firmware

This refers to the system program in the SIMATIC NET modules.

#### Application area for the firmware loader

The firmware loader enables you to reload new firmware releases to SIMATIC NET modules. It is used for:

- PROFIBUS modules
- Industrial Ethernet modules
- Modules for gateways, for example IE/PB link

#### Installation

The firmware loader is available on your PG/PC under Windows following the installation of STEP 7/NCM PC.

#### Loader files

The firmware loader supports the following file types:

● <file>.FWL

A file form that contains further information, which is displayed by the firmware loader. The firmware loader can use this information to check if the firmware is compatible to the device.

Read the information provided along with the loader file, for example, in the readme file. This information is also displayed in the firmware loader when the FWL file is loaded.

#### 17.5.3 Loading firmware

#### Start downloading procedure

1. In the Windows Start menu, select the menu command SIMATIC > STEP 7 > NCM S7 > Firmware Loader.

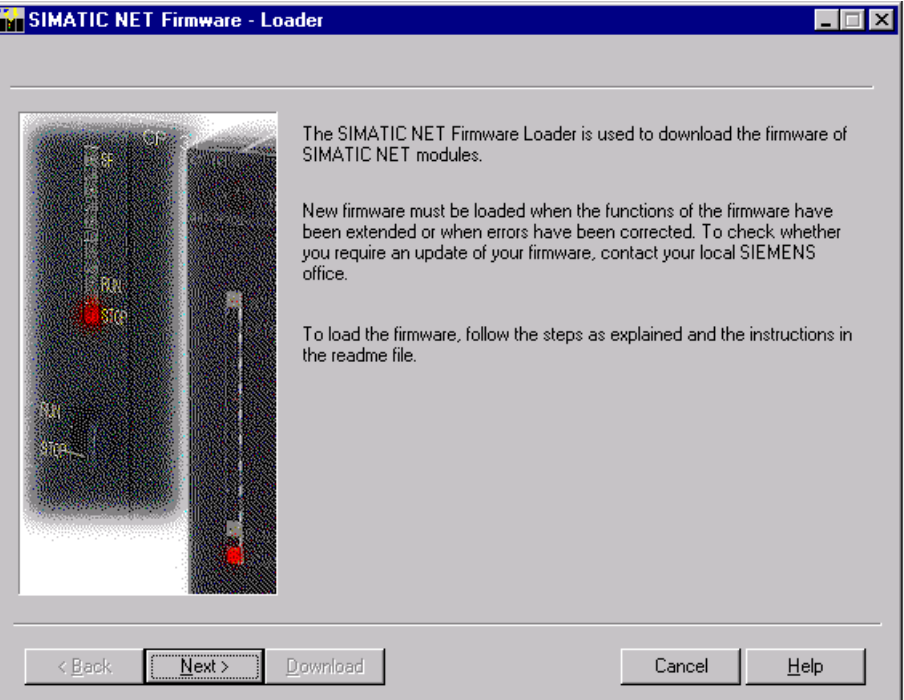

2. Click "Next" and follow the instructions in the dialog fields that follow. A help function is integrated in the software as support.

#### **CAUTION**

Ensure that the loader file you are using for the update is suitable for the version of firmware on your module. If you have any doubts, contact your local Siemens consultant.

#### CAUTION

Be aware that aborting the loading process may result in an inconsistent state in your module.

You can find additional, detailed information about the individual loader variants in the integrated help.

#### **NOTICE**

When loading the firmware or commissioning the module, be aware that the CP 1616 onboard takes five MAC addresses (always in direct sequence). The first two are shown in the BIOS.

| <b>Advanced</b>                                                                       | InsydeH20 Setup Utility                                         | Rev. 3.5                                                                        |
|---------------------------------------------------------------------------------------|-----------------------------------------------------------------|---------------------------------------------------------------------------------|
| Peripheral Configuration                                                              |                                                                 | Configure Internal COM 1                                                        |
| Internal COM 1                                                                        | <auto></auto>                                                   | using options :<br>Disablel No.<br>Configuration [Enable]<br>User Configuration |
| Onboard Ethernet 1:<br>Ethernet 1 Address:                                            | $\langle$ Enabled $\rangle$<br>00:0E:8C:C5:52:70                | [Auto] EFI/OS chooses<br>configuration                                          |
| Onboard Ethernet 2:<br>Ethernet 2 Address:                                            | $\langle$ Enabled $\rangle$<br>00:0E:8C:CS:66:39                |                                                                                 |
| Profinet:<br>MAC-Address Layer 2:<br>MAC-Address PROFINET:                            | <enabled><br/>FF:FF:FF:FF:66:3A<br/>FF:FF:FF:FF:66:3B</enabled> |                                                                                 |
| F1<br>Help.<br><sup>11</sup> Select Item<br>lsc Exit<br>$\leftrightarrow$ Select Menu | F5/F6 Change Values<br>Enter Select > SubMenu                   | F9.<br><b>Setup Defaults</b><br>F10 Save and Exit                               |

Figure 17-21 Advanced menu Peripheral Configuration

#### Example

The lower MAC address at "Profinet" is provided for Layer 2 communication, while the second one is used for Ethernet/PROFINET communication.

# 17.5.4 Further actions in STEP 7/NCM PC

#### **Configuring**

Your PC is now ready, although you still have to configure the SIMATIC NET communication software. The rest of the procedure is described in the "Commissioning PC Stations" manual (on the Windows PC that also contains STEP 7/NCM PC: Start > Simatic > Documentation > English > Commissioning PC Stations).

# Appendix  $A$

# A.1 Guidelines and Declarations

#### Notes on the CE marking

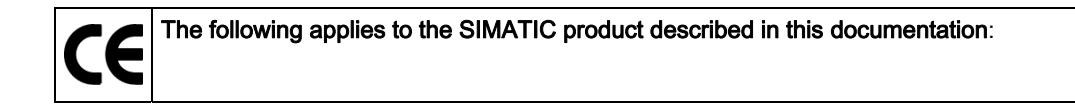

#### EMC directive

The devices fulfill the requirements for the EC directive "2004/108/EEC Electromagnetic Compatibility", and the following area of application applies according to this CE marking:

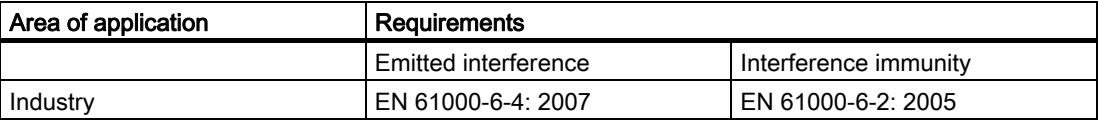

#### Declaration of conformity

The EC declaration of conformity and the corresponding documentation are made available to authorities in accordance with the EC directives stated above. Your sales representative can provide these on request.

#### Note the installation guidelines

The installation guidelines and safety instructions given in this documentation have to be noted during commissioning and operation.

#### Connecting peripherals

Noise immunity requirements to EN 61000-6-2 are met if connected peripherals are suitable for industrial applications. Peripheral devices are only be connected via shielded cables.

# A.2 Certificates and Approvals

#### DIN ISO 9001 certificate

The Siemens quality management system for all production processes (development, production and sales) meets DIN EN ISO 9001:2000 requirements.

This has been certified by DQS (the German society for the certification of quality management systems).

EQ Net Certificate No.: DE-001108 QM

#### Software license agreement

The device can be supplied with or without preinstalled software. For devices with preinstalled software, please note the relevant license agreements.

#### Approvals for USA and Canada

#### Product safety

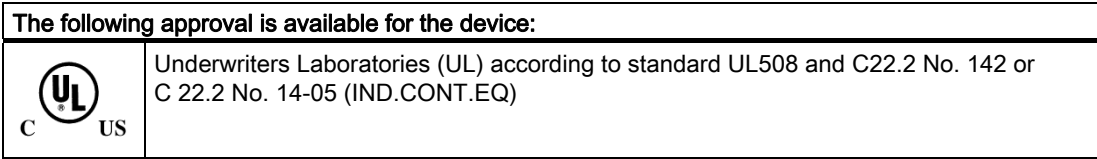

#### EMC

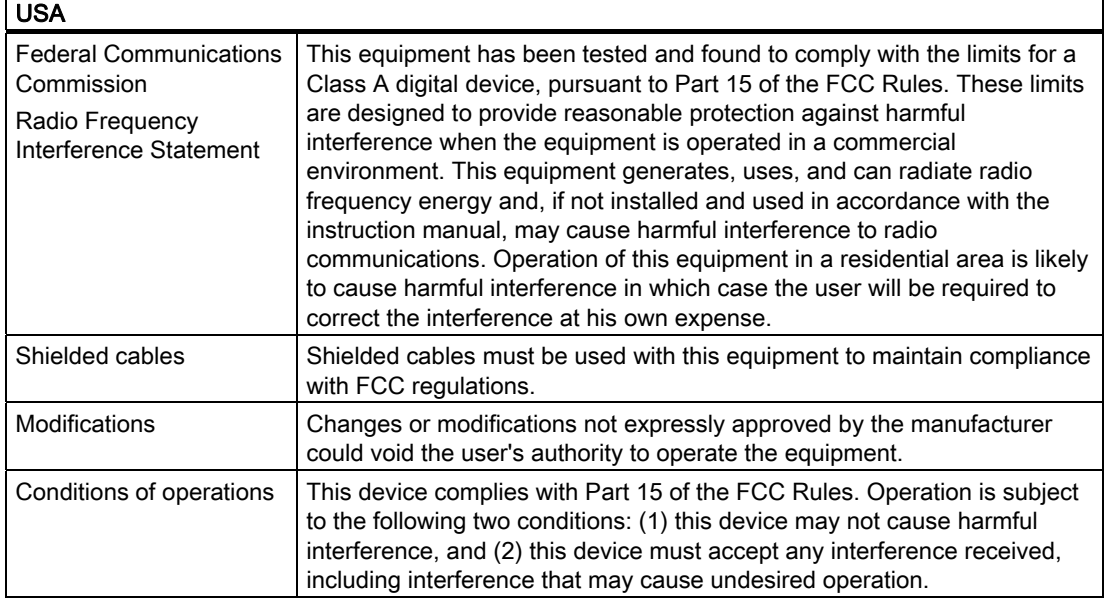

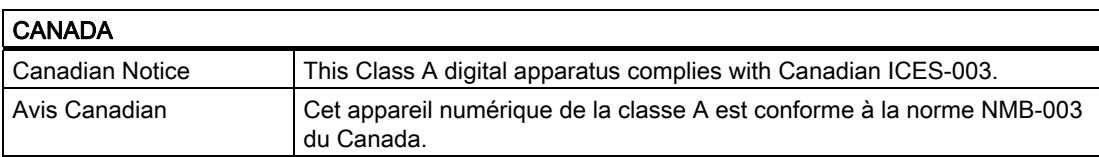

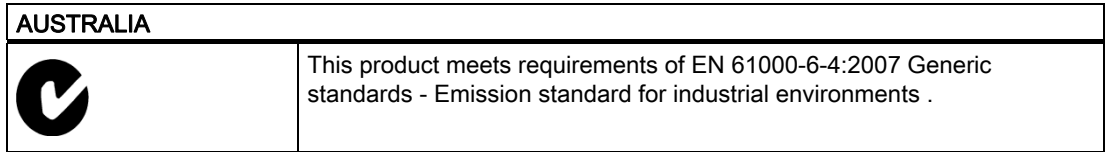

# A.3 Service and support

#### Local information

Contain your Siemens representative [\(http://www.siemens.com/automation/partner\)](http://www.siemens.com/automation/partner) if you have questions about the products described here.

#### Technical documentation for SIMATIC products

You can find additional documentation for SIMATIC products and systems in the Internet: SIMATIC Guide manuals [\(http://www.siemens.com/simatic-tech-doku-portal](http://www.siemens.com/simatic-tech-doku-portal))

#### Easy shopping at the mall

You can find the online catalog and order system under: Industrial Automation and Drive Technologies ([http://mall.automation.siemens.com\)](http://mall.automation.siemens.com/)

#### Training center

All the training options are listed at: SITRAIN homepage [\(http://www.sitrain.com](http://www.sitrain.com/)) Appendix

#### A.3 Service and support

#### Technical support

You can contact technical support for all Industry Automation and Drive Technologies products by:

- E-mail: support.automation@siemens.com
- Internet: Online support request form: ([http://www.siemens.com/automation/support](http://www.siemens.com/automation/support-request)[request](http://www.siemens.com/automation/support-request))

When you contact the customer support, please have the following information for the technician on hand:

- **BIOS** version
- Order No. (MLFB) of the device
- Installed additional software
- Installed additional hardware

#### Online Service & Support

Information about the product, Support and Service, right through to the Technical Forum, can be found at: Industry Automation and Drive Technologies - Homepage (<http://www.siemens.com/automation/service&support>)

#### After-sales information system for SIMATIC PC / PG

Information about contacts, drivers, and BIOS updates, FAQs and Customer Support can be found at: After-sales information system for SIMATIC PC/PG [\(http://www.siemens.com/asis](http://www.siemens.com/asis))

# List of abbreviations  $\blacksquare$

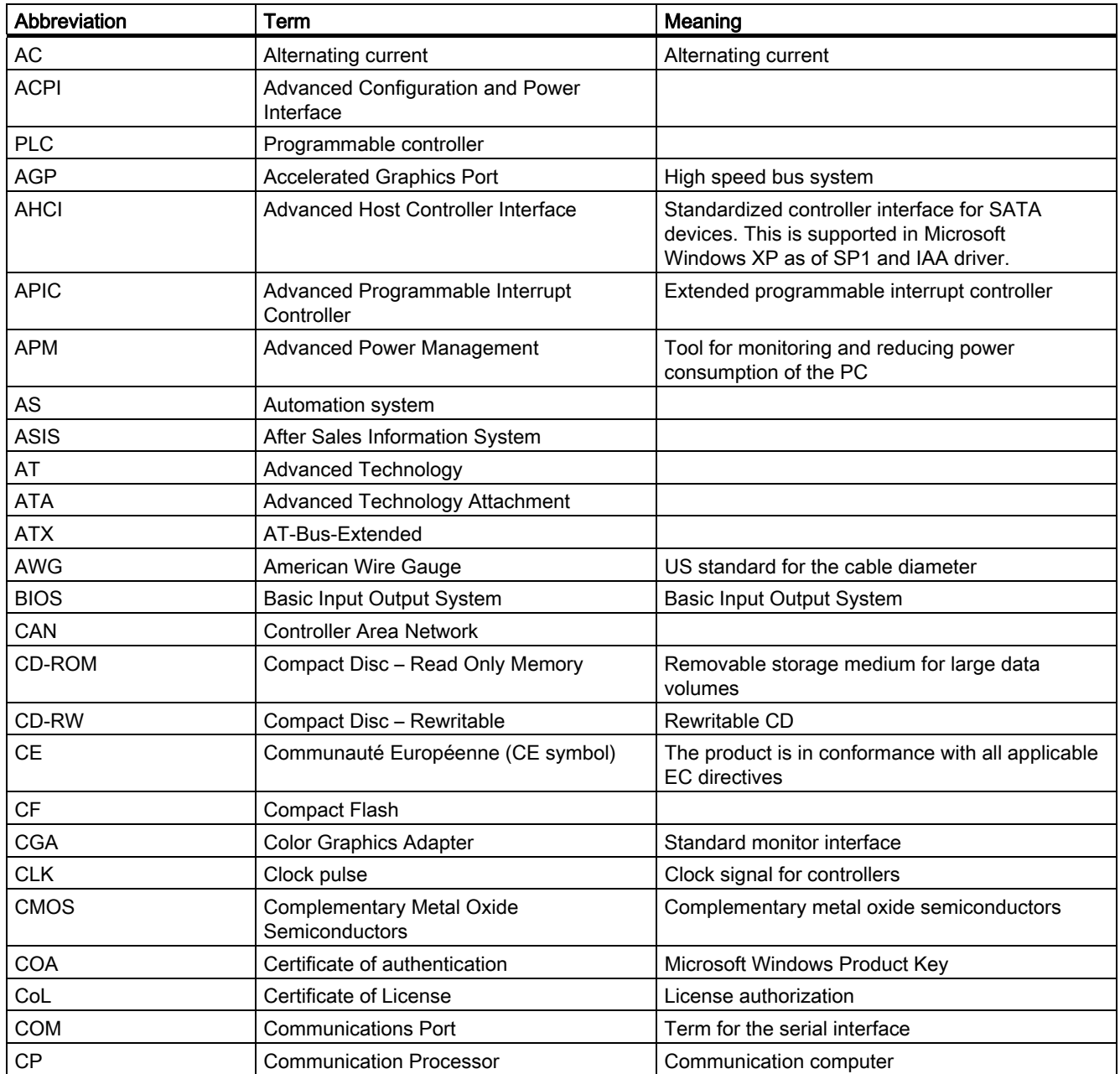

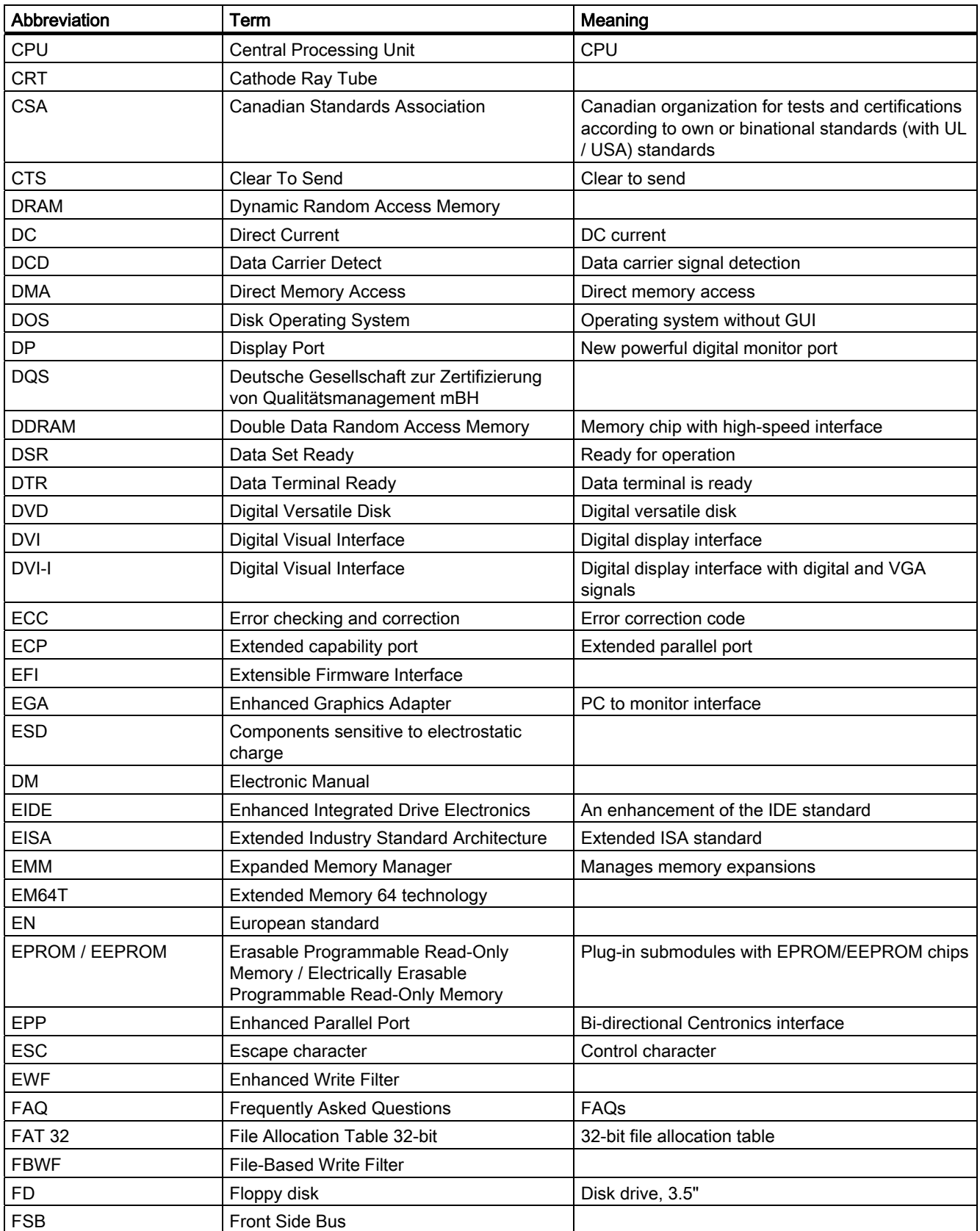

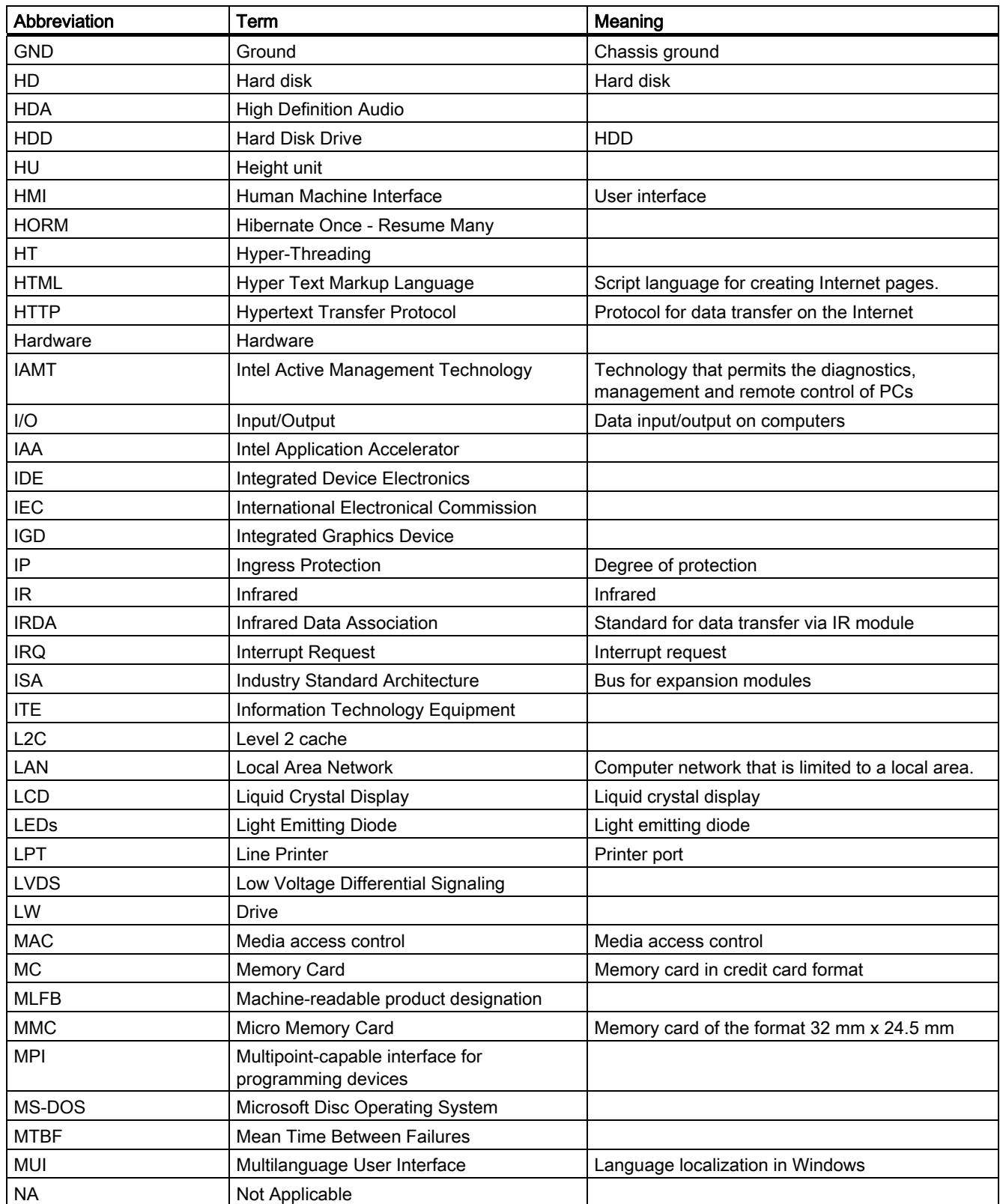

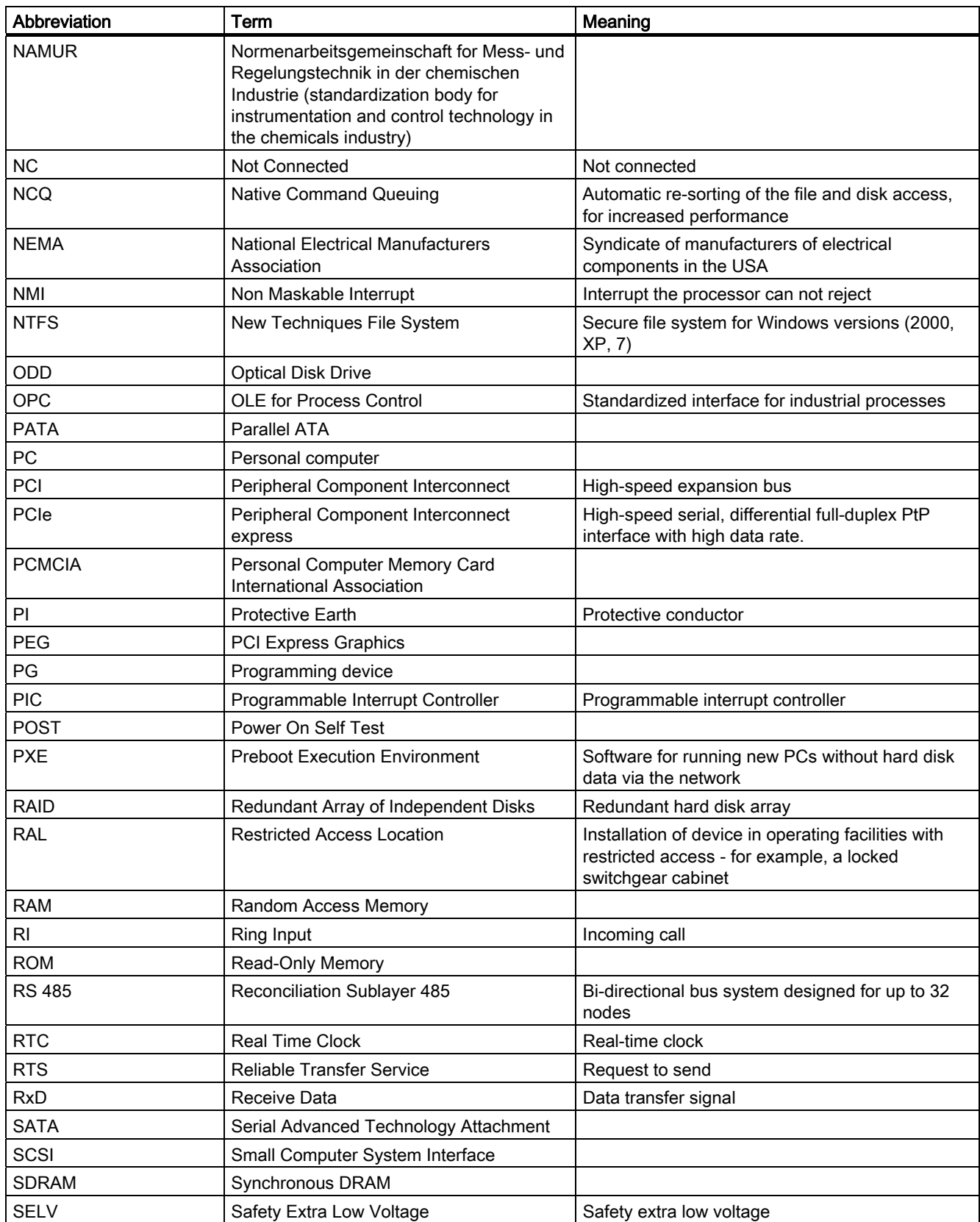

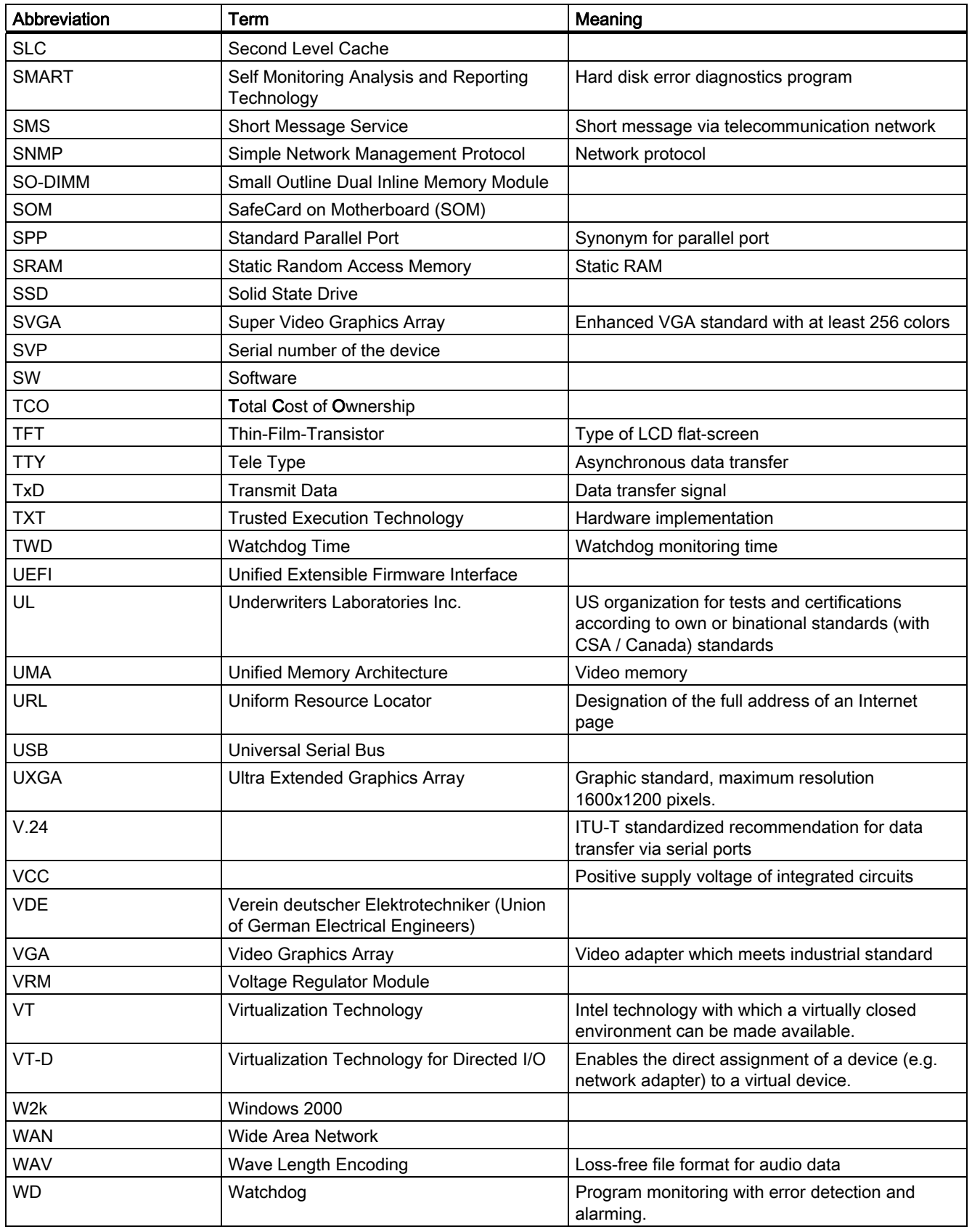

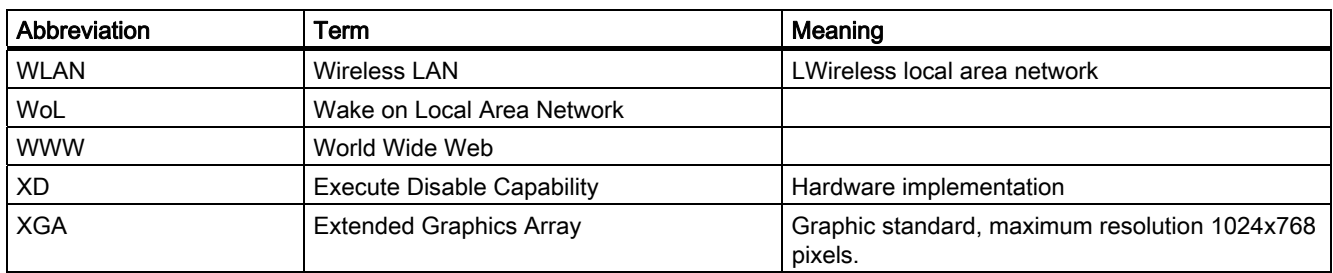

# **Glossary**

#### AHCI mode

AHCI is a standardized method to address the SATA controller. AHCI describes a structure in the RAM, which contains a general area for control and status, as well as a command list.

#### APIC mode

Advanced peripheral interrupt controller. 24 interrupt lines are available.

#### ATAPI CD-ROM Drive

AT Bus Attachment Packet Interface (connected to AT bus) CD-ROM drive

#### Automation system (AS)

A programmable controller (PLC) of the SIMATIC S7 system consist of a central controller, one or several CPUs, and various I/O modules.

#### **Backup**

Duplicate of a program, data medium or database, used either for archiving purposes or for the protection of vital and non-replaceable data against loss when the working copy is corrupted. Certain applications automatically generate backup copies of data files, and manage both the current and the previous versions on the hard disk.

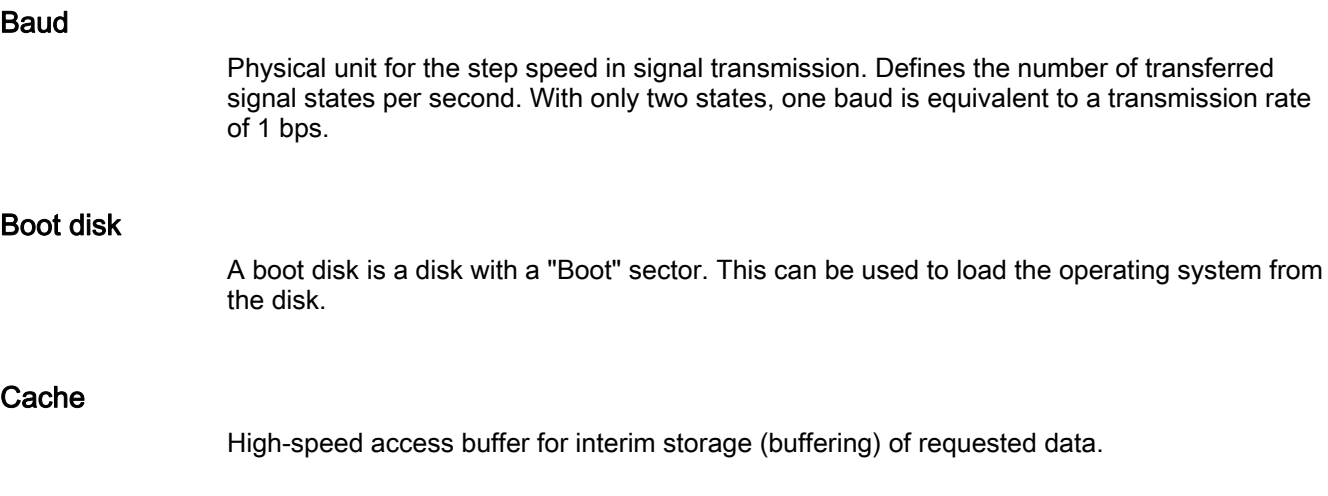

#### CE marking

Communauté Européene The CE mark confirms compliance of the product with corresponding EC Directives, for example, with the EMC Directive.

#### **Chipset**

Located on the motherboard, connects the processor with the RAM, the graphics controller, the PCI bus, and the external interfaces.

#### Cold restart

A start sequence, starting when the computer is switched on. The system usually performs some basic hardware checks within the cold start sequence, and then loads the operating system from the hard disk to work memory -> boot

#### COM interface

The COM interface is a serial V.24 interface. The interface is suitable for asynchronous data transfer.

#### Compact Flash cards (CF)

Compact Flash is a digital storage medium in card format and without moving parts. The CF card contains the non-volatile memory and the controller. The interface of the CF card corresponds with the IDE interface. CF cards can be operated without additional electronics on PCMCIA or IDE hard disk controllers using a plug and socket adapter. There are two design forms: CF-I (42.6 x 36.4 x 3.3 mm) and CF-II (42.8 x 36.4 x 5 mm).

#### Configuration files

These are files containing data which define the configuration after restart. Examples of such files are CONFIG.SYS, AUTOEXEC.BAT and the registry files .

#### Configuration software

The configuration software updates the device configuration when new modules are installed . This is done either by copying the configuration files supplied with the module or by manual configuration using the configuration utility.

#### **Controller**

Integrated hardware and software controllers that control the functions of certain internal or peripheral devices (for example, the keyboard controller).

#### Device configuration

The configuration of a PC or programming device contains information on hardware and device options, such as memory configuration, drive types, monitor, network address, etc. The data are stored in a configuration file and enable the operating system to load the correct device drivers and configure the correct device parameters. . If changes are made to the hardware configuration, the user can change entries in the configuration file using the SETUP program...

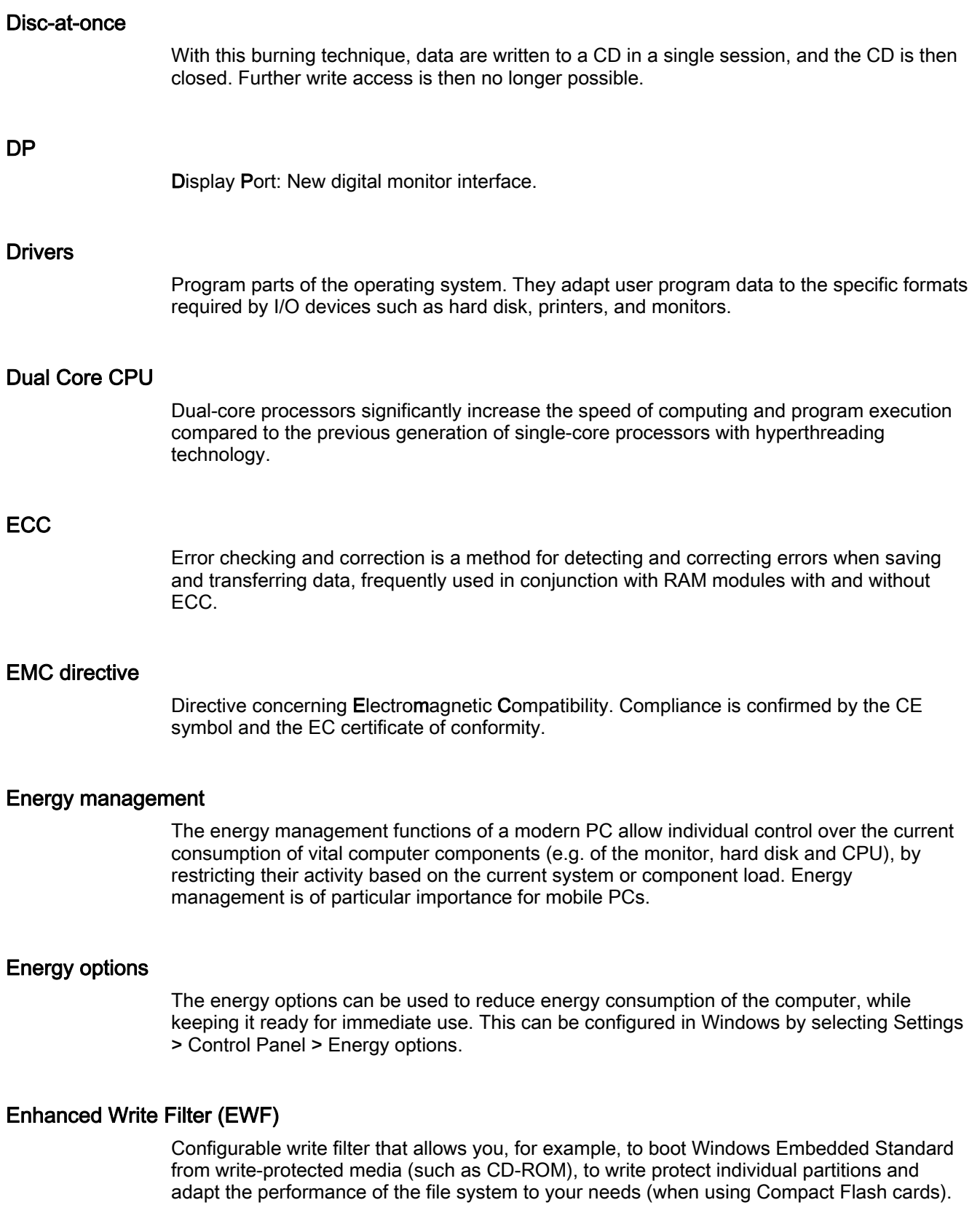

#### ESD directive

Directive for using electrostatic sensitive components.

#### Ethernet

Local network (bus structure) for text and data communication with a transfer rate of 10/100/1000 Mbps.

#### Execute Disable Capability

Hardware implementation that prevents mutual memory accesses by programs and applications. It is only effective when all relevant system components, such as processors, operating systems and applications are supported.

#### Extensible Firmware Interface (EFI)

Refers to the central interface between the firmware, the individual components of a computer and the operating system. EFI is located logically beneath the operating system and represents the successor to PC BIOS, focusing on 64-bit systems.

#### File Based Write Filter (FBWF)

Configurable write filter to protect individual files from write access.

#### Formatting

Basic partitioning of memory space on a magnetic data medium into tracks and segments. Formatting deletes all data on a data medium. All data media must be formatted prior to their first use.

#### Gender changer

Using the gender changer (25-pin / 25-pin), the COM1/V24/AG interface of the SIMATIC PC family can be converted to the usual 25-pin male connector.

#### **HORM**

Hibernate once, resume many is a method for fast booting from a single Hibernate file that only needs to be created once. HORM ensures restoration of a uniform, saved system state when booting. This reduces the writing to a CompactFlash medium to a minimum, for example, when starting up and shutting down Windows Embedded Standard 2009.

#### Hot plug

The SATA interface gives the device's hard drive system hot plugging capability. Prerequisite for this configuration is a RAID1 system with SATA RAID controller (onboard, or slot module), and at least two SATA removable cartridges. The advantage of hot plugging is that defective hard disks can be replaced without having to reboot the computer.

#### Hub

A term in network technology. In a network, a device joining communication lines at a central location, providing a common connection to all devices on the network.

#### Hyper Threading

HT technology (multi-threading) enables the parallel computing of processes. HT is only effective when all relevant system components, such as processors, operating systems and applications are supported.

#### IGD

Integrated Graphics Device. Graphics interface integrated in the chipset.

#### Image

This refers to the image, for example, of hard disk partitions saved to a file in order to restore them when necessary.

#### Intel Active Management Technology

This technology permits the diagnostics, management and remote control of PCs. It is only effective when all relevant system components, such as processors, operating systems and applications are supported.

#### Intel VT

The Intel Virtualization Technology (IVT) is the implementation of a secure closed environment for applications. Special (visualization) software an a VT-capable processor is required for its use.

#### Interface

See Interface

- Physical interconnection (cable) of hardware elements such as PLCs, PCs, programming devices, printers or monitors.
- Interface for interactive software applications.

#### Interface, multi-point

MPI is the programming interface of SIMATIC S7/M7. Allows remote access to programmable modules, text-based displays and OPs from central locations. The MPI nodes can intercommunicate.

#### LAN

Local Area Network: LAN is a local network that consists of a group of computers and other devices that are distributed across a relatively restricted range and are linked with communication cables. The devices connected to a LAN are called nodes. The purpose of networks is the mutual use of files, printers or other resources.

#### Legacy Boot Device

Conventional drives can be used as USB devices.

#### Legacy USB support

Support of USB devices (e.g. mouse, keyboard) on the USB ports without driver.

#### License key

The license key represents the electronic license stamp of a license. Siemens provides the license keys for protected software.

#### License key disk

The license key disk contains the authorizations or license keys required to enable protected SIMATIC software.

#### Low-voltage directive

EC Product Safety Directive relating to the safety of products which are operated on low voltage (50 VAC to 1000 VAC, 70 VDC to 1500 VDC) and not specified in other directives. Compliance is confirmed by the CE symbol and the EC certificate of conformity.

#### LPT interface

The LPT interface (Centronics interface) is a parallel interface that can be used to connect a printer.
## Memory card

Memory cards in credit card format. Memory for user programs and parameters, for example, for programmable modules and CPs.

#### Module

Modules are plug-in units for PLCs, programming devices or PCs. They are available as local modules, expansion modules, interfaces or mass storage (Mass storage module).

#### **Motherboard**

The motherboard is the core of the computer. Here, data are processed and stored, and interfaces and device I/Os are controlled and managed.

#### NEC Class 2

The "NEC", National Electrical Code, is the USA collection of regulations that generally correspond to German VDE 0100 standards. All USA standards governing the safety of electrical equipment and corresponding "deviations" in IEC standards are based on NEC in terms of their country-specific requirements.

NEC Class 2 specifies higher safety requirements for protection against electric shock and National Fire Protection Association (NFPA) requirements for fire protection. Power supplies operating within the range from 20 VDC to 30 VDC must be equipped with an internal current limiting circuit which safely prevents output power higher than 100 VA.

#### Operating system

Generic term which describes all functions for controlling and monitoring user program execution, distribution of system resources to the user programs and the operating mode in cooperation with the hardware (for example Windows XP Professional).

#### Packet writing

The CD-RW is used as a disk medium. The CD can then be read only by packet–writing compatible software or has to be finalized. Finalization of a CD closes the CD within an ISO9660 shell. You can still write to the CD-RW several times in spite of finalization. Not all CD drives can read packet-written CDs . There are restrictions to using this method in general data transfer.

## PATA

Interface for hard disk drives and optical drives, with parallel data transmission rate up to 100 Mbps.

## PC card

Trademark of the Personal Computer Memory Card International Association (PCMCIA). Designation for auxiliary cards that conform with PCMCIA specifications. A PC card that has roughly the size of a credit card can be plugged into a PCMCIA slot. Version 1 specifies cards of Type I with a thickness of 3.3 millimeters, which are designed mainly for use as external memory. Version 2 of the PCMCIA specification also defines cards of Type II with a thickness of 5 mm and cards of Type III with a thickness of 10.5 mm. Type II cards can realize devices such as modems, fax cards and network interface cards. Type III cards are equipped with devices that require more space, for example wireless communications modules, or rotary storage media such as hard disk drives, for example.

## PC/104 / PC/104-Plus

Two bus architectures are especially fashionable today in the industrial world. PC/104 and PC/104-Plus. Both are standard in single-board computers of the PC class. The electrical and logical layout of the two bus systems is identical with ISA (PC/104) and PCI (PC/104- Plus). Software cannot usually detect a difference between them and normal desktop bus systems. Their advantage is the compact design and the resulting space they save.

## PCMCIA

Association consisting of approx. 450 member companies of the computer industry whose focus is set on providing worldwide standards for miniaturization and flexible use of PC expansion cards in order to provide basic technologies to the market.

#### PEG interface

PCI Express for Graphics. Graphics interface with 16 PCIe lanes for expansions with graphics modules.

## PIC mode

Peripheral interrupt controller. 15 interrupt lines are available.

#### Pixel

PixElement (picture point). The pixel represents the smallest element that can be reproduced on-screen or on a printer.

#### Plug&Play

Generally, a reference to the ability of a computer to automatically configure the system for communication with peripheral devices (for example monitors, modems or printers). The user can plug in a peripheral and "play" it at once without manually configuring the system. A Plug&Play PC requires both a BIOS that supports Plug&Play and a Plug&Play expansion card.

## POST

Self-test performed by the BIOS after the computer is switched on. Performs a RAM test and a graphics controller test, for example. The system outputs audible signals (beep codes) if the BIOS detects any errors; the relevant message indicating cause of error is output on the screen.

## PROFIBUS/MPI

Process Field Bus (standard bus system for process applications)

#### PROFINET

PROFINET is the name of the standard for Industrial Ethernet developed and maintained by the PROFIBUS user organization. PROFINET unites protocols and specifications with which Industrial Ethernet meets the requirements of industrial automation technology.

#### Programmable controller (PLC)

The programmable controllers (PLC) of the SIMATIC S5 system consist of a central controller, one or more CPUs, and various other modules (e.g. I/O modules).

#### PXE server

A Preboot Execution Environment server is part of a network environment and can provide software to connected computers even before they boot. This can involve operating system installations or servicing tools, for example.

#### RAID

Redundant Array of Independent Disks: Data storage system which is used to save data and the corresponding error correction codes (parity bits, for example) to at least two hard disk volumes in order to enhance reliability and performance. The hard disk array is controlled by management programs and a hard disk controller for error correction. The RAID system is usually implemented in network servers.

#### **RAL**

Restricted Access Location: Installation of the device in a production facility with restricted access, for example, a locked control cabinet.

#### Recovery CD

Contains the tools for configuring hard disks and the Windows operating system.

#### Reset

Hardware reset: Reset/restart of the PC using a button/switch.

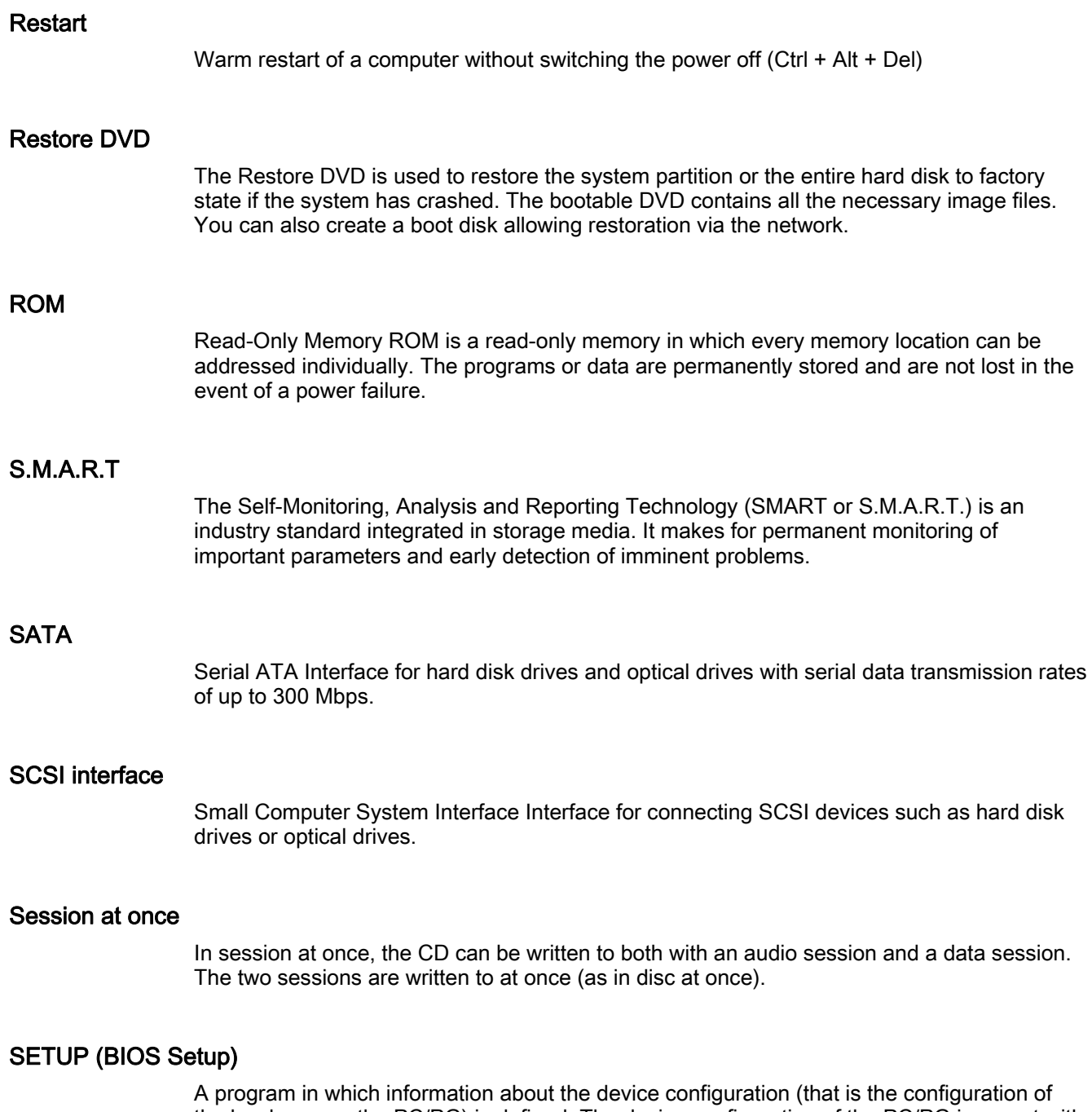

the hardware on the PC/PG) is defined. The device configuration of the PC/PG is preset with defaults. Changes must therefore be entered in the SETUP if a memory expansion, new modules or a new drive are added to the hardware configuration.

#### SSD (Solid State Drive)

A Solid State Drive is a drive that can be installed like any other drive; it does not contain a rotating disk or other moving parts because only semiconductor memory chips of similar capacity will be used. This design makes SSDs more rugged, provides shorter access times, low energy consumption and rapid data transfer.

## STEP 7

Programming software for the creation of user programs for SIMATIC S7 controllers.

#### Track-at-once

In track-at-once recording, a CD can be written to in bits in several sessions if the CD was not closed.

## **Troubleshooting**

Error cause, cause analysis, remedy

#### Trusted Execution Technology

Hardware implementation that allows secured execution of programs and applications. It is only effective when all relevant system components, such as processors, operating systems and applications are supported.

## Turbo Mode

In this mode individual processor cores can be clocked higher in accordance with the load from the user programs and as required. It is only supported by Core i5 and Core i7 processors.

#### V.24 interface

V.24 is a standardized interface for data transfer. Printers, modems, and other hardware modules can be connected to a V.24 interface.

## Wake on LAN (WoL)

Wake on Local area network. This function allows the PC to be started via the LAN interface.

#### Warm restart

The restart of a computer after a program was aborted. The operating system is loaded and restarted again. The CTRL+ ALT+ DEL hotkey can be used to initiate a warm restart.

#### **WI AN**

**W**ireless **LAN** is a local network that transmits data via radio waves, infrared light or another wireless technology. Wireless LAN is mainly used for mobile computer applications in office or factory environments.

# Index<br>2

24 VDC power supply Connecting, [51](#page-50-0)

# A

Abbreviations, [205,](#page-204-0) [210](#page-209-0)  Adapting Partitioning, [134](#page-133-0) Ambient and environmental conditions, [37](#page-36-0)  Approbation, [9](#page-8-0)  Approvals, [202](#page-201-0)<br>**B** 

Backlighting, [17](#page-16-0), [24](#page-23-0)  Battery replacement, [119](#page-118-0) BIOS Setup, [173](#page-172-0)  Advanced Menu, [182](#page-181-0) Defaults, [191](#page-190-0)  Exit menu, [190](#page-189-0)  Main menu, [177](#page-176-0)  Menu layout, [175](#page-174-0)  Version menu, [189](#page-188-0)  Boot options, [179](#page-178-0)  Boot sequence, [139](#page-138-0)  Bottom view, 25<br>C

**CAN** Base address register, [194](#page-193-0) CE marking, [9](#page-8-1), [201](#page-200-0) Certificates, [202](#page-201-0)  Check list Commissioning, [61](#page-60-0)  Checking the package contents, [31](#page-30-0)  Clamp, [44](#page-43-0) Cleaning Agents, [117](#page-116-0) COA label, [34](#page-33-0)  COM interface, [168](#page-167-0) Commissioning, [61](#page-60-0)  Device, [61](#page-60-0) Compact Flash card

Installation/removal, [106](#page-105-0), [109](#page-108-0) Interface, [173](#page-172-1)  Partitioning, [104](#page-103-0) Condensation, [13,](#page-12-0) [61](#page-60-1)  **Connecting** 24 VDC power supply, [51](#page-50-0) Couple device via MPI/PROFIBUS, [58](#page-57-0)  Device, [58](#page-57-0) Electrical connection, [11](#page-10-0) Peripheral equipment, [55](#page-54-0)  Peripherals, [201](#page-200-1)  Power supply, [55](#page-54-1) S7 automation system, [58](#page-57-0) Control cabinet installation, [47](#page-46-0)  Control cabinet Installation, [45](#page-44-0) Control unit, [17](#page-16-1) couple, [58](#page-57-1)  Device, [58](#page-57-1) Coupling with SIMATIC S7, 57<br>D

Data backup, [136](#page-135-0)  Data exchange, [57](#page-56-1)  Date BIOS Setup, [177](#page-176-1)  DC supply voltage, [149](#page-148-0)  Declaration of conformity, [201](#page-200-2) Degree of protection IP54, [45](#page-44-1) IP65, [45](#page-44-2) Delivery state, [128](#page-127-0) Operating Systems, [61](#page-60-2)  Device, [61](#page-60-0)  Commission[ing](#page-57-0), [61](#page-60-0) Connecting, [58](#page-57-0) couple, [58](#page-57-1)  Opening, [99](#page-98-0), [118](#page-117-0)  Device configuration, [191](#page-190-1) Device driver CP16xx.sys, [57](#page-56-2) **Diagnostics** Error Messages, [139](#page-138-1)  Troubleshooting, [141](#page-140-0)  Dimensional drawings Device, [157](#page-156-0)  Display, [14](#page-13-0), [15,](#page-14-0) [17](#page-16-0), [24](#page-23-0) TFT-LC display, [15](#page-14-0)  Distributed, [57](#page-56-0)

Distributed kit Installation/removal, [115](#page-114-0) Download, [14](#page-13-1)  Driver installation, [137](#page-136-0) DVI-I interface, 169<br>E

EEPROM calibration, [78](#page-77-0)  Electrostatic charge, [16](#page-15-0) Protective measures, [16](#page-15-0)  EMC directive, [201,](#page-200-3) [202](#page-201-1) Enhanced Write Filter, [93](#page-92-0) Error messages Troubleshooting, [141](#page-140-0)  Error Messages on the screen, [139](#page-138-1)  ESD, [15](#page-14-1)  Guideline, [15](#page-14-2)  Handling, [16](#page-15-1)  Measurement, [16](#page-15-2)  modify., [16](#page-15-2)  Shipping, [16](#page-15-3) Ethernet, [57](#page-56-3) Ethernet RJ45 port, [170](#page-169-0)  EWF, [93](#page-92-0)  $\overline{F}$ 

FAQs, [141](#page-140-0) FBWF, [95](#page-94-0)  Field devices, [57](#page-56-0)  File Based Write Filter, 95<br>G

Guidelines, [201](#page-200-3) H

HAL tool, 97<br>Hardware Options, [181](#page-180-0) HMI device Installing, [49](#page-48-0)  Hotfix, 14<br>**I** 

Identification data, [32](#page-31-0)  Image

Creating, [136](#page-135-1)  Initial commissioning for Windows XP Professional, [65](#page-64-0) SIMATIC PC Wizard, [73](#page-72-0) Windows Embedded Standard, [62](#page-61-0) with Windows 7, [67](#page-66-0)  Installation guidelines, [39](#page-38-0)  Installation information, [39](#page-38-1) Installing HMI device, [49](#page-48-0) Integration Ethernet, [57](#page-56-3) PROFIBUS, [57](#page-56-0) PROFINET, [57](#page-56-4)  Interfaces COM, [168](#page-167-0) DVI-I, [169](#page-168-0)  PROFIBUS, [171](#page-170-0)  PROFINET, [172](#page-171-0) RJ45 Ethernet, [170](#page-169-0)  USB, [172](#page-171-1) IPC477 15 PRO Bottom view, [25](#page-24-0)  IT communication, 57<br> $K$ 

Key code, [149](#page-148-1) Key panel, [84](#page-83-0)  Keyboard Features, [180](#page-179-0)  Keyboard table, 149<br>L

Labeling strips, [17](#page-16-2), [35](#page-34-0) Language selection Setting up, [66](#page-65-0), [68](#page-67-0)  Setup in Windows Embedded Standard 2009, [63](#page-62-0)  Windows 7, [71](#page-70-0) LED 1/2 Output register, [195](#page-194-0)  Liability disclaimer, [118](#page-117-1)  License key, [128](#page-127-1), [129](#page-128-0)  Lithium battery, [119](#page-118-1)<br>**M** 

Marine Assembly for shipbuilding, [47](#page-46-1)  Measurement ESD, [16](#page-15-2) 

Membrane keyboard, [17](#page-16-3) Memory Hole, [194](#page-193-1) Modify ESD, [16](#page-15-2) Monitoring Watchdog, [92](#page-91-0)  Motherboard Layout and function, [165](#page-164-0) Mounting, [44](#page-43-1)  Mounting methods, [43](#page-42-0)  Mounting positions, [41](#page-40-0)  Mouse, [17](#page-16-4) MPI network, [58](#page-57-0)  MPI/PROFIBUS Couple device via MPI/PROFIBUS, [58](#page-57-0)

# N

Note, [39](#page-38-1)  General Information, [13](#page-12-1) Installation guidelines, [39](#page-38-1) Numeric keys, [88](#page-87-0) 

# O

On-board Ethernet, [181](#page-180-1)  On-off switch Position of on/off switch, [52](#page-51-0)  Operating system Setting up Windows 7, [67](#page-66-0) Setting up Windows Embedded Standard, [62](#page-61-0) Setting up Windows XP Professional, [65](#page-64-0)  Windows 7, [68](#page-67-1) Operating Systems, [61](#page-60-2) **Operation** Touch screen, [90](#page-89-0) Output register LED 1 / 2, [195](#page-194-0) 

# P

Panel Wizard starting, [73](#page-72-0) Partitioning, [134](#page-133-0)  Adapting, [134](#page-133-0)  Compact Flash card, [132,](#page-131-0) [133](#page-132-0)  SSD, [132,](#page-131-1) [133,](#page-132-1) [134](#page-133-1) Windows 7 Ultimate, [134](#page-133-2)  Windows Embedded Standard 2009l, [132](#page-131-2) Windows Embedded Standard 7, [133](#page-132-2)  Windows XP Professional, [133](#page-132-3)  PE conductor

SIMATIC IPC477C, [54](#page-53-0) Peripheral equipment, [55](#page-54-0) **Peripherals** Connecting, [201](#page-200-1)  Pixel, [14](#page-13-0)  Defective pixel, [14](#page-13-0) **Ports** MPI/DP interface, [58](#page-57-0) Power consumption SIMATIC IPC 477C, [52](#page-51-1) SIMATIC IPC 477C PRO, [53](#page-52-0)  Power supply DC supply voltage, [149](#page-148-0) Power requirements of the components, [148](#page-147-0)  PROFIBUS, [58](#page-57-0) Integration, [57](#page-56-5)  PROFIBUS interface, [171](#page-170-0) PROFIBUS-DP network, [58](#page-57-0) PROFINET, [57](#page-56-4)  PROFINET interface, [172](#page-171-0)  PROFINET IO application, [58](#page-57-2)  Protective conductor Protective conductor at stand or support arm, [48](#page-47-0)  SIMATIC IPC477C PRO, [54](#page-53-1) 

# R

Rack mounting, [44,](#page-43-1) [46](#page-45-0)  radiation High frequency radiation, [12](#page-11-0)  Ramp-up, [139](#page-138-0)  Rating plate, [32](#page-31-1)  Recovery Windows 7, [68](#page-67-2) Recovery DVD, [130](#page-129-0) Repairs, [13,](#page-12-2) [118](#page-117-2) Replacement device SIMATIC HMI IPC477C, [32](#page-31-2), [117](#page-116-1)  Restart, [66](#page-65-1), [67](#page-66-1) Restore CD/DVD for Windows XP Professional, [129](#page-128-1)  Restore CD/DVD, [128](#page-127-2)  Restoring the delivery state for Windows XP Professional, [129](#page-128-2) 

# S

S7 automation system Connecting, [58](#page-57-0) Safety note, [11](#page-10-0)  SATA/PATA Configuration, [184](#page-183-0) Scope, [9](#page-8-2)  Screen keyboard calling, [80](#page-79-0)  Shipping ESD, [16](#page-15-3)  SIMATIC HMI IPC477C Replacement device, [32](#page-31-2), [117](#page-116-1) SIMATIC KeyTools, [76](#page-75-0) SIMATIC NET, [58](#page-57-3)  SIMATIC PC Wizard Initial commissioning, [73](#page-72-0)  SIMATIC S7, [57](#page-56-5)  Integration, [57](#page-56-5)  SRAM Control register, [194](#page-193-1) **SSD** Installing/removing:SIMATIC IPC477C, [121](#page-120-0) Installing/removing:SIMATIC IPC477C PRO, [125](#page-124-0) Partitioning, [132,](#page-131-1) [133](#page-132-1), [134](#page-133-1)  Standard, [62](#page-61-0)  Standard calibration, [77](#page-76-0) Swivel arm mounting, [44,](#page-43-2) [47](#page-46-2)  System Date, [177](#page-176-1)  System partition, [128](#page-127-1), [129](#page-128-0)  System resources, [193](#page-192-0)  Currently allocated system resources, [193](#page-192-0) System Time, [177](#page-176-1)

# T

Temperature monitoring, [92](#page-91-1)  TFT technology, [17](#page-16-5)  Time BIOS Setup, [177](#page-176-1)  Touch input Calling the screen keyboard, [80](#page-79-0) Touch screen Operation, [90](#page-89-0) Transportation, [13](#page-12-3)  Troubleshooting/FAQs, [141](#page-140-0)  Type of fixation, [44](#page-43-3)

## U

Updates, [14](#page-13-1) User programs and drives, [135](#page-134-0), [136](#page-135-2) USB interface, [172](#page-171-1) USB port, [17](#page-16-6)  User password, [185](#page-184-0)

# $\overline{V}$

Ventilation ducts, [26](#page-25-0) Ventilation slots, [37](#page-36-1)

# W

Warranty, [12](#page-11-1)  Watchdog Monitoring function, [92](#page-91-0)  Monitoring times, [93](#page-92-1)  Windows 7 Data backup, [136](#page-135-0)  Recovery, [68](#page-67-2)  Setting up the operating system, [67](#page-66-0)  Windows 7 Ultimate Partitioning the hard disk, [134](#page-133-2)  Windows Embedded Standard Data backup, [136](#page-135-0)  Setting up the operating system, [62](#page-61-0)  Windows Embedded Standard 2009l Partitioning the hard disk, [132](#page-131-2)  Windows Embedded Standard 7 Partitioning the hard disk, [133](#page-132-2)  Windows XP Embedded Standard 7 Reinstalling the operating system, [127](#page-126-0) Windows XP Professional Data backup, [136](#page-135-0)  Partitioning the hard disk, [133](#page-132-3)  Reinstalling the operating system, [129](#page-128-3) Setting up the operating system, [65](#page-64-0)  Updates, [135](#page-134-1)